**Owner's Manual** 

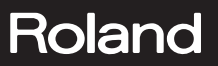

 $\Box$ 

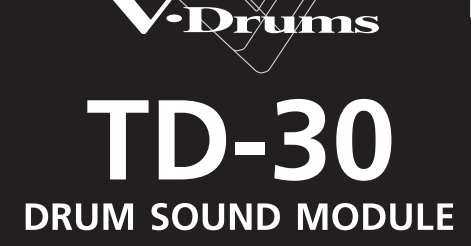

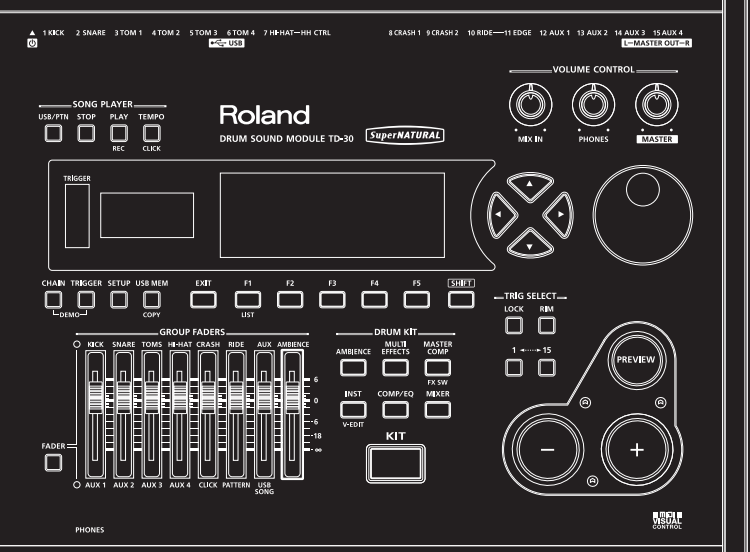

**WARNING:** To reduce the risk of fire or electric shock, do not expose this apparatus to rain or moisture.

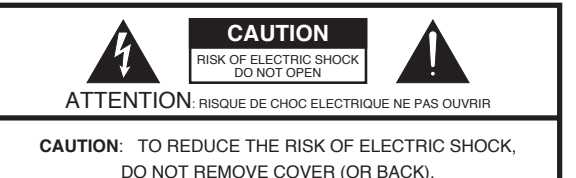

DO NOT REMOVE COVER (OR BACK). NO USER-SERVICEABLE PARTS INSIDE.

REFER SERVICING TO QUALIFIED SERVICE PERSONNEL.

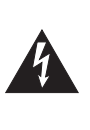

The lightning flash with arrowhead symbol, within an equilateral triangle, is intended to alert the user to the presence of uninsulated "dangerous voltage" within the product's enclosure that may be of sufficient magnitude to constitute a risk of electric shock to persons.

The exclamation point within an equilateral triangle is intended to alert the user to the presence of important operating and maintenance (servicing) instructions in the literature accompanying the product.

#### INSTRUCTIONS PERTAINING TO A RISK OF FIRE, ELECTRIC SHOCK, OR INJURY TO PERSONS.

# **IMPORTANT SAFETY INSTRUCTIONS SAVE THESE INSTRUCTIONS**

**WARNING** - When using electric products, basic precautions should always be followed, including the following:

- 1. Read these instructions.
- 2. Keep these instructions.
- 3. Heed all warnings.
- 4. Follow all instructions.
- 5. Do not use this apparatus near water.
- 6. Clean only with a dry cloth.
- 7. Do not block any of the ventilation openings. Install in accordance with the manufacturers instructions.
- 8. Do not install near any heat sources such as radiators, heat registers, stoves, or other apparatus (including amplifiers) that produce heat.
- 9. Do not defeat the safety purpose of the polarized or grounding-type plug. A polarized plug has two blades with one wider than the other. A grounding type plug has two blades and a third grounding prong. The wide blade or the third prong are provided for your safety. If the provided plug does not fit into your outlet, consult an electrician for replacement of the obsolete outlet.
- 10. Protect the power cord from being walked on or pinched particularly at plugs, convenience receptacles, and the point where they exit from the apparatus.
- 11. Only use attachments/accessories specified by the manufacturer.
- 12. Unplug this apparatus during lightning storms or when unused for long periods of time.
- 13. Refer all servicing to qualified service personnel. Servicing is required when the apparatus has been damaged in any way, such as power-supply cord or plug is damaged, liquid has been spilled or objects have fallen into the apparatus, the apparatus has been exposed to rain or moisture, does not operate normally, or has been dropped.

**For the U.K.**

**WARNING: IMPORTANT:** THE WIRES IN THIS MAINS LEAD ARE COLOURED IN ACCORDANCE WITH THE FOLLOWING CODE. As the colours of the wires in the mains lead of this apparatus may not correspond with the coloured markings identifying the terminals in your plug, proceed as follows: The wire which is coloured GREEN-AND-YELLOW must be connected to the terminal in the plug which is marked by the letter E or by the safety earth symbol  $\circledast$  or coloured GREEN or GREEN-AND-YELLOW. THIS APPARATUS MUST BE EARTHED GREEN-AND-YELLOW: EARTH, BLUE: NEUTRAL, BROWN: LIVE

The wire which is coloured BLUE must be connected to the terminal which is marked with the letter N or coloured BLACK. The wire which is coloured BROWN must be connected to the terminal which is marked with the letter L or coloured RED.

# **TD-30 DRUM SOUND MODULE**

**Owner's Manual**

## **How to obtain a PDF of the owner's manual**

PDF files of the owner's manual and supplementary material for this product can be obtained from the Roland website.

•TD-30 Owner's Manual (this document)

•Data List (such as the preset drum kit list, drum instruments list, and the preset pattern list)

Data List is not included with the product; you may download them as necessary.

Visit the following URL, choose "owner's manuals," and search for the model name "TD-30." http://www.roland.com/support/en/

Before using this unit, carefully read the sections entitled: "IMPORTANT SAFETY INSTRUCTIONS" (p. 2), "USING THE UNIT SAFELY" (p. 4), and "IMPORTANT NOTES" (p. 6). These sections provide important information concerning the proper operation of the unit. Additionally, in order to feel assured that you have gained a good grasp of every feature provided by your new unit, Owner's Manual should be read in its entirety. The manual should be saved and kept on hand as a convenient reference.

Copyright © 2012 ROLAND CORPORATION

All rights reserved. No part of this publication may be reproduced in any form without the written permission of ROLAND CORPORATION.

## <span id="page-3-0"></span>**INSTRUCTIONS FOR THE PREVENTION OF FIRE, ELECTRIC SHOCK, OR INJURY TO PERSONS**

### About A WARNING and A CAUTION Notices

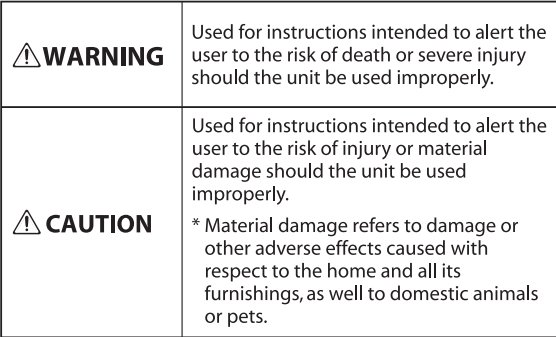

#### About the Symbols

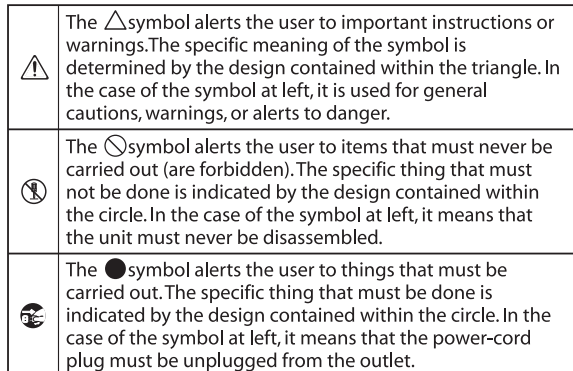

## **ALWAYS OBSERVE THE FOLLOWING**

## **WARNING**

#### **Make sure that the power cord is grounded**

Connect mains plug of this model to a mains socket outlet with a protective earthing connection.

#### **Do not disassemble or modify by yourself**

Do not open or perform any internal modifications on the unit.

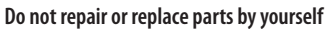

Do not attempt to repair the unit, or replace parts within it (except when this manual provides specific instructions directing you to do so). Refer all servicing to your retailer, the nearest Roland Service Center, or an authorized Roland distributor, as listed on the "Information" page.

#### **Do not use or store in the following types of locations**

- Subject to temperature extremes (e.g., direct sunlight in an enclosed vehicle, near a heating duct, on top of heat-generating equipment); or are
- Damp (e.g., baths, washrooms, on wet floors); or are
- Exposed to steam or smoke; or are
- Subject to salt exposure; or are
- Humid; or are
- Exposed to rain; or are
- Dusty or sandy; or are
- Subject to high levels of vibration and shakiness.

# **WARNING**

#### **Do not place in an unstable location**

Make sure you always have the unit placed so it is level and sure to remain stable. Never place it on stands that could wobble, or on inclined surfaces.

#### **Use only the included power cord**

Use only the attached power-supply cord. Also, the included power cord must not be used with any other device.

#### **Connect the power cord to an outlet of the correct voltage**

The unit should be connected to a power supply only of the type described in the operating instructions, or as marked on the bottom of unit. ..........................

#### **Do not bend the power cord or place heavy objects on it**

Do not excessively twist or bend the power cord, nor place heavy objects on it. Doing so can damage the cord, producing severed elements and short circuits. Damaged cords are fire and shock hazards!

#### **Avoid extended use at high volume**

This unit, either alone or in combination with an amplifier and headphones or speakers, may be capable of producing sound levels that could cause permanent hearing loss. Do not operate for a long period of time at a high volume level, or at a level that is uncomfortable. If you experience any hearing loss or ringing in the ears, you should immediately stop using the unit, and consult an audiologist.

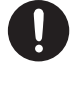

## **WARNING**

#### **Don't allow foreign objects or liquids to enter unit; never place containers with liquid on unit**

Do not place containers containing liquid on this product. Never allow foreign objects (e.g., flammable objects, coins, wires) or liquids (e.g., water or juice) to enter this product. Doing so may cause short circuits, faulty operation, or other malfunctions.

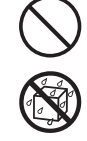

#### **Turn off the unit if an abnormality or malfunction occurs**

Immediately turn the unit off, remove the power cord from the outlet, and request servicing by your retailer, the nearest Roland Service Center, or an authorized Roland distributor, as listed on the "Information" page when:

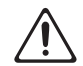

- The power-supply cord or the plug has been damaged; or
- If smoke or unusual odor occurs; or
- Objects have fallen into, or liquid has been spilled onto the unit; or
- The unit has been exposed to rain (or otherwise has become wet); or
- The unit does not appear to operate normally or exhibits a marked change in performance.

#### **Adults must provide supervision in places where children are present**

When using the unit in locations where children are present, be careful so no mishandling of the unit can take place. An adult should always be on hand to provide supervision and guidance.......................................

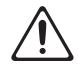

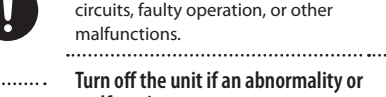

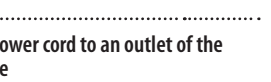

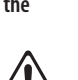

## **WARNING**

#### **Do not drop or subject to strong impact**

Protect the unit from strong impact.

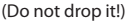

#### **Do not share an outlet with an unreasonable number of other devices**

an unreasonable number of other devices. Be especially careful when using extension cords—the total power used by all devices you have connected to the extension cord's outlet must never exceed the power rating (watts/amperes) for the extension cord. Excessive loads can cause the insulation on the cord to heat up and eventually melt through.

Do not force the unit's powersupply cord to share an outlet with

#### **Do not use overseas**

Before using the unit in a foreign country, consult with your retailer, the nearest Roland Service Center, or an authorized Roland distributor, as listed on the "Information" page.

#### **Do not use a CD-ROM in an audio CD player or DVD player**

DO NOT play a CD-ROM disc on a conventional audio CD player. The resulting sound may be of a level that could cause permanent hearing loss. Damage to speakers or other system components may result. 

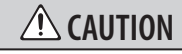

#### **Place in a well ventilated location**

The unit should be located so that its location or position does not interfere with its proper ventilation.

#### **Grasp the plug when connecting or disconnecting the power cord**

Always grasp only the plug on the power-supply cord when plugging into, or unplugging from, an outlet or this unit.

#### **Periodically clean the power cord's plug**

At regular intervals, you should unplug the power plug and clean it by using a dry cloth to wipe all dust and other accumulations away from its prongs. Also, disconnect the power plug from the power outlet whenever the unit is to remain unused for an extended period of time. Any accumulation of dust between the power plug and the power outlet can result in poor insulation and lead to fire. 

#### **Manage cables for safety**

 $\ddot{\phantom{0}}$ 

Try to prevent cords and cables from becoming entangled. Also, all cords and cables should be placed so they are out of the reach of children. 

#### **Avoid climbing on top of the unit, or placing heavy objects on it**

Never climb on top of, nor place heavy objects on the unit.

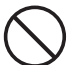

#### **Do not connect or disconnect the power cord with wet hands**

Never handle the power cord or its plugs with wet hands when plugging into, or unplugging from,

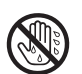

an outlet or this unit. 

#### **Disconnect everything before moving the unit**

Before moving the unit, disconnect the power plug from the outlet, and pull out all cords from external devices.

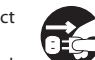

#### **Unplug the power cord from the outlet before cleaning**

Before cleaning the unit, turn it off and unplug the power cord from the outlet (p. 25).

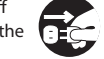

#### 

**If there is a possibility of lightning strike, disconnect the power cord from the outlet**

Whenever you suspect the possibility of lightning in your area, pull the plug on the power cord out of the outlet.

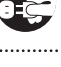

# **CAUTION**

## **Keep small items out of the reach of children**

To prevent accidental ingestion of the parts listed below, always keep them out of the reach of small children.

• Removable Parts Screws (p. 36)

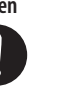

#### <span id="page-5-0"></span>**Power Supply**

- Do not connect this unit to same electrical outlet that is being used by an electrical appliance that is controlled by an inverter or a motor (such as a refrigerator, washing machine, microwave oven, or air conditioner). Depending on the way in which the electrical appliance is used, power supply noise may cause this unit to malfunction or may produce audible noise. If it is not practical to use a separate electrical outlet, connect a power supply noise filter between this unit and the electrical outlet.
- To prevent malfunction and equipment failure, always make sure to turn off the power on all your equipment before you make any connections.
- Although the LCD and LEDs are switched off when the unit is turned off, this does not mean that the unit has been completely disconnected from the source of power. If you need to turn off the power completely, first turn off the unit's switch, then unplug the power cord from the power outlet. For this reason, the outlet into which you choose to connect the power cord's plug should be one that is within easy reach and readily accessible.
- With the factory settings, the TD-30 will automatically be switched off 4 hours after you stop playing or operating the unit. If you don't want the unit to turn off automatically, change the "AUTO OFF" setting to "OFF" as described on [p. 124](#page-123-0).

#### **Placement**

- Using the unit near power amplifiers (or other equipment containing large power transformers) may induce hum. To alleviate the problem, change the orientation of this unit; or move it farther away from the source of interference.
- This device may interfere with radio and television reception. Do not use this device in the vicinity of such receivers.
- Noise may be produced if wireless communications devices, such as cell phones, are operated in the vicinity of this unit. Such noise could occur when receiving or initiating a call, or while conversing. Should you experience such problems, you should relocate such wireless devices so they are at a greater distance from this unit, or switch them off.
- Do not expose the unit to direct sunlight, place it near devices that radiate heat, leave it inside an enclosed vehicle, or otherwise subject it to temperature extremes. Excessive heat can deform or discolor the unit.
- When moved from one location to another where the temperature and/or humidity is very different, water droplets (condensation) may form inside the unit. Damage or malfunction may result if you attempt to use the unit in this condition. Therefore, before using the unit, you must allow it to stand for several hours, until the condensation has completely evaporated.
- Depending on the material and temperature of the surface on which you place the unit, its rubber feet may discolor or mar the surface. You can place a piece of felt or cloth under the rubber feet to prevent this from happening. If you do so, please make sure that the unit will not slip or move accidentally.
- Do not put anything that contains water on this unit. Also, avoid the use of insecticides, perfumes, alcohol, nail polish, spray cans, etc., near the unit. Swiftly wipe away any liquid that spills on the unit using a dry, soft cloth.

#### **Maintenance**

- For everyday cleaning wipe the unit with a soft, dry cloth or one that has been slightly dampened with water. To remove stubborn dirt, use a cloth impregnated with a mild, non-abrasive detergent. Afterwards, be sure to wipe the unit thoroughly with a soft, dry cloth.
- Never use benzine, thinners, alcohol or solvents of any kind, to avoid the possibility of discoloration and/or deformation.

#### **Repairs and Data**

• Please be aware that all data contained in the unit's memory may be lost when the unit is sent for repairs. Important data should always be backed up USB flash drives, or written down on paper (when possible). During repairs, due care is taken to avoid the loss of data. However, in certain cases (such as when circuitry related to memory itself is out of order), we regret that it may not be possible to restore the data, and Roland assumes no liability concerning such loss of data.

#### **Additional Precautions**

- Please be aware that the contents of memory can be irretrievably lost as a result of a malfunction, or the improper operation of the unit. To protect yourself against the risk of loosing important data, we recommend that you periodically save a backup copy of important data you have stored in the unit's memory on USB flash drives.
- Unfortunately, it may be impossible to restore the contents of data that was stored in the unit's memory or USB flash drives once it has been lost. Roland Corporation assumes no liability concerning such loss of data.
- Use a reasonable amount of care when using the unit's buttons, sliders, or other controls; and when using its jacks and connectors. Rough handling can lead to malfunctions.
- Never strike or apply strong pressure to the display.
- When disconnecting all cables, grasp the connector itself—never pull on the cable. This way you will avoid causing shorts, or damage to the cable's internal elements.
- A small amount of heat will radiate from the unit during normal operation.
- To avoid disturbing others nearby, try to keep the unit's volume at reasonable levels. You may prefer to use headphones, so you do not need to be concerned about those around you.
- This instrument is designed to minimize the extraneous sounds produced when it's played. However, since sound vibrations can be transmitted through floors and walls to a greater degree than expected, take care not to allow these sounds to become a nuisance others nearby.
- When you need to transport the unit, package it in the box (including padding) that it came in, if possible. Otherwise, you will need to use equivalent packaging materials.
- Some connection cables contain resistors. Do not use cables that incorporate resistors for connecting to this unit. The use of such cables can cause the sound level to be extremely low, or impossible to hear. For information on cable specifications, contact the manufacturer of the cable.

#### **Using External Memories**

• Carefully insert the USB flash drives all the way in—until it is firmly in place.

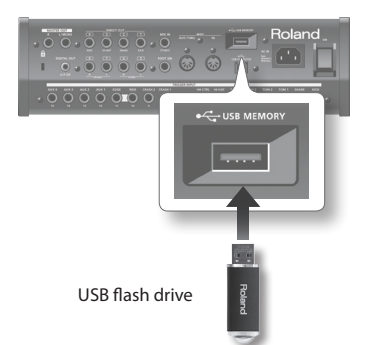

- Never touch the terminals of the USB flash drives. Also, avoid getting the terminals dirty.
- USB flash drives are constructed using precision components; handle the memories carefully, paying particular note to the following.
- To prevent damage to the memories from static electricity, be sure to discharge any static electricity from your own body before handling the memories.
- Do not touch or allow metal to come into contact with the contact portion of the memories.
- Do not bend, drop, or subject memories to strong shock or vibration.
- Do not keep memories in direct sunlight, in closed vehicles, or other such locations.
- Do not allow memories to become wet.
- Do not disassemble or modify the memories.

#### **Handling CDs**

• Avoid touching or scratching the shiny underside (encoded surface) of the disc. Damaged or dirty CD discs may not be read properly. Keep your discs clean using a commercially available CD cleaner.

#### **Copyrights**

- Recording, duplication, distribution, sale, lease, performance, or broadcast of copyrighted material (musical works, visual works, broadcasts, live performances, etc.) belonging to a third party in part or in whole without the permission of the copyright owner is forbidden by law.
- Do not use this product for purposes that could infringe on a copyright held by a third party. We assume no responsibility whatsoever with regard to any infringements of third-party copyrights arising through your use of this product.
- The copyright of content in this product (the sound waveform data, style data, accompaniment patterns, phrase data, audio loops and image data) is reserved by Roland Corporation.
- Purchasers of this product are permitted to utilize said content for the creating, performing, recording and distributing original musical works.
- Purchasers of this product are NOT permitted to extract said content in original or modified form, for the purpose of distributing recorded medium of said content or making them available on a computer network.

#### **Licenses/Trademarks**

- MMP (Moore Microprocessor Portfolio) refers to a patent portfolio concerned with microprocessor architecture, which was developed by Technology Properties Limited (TPL). Roland has licensed this technology from the TPL Group.
- MPEG Layer-3 audio compression technology is licensed from Fraunhofer IIS Corporation and THOMSON Multimedia Corporation.
- ASIO is a trademark of Steinberg Media Technologies GmbH.
- Roland, SuperNATURAL, and V-Drums are either registered trademarks or trademarks of Roland Corporation in the United States and/or other countries.
- Company names and product names appearing in this document are registered trademarks or trademarks of their respective owners.

# **Contents**

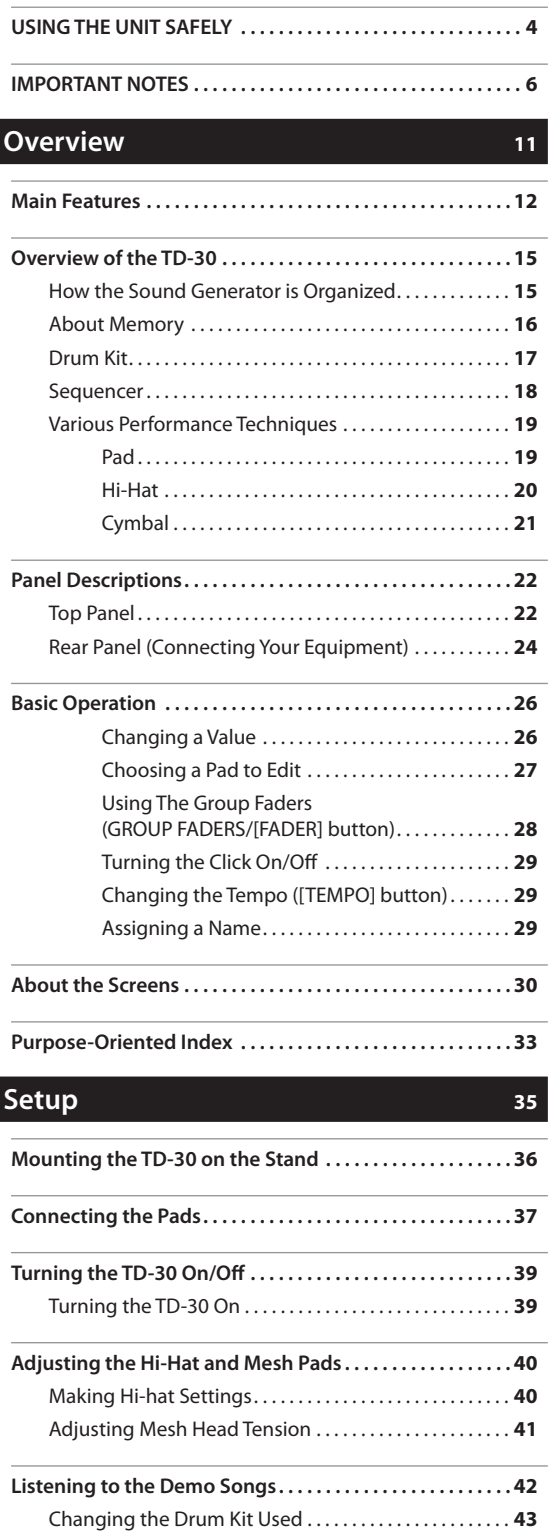

## **[Performance](#page-44-0) 45**

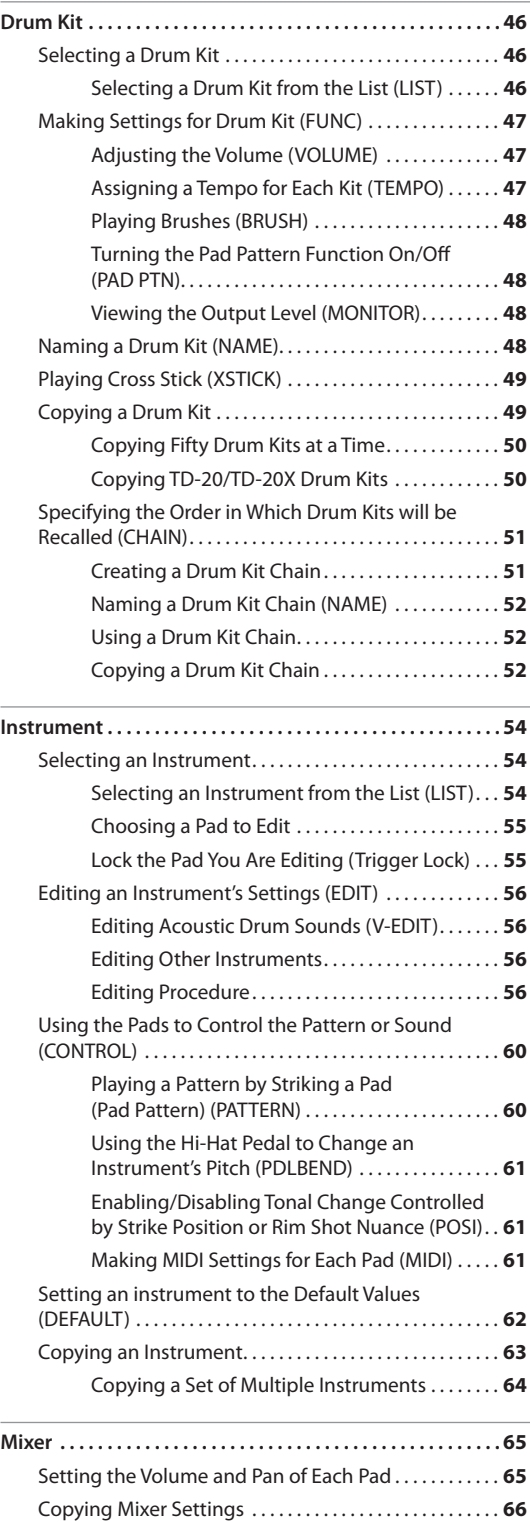

# **Contents**

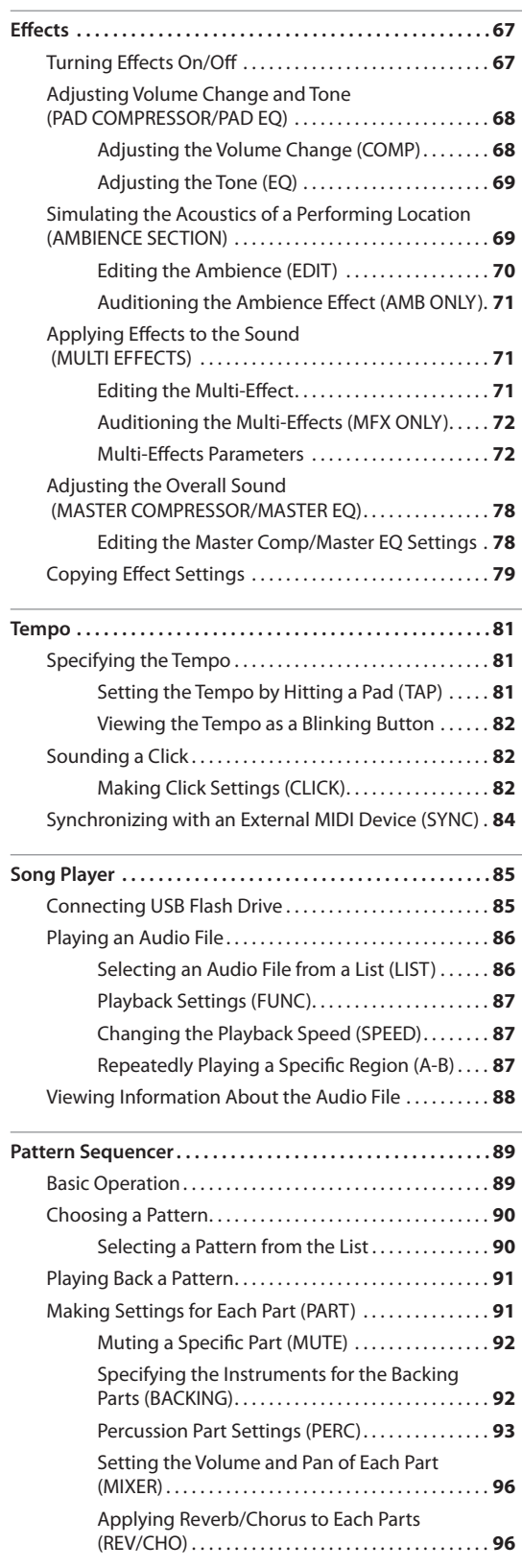

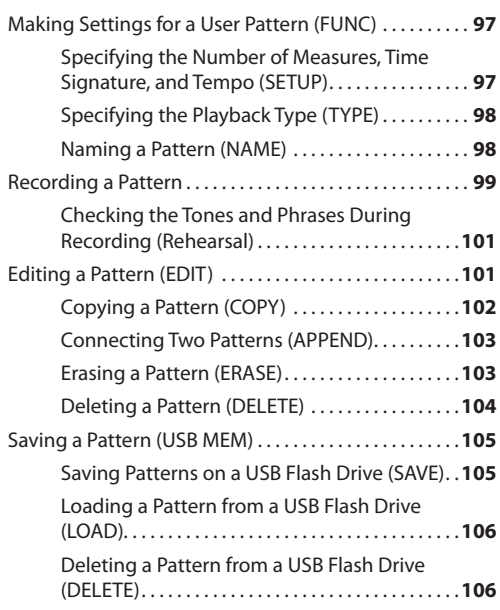

## **[Settings](#page-106-0) 107**

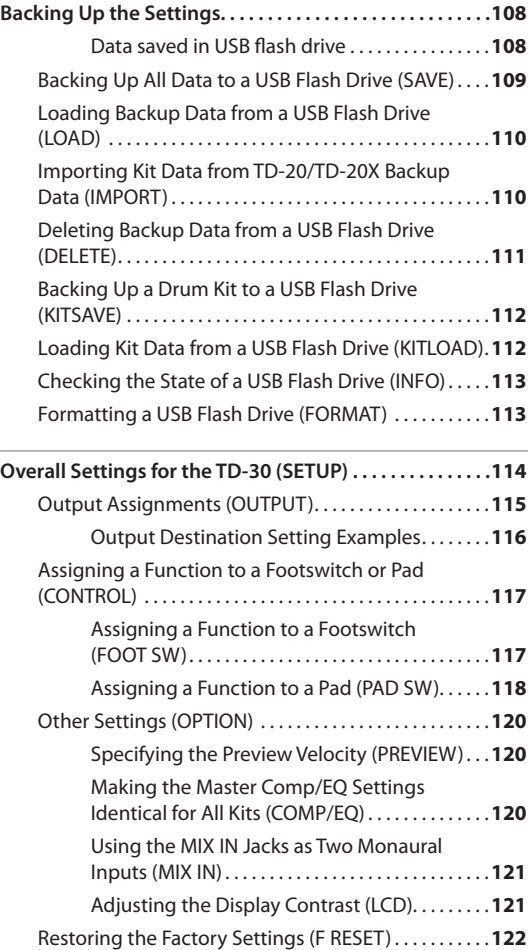

## **Contents**

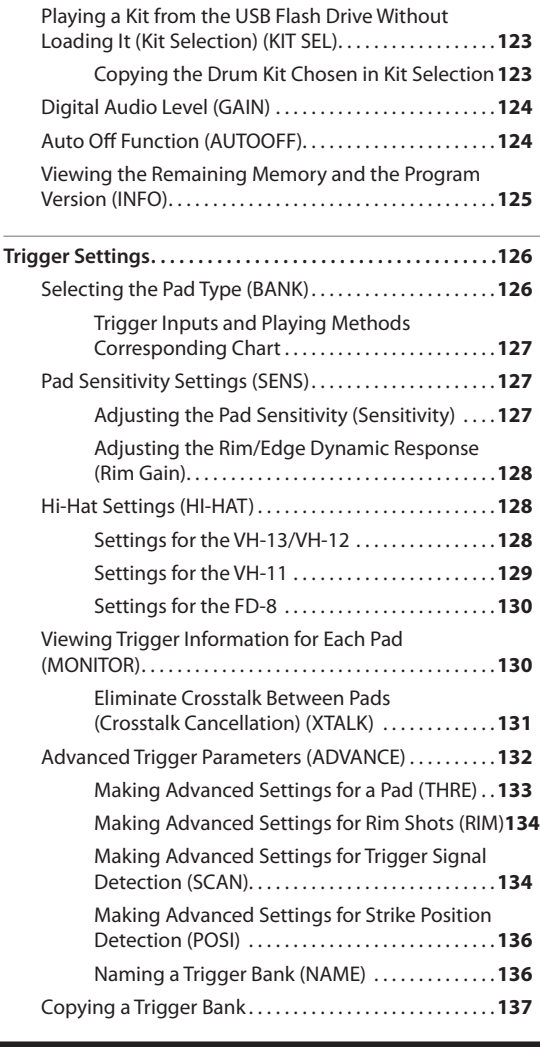

## **[Expansion](#page-138-0) 139**

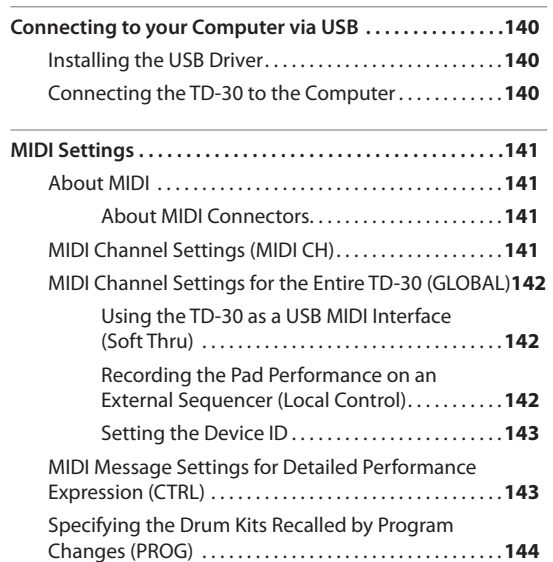

## **[Appendices](#page-144-0) 145**

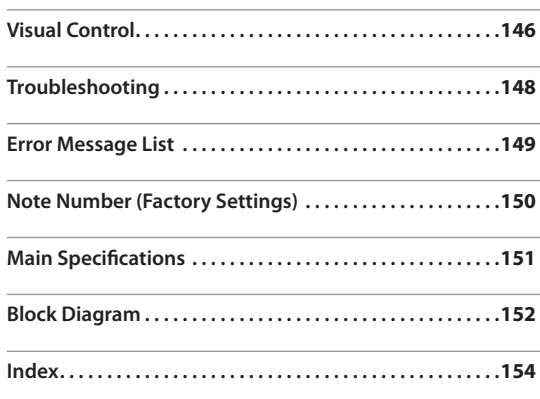

# <span id="page-10-0"></span>**Overview**

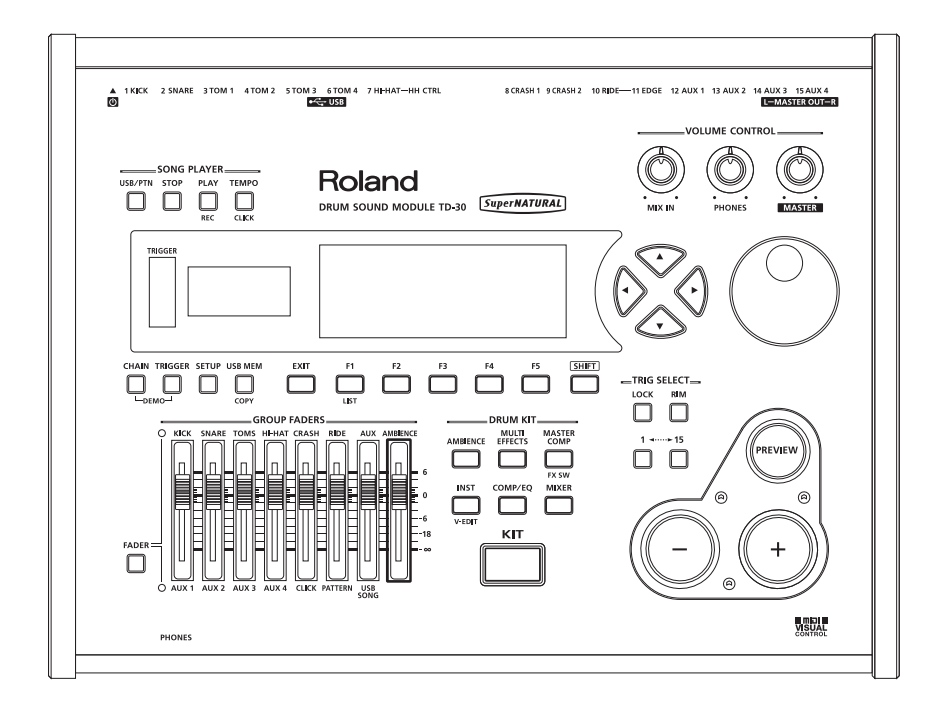

<span id="page-11-0"></span>The TD-30 is the most advanced drum & percussion sound module in the world.

## **Newly Developed V-Drums SuperNATURAL Sound Engine**

Roland takes digital drums to a new height with the implementation of its exclusive SuperNATURAL concept. The best electronic drums in the world just got better.

Improved dynamics and sensitivity make every nuance of playing drums feel even more natural, no matter what your musical style might be.

## **Playing feel and sound**

The TD-30 features vastly improved trigger response, dynamics, and positional sensing. The result is an even more obvious and natural reaction between the player and the sound.

#### **Snare drum**

A smoother transition in sound reaction between head shots and rim shots. The snare drum perfectly responds to exactly how and where the drummer plays. The dynamics, positional sensing, and even the transition between full and shallow rim shots has become smoother.

#### **Crash cymbals**

Be it delicate playing, swell rolls, or powerful crash shots, the contrasts in dynamic sound reactions are more discernable than ever.

#### **Ride cymbal**

Enhanced dynamics and positional sensing make for a wonderfully natural feel and sound variations, be it up-tempo jazz playing or straight-on rock.

## **Drum sound reaction**

When playing fast open rolls, flams, or ghost-style, single handed buzz rolls, the sound remains continuous in-between each hit. And press/closed rolls sound even smoother with the snare buzz resonance reacting in a natural way.

## **Hi-hat control**

When playing the hi-hat from a fully open position and slowly closing it, a perfectly smooth transition in sound is achieved. Playing in the half-open position or even in a slightly open position, the sound remains constant. And the foot-closed sounds and foot splashes are easier to control.

The new V-Hi-Hat VH-13 features an improved motion sensor. Combined with advances in trigger technology, the VH-13 provides an even more natural response.

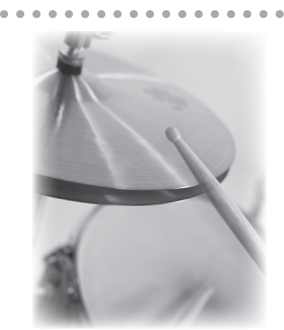

## **What are SuperNATURAL Tones?**

Taking advantage of Behavior Modeling Technology, SuperNATURAL is Roland's exclusive sound set that achieves a new level of realism and expression that were difficult to realize with previous sound generators.

### **SuperNATURAL**

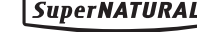

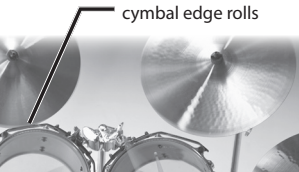

Smooth response for

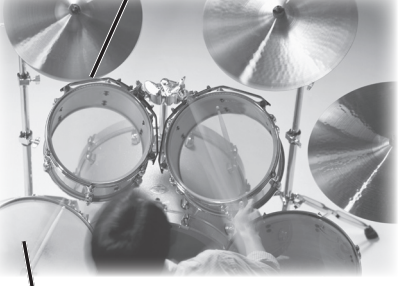

Snare roll/playing position

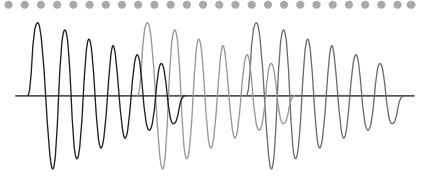

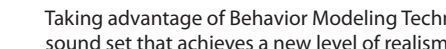

## **Behavior Modeling Technology**

Not only physical modeling of the instruments, Roland takes it a step further by modeling the instrument's distinctive behavior that responds to how the performer plays, resulting in true-to-life, expressive sounds in realtime.

## **Ambience section**

How the drummer hears himself and how the drum sounds are heard within the music have been given priority, and by taking advantage of enhanced DSP power, a new ambience section has been created. On the front panel of the TD-30 there is a dedicated fader for the overall ambience balance.

#### **Overhead mic**

For recording drums in the studio, placement of the overhead mics is a must to quarantee a natural presence and brightness in the sound.

#### **Room ambience**

You can adjust the room size and the room mic position within a choice of room types that include a concert hall, studio, club, arena, etc.

#### **Reverb**

A customized reverb has been specially created for the snare, kick, and toms, helping them to musically blend together inside the music in an even more natural way.

# **Sound Creation Possibilities**

## **Wide variety of sounds**

The wide range of preset drum kits is perfect for all styles of music, whether it be rock, jazz, hip-hop, or dance. Priority has been placed on developing sounds that are perfectly adaptable for use in the recording studio environment or on stage.

With over 1,000 onboard sounds, whether they are acoustic drums—kicks, snares, cymbals and percussion—or electronic drums and special effects sounds, the V-Edit possibilities combined with the powerful onboard effects make it easy to create a unique and personalized kit for any musical style.

## **Recording studio applications**

The TD-30 offers sound creation potential for all aspects of drumming performance.

You can choose from a wide selection of snare drums, change the head type and tuning, move individual microphone positions, customize the shape of the room the drums are in, and adjust both the overhead mic and room mic positions. Enhance your sound with the effects and create the perfect audio balance with the individual kit mixer—all within the TD-30!

## **Powerful onboard effects**

Each pad can have its own compressor and 3-band graphic EQ, just like in a recording studio. New multi-effects include insertion effects like the saturator or a flanger. And, as in the studio, the final sonic touches can be realized with a powerful stereo compressor and a 4-band master EQ.

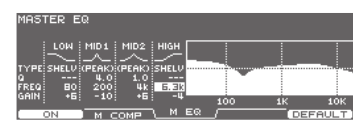

Appendices Expansion Settings Performance Setup Overview

Overview

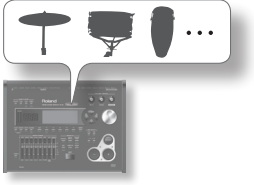

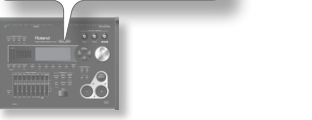

## **Convenient Functions**

## **USB flash drive**

## **Song player function**

Audio files (WAV, MP3) can be played back from a USB flash drive. You can perform along with the audio file playback, or use it as a backing track for your performance.

## **Backup function**

All of the TD-30's settings, including the 100 drum kits, can be backed up (saved) to a USB flash drive in a single operation (up to maximum of 99 backups). You can also save drum kits individually (up to maximum of 999 kits) ([p. 108\)](#page-107-1). Backup data created by the TD-20 and the TD-20X can also be imported into the TD-30 and used ([p. 110\)](#page-109-1).

## **Kit selection function**

The kits saved on a USB flash drive and the TD-30's preset kits can be played without having to copy them to a user memory drum kit [\(p. 123](#page-122-1)).

. . . . . . . . . .

## **USB Audio/MIDI support**

You can connect the TD-30 to your computer and use your sequencer software (DAW) to record the TD-30's performance as audio or as MIDI [\(p. 140](#page-139-1)).

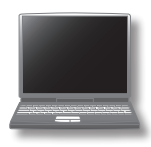

. . . . . . . . . . .

 $\sim$   $\sim$   $\sim$   $\sim$ 

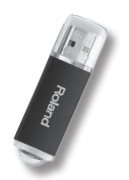

.................

# <span id="page-14-0"></span>**How the Sound Generator is Organized**

Broadly speaking, the TD-30 consists of a controller section, sound generator section, and sequencer section.

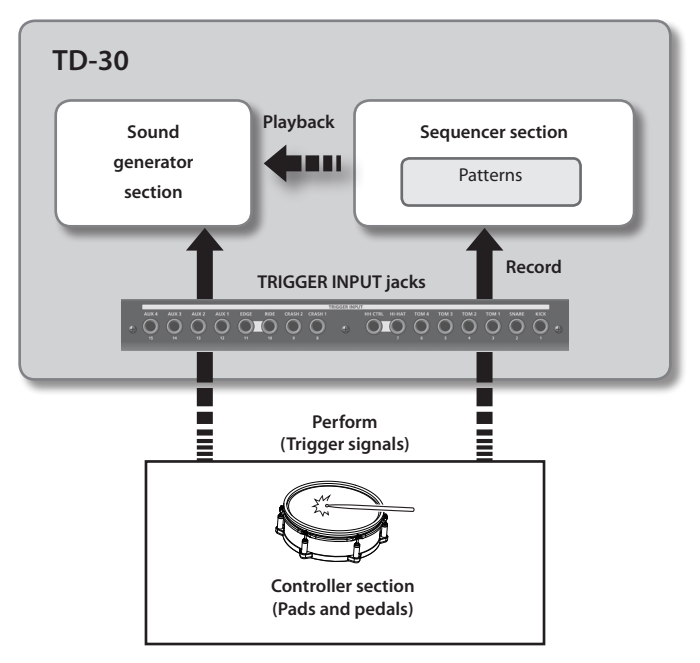

## **Controller section**

The pads and pedals on which you perform are called controllers.

When a pad is struck it outputs a "trigger signal."

That signal is input to a TRIGGER INPUT jack on the rear panel of the TD-30, and is received by the sound generator section.

## **Sound generator section**

This section produces the sound.

It receives trigger signals from the controllers, the onboard sequencer or an external MIDI device, and plays the instruments accordingly.

## **Sequencer section**

This section can record what you play on the TD-30, and then be used to play that performance back. It can transmit MIDI messages from the MIDI OUT or USB Computer port connectors to control an external MIDI device.

# <span id="page-15-0"></span>**About Memory**

"Memory" is the area in which settings such as kits and patterns are stored.

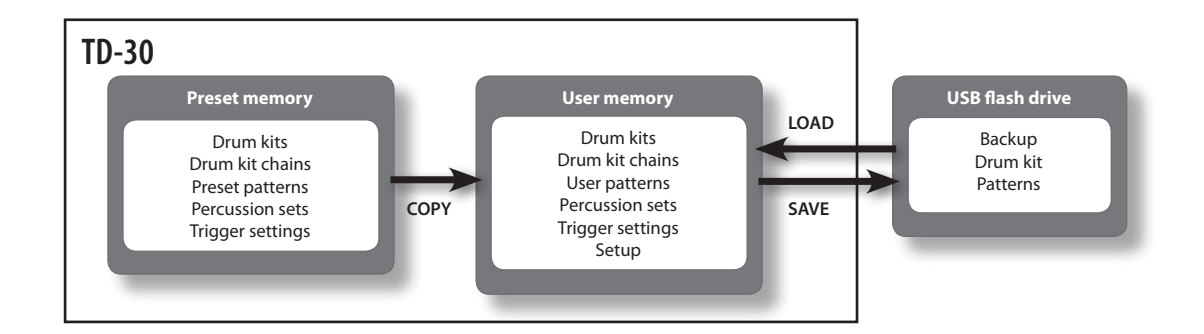

## **Preset memory**

The factory settings are stored in preset memory.

You can copy preset memory data to user memory, and then edit it as desired.

The following settings are saved in preset memory.

- Drum kits (p. 46)
- Drum kit chains (p. 51)
- Preset patterns [\(p. 89](#page-88-1))
- Percussion sets [\(p. 93](#page-92-1))
- Trigger settings ([p. 126](#page-125-1))

## **User memory**

This area stores your edits and performance settings.

. . . . . . . . . . .

Data from USB memory or preset memory can also be loaded or copied into this area.

The following settings are saved in user memory.

- Drum kits (p. 46)
- Drum kit chains (p. 51)
- User patterns ([p. 89\)](#page-88-1)
- Percussion sets [\(p. 93](#page-92-1))
- Trigger settings ([p. 126](#page-125-1))
- Setup ([p. 114\)](#page-113-1)

## **USB flash drive**

Up to 99 sets of data, with each set containing all settings saved in user memory, can be saved (backed up) to a USB flash drive (sold separately).

In addition to these backups, 999 drum kits and 999 patterns can also be saved to USB flash drive.

This data can be loaded or copied into the user memory, and edited.

For details, refer to ["Backing Up the Settings" \(p. 108\)](#page-107-1)

# <span id="page-16-0"></span>**Drum Kit**

A "drum kit" contains all the sounds assigned to the pads, the settings for each pad, effects, ambience, and all other settings for the entire kit.

When the TD-30 is shipped, it contains 100 drum kits.

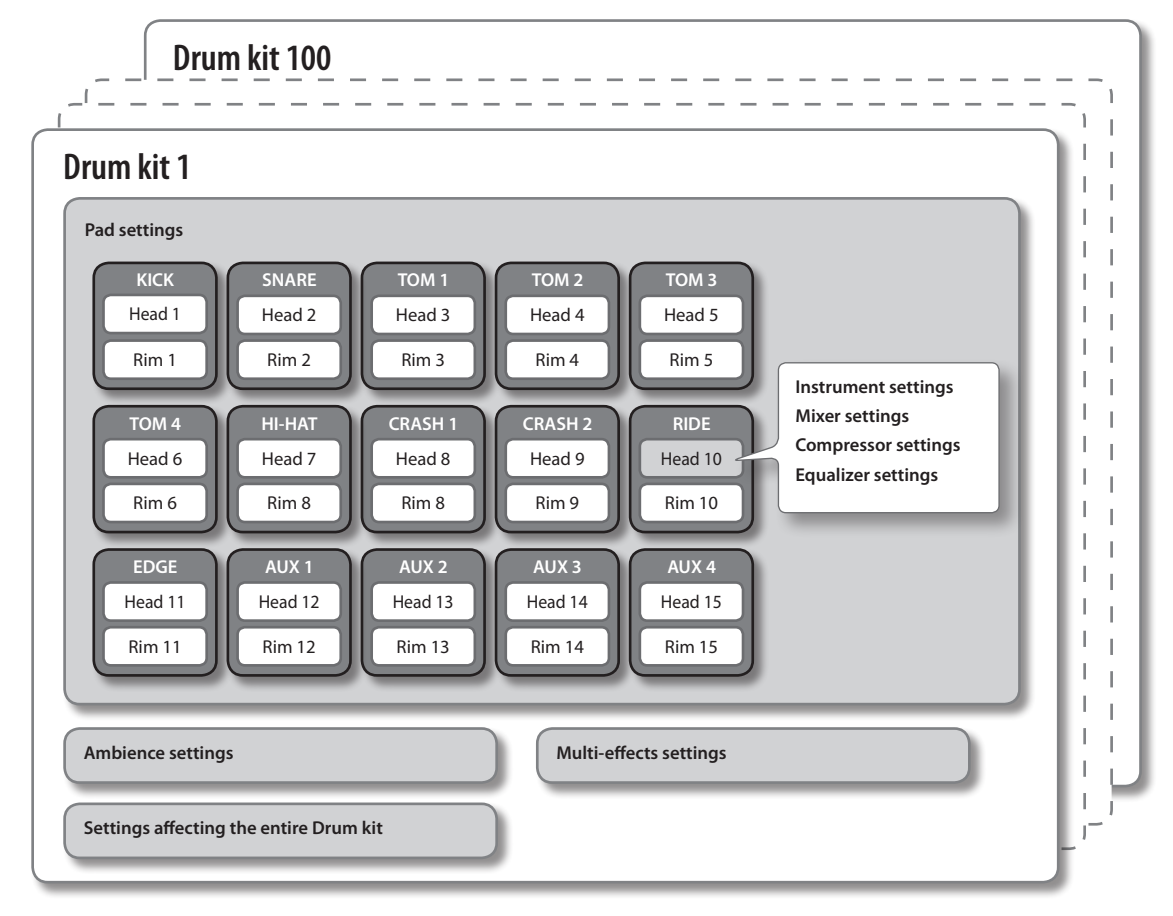

#### **MEMO**

When you edit a drum kit, the edited settings are saved automatically.

If you want to return the drum kit settings to their factory-set state, you can either use the Copy function to copy a drum kit from preset memory (p. 49) or perform a Factory Reset ([p. 122\)](#page-121-1).

## **Instruments**

Each sound such as a snare drum or kick drum is called an "instrument."

An instrument is assigned to the "head" and/or the "rim" of the connected pads.

You can create your desired sound by editing each instrument's. Using "V-EDIT" you can change the material or depth of the drum, add sounds to the hi-hat, snare pad and snare rim. For more about "V-EDIT" refer to "What is V-EDIT?" (p. 56).

## <span id="page-17-0"></span>**Effects**

The sound can be processed or enhanced in many ways by applying "effects."

The TD-30 provides the following effects; some can be applied to individual pads, while others apply to the entire drum kit.

## **PAD COMPRESSOR/PAD EQ**

A "compressor" is an effect that reduces volume peaks, by modifying the attack and release of the sound.

An "equalizer" lets you adjust specific separate frequency ranges such as high, mid, and low.

The pad compressor and pad EQ effects can be applied individually to each pad.

## **AMBIENCE SECTION**

Ambience is an effect that simulates the acoustics of the location in which you're performing. Parameters available include adjusting the overhead mic position, the shape and size of the room, the wall material and reverb. Each pad has its own ambience send level and each kit has its own ambience settings.

## **MULTI EFFECTS**

The "multi-effect" lets you choose one of 21 different effects on a per-kit basis. Each pad has its own effect-send level.

## **MASTER COMPRESSOR/MASTER EQ**

The compressor and equalizer can be used on a per-kit basis, or in a global way for the whole TD-30. (This means those settings will apply to all kits.)

# **Sequencer**

A "sequencer" records or plays back the MIDI information that is input to it, be it the on-board sequencer in the TD-30 or computer software.

The TD-30's sequencer lets you record and/or playback "patterns."

## **Patterns/part**

A "pattern" consists of the performance data for the six "parts" in the TD-30; drum kit, melody, bass, backing 1, backing 2, and percussion.

Use patterns to create the backing track of a song for practice purposes, or you can assign them to be triggered from the pads of the TD-30 for performance aspects.

There are already preset patterns on-board the TD-30. To record a pattern, you'll use "realtime recording"—as you play on the pads or with a connected external MIDI keyboard.

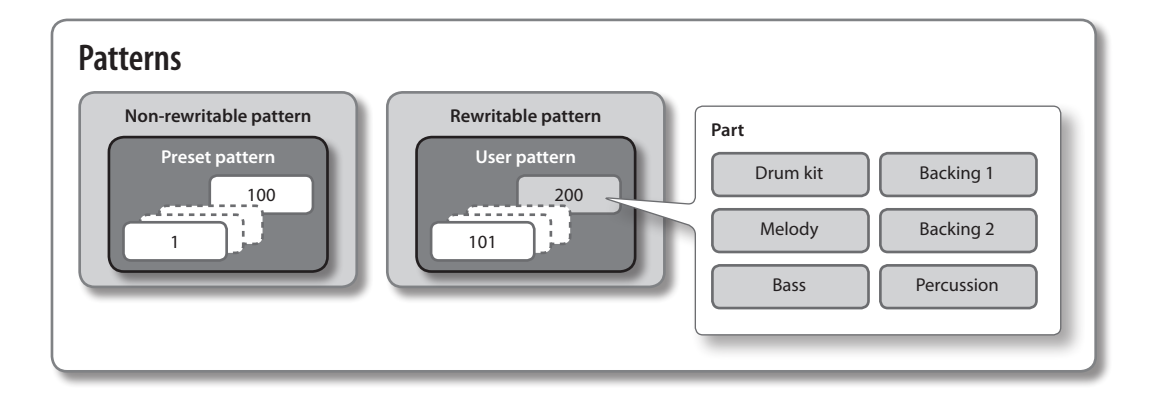

# <span id="page-18-0"></span>**Various Performance Techniques**

Here we explain the techniques that you can use to play the pads, cymbals, and hi-hat that are connected to the TD-30.

#### **MEMO**

- Some pads do not support the performance techniques described below (such as detecting the strike location). For details on the techniques supported by each pad, refer to ["Selecting the Pad Type \(BANK\)" \(p. 126\)](#page-125-2).
- The available performance techniques will depend on the trigger input. Positional sensing will also depend on the trigger input.

For details on the performance techniques and striking points supported by each trigger input, refer to ["Trigger Inputs and](#page-126-1)  [Playing Methods Corresponding Chart" \(p. 127\).](#page-126-1)

## **Pad**

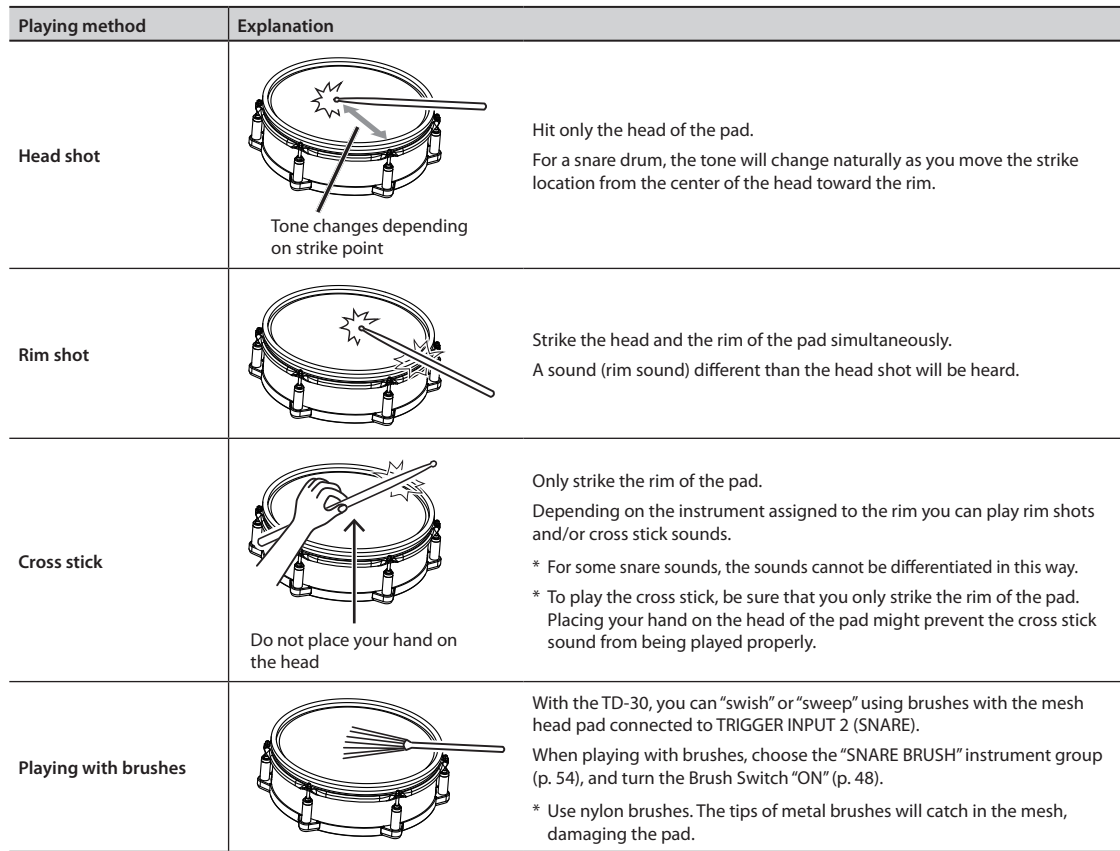

## **Change the nuance of the rim shot**

With certain snare and tom sounds, slight changes in the way you play rim shots changes the nuance.

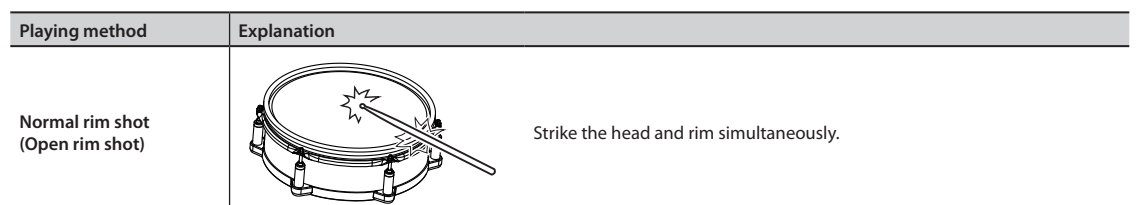

## <span id="page-19-0"></span>**Overview of the TD-30**

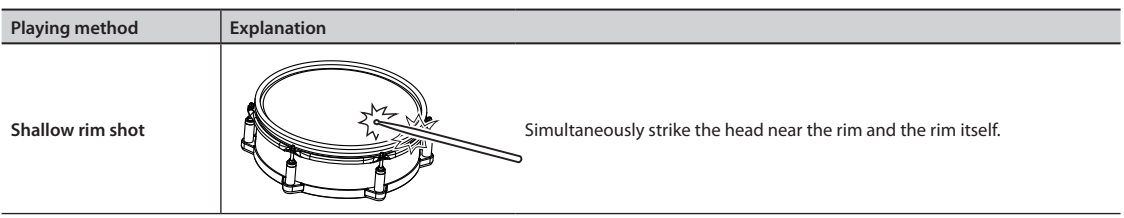

# **Hi-Hat**

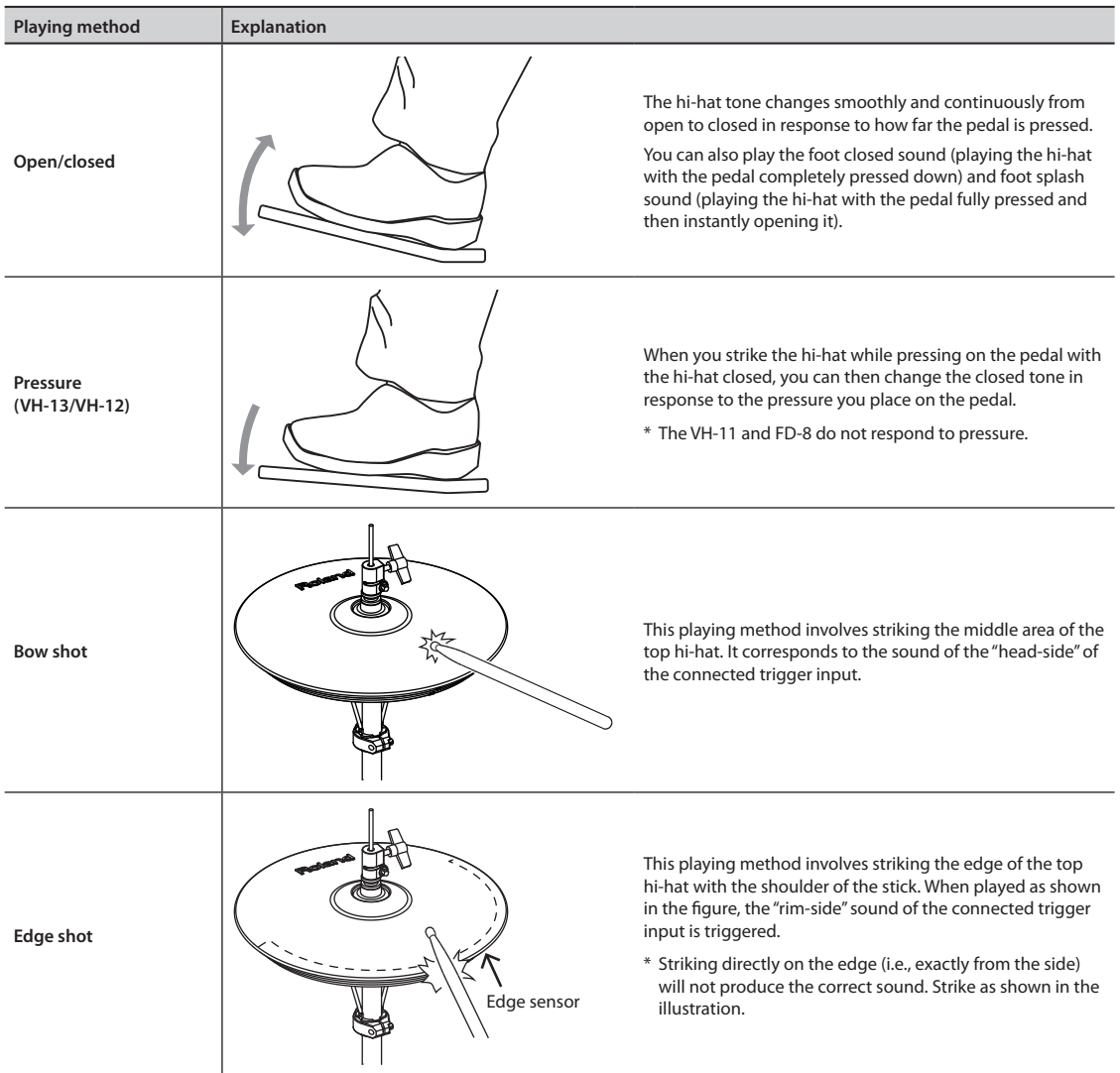

\* Do not strike the bottom of the top hi-hat, and do not strike the bottom hi-hat. Doing so will cause malfunctions.

# <span id="page-20-0"></span>**Cymbal**

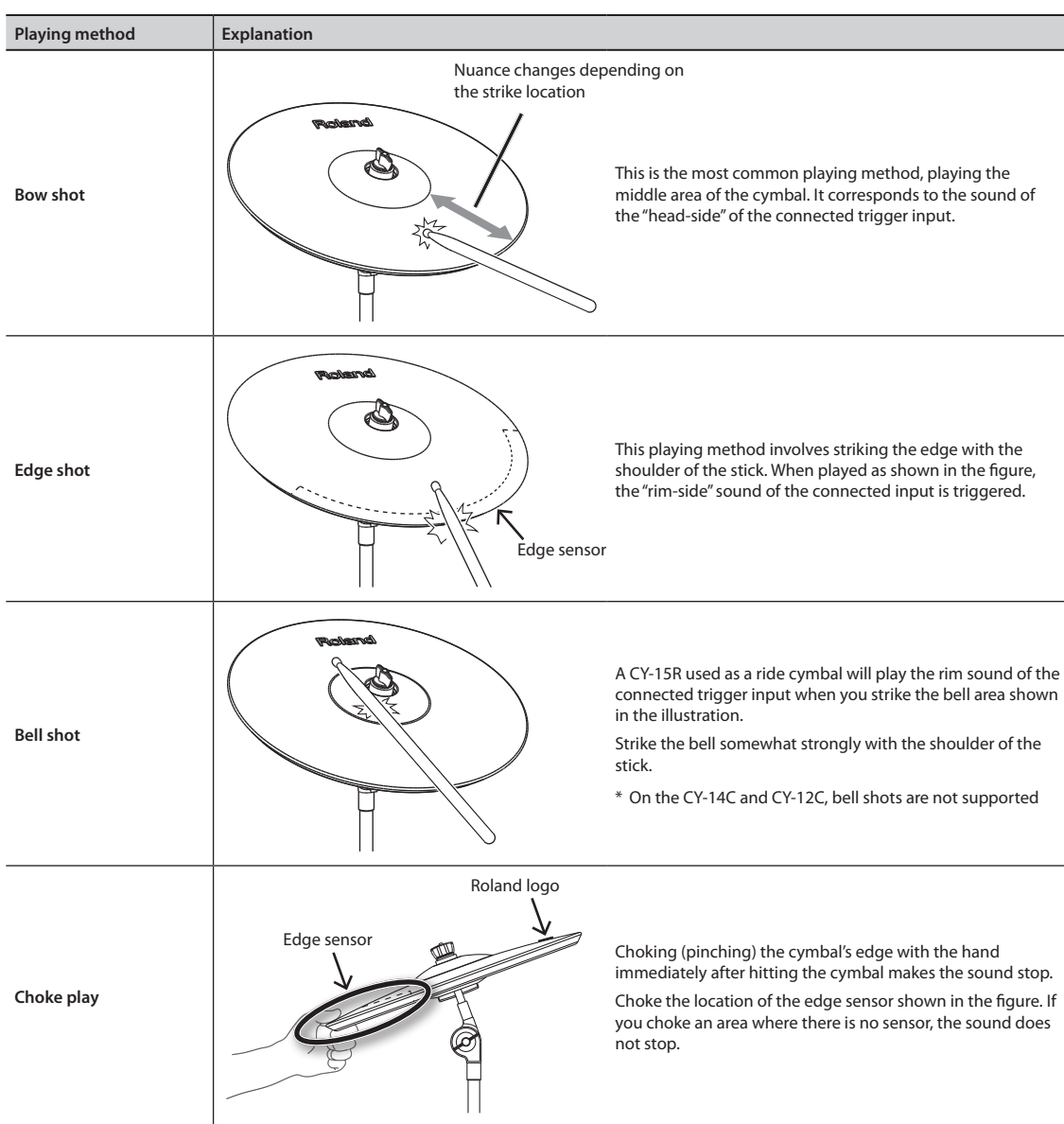

# <span id="page-21-0"></span>Panel Descriptions

# **Top Panel**

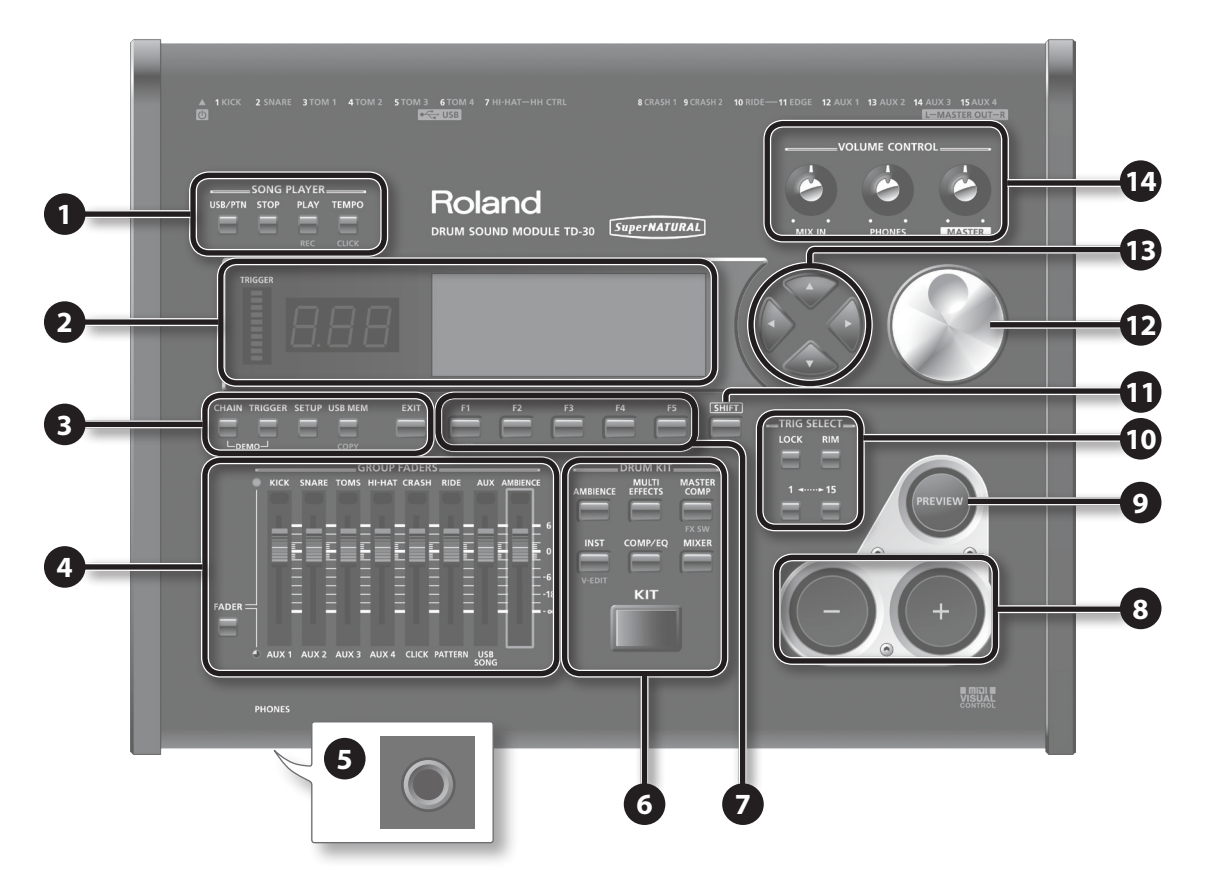

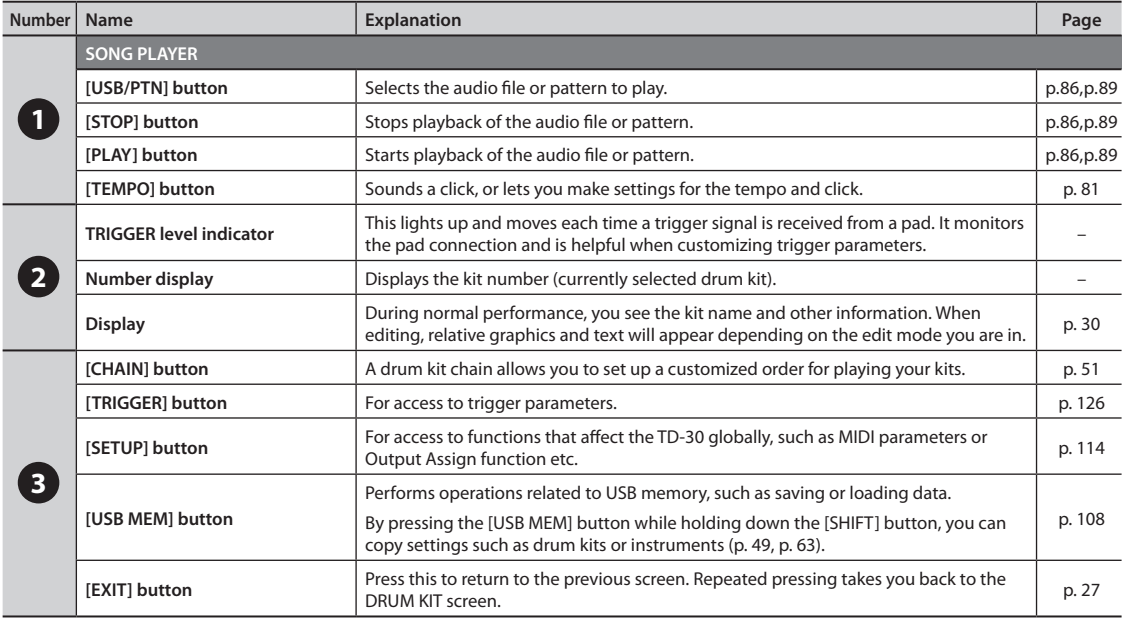

# **Panel Descriptions**

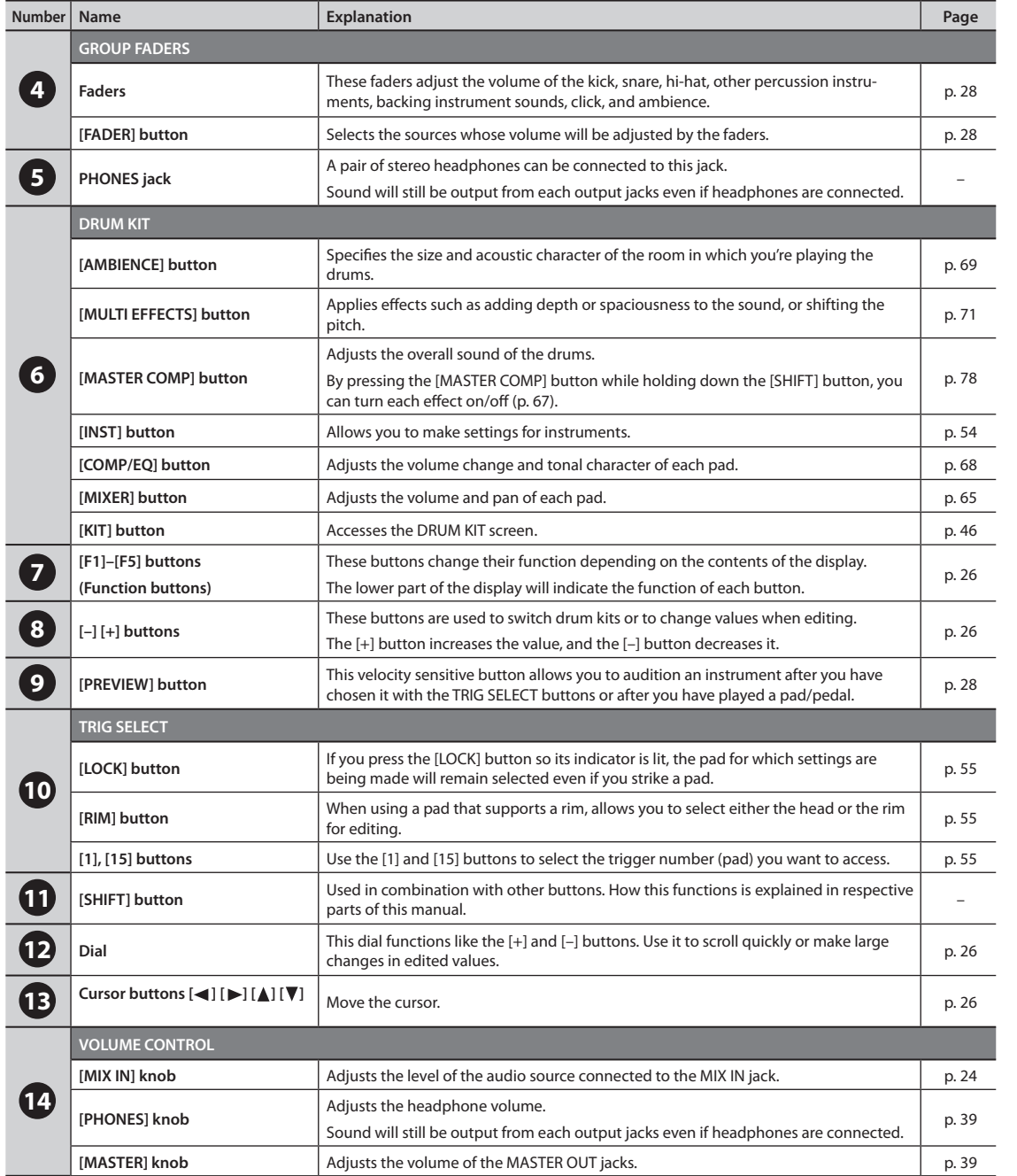

# <span id="page-23-0"></span>**Rear Panel (Connecting Your Equipment)**

## **NOTE**

- To prevent malfunction and/or damage to speakers or other devices, always turn down the volume, and turn off the unit on all devices before making any connections.
- When connection cables with resistors are used, the volume level of equipment connected to the inputs (MIX IN jack) may be low. If this happens, use connection cables that do not contain resistors.

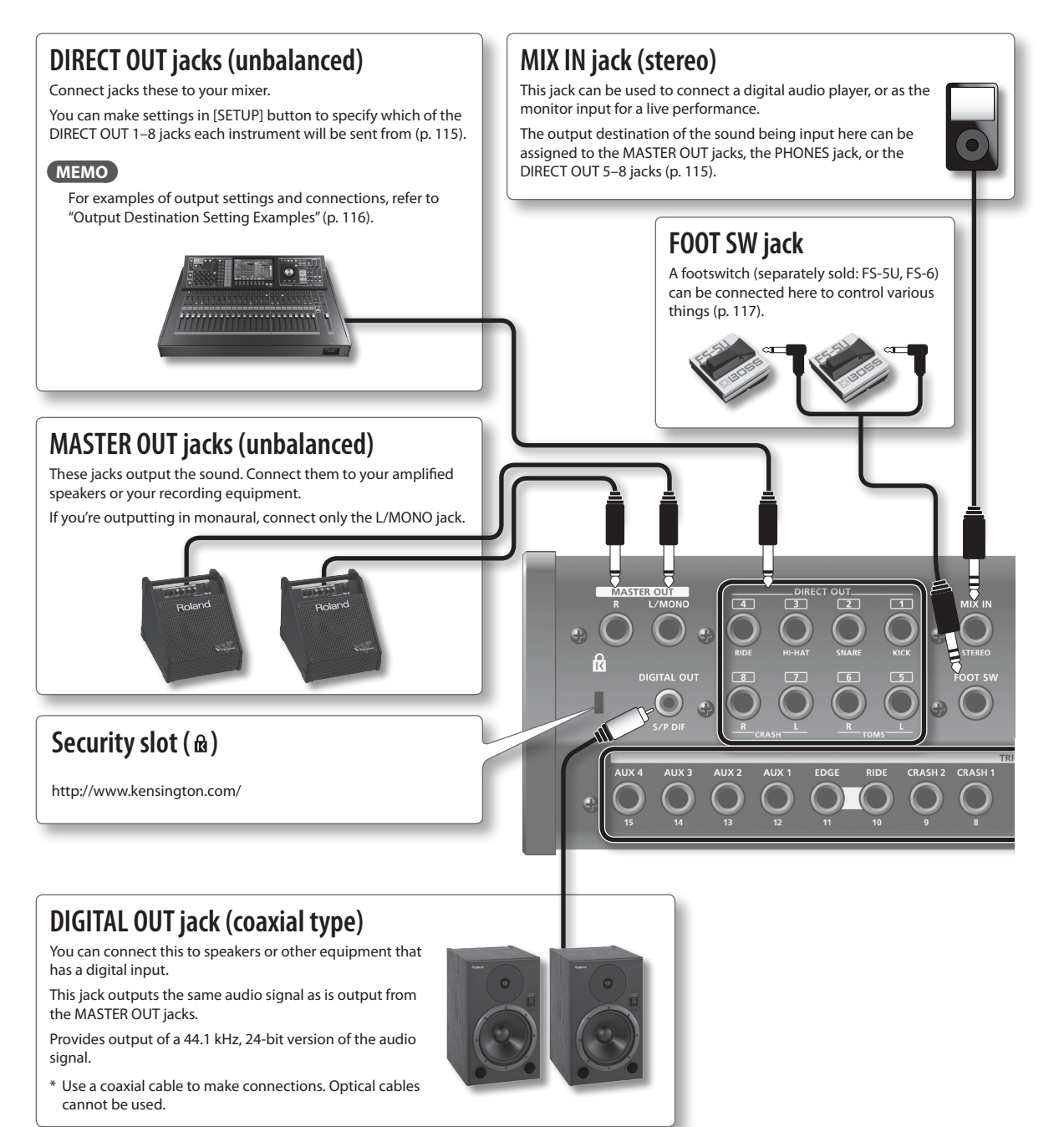

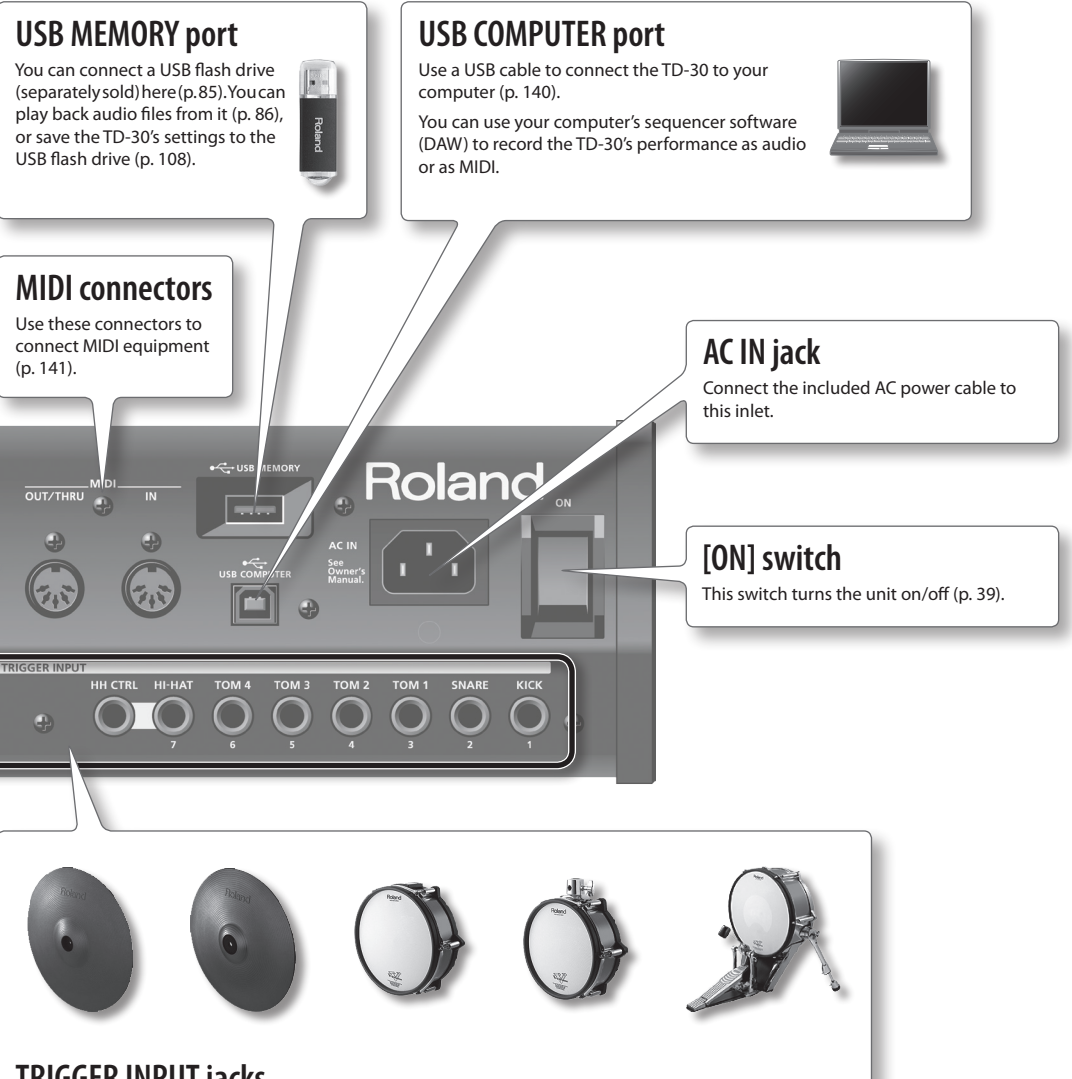

Connect your pads, cymbals, hi-hat, and kick etc. to these jacks (p. 37).

\* Use a stereo cable (1/4-inch TRS phone type) if you're connecting a dual-trigger type pad.

# <span id="page-25-0"></span>**Changing a Value**

## **Saving your settings**

Since the TD-30 automatically saves settings as you edit them, you don't need to perform any specific operation to save the changes you make.

Settings are also saved when you turn off the unit. Be sure to use the correct procedure when turning off the unit.

## **Moving the cursor (cursor buttons)**

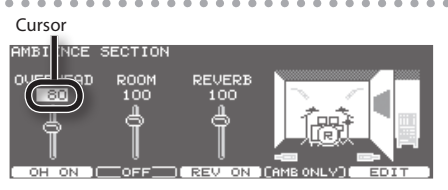

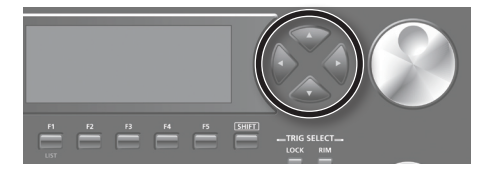

Cursor refers to the highlighted characters indicating an on screen parameter that can be set. When there is more than one possibility within the screen, use the cursor buttons to move it.

# **Changing data values ([–] [+] buttons/dial)**

The [–] and [+] buttons and the dial are both used to change the values of settings. Both methods have advantages.

## **[–] [+] buttons**

- Each time the [+] button is pressed, the value increases. Each time the [–] button is pressed, the value decreases. This is convenient for fine adjustments.
- When making an on/off setting, the [+] button will turn the setting on and the [–] button will turn it off.
- If you hold down the [+] button and press the [–] button, the value will increase rapidly. If you hold down the [–] button and press the [+] button, the value will decrease rapidly.
- If you hold down the [SHIFT] button and press the [–] or [+] button, the value will change even more rapidly.

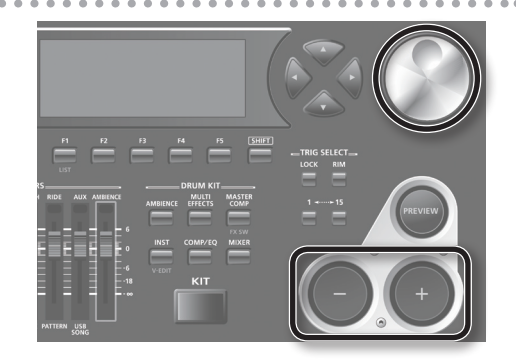

## **Dial**

This allows you to make large changes in the value by a single operation, so it's convenient when editing a parameter that has a large range of values.

The value will change in larger steps if you turn the dial while holding down the [SHIFT] button.

## **Selecting a function to edit (function buttons)**

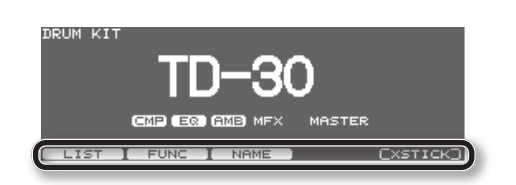

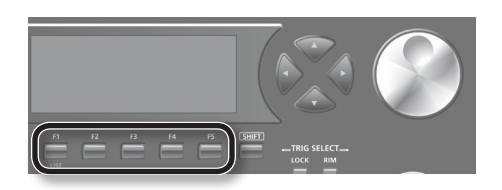

The [F1]–[F5] buttons are called "function buttons." The bottom part of the display will show the names of the functions available for the [F1]–[F5] buttons. For example, if this owner's manual makes reference to the [F2] (EDIT) button, press [F2] button (in this case, "EDIT" is displayed above the [F2] button).

## **Basic Operation**

## <span id="page-26-0"></span>**Returning to the previous screen ([EXIT] button)**

Press the [EXIT] button to return to the previous screen, for example after you've edited a setting.

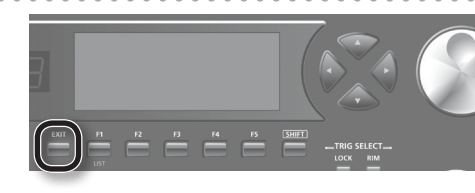

## **Choosing a Pad to Edit**

## **About the upper right display screen indications**

In screens that allow you to edit specific settings for each pad, the upper right of the display will show the trigger number and name of the TRIGGER INPUT jack to which the selected pad is connected.

The initial "H" or "R" indicates whether the settings are for the pad's head (HEAD) or rim (RIM). Pressing the [PREVIEW] button will play either the head or rim sound depending on whether "H" or "R" is displayed.

The editing screen for either the head or rim will appear in the position shown in the illustration. If the setting applies to both the head and the rim, both will appear.

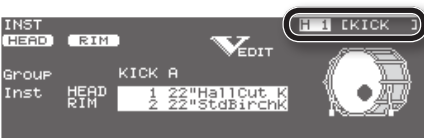

**CONTROL CORRULL** 

#### H 1 EKICK **FIFAD** .<br>Ист Inst Hallicut k **CONTROL DEFAU**

## **Choosing by hitting a pad**

To edit the settings for a pad, strike that pad to select it.

To select the rim of a pad, strike the rim.

## **MEMO**

By pressing the [LOCK] button to make it light, you can prevent the pad you're editing from being switched ([p. 55\)](#page-54-1). This is convenient if you're playing a phrase while you edit.

## **Choosing with the TRIG SELECT buttons**

You can use the TRIG SELECT buttons to select a pad/sound without needing to hit a pad and/or when a pad is not connected.

Pressing the [1] button will select the next lower-numbered trigger input. Pressing the [15] button will select the next higher numbered trigger input.

When using a dual trigger pad (with rim trigger) the [RIM] button selects whether you're making settings for the head or the rim of the selected pad.

When rim is selected, the [RIM] button will light.

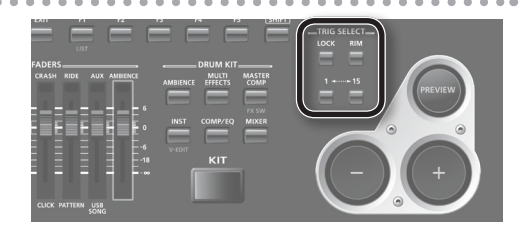

Overview

# <span id="page-27-0"></span>**Auditioning the sound of a pad ([PREVIEW] button)**

Press the [PREVIEW] button to hear the sound of the selected pad/ sound using the TRIG SELECT buttons.

#### **MEMO**

- By holding down the [SHIFT] button and pressing [PREVIEW], you can also preview sounds such as the snare's outside edge, shallow rim shot, or closed hi-hat.
- You can make the sound play at a fixed volume regardless of the force with which you press the [PREVIEW] button [\(p. 120](#page-119-1)).

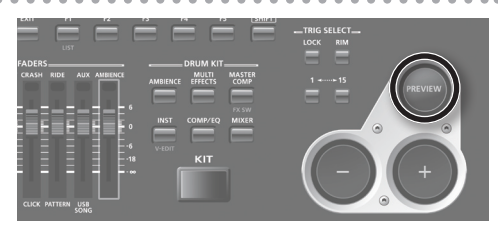

# **Using The Group Faders (GROUP FADERS/[FADER] button)**

Use the GROUP FADERS faders to adjust the volume.

By pressing the [FADER] button, the function of the faders changes as shown in the chart below. An LED will light up at the upper and lower left of the faders, indicating which set of sounds is active.

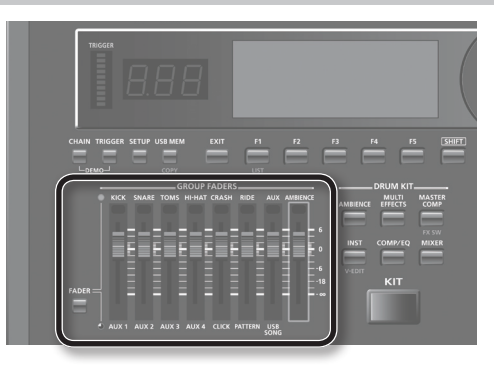

You can adjust the volume of following trigger inputs and the other kinds of volumes.

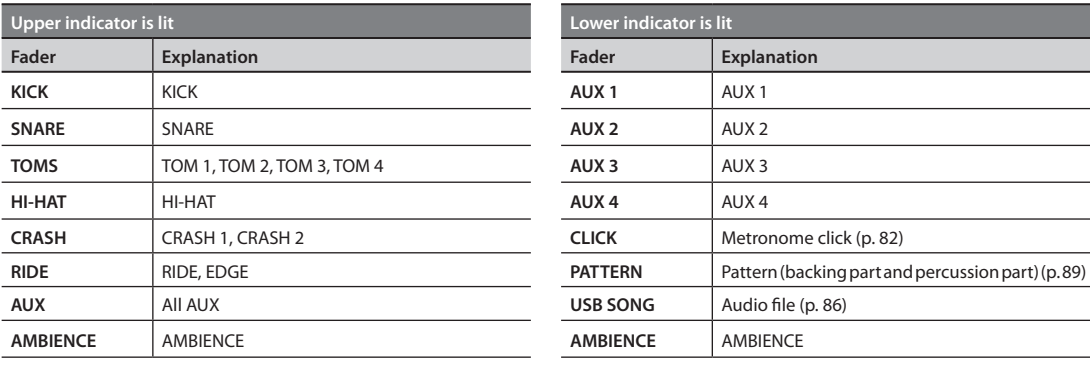

### **MEMO**

The GROUP FADERS adjust the overall balance of the TD-30.

By using the mixer ([p. 65](#page-64-1)) you can adjust the volume balance of the pads for each kit. Mixer settings are saved individually for each kit.

## **Example: Adjusting the Snare Volume**

#### **1. Press the [FADER] button so the upper indicator is lit.**

#### **2. Move the GROUP FADERS [SNARE] fader.**

The fader position shows the current snare volume.

\* After switching with the [FADER] button, the values for the GROUP FADERS faders may not reflect the actual volume of the sound assigned to that fader. So after switching, be sure to move the faders a bit before making your setting.

# <span id="page-28-0"></span>**Turning the Click On/Off**

Hold down the [SHIFT] button and press the [TEMPO] button to turn the click on and off.

# **Changing the Tempo ([TEMPO] button)**

To adjust the tempo of the sequencer and click, use the [–] [+] buttons or the dial in the screen displayed by pressing the [TEMPO] button.

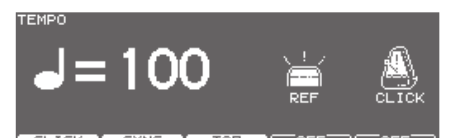

## **Assigning a Name**

On the TD-30 you can assign names to the following items.

- Drum kits
- Drum kit chains
- Percussion sets
- Patterns
- Backups
- Trigger banks

The procedure is the same, regardless of what you're naming.

## **Example: In the DRUM KIT NAME screen**

**1. Assign a name to the drum kit.**

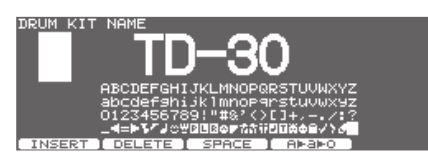

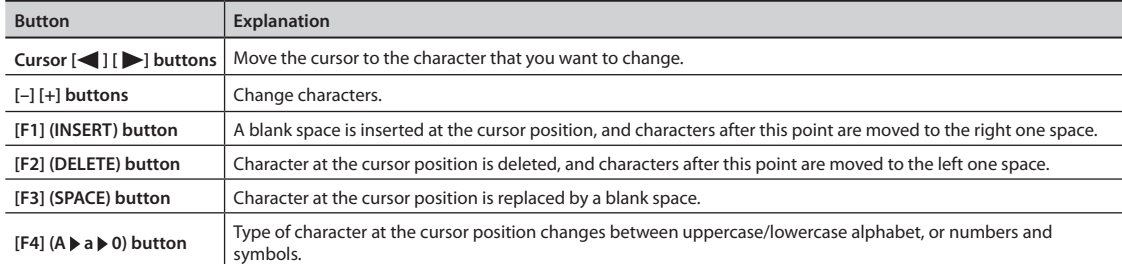

**2. Press the [EXIT] button to return to the previous screen.**

<span id="page-29-0"></span>When you press the top panel buttons, a screen showing the corresponding functions or settings will appear.

\* <sup>985</sup> The explanations in this manual include illustrations that depict what should typically be shown by the display. Note, however, that your unit may incorporate a newer, enhanced version of the system (e.g., includes newer sounds), so what you actually see in the display may not always match what appears in the manual.

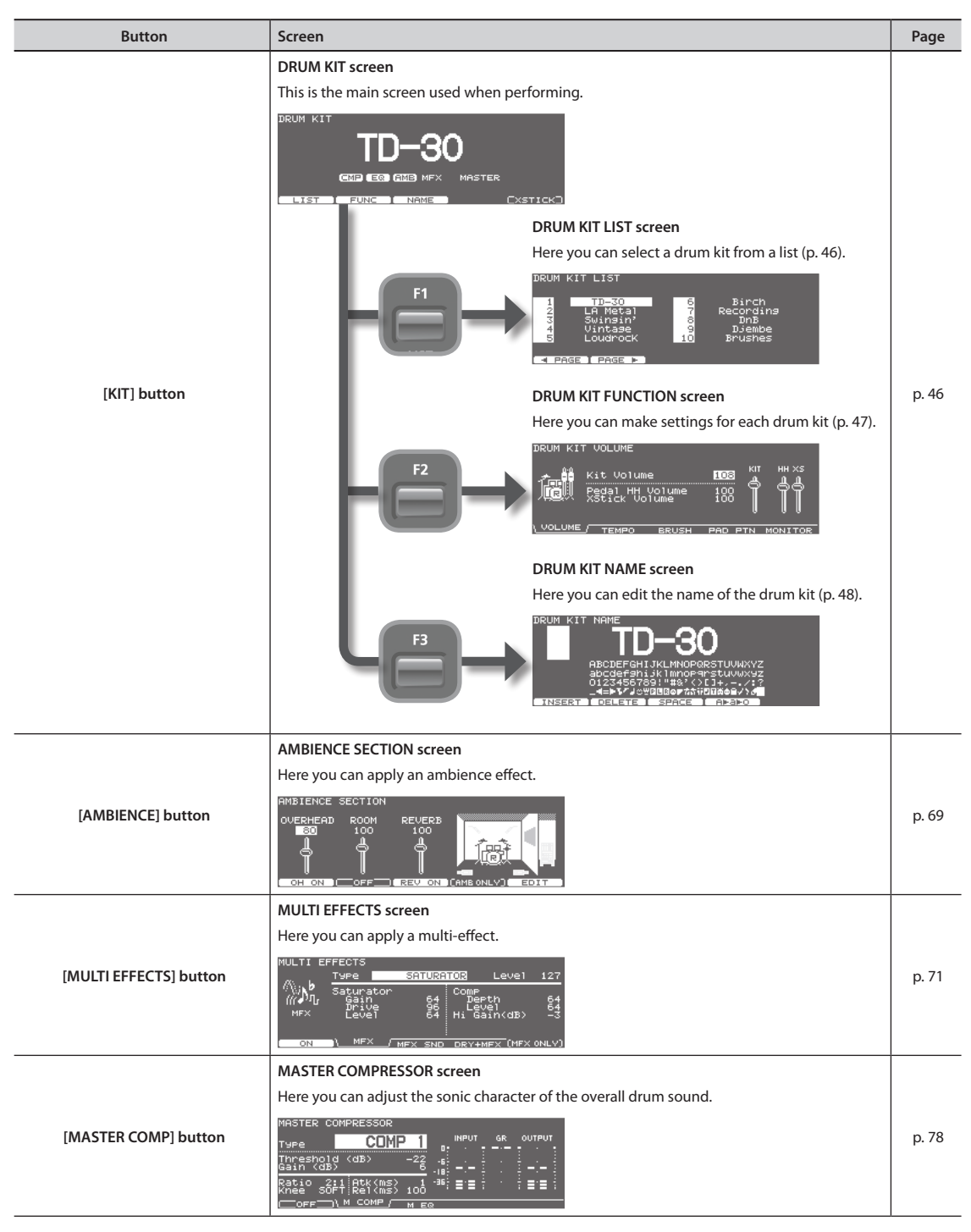

# **About the Screens**

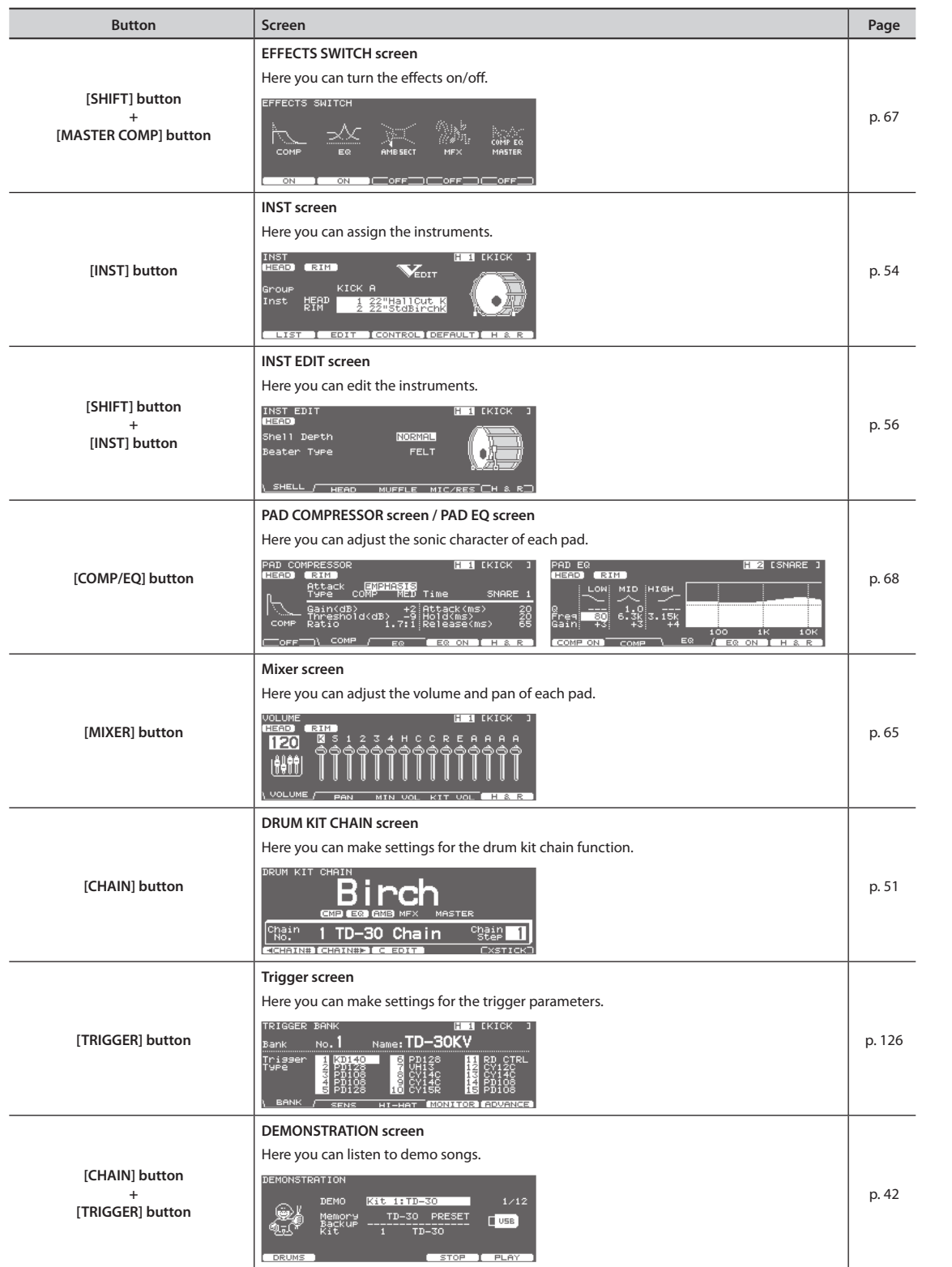

## **About the Screens**

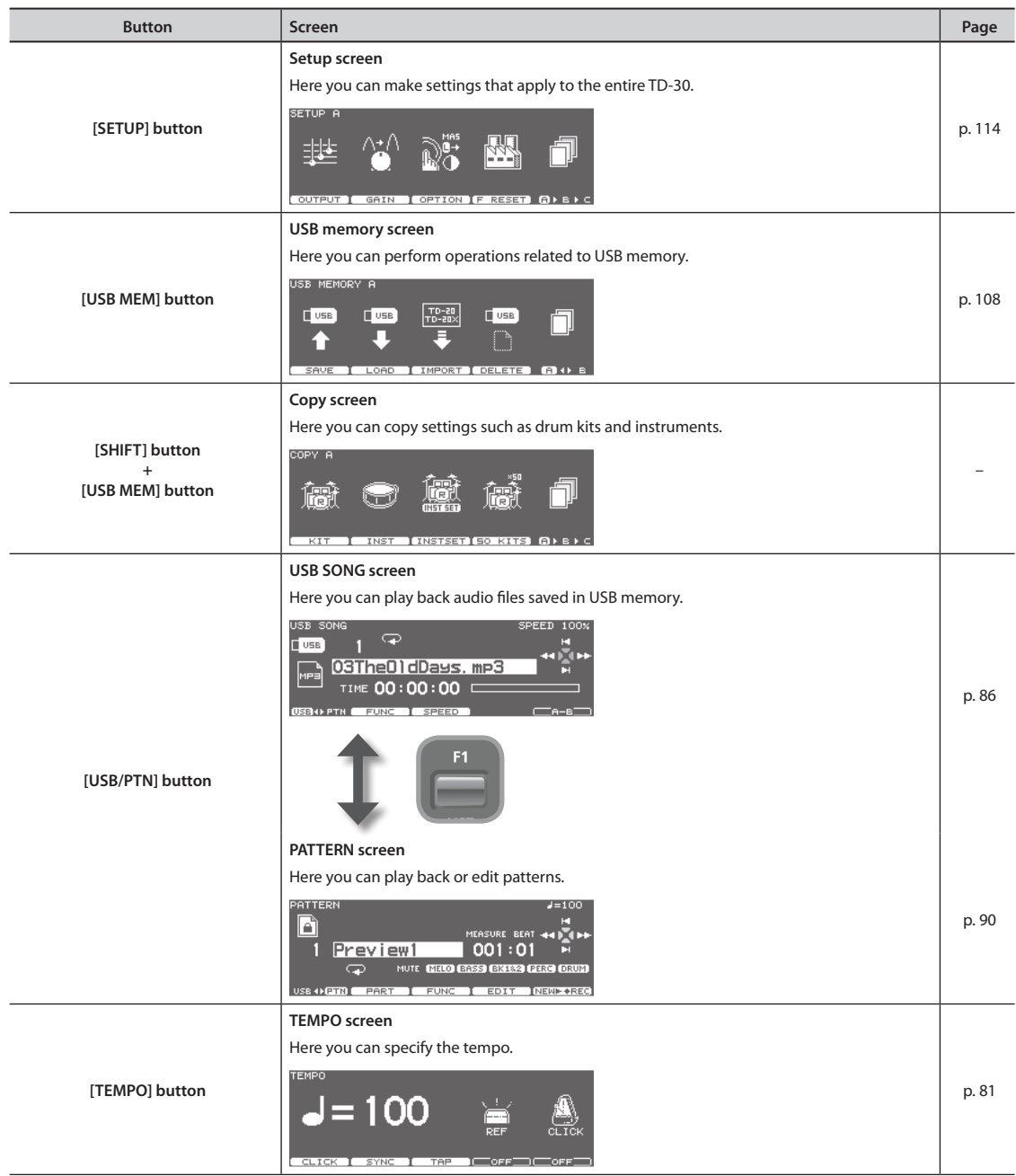

<span id="page-32-0"></span>This index lists the principal settings and functions you'll use the TD-30.

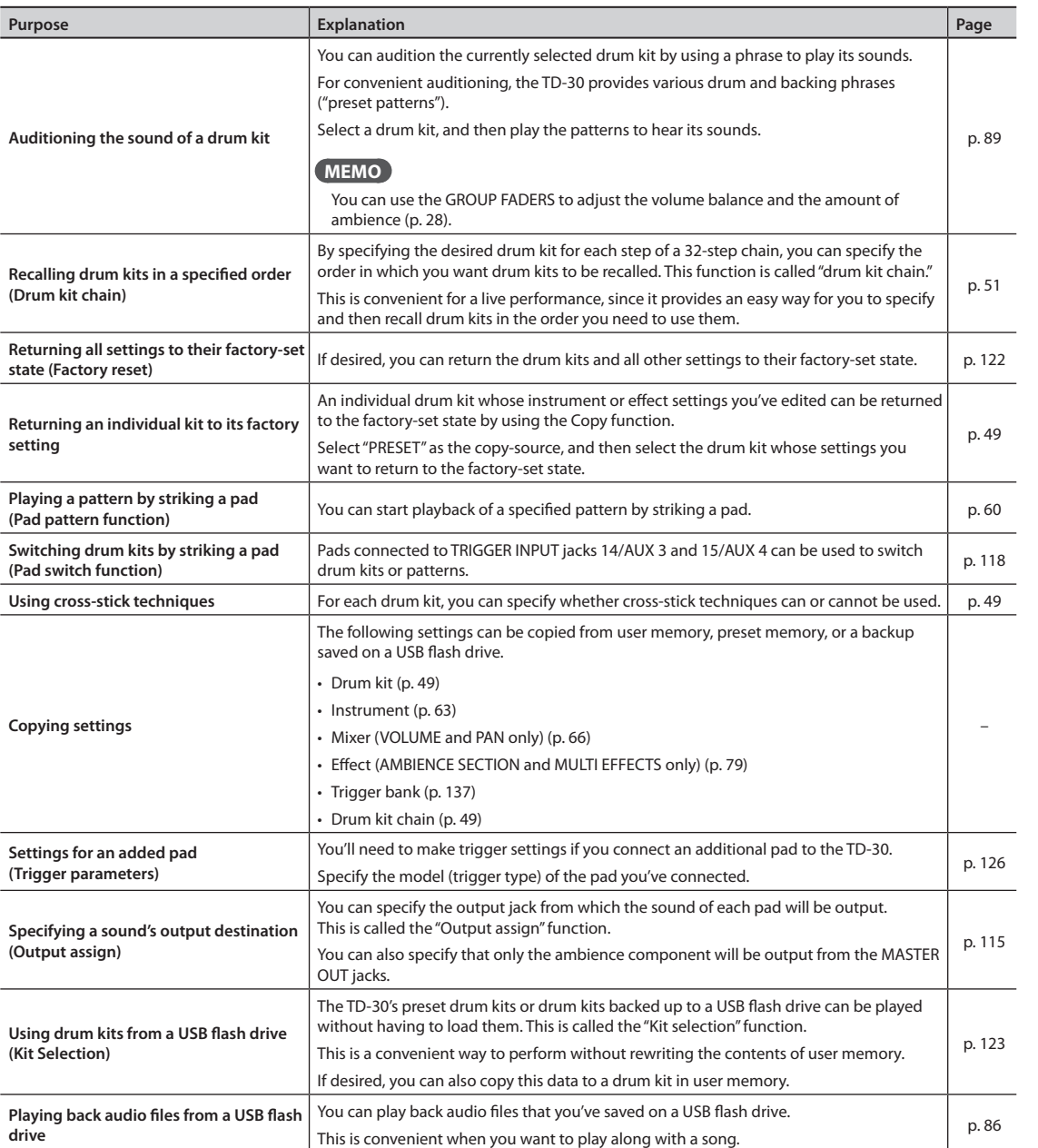

# **MEMO**

# <span id="page-34-0"></span>Setup

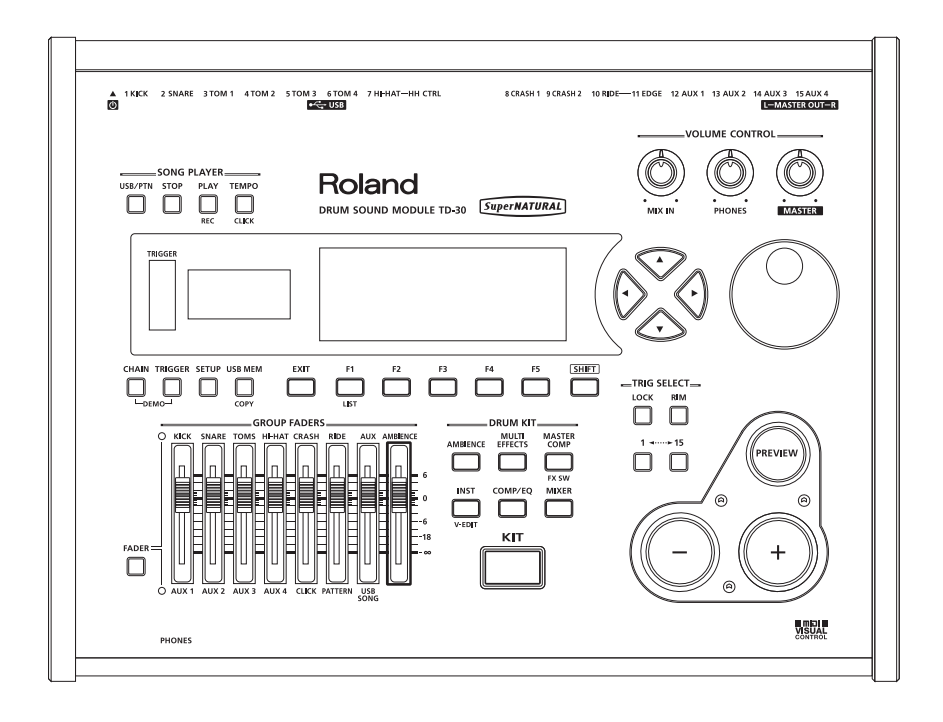

<span id="page-35-0"></span>Here's how to attach the TD-30 to a drum stand (separately sold: MDS series).

### **NOTE**

When turning the unit upside down, position stacks of magazines (or other materials) under the unit in such a way that they will support its four corners, thus preventing damage to the buttons, knobs, etc. Also, be sure to handle the unit with care so as to avoid dropping it, or allowing it to fall or tip over.

- **1. Attach the sound module mounting plate (included with the sold separately drum stand) to the TD-30.**
	- \* ONLY use the screws on the bottom panel of the TD-30. Other screws may damage the unit.

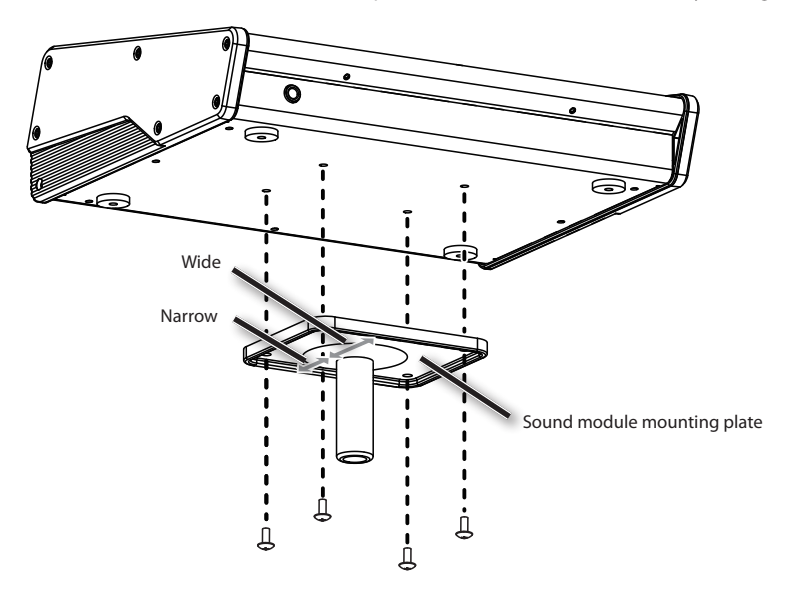

**2. Mount the TD-30 and sound module mounting plate to the drum stand (sold separately: MDS series).**

See the owner's manual for the stand for details on assembling the drum stand and mounting the TD-30.

### **MEMO**

The All Purpose Clamp (sold separately: APC-33) can be attached to a pipe of 10.5–28.6 mm radius in case you want to mount the TD-30 on a cymbal stand or other such stand.
Using the provided cables, connect the pads, cymbals, hi-hat, and kick trigger.

#### **MEMO**

When mounting a TD-30 on an MDS-25 or an MDS-12V drum stand, use the built-in connection cables.

### **Set up example**

Connect the various pads to the TD-30's TRIGGER INPUT jacks.

The names of the corresponding TRIGGER INPUT jacks on the TD-30 are enclosed with a solid line in the illustration below.

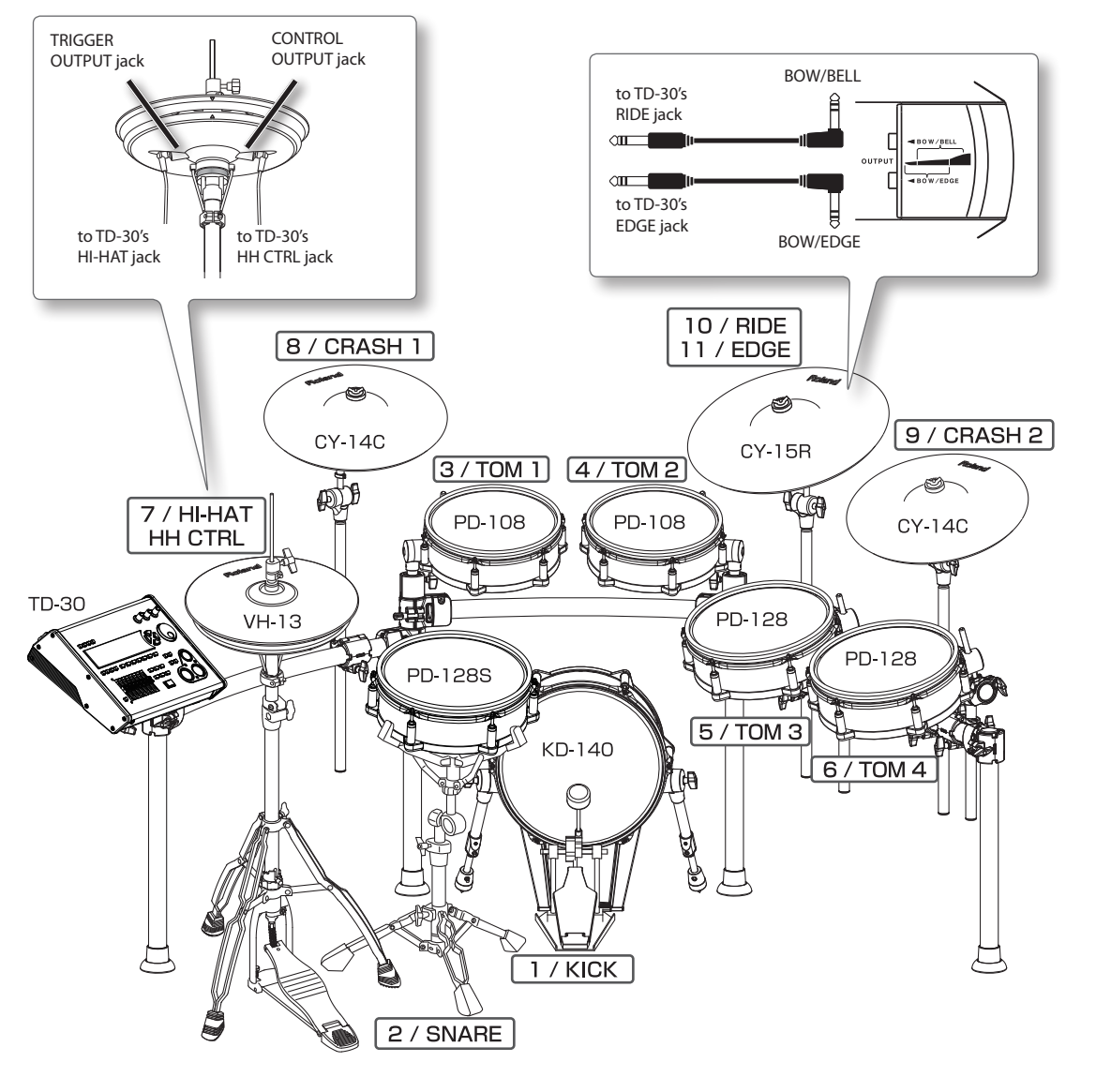

#### **MEMO**

The HI-HAT and RIDE cymbal use two cables each.

### **Check after making connections**

### **Kick setting**

In order to take full advantage of the TD-30's potential, such as the kick sound's response to playing dynamics, please adjust the following parameters before you perform.

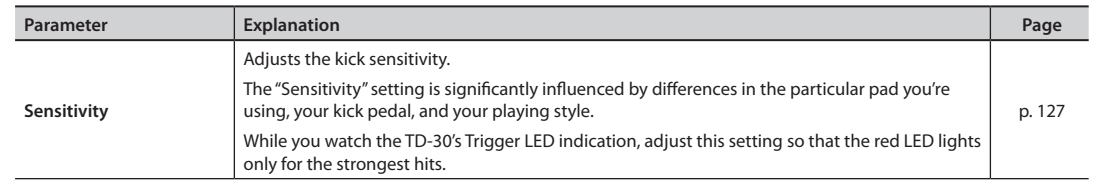

### **Hi-hat setting**

To ensure optimal hi-hat performance, please adjust the following parameters before you perform.

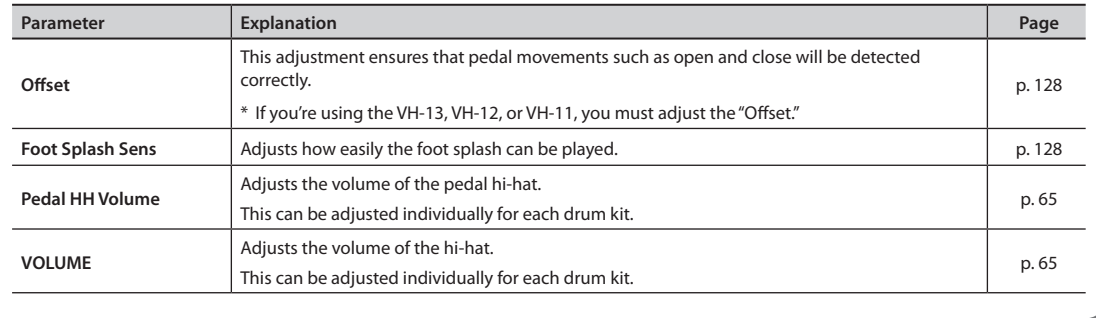

## **CAUTION**

With the factory settings, the TD-30 will automatically be switched off 4 hours after you stop playing or operating the unit. If you don't want the unit to turn off automatically, change the "AUTO OFF" setting to "OFF" as described on [p. 124](#page-123-0).

### **NOTE**

- \* Once everything is properly connected (p. 24), be sure to follow the procedure below to turn on their power. If you turn on equipment in the wrong order, you risk causing malfunction or equipment failure.
- \* <sup>943</sup> Before turning the unit on/off, always be sure to turn the volume down. Even with the volume turned down, you might hear some sound when switching the unit on/off. However, this is normal and does not indicate a malfunction.

### **Turning the TD-30 On**

**1. Turn the [MASTER] and [PHONES] knobs completely to the left to lower the volume to "0."**

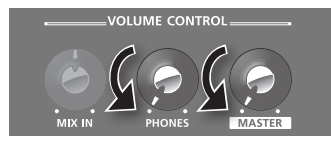

- **2. Turn down the volume control on the connected audio equipment.**
- **3. On the TD-30's rear panel, turn on the [ON] switch.**

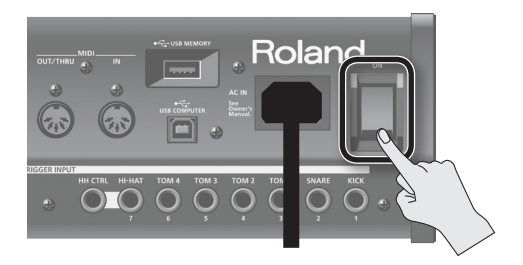

When you turn the TD-30 on, the following screen will appear.

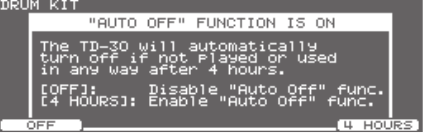

In this screen you can specify whether the auto off function ([p. 124\)](#page-123-0) will be enabled or disabled.

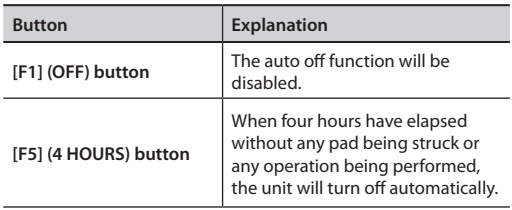

This screen will not appear if the auto off function is turned "OFF."

- \* <sup>942</sup> This unit is equipped with a protection circuit. A brief interval (a few seconds) after turning the unit on is required before it will operate normally.
- **4. Turn on the power to the connected audio equipment.**
- **5. While hitting a pad, gradually turn the [MASTER] knob (or [PHONES] knob) to the right to adjust the volume level.**

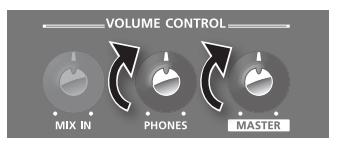

Also adjust the volume of the connected audio device to the appropriate level.

### **Turning the TD-30 off**

#### **NOTE**

Settings that you edit on the TD-30 are saved when you turn off the unit. Be sure to turn off the unit by pressing the [ON] switch.

- **1. Completely turn down the volume of the TD-30 and the connected audio equipment.**
- **2. Turn off the power to the connected audio equipment.**
- **3. Turn off the TD-30's [ON] switch.**

The screen will indicate "Please wait. Now saving...", and the unit will turn off when the settings have been saved.

\* If you need to turn off the power completely, first turn off the unit, then unplug the power cord from the power outlet. Refer to "Power Supply" (p. 6).

## **Making Hi-hat Settings**

If you're using the VH-13, VH-12, or VH-11 V-hi-hat, adjust the offset on the TD-30.

This adjustment is required for pedal movements such as open or close to be detected correctly.

\* If you do not make hi-hat's setting correctly, it may cause malfunction. For details on attaching the hi-hat to the stand, refer to the owner's manual of each device.

. . . . . . . . . . .

### **Settings for the VH-13/VH-12**

- **1. Set the Trigger Type for hi-hat to "VH13" (or "VH12") ([p. 126](#page-125-0)).**
- **2. In the TRIGGER HI-HAT screen [\(p. 128\)](#page-127-0), press the [F4] (OFFSET) button.**

The VH OFFSET ADJUSTMENT screen will appear.

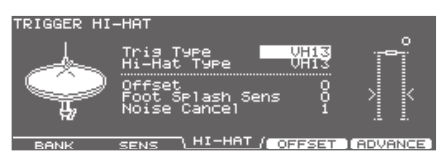

#### **MEMO**

You can also adjust the offset by holding down the TD-30's [KIT] button and pressing the [TRIGGER] button.

#### **3. Loosen the clutch screw of the top hi-hat and let it sit on the bottom hi-hat.**

\* Do NOT touch the hi-hats or the pedal.

#### **4. Press the [F5] (EXECUTE) button.**

The "VH Offset" parameter is set automatically (approx. 3 seconds).

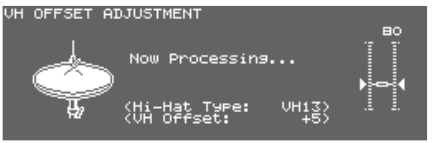

The [TRIGGER] button stops flashing and remains lit.

#### **MEMO**

If you need, make further adjustments to the parameters, refer to ["Hi-Hat Settings \(HI-HAT\)" \(p. 128\).](#page-127-0)

### **Settings for the VH-11**

- **1. After making the hi-hat settings, release your foot from the pedal, and while keeping your foot off the pedal, turn on the unit to the TD-30.**
- **2. Loosen the clutch screw and let the hi-hat rest naturally on the motion sensor unit.**
- **3. Press the [TRIGGER] button.**
- **4. Press the [F3] (HI-HAT) button.** The TRIGGER HI-HAT screen will appear.
- **5. Set the Trigger Type for hi-hat to "VH11" [\(p. 126\)](#page-125-0).**

**6. While reading the meter displayed on the right side of the TD-30's screen, adjust the offset with the VH-11's VH offset adjustment screw.**

Adjust the offset so that the **a** appear in the meter.

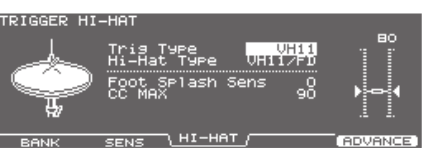

### **MEMO**

If you need, make further adjustments to the parameters, refer to ["Hi-Hat Settings \(HI-HAT\)" \(p. 128\)](#page-127-0).

## **Adjusting Mesh Head Tension**

Before playing you must adjust the mesh pad tension first.

You can tune/adjust the head tension as you would with an acoustic drum, to get the same dynamic "feel."

- \* The pad will function at it's best if you are sure to:
	- Adjust the head evenly so that it does not sag.
	- Adjust the tuning bolts so that they are not loose.
- **1. Adjust each tuning bolt little by little, across the head as indicated in the illustration.**

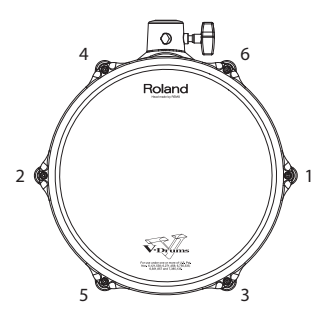

\* Fully tightening a tuning bolt at only a single location produces uneven tensioning, and correct playing dynamics may not be achieved. Even tuning/tensioning is very important.

### **2. Adjust the tightness of each tuning bolt so that the head is tensioned evenly.**

### **MEMO**

- Head tension will not affect the actual tuning of the sound you are playing. For that you need to adjust sound parameters in the sound module you are using. For details, refer to ["Editing an Instrument's Settings \(EDIT\)" \(p. 56\)](#page-55-0).
- Head tension will not affect the actual tuning of the sound you are playing. For that you need to adjust sound parameters in the sound module you are using. Also, head tension may change depending on usage. Adjust as needed.

Expansior

The demo songs introduce the TD-30's sounds and expressive capability.

The drums on these songs were recorded from the TD-30 to a sequencer in realtime.

- \* When playing back the demo song, turn the [MASTER] and [PHONES] knobs to the left (counterclockwise) to bring the volume level down. The sound levels (volume) of the instruments may be louder when the demo song is played back.
- \* <sup>982</sup> No data for the music that is played will be output from the MIDI OUT connector and the USB COMPUTER port.

#### **1. Press the [CHAIN] and [TRIGGER] button simultaneously.**

The DEMONSTRATION screen will appear.

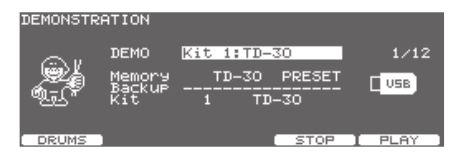

#### **2. Press the [F5] (PLAY) button or [PLAY] button.**

The demo song is played.

All songs will play consecutively.

When the last song has finished playing, playback will return to the first song and continue.

While the song plays, you can use the function buttons to mute a specific part.

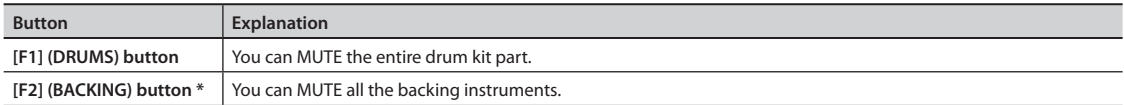

\* The [F2] (BACKING) button will appear only if you've selected a demo song that contains a backing part.

#### **3. To stop the playback mid-way through a song, press the [F4] (STOP) or [STOP] button.**

#### **MEMO**

- When you press the button, you'll return to the beginning of the song that was playing.
- You can change the volume balance with GROUP FADERS (p. 28).
- Hold down the [SHIFT] button and press the [TEMPO] button to turn the metronome click [\(p. 82](#page-81-0)) on/off.
- The click sounds with the settings which you set before you enter the DEMONSTRATION screen.

#### **4. Press the [EXIT] button to return to the DRUM KIT screen.**

## **Changing the Drum Kit Used**

Normally, the demo songs will be played using the drum kit recommended for each song. However, you are free to listen to the demo songs played using a different drum kit.

**1. In the DEMONSTRATION screen, select the kit that you want to use.**

### **2. Use the cursor [ ] [ ] buttons, [–] [+] buttons, and dial to select a drum kit.**

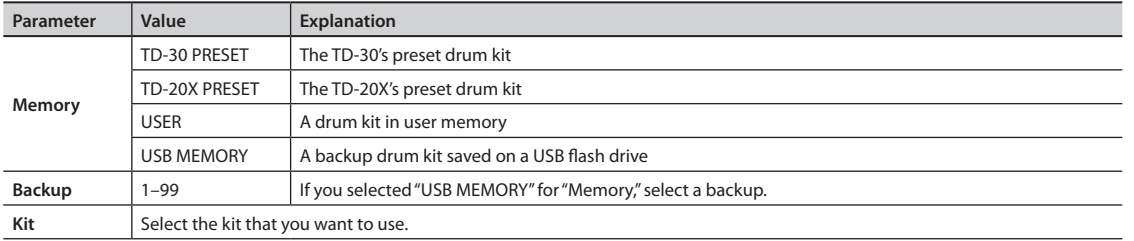

You can change the drum kit while the demo song is either playing or stopped. If you switch songs, the song will play with the recommended drum kit specified for that song.

### **MEMO**

# Performance

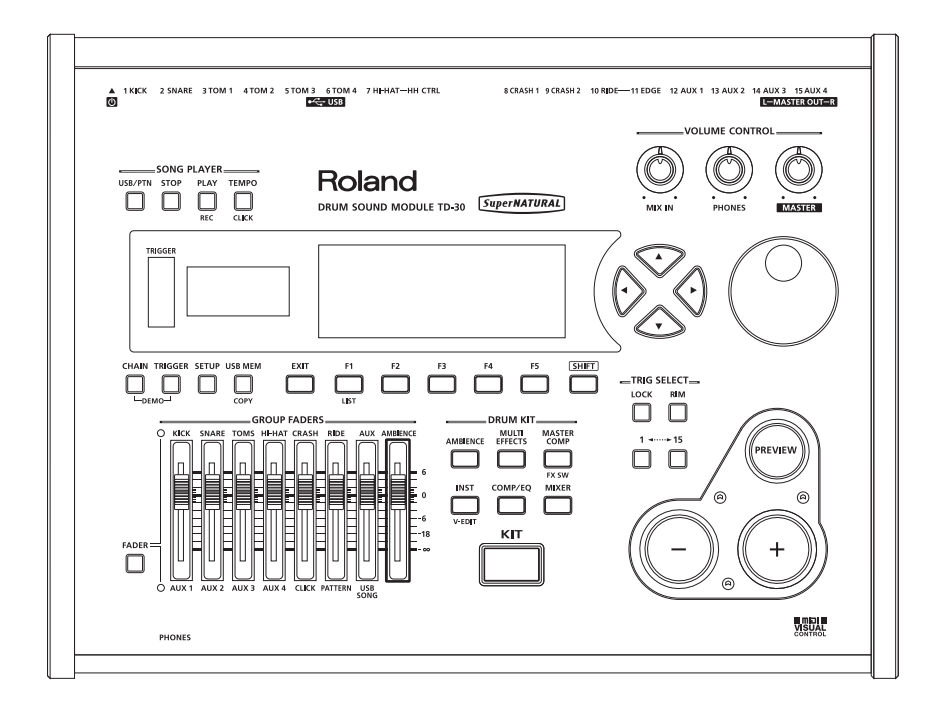

Drum Kit

A "drum kit" consists of a sound selection for each pad, together with effect settings, etc. (p. 17).

## **Selecting a Drum Kit**

Here's how to select a drum kit and perform.

#### **1. Press the [KIT] button.**

The [KIT] button will light, and the DRUM KIT screen will appear.

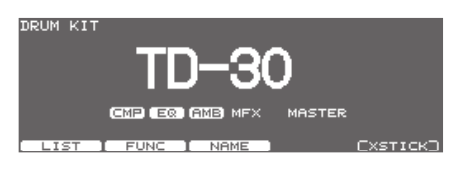

**2. Use the [–] [+] buttons or the dial to select drum kits.**

#### **MEMO**

- Footswitches or pads can be programmed to make selections [\(p. 117](#page-116-0)).
- The selected or current kit number is indicated at all times in the number display at the left of the display.

### **About the DRUM KIT screen**

This screen is the TD-30's main screen; it will appear when you press the [KIT] button.

Drum kit name

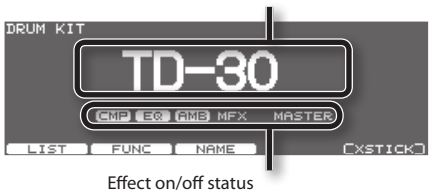

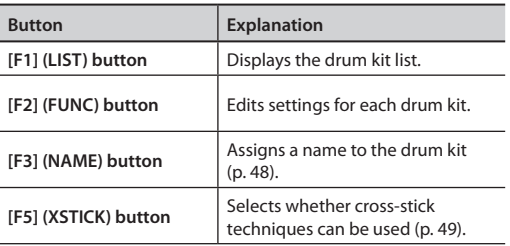

#### **MEMO**

Regardless of which screen is displayed, you can press the [KIT] button to access the DRUM KIT screen. However, this will not work from the PATTERN REC STANDBY screen or the PATTERN RECORDING screen [\(p. 99](#page-98-0)).

### **Selecting a Drum Kit from the List (LIST)**

You can select a drum kit by accessing the list of available kits.

#### **1. Press the [KIT] button.**

The DRUM KIT screen will appear.

**2. Press the [F1] (LIST) button.**

The DRUM KIT LIST screen will appear.

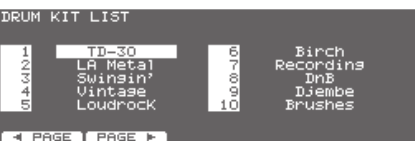

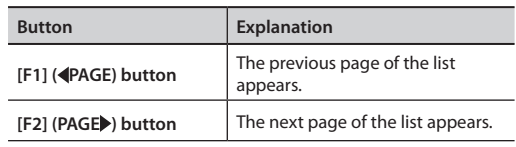

- **3. Use the dial, the [–] [+], or cursor buttons to select a drum kit.**
- **4. Press the [KIT] button to return to the DRUM KIT screen.**

## **Making Settings for Drum Kit (FUNC)**

Here's how to adjust the drum kit's volume and tempo.

**1. Press the [KIT] button.**

The DRUM KIT screen will appear.

- **2. Press the [F2] (FUNC) button.**
- **3. Use the [F1]–[F5] buttons to select the setting that you want to make.**

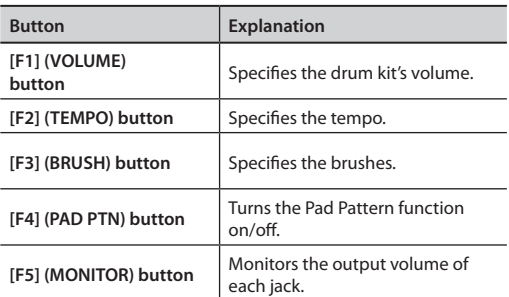

- **5. Use the cursor [ ] [ ] buttons to select a parameter.**
- **6. Use the [–] [+] buttons or dial to specify the value.**
- **7. Press the [KIT] button to return to the DRUM KIT screen.**

### **Adjusting the Volume (VOLUME)**

You can adjust the drum kit's volume

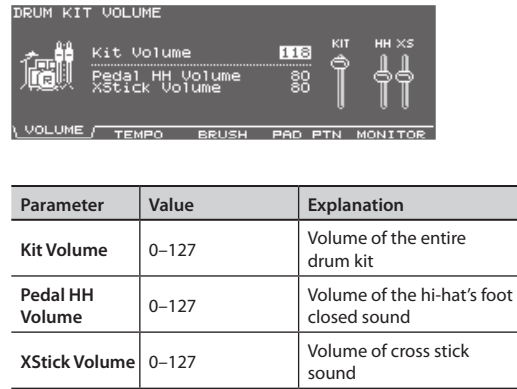

### **Assigning a Tempo for Each Kit (TEMPO)**

When you select a drum kit of which Kit Tempo is set to "ON," the tempo you define here will be set automatically. This lets you check the tempo before you start playing.

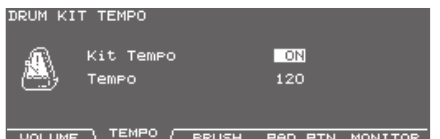

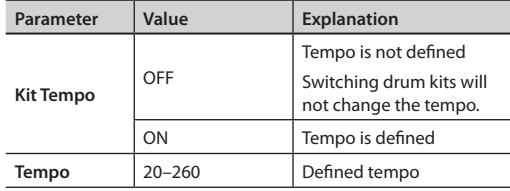

#### **MEMO**

When you select a kit of which Kit Tempo is set to "ON," the defined tempo appears in the upper right of the DRUM KIT screen.

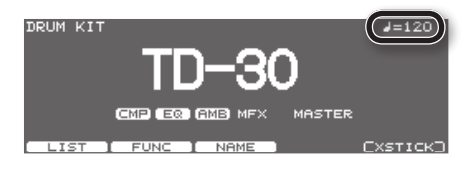

If the tempo of the individual drum kit is at a different setting than the tempo of the overall TD-30, an "\*" is shown before the tempo.

### **Playing Brushes (BRUSH)**

In each kit, you can choose whether sticks or brushes will be used.

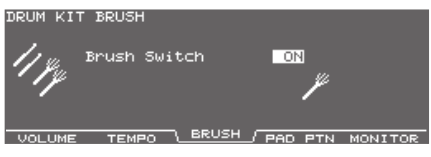

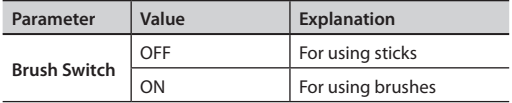

#### **MEMO**

When Brush Switch is set to "ON," the brush icon appears in the DRUM KIT screen.

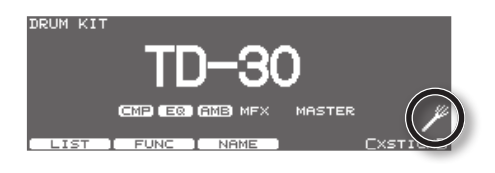

### **Turning the Pad Pattern Function On/Off (PAD PTN)**

This function allows you to turning the Pad Pattern function on/off.

For more about the Pad pattern function, refer to ["Playing a Pattern by Striking a Pad \(Pad Pattern\)](#page-59-0)  [\(PATTERN\)" \(p. 60\)](#page-59-0).

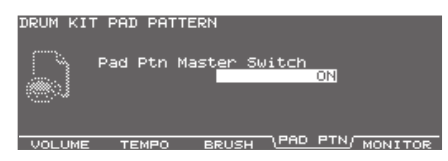

### **Viewing the Output Level (MONITOR)**

You can view the volume that is being output from the MASTER OUT, PHONES, or DIRECT OUT jacks. Use the [–] [+] buttons or the dial to choose the jacks.

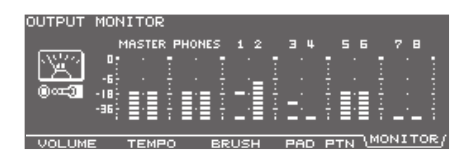

## **Naming a Drum Kit (NAME)**

You can rename the currently selected kit; the maximum is 12 characters.

#### **1. Press the [KIT] button.**

The DRUM KIT screen will appear.

### **2. Press the [F3] (NAME) button.**

The DRUM KIT NAME screen will appear.

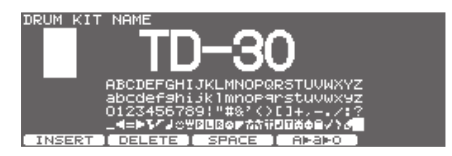

### **3. Edit the name.**

For details on how to edit a name, refer to "Assigning a Name" (p. 29).

**4. Press the [KIT] button to return to the DRUM KIT screen.**

## **Playing Cross Stick (XSTICK)**

For each kit, you can specify whether cross stick techniques can be used.

#### **1. Press the [KIT] button.**

DRUM KIT screen will appear.

#### **2. Press the [F5] (XSTICK) button.**

Each time you press the button, cross-stick will alternate between enabled and disabled.

#### **Cross stick can be played**

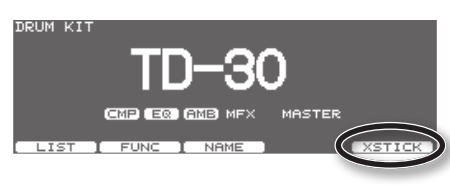

#### **Cross stick not possible**

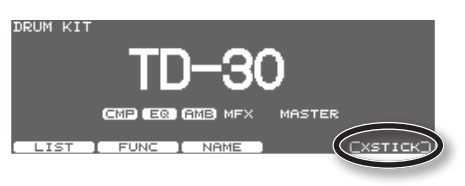

#### **MEMO**

- When using the cross-stick technique, you can specify the velocity at which the cross-stick sound will be switched with the open rim shot sound [\(p. 134](#page-133-0)).
- You can also use a foot switch or pad to enable or disable cross-sticking [\(p. 117](#page-116-0)).

## **Copying a Drum Kit**

You can copy a drum kit from preset memory or from a USB flash drive.

For user memory, you can rearrange the data by exchanging the copy-source and copy-destination drum kits.

#### **NOTE**

When you execute the copy, the contents of the copy-destination will be overwritten. If you want to keep those settings, back them up to a USB flash drive before you continue [\(p. 108](#page-107-0)).

**1. Hold down the [SHIFT] button and press the [USB MEM] button.**

[USB MEM] button will light, and the COPY A screen will appear.

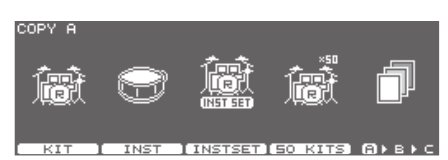

### **2. Press the [F1] (KIT) button.**

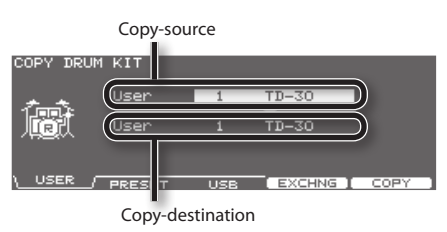

#### **3. Use the [F1]–[F3] buttons to select the copysource.**

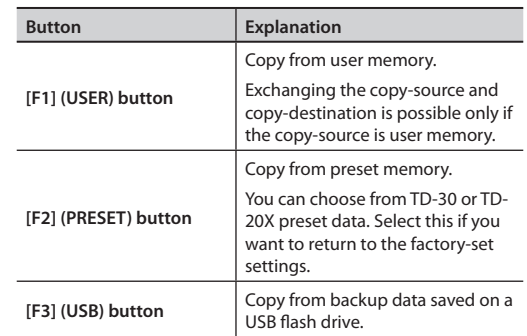

### **4. Use the cursor buttons, [–] [+] buttons, and dial to specify the copy-source and copy-destination.**

If you selected [F2] (PRESET) in step 3, specify whether you're copying from TD-30 or from TD-20X.

If you selected [F3] (USB) in step 3, select the copy-source backup number.

**ppendice** 

### **Drum Kit**

### **5. Press the [F4] (EXCHNG) or [F5] (COPY) button.**

A confirmation message will appear.

(Example: Copying a user memory drum kit)

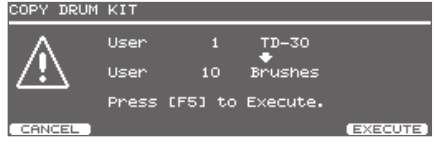

If you selected [F1] (USER) in step 3, you can exchange the copy-source and copy-destination by pressing the [F4] (EXCHNG) button.

Press the [F5] (COPY) button to execute the copy.

If you decide to cancel the copy or exchange, press the [F1] (CANCEL) button.

### **6. Press the [F5] (EXECUTE) button.**

The drum kit will copied.

### **Copying Fifty Drum Kits at a Time**

You can copy fifty drum kits in a single operation.

Proceed as described in "Copying a drum kit," but change steps 2 as follows.

In step 2, choose [F4] (50 KITS).

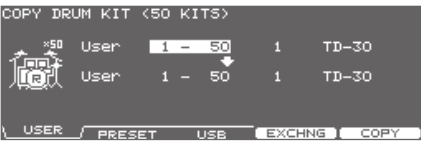

### **Copying TD-20/TD-20X Drum Kits**

Here's how to copy a kit from TD-20, TD-20X, or TDW-20 backup data.

- **1. Find the backup data that you want to copy, and copy it to your USB flash drive ([p. 110](#page-109-0)).**
- **2. Connect your USB flash drive to the TD-30's USB MEMORY port [\(p. 85\)](#page-84-0).**
- **3. Hold down the [SHIFT] button and press the [USB MEM] button.**

[USB MEM] button will light, and the COPY A screen will appear.

**4. Press the [F5] (A <sup>B</sup> C) button twice to access the COPY C screen.**

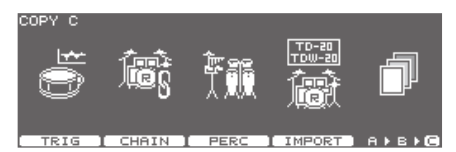

### **5. Press the [F4] (IMPORT) button.**

The COPY KIT (IMPORT) screen will appear.

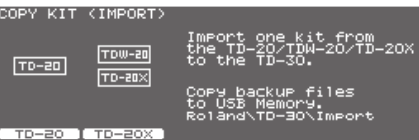

**6. Press the [F1] (TD-20) button or the [F2] (TD-20X) button to specify the type of backup data.**

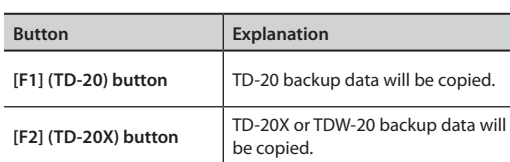

#### (Example: When [F1] (TD-20X) is selected)

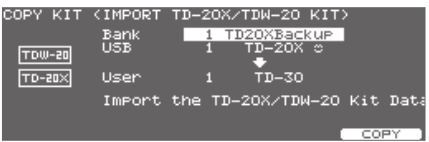

**7. Use the cursor buttons, [–] [+] buttons, and dial to specify the copy-source and copy-destination.**

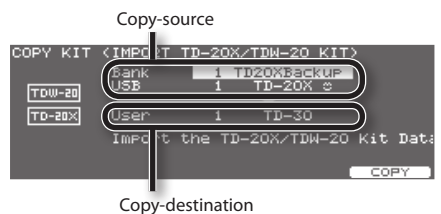

#### **8. Press the [F5] (COPY) button.**

A confirmation message will appear.

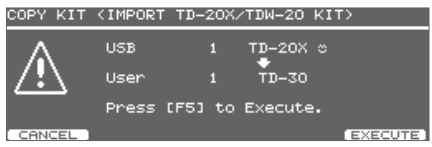

If you decide to cancel, press the [F1] (CANCEL) button.

#### **9. Press the [F5] (EXECUTE) button.**

The kit data will be copied from the USB flash drive.

#### **MEMO**

Pad pattern settings and multi-effect settings are not copied. Make these settings as necessary.

## **Specifying the Order in Which Drum Kits will be Recalled (CHAIN)**

"Drum kit chain" allows you to step through the drum kits of your choice and in the order you want. The TD-30 lets you create and store 16 different chains of up to 32 steps each.

You can specify the order in which you'll be using drum kits in your live performance; this makes it easy for you to step through them as desired.

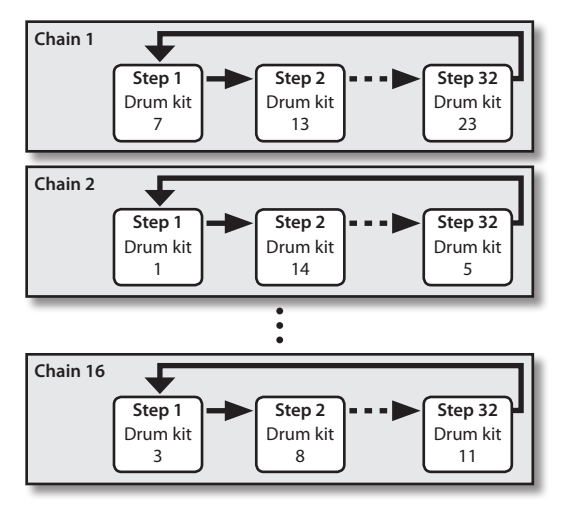

### **Creating a Drum Kit Chain**

#### **1. Press the [CHAIN] button to switch drum kit chain on.**

The [CHAIN] button will light, and the DRUM KIT CHAIN screen will appear.

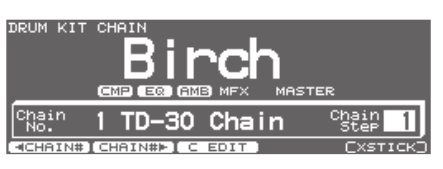

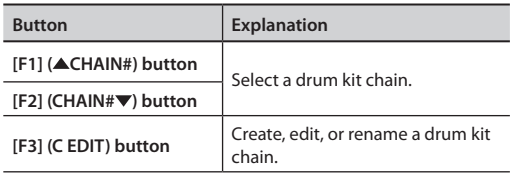

**2. Press the [F3] (C EDIT) button.**

CHAIN EDIT screen will appear.

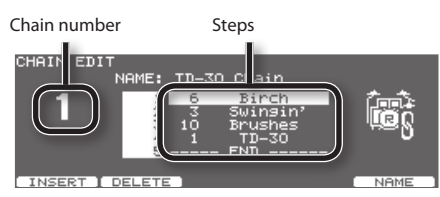

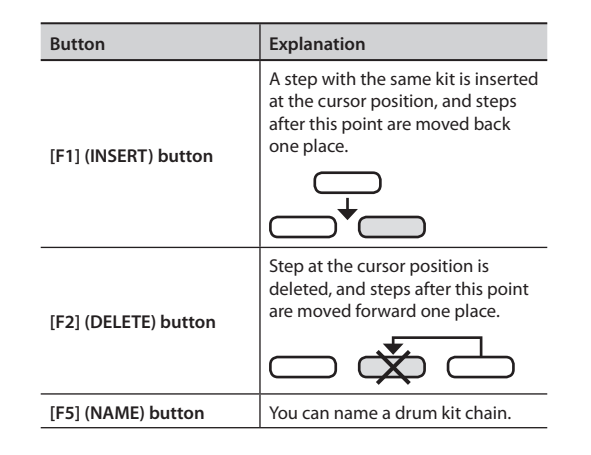

**3. Use the dial, [–] [+] buttons, and cursor buttons to edit the drum kit chain.**

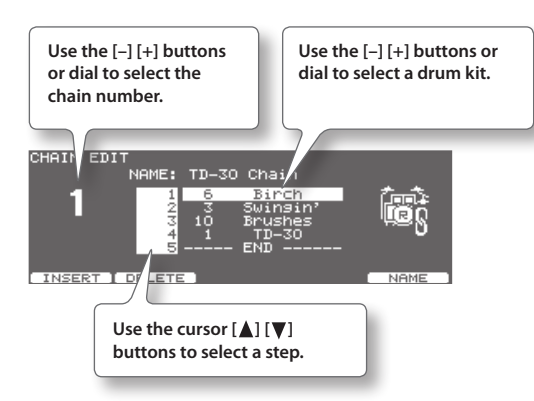

**4. Press the [KIT] button to return to the DRUM KIT CHAIN screen.**

Overview

### **Naming a Drum Kit Chain (NAME)**

Each chain's name can use up to 12 characters.

- **1. Select the drum kit chain you want to name in the DRUM KIT CHAIN screen.**
- **2. Press the [F3] (C EDIT) button.**
- **3. Press the [F5] (NAME) button.** CHAIN NAME screen will appear.

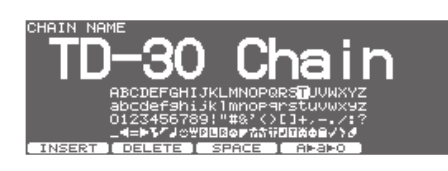

#### **4. Edit the name.**

For details on how to edit a name, refer to "Assigning a Name" (p. 29).

**5. Press the [EXIT] button to return to the CHAIN EDIT screen.**

### **Using a Drum Kit Chain**

Here's how to select a drum kit chain you've created, and step through the drum kits in the order you want to use them.

### **Selecting a drum kit chain**

**1. Press the [CHAIN] button to make it light.**

The drum kit chain function will turn on.

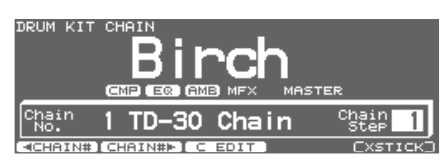

**2. Press the [F1] ( CHAIN#) button or [F2] (CHAIN# ) buttons to select the chain number that you want to use.**

### **Switching drum kits**

- **1. Use the [–] [+] buttons or the dial to recall the drum kits in the step order you specified.**
- **2. When you've finished performing, press the [CHAIN] button to make it go dark, or press the [EXIT] button.**

The drum kit chain function will turn off.

#### **MEMO**

- You can assign a footswitch or pad to recall a drum kit chain or a drum kit. For details, refer to ["Assigning a](#page-116-0)  [Function to a Footswitch or Pad \(CONTROL\)" \(p. 117\)](#page-116-0).
- If differences in volume levels between kits is a problem, press the [MIXER] button and adjust "Kit Volume" (the overall kit volume [\(p. 65](#page-64-0))).

### **Copying a Drum Kit Chain**

You can copy a drum kit chain from preset memory or from a USB flash drive.

For user memory, you can rearrange the data by exchanging the copy-source and copy-destination drum kit chains.

### **NOTE**

When you execute the copy, the contents of the copy-destination will be overwritten. If you want to keep those settings, back them up to a USB flash drive before you continue ([p. 108\)](#page-107-0).

**1. Hold down the [SHIFT] button and press the [USB MEM] button.**

[USB MEM] button will light, and the COPY A screen will appear.

**2. Press the [F5] (A <sup>B</sup> C) button twice to access the COPY C screen.**

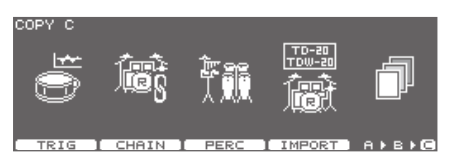

### **3. Press the [F2] (CHAIN) button.**

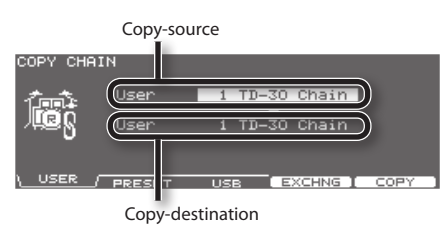

#### **4. Use the [F1]–[F3] buttons to select the copysource.**

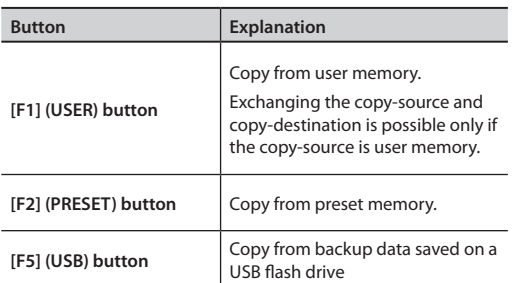

- **5. Use the cursor buttons, [–] [+] buttons, and dial to specify the copy-source and copy-destination.** If you selected [F3] (USB) in step 4, select the copy-source backup number.
- **6. Press the [F4] (EXCHNG) or [F5] (COPY) button.** A confirmation message will appear.

(Example: Copying a user memory drum kit chain)

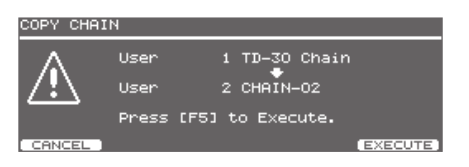

If you selected [F1] (USER) in step 4, you can exchange the copy-source and copy-destination by pressing the [F4] (EXCHNG) button.

Press the [F5] (COPY) button to execute the copy.

If you decide to cancel the copy or exchange, press the [F1] (CANCEL) button.

### **7. Press the [F5] (EXECUTE) button.**

The drum kit chain will be copied.

## Instrument

Here's how to select and edit sounds, such as the snare drum and kick drum.

## **Selecting an Instrument**

All the TD-30 sounds are referred to as "instruments (INST)."

#### **1. Press the [INST] button.**

The [INST] button will light, and the INST screen will appear.

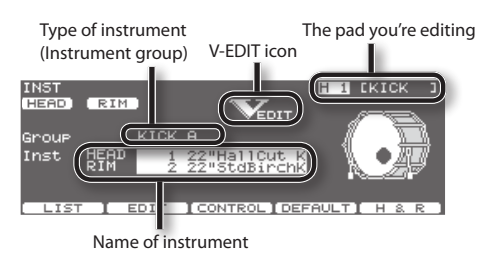

The "V-EDIT" icon is shown in edit screens that allow V-EDIT ([p. 56\)](#page-55-1).

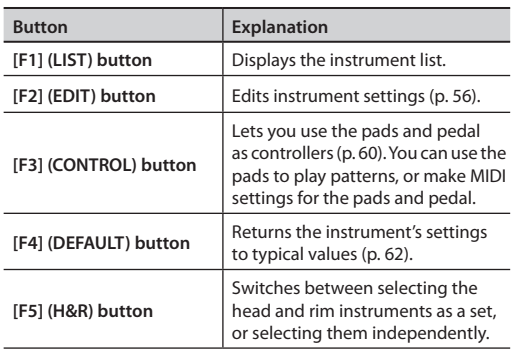

#### **2. Select the pad that you want to edit.**

Strike the desired pad, or use the TRIG SELECT buttons to select it.

The edit screen for the selected pad will appear.

- **3.** Use the cursor [△] [▼] buttons to move the **cursor to "Group" or "Inst."**
- **4. Use the [–] [+] buttons or the dial to select the instrument group/instrument.**
- **5. Press the [KIT] button to return to the DRUM KIT screen.**

### **Selecting an Instrument from the List (LIST)**

Here you can select from the list of all available instruments.

**1. Press the [INST] button.**

### **2. Press the [F1] (LIST) button.**

INST LIST screen will appear.

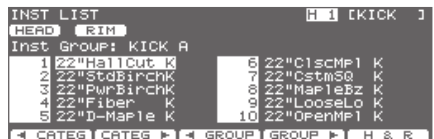

**Button Explanation [F1] ( CATEG) button** Selects the instrument category. **[F2] (CATEG ) button [F3] ( GROUP) button** Selects the instrument group. **[F4] (GROUP ) button [F5] (H & R) button** Switches to select the head and rim instruments simultaneously (on) or individually (off).

### **3. Select the pad that you want to edit.**

Strike the desired pad, or use the TRIG SELECT buttons to select it.

The INST LIST screen for the selected pad will appear.

- **4. Use the dial, the [–] [+], or cursor buttons to select the instrument.**
- **5. Press the [EXIT] button to return to the INST screen.**

### **The indication below the instrument name**

If you turn the [F5] (H&R) button off, the following information will be shown below the instrument name. You'll be able to obtain the effects that are shown.

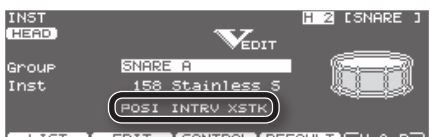

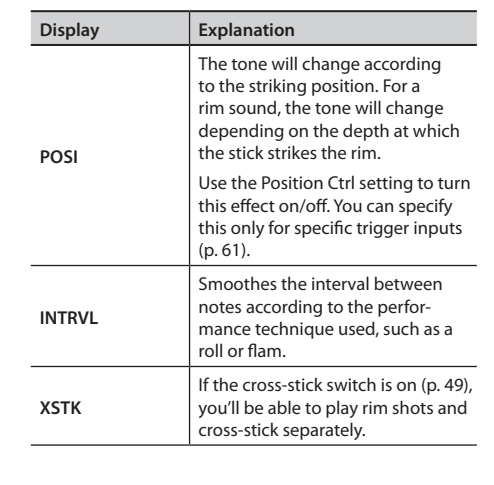

### **Choosing a Pad to Edit**

There are two basic ways to select the pad you want to edit.

### **Choose by hitting a pad**

**1. Press the [INST] button.**

The [INST] button will light, and the INST screen will appear.

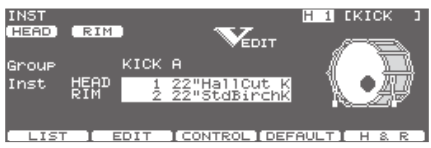

### **2. Strike a pad.**

The settings screen for the struck pad appears. To select a pad's rim, strike the rim.

### **Choose with the TRIG SELECT buttons**

### **1. Press the [INST] button.**

The [INST] button will light, and the INST screen will appear.

#### **2. Press the [1] or [15] button to select the pad (the trigger input number).**

The trigger input number is indicated in the upper part of the screen.

**3. Press the [RIM] button to select the head or rim.**

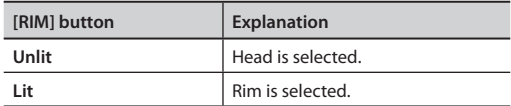

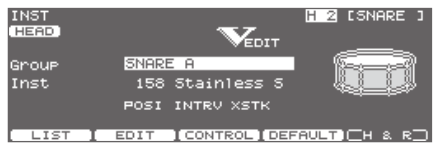

### **MEMO**

When MIDI note number corresponding to a pad is received, the pad is selected and shown in the screen.

### **Lock the Pad You Are Editing (Trigger Lock)**

If you want to hear your editing in the context of your performance, you can prevent the edited pad from being switched when you play.

### **1. Select the pad to be locked.**

The settings screen for the pad appears.

- **2. Press the [LOCK] button to make it light.** The pad is locked and other pads cannot be selected.
- **3. To release the lock, press the [LOCK] button to make it go off.**

### **MEMO**

You can change the pad to be edited by pressing the TRIG SELECT [1] or [15] button even if the [LOCK] button is lit.

## <span id="page-55-0"></span>**Editing an Instrument's Settings (EDIT)**

Here's how to edit the settings of an instrument. The procedure will differ depending on the type of instrument.

### <span id="page-55-1"></span>**Editing Acoustic Drum Sounds (V-EDIT)**

### **What is V-EDIT?**

This is a function that allows you to simulate the tonal changes produced by differences in the material, shape, and size of an instrument. By choosing and tuning a favorite head, or attaching muffling (a mute), you can create your sound in an intuitive way just as when adjusting an acoustic drum.

### **When V-EDIT can be used**

V-EDIT is possible in the following instrument groups "KICK," "SNARE," "TOM," "HI-HAT," "CRASH," "SPLASH," "CHINA," "STACKED CYMBAL," or "RIDE."

The following icon appears to indicate instruments which are V-EDIT compatible.

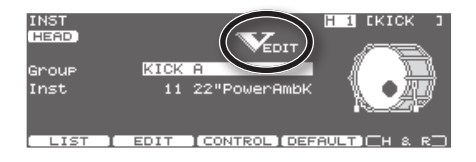

### **Editing Other Instruments**

You can edit instrument's settings such as the "Pitch," "Decay Time," and "Dynamic Pitch Bend" [\(p. 59](#page-58-0)).

### **Editing Procedure**

- **1. Press the [INST] button.**
- **2. Press the [F2] (EDIT) button.** INST EDIT screen will appear.
- **3. Select the pad that you want to edit.** Strike the desired pad, or use the TRIG SELECT buttons to select it.

The edit screen for the selected pad will appear.

- **4. Use the [F1]–[F4] and cursor [ ] [ ] buttons to select the parameter.**
- **5. Use the [–] [+] buttons or the dial to adjust the setting.**
- **6. When finished, press the [EXIT] button to return to the INST screen.**

### **MEMO**

- You can return the settings of the currently selected instrument to their standard values. Press the [F4] button in the INST screen, or hold down the [SHIFT] button in the INST EDIT screen; a confirmation message will appear. Press the [F5] (EXECUTE) button to return the instrument settings to the standard values for that instrument.
- You can edit the head and rim instruments as a pair. Each time you press the [F5] (H&R) button, you will alternate between editing the head and rim simultaneously or separately. However if instruments from different instrument groups are selected for the head and the rim, they will be edited separately even if you've turned on the [F5] (H&R) button. This setting is shown by the "HEAD" and "RIM" icons in the upper left of the screen.
- \* For some instruments, raising or lowering the value beyond a certain point may not produce further change.
- KICK/SNARE/TOM: "Head Tuning"
- CRASH/SPLASH/CHINA/STACKED CYMBAL/RIDE: "Sustain"
- Other Instruments: "Pitch," "Decay Time," and "Dynamic Pitch Bend."

### **The edit screens for each pad (INST EDIT screen)**

### **KICK**

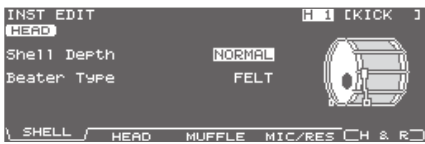

 $\mathbb{R}^2$  $\mathbb{R}^2$  $\mathbf{a}$  $\mathbf{A}$  and  $\mathbf{A}$ 

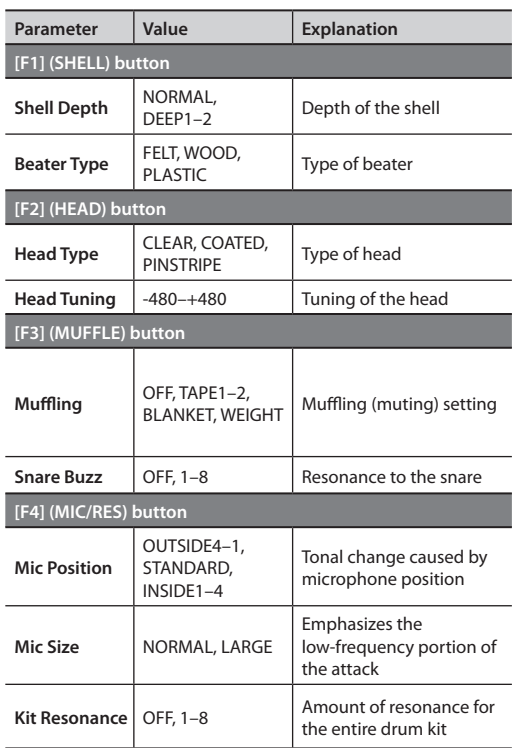

### **SNARE**

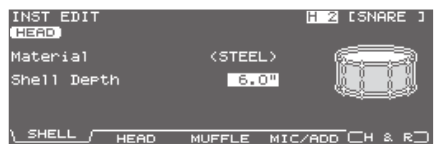

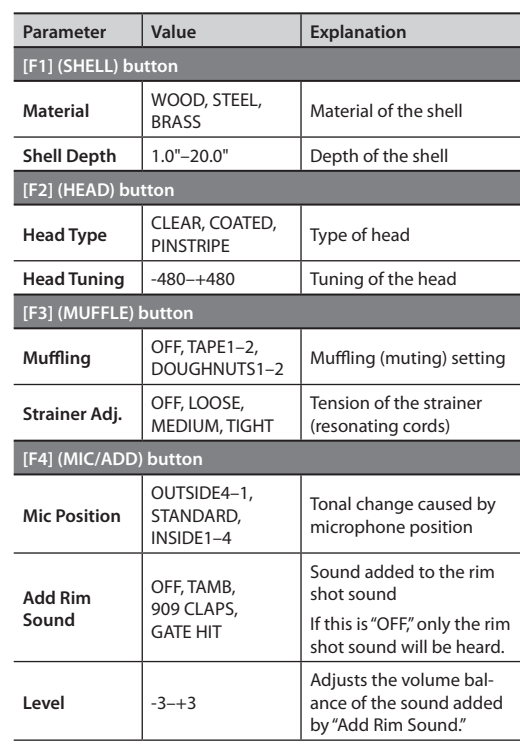

- 
- \* For some instruments, Material, Strainer Adj., and Head Type cannot be edited.
- \* PINSTRIPE is a registered trademark of Remo Inc., U.S.A.

### **MEMO**

You can assign the footswitch or a pad to turn off the snare's strainer (Strainer Adj. = OFF). Please refer to ["Assigning a Function to a Footswitch or Pad](#page-116-0)  [\(CONTROL\)" \(p. 117\).](#page-116-0)

### **Instrument**

### **TOM**

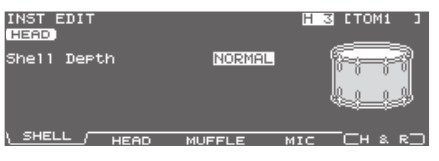

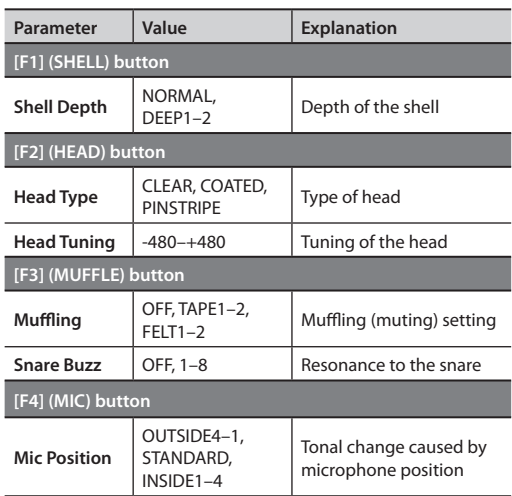

### **HI-HAT**

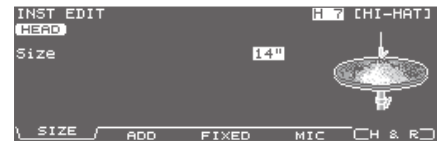

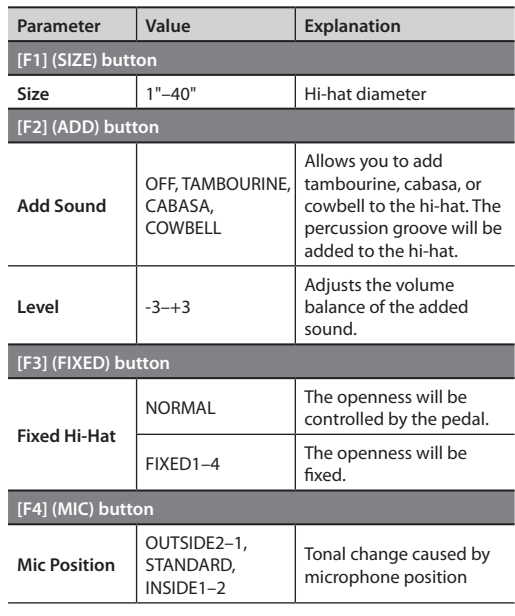

\* For some instruments, Mic Position cannot be edited.

#### **MEMO**

The closed hi-hat position (Fixed Hi-Hat = FIXED2) can be enabled by pressing an optional footswitch or hitting a pad switch. Please refer to ["Assigning a](#page-116-0)  [Function to a Footswitch or Pad \(CONTROL\)" \(p. 117\)](#page-116-0).

### **CRASH, SPLASH, CHINA, STACKED CYMBAL, RIDE**

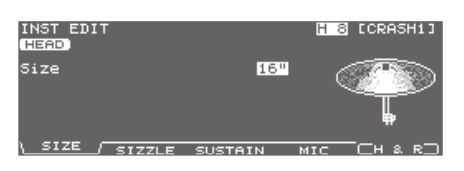

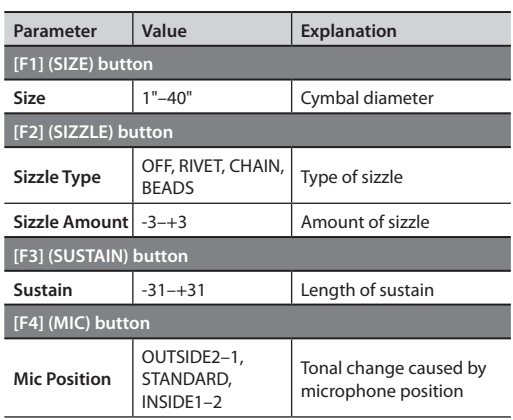

### <span id="page-58-0"></span>**Instruments for which V-EDIT is not available**

### **Electronic instruments (Dynamic pitch bend)**

This function can be used with electronic instruments.

The following settings will be available if you've selected certain instruments from the "SNARE ELEC," "KICK ELEC," or "TOM ELEC" instrument groups.

If "Dynamic pitch bend" is on, you'll be able to change the pitch by varying the force (velocity) with which you strike the pad.

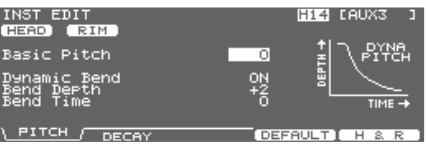

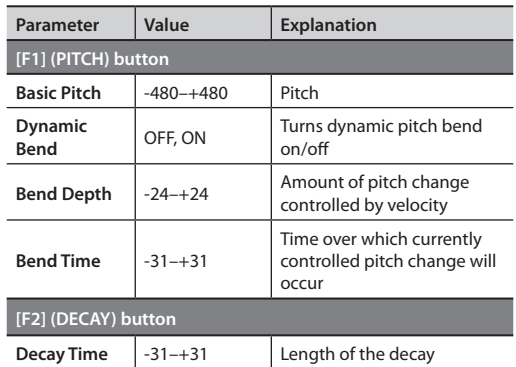

\* Depending on the "Basic Pitch" setting of the instrument, there may be cases in which raising (or lowering) a value does not produce further change.

### **Other instruments**

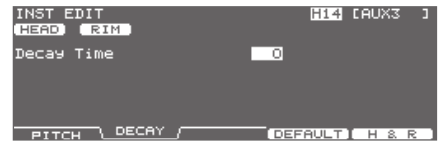

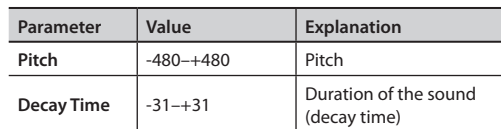

## **Using the Pads to Control the Pattern or Sound (CONTROL)**

Lets you use a pad or pedal to play a pattern or modify the sound.

- **1. Press the [INST] button.**
- **2. Press the [F3] (CONTROL) button.**
- **3. Select the pad that you want to edit.** Strike the desired pad, or use the TRIG SELECT buttons to select it.

The edit screen for the selected pad will appear.

- **4.** Press the [F1]–[F5] and cursor [▲] [▼] buttons to **select the parameter.**
- **5. Use the [F1]–[F5] buttons to select the setting that you want to make.**

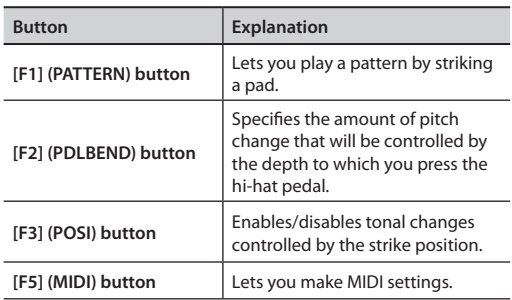

- **6. Use the [–] [+] buttons or the dial to adjust settings.**
- **7. When finished, press the [EXIT] button to return to the INST screen.**

### <span id="page-59-0"></span>**Playing a Pattern by Striking a Pad (Pad Pattern) (PATTERN)**

The Pad Pattern function starts playback of a pattern when a pad is struck. This function provides a very convenient way to use patterns during a live performance.

If different patterns have been assigned to two or more pads, striking another pad while a pattern is playing back will cause pattern playback to switch to the newly selected pattern.

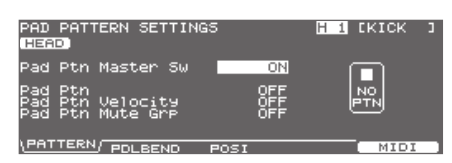

\* The performance of a pattern played back by the pad pattern function cannot be recorded into the sequencer.

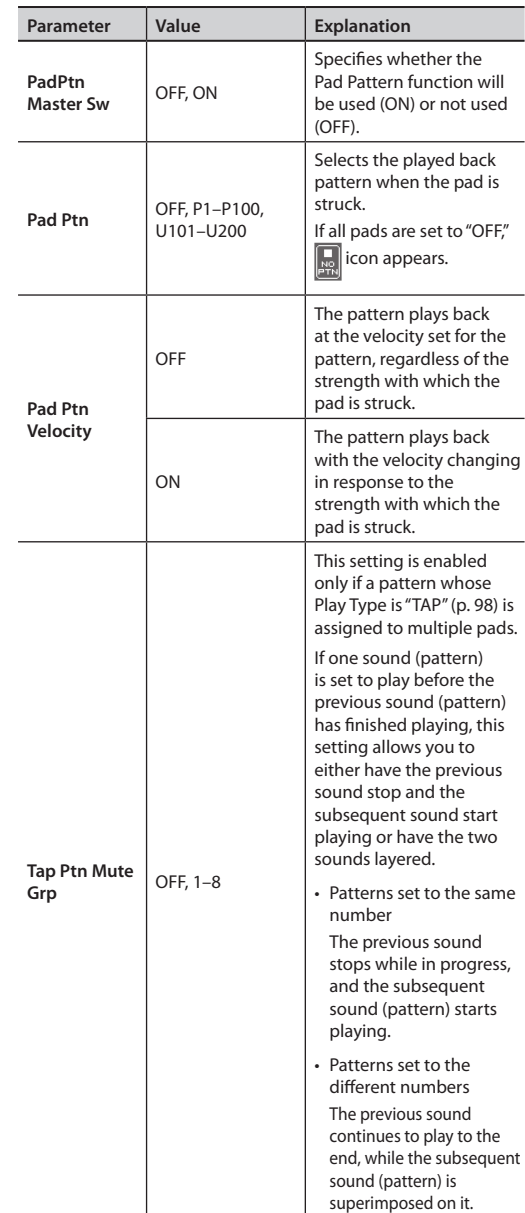

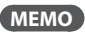

For more about patterns, refer to ["Pattern Sequencer"](#page-88-0)  [\(p. 89\)](#page-88-0).

## <span id="page-60-0"></span>**Using the Hi-Hat Pedal to Change an Instrument's Pitch (PDLBEND)**

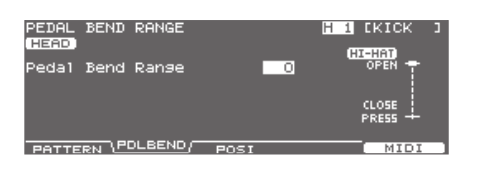

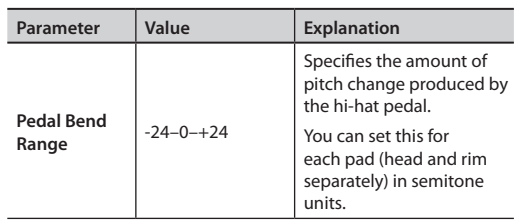

### **Enabling/Disabling Tonal Change Controlled by Strike Position or Rim Shot Nuance (POSI)**

You can enable or disable tonal changes produced by varying the strike position or the nuance of your rim shots.

You can set this for the snare (head, rim), tom (rim), ride (bow), and AUX (rim) trigger inputs.

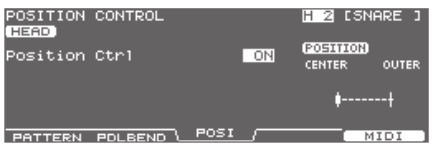

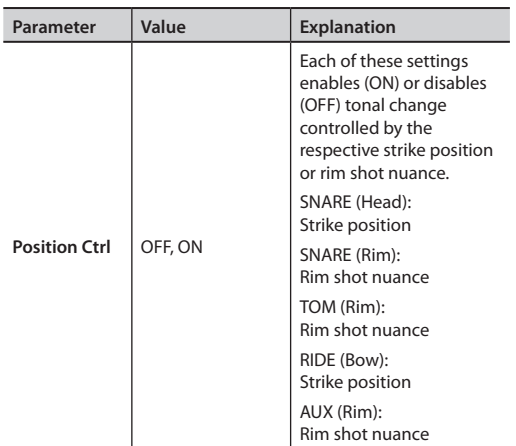

## **Making MIDI Settings for Each Pad (MIDI)**

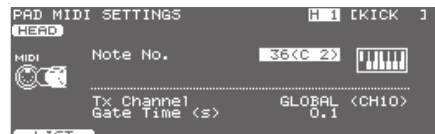

### **MIDI settings for each pad**

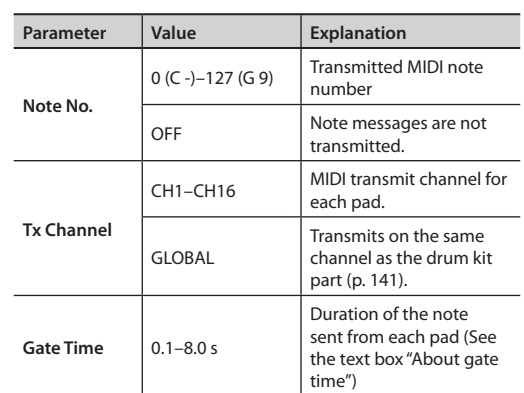

### **MIDI note numbers transmitted by the hi-hat**

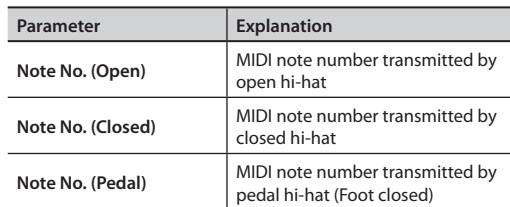

### **MIDI note numbers transmitted by the snare**

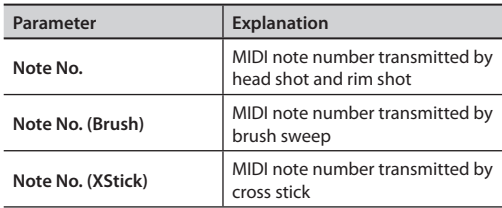

.

### **When setting multiple pads to the same note number**

When the note number is set to be more than one pad. the instrument assigned to the pad with the lowest trigger input number is played. When note numbers for the head and rim are duplicated, the head instrument is played.

### **MEMO**

An asterisk (\*) appears at the right of the note number for trigger inputs that are not sounded.

#### **Example:**

Note number "38 (D 2)" is set for the head and rim of trigger input 2 SNARE and the head of trigger input 3 TOM 1. In this case, when note number 38 (D2) is received, the instrument assigned to the head of trigger input 2 SNARE is played.

### **About the gate time**

Percussion sound modules normally produce sound only in response to "Note on" messages, and ignore "Note off" messages. However generalpurpose sound modules or samplers do receive the note-off messages that are transmitted and respond by turning off the sound.

For example, if you are triggering a "loop" in a sampler, or other sounds then the gate time parameter is very important. With the factory defaults (preset values), the transmitted gate time is set to the minimum value.

## **Setting an instrument to the Default Values (DEFAULT)**

Here's how to set an instrument's settings ([p. 56\)](#page-55-0) to their default values.

#### **NOTE**

If you edit the settings, the original instrument settings will be lost.

If you want to keep those settings, back them up to a USB flash drive before you continue ([p. 108\)](#page-107-0).

#### **1. Press the [INST] button.**

#### **2. Select the pad that you want to set to its default settings.**

Strike the desired pad, or use the TRIG SELECT buttons to select it.

The edit screen for the selected pad will appear.

#### **3. Press the [F4] (DEFAULT) button.**

A confirmation message will appear.

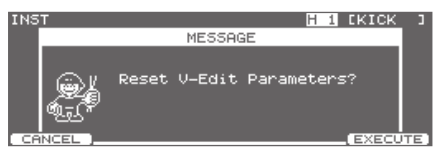

If you decide to cancel the operation, press the [F1] (CANCEL) button.

### **4. Press the [F5] (EXECUTE) button.**

The instrument will be set to its default settings.

#### **MEMO**

In the INST EDIT screen, you can also set an instrument to its default values by holding down the [SHIFT] button and pressing the [F4] button.

## **Copying an Instrument**

You can copy an instrument from preset memory or from a USB flash drive.

When copying an instrument, you can choose whether to include the Pad Compressor and Pad EQ settings ([p. 68](#page-67-0)).

For user memory, you can rearrange the data by exchanging the copy-source and copy-destination instruments.

#### **NOTE**

When you execute the copy, the contents of the copy-destination will be overwritten. If you want to keep those settings, back them up to a USB flash drive before you continue [\(p. 108\)](#page-107-0).

#### **1. Hold down the [SHIFT] button and press the [USB MEM] button.**

[USB MEM] button will light, and the COPY A screen will appear.

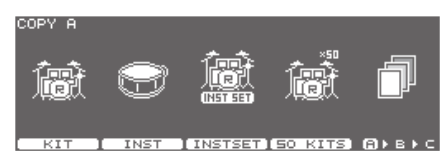

### **2. Press the [F2] (INST) button.**

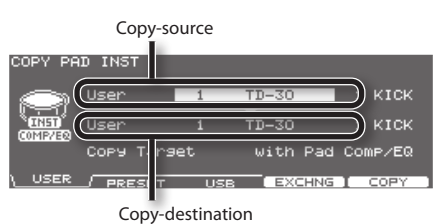

**3. Use the [F1]–[F3] buttons to select the copysource.**

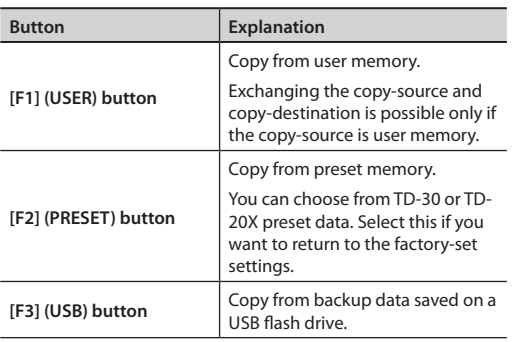

**4. Use the cursor buttons, [–] [+] buttons, and dial to specify the copy-source and copy-destination.** If you selected [F2] (PRESET) in step 3, specify whether you're copying from TD-30 or from TD-20X.

If you selected [F3] (USB) in step 3, select the copy-source backup number.

**5. Use the cursor buttons, [–] [+] buttons, and dial to select the copied content (Copy Target).**

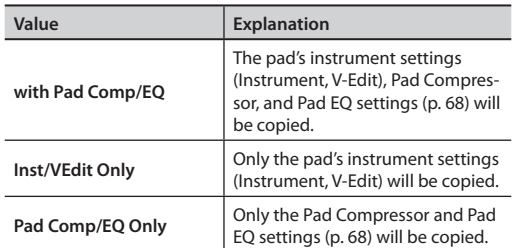

**6. Press the [F4] (EXCHNG) button or [F5] (COPY) button.**

A confirmation message will appear.

(Example: Copying an instrument from a USB flash drive)

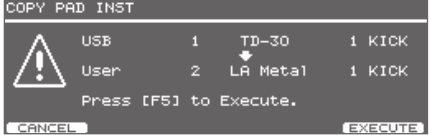

If you selected [F1] (USER) in step 3, you can exchange the copy-source and copy-destination by pressing the [F4] (EXCHNG) button.

Press the [F5] (COPY) button to execute the copy.

If you decide to cancel the copy or exchange, press the [F1] (CANCEL) button.

### **7. Press the [F5] (EXECUTE) button.**

The instrument will copied.

Overview

### **Copying a Set of Multiple Instruments**

You can copy multiple instruments to another drum kit in a single operation.

### **NOTE**

When you execute the copy, the contents of the copy-destination will be overwritten. If you want to keep those settings, back them up to a USB flash drive before you continue ([p. 108](#page-107-0)).

#### **1. Hold down the [SHIFT] button and press the [USB MEM] button.**

[USB MEM] button will light, and the COPY A screen will appear.

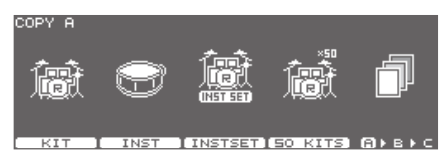

### **2. Press the [F3] (INST SET) button.**

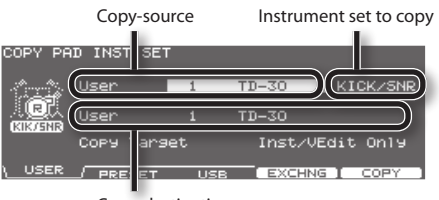

Copy-destination

#### **3. Use the [F1]–[F3] buttons to select the copysource.**

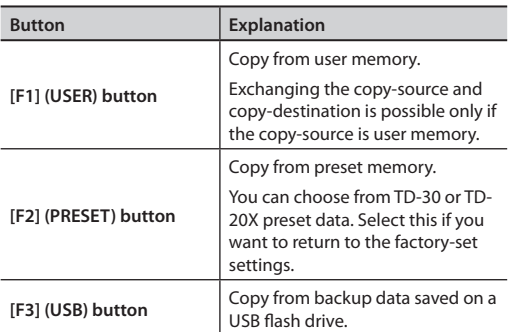

### **4. Use the cursor buttons, [–] [+] buttons, and dial to specify the copy-source, copy-destination, or Instrument set.**

If you selected [F2] (PRESET) in step 3, specify whether you're copying from TD-30 or from TD-20X.

If you selected [F3] (USB) in step 3, select the copy-source backup number.

The instrument set to copy can be selected from the following.

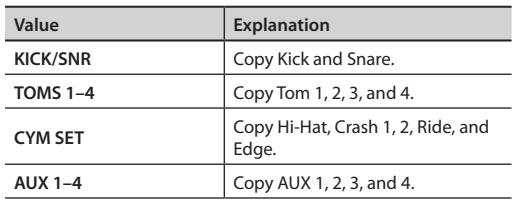

**5. Use the cursor buttons, [–] [+] buttons, and dial to select the copied content (Copy Target).**

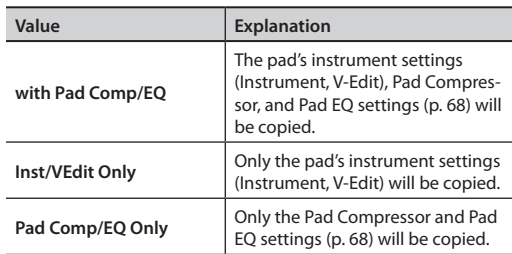

### **6. Press the [F4] (EXCHNG) button or [F5] (COPY) button.**

A confirmation message will appear.

(Example: Copying an instrument from a USB flash drive)

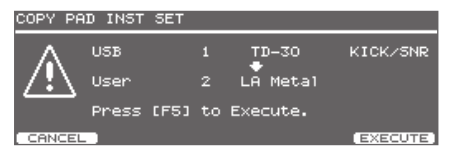

If you selected [F1] (USER) in step 3, you can exchange the copy-source and copy-destination by pressing the [F4] (EXCHNG) button.

Press the [F5] (COPY) button to execute the copy.

If you decide to cancel the copy or exchange, press the [F1] (CANCEL) button.

### **7. Press the [F5] (EXECUTE) button.**

The instrument will copied.

For each drum kit, settings such as the volume and pan (stereo position) of each pad can be stored together. Settings such as volume and pan are made in the "mixer."

## <span id="page-64-0"></span>**Setting the Volume and Pan of Each Pad**

Here's how to set the volume or pan on an individual pad basis.

#### **1. Press the [MIXER] button.**

The [MIXER] button will light.

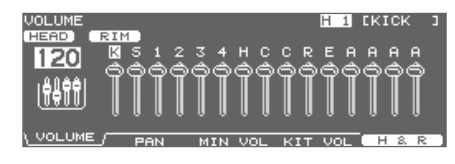

**2. Use the [F1]–[F4] buttons to select the parameter.**

#### **3. Select the pad that you want to edit.**

Strike the pad, or use the TRIG SELECT buttons to select it.

You can also use the cursor  $[\blacktriangleleft] [\blacktriangleright]$  buttons to select a pad.

#### **4.** Use the dial, the  $[-]$   $[+]$ , or cursor  $[\triangle]$   $[\triangledown]$  buttons **to make the setting.**

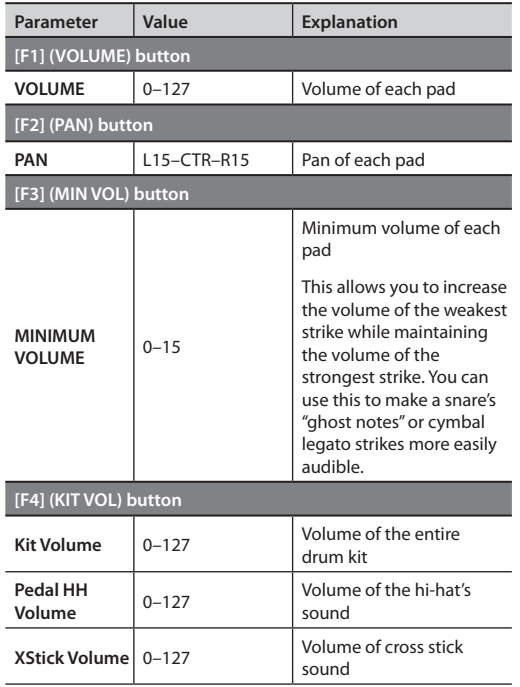

#### **MEMO**

Pressing the [F5] (H & R) button in the [F1] (VOLUME), [F2] (PAN), or [F3] (MIN VOL) setting screen, you can choose to set the head and rim simultaneously or individually.

**5. Press the [EXIT] button to return to the DRUM KIT screen.**

### **Editing with the faders (MIX EDIT)**

- You can use the faders to adjust the volume and minimum volume of each pad.
- **1. In the mixer's VOLUME screen or MINIMUM VOLUME screen, hold down the [SHIFT] button and press the [MIXER] button.**

The [MIXER] button will light.

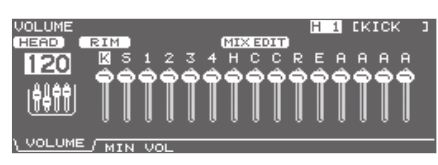

**2. Move the fader which corresponds to the pad you wish to adjust.**

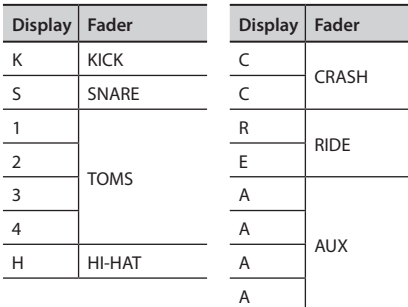

#### **MEMO**

These settings are always common to the head and rim.

#### **3. Press the [EXIT] button to return to the previous screen.**

\* After pressing the [EXIT] or [FADER] button, the values for the GROUP FADERS faders may not reflect the actual volume of the sound assigned to that fader. Be sure to move the faders a bit before making your setting.

## **Copying Mixer Settings**

The drum kit mixer's VOLUME (volume of each pad) and PAN (stereo position of each pad) settings can be copied to another drum kit in a single operation. You can also copy from a drum kit in preset memory or a USB flash drive.

If you're copying from user memory, you can exchange the copy-source and copy-destination settings.

### **NOTE**

When you execute the copy, the contents of the copy-destination will be overwritten. If you want to keep those settings, back them up to a USB flash drive before you continue ([p. 108](#page-107-0)).

**1. Hold down the [SHIFT] button and press the [USB MEM] button.**

[USB MEM] button will light, and the COPY A screen will appear.

**2.** Press the [F5] (A▶B▶C) button to access the **COPY B screen.**

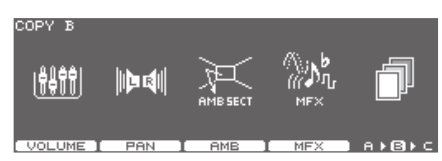

**3. Press the [F1] (VOLUME) or [F2] (PAN) button to select the settings that you want to copy.** (Example: When [F1] (VOLUME) is selected)

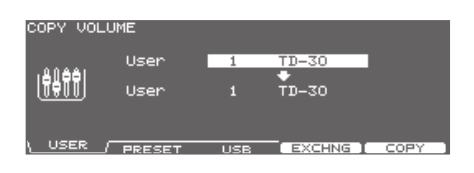

**4. Use the [F1]–[F3] buttons to select the copysource.**

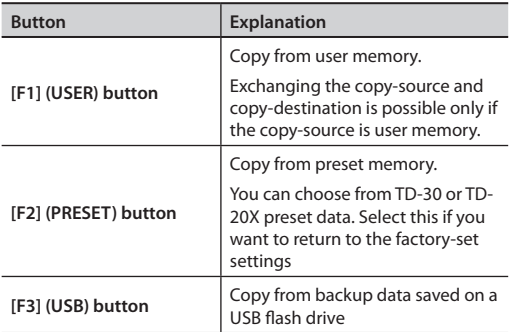

**5. Use the cursor buttons, [–] [+] buttons, and dial to specify the copy-source and copy-destination.** If you selected [F2] (PRESET) in step 4, specify whether you're copying from TD-30 or from TD-20X. If you selected [F3] (USB) in step 4, select the copy-source backup number.

#### **6. Press the [F4] (EXCHNG) or [F5] (COPY) button.**

A confirmation message will appear.

(Example: Copying a user memory mixer settings)

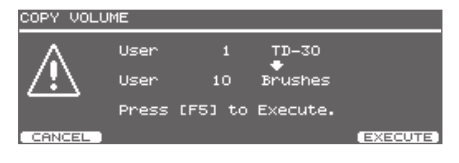

If you selected [F1] (USER) in step 4, you can exchange the copy-source and copy-destination by pressing the [F4] (EXCHNG) button.

Press the [F5] (COPY) button to execute the copy. If you decide to cancel the copy or exchange, press the [F1] (CANCEL) button.

#### **7. [F5] (EXECUTE) button.**

The mixer settings will be copied.

The TD-30 provides the following effects, and allows you to make detailed settings for each effect.

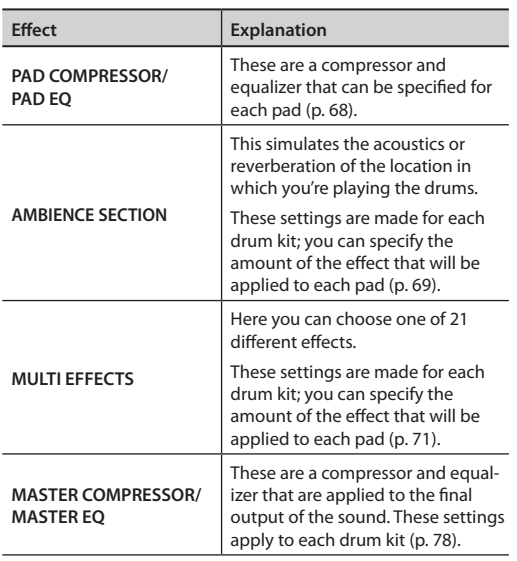

#### **MEMO**

See also the section "Effects" (p. 18) in "Overview of the TD-30."

## <span id="page-66-0"></span>**Turning Effects On/Off**

These switches allow you to turn the effects on/off within each drum kit.

#### **1. Hold down the [SHIFT] button and press the [MASTER COMP] button.**

The [MASTER COMP] button will light, EFFECTS SWITCH screen will appear.

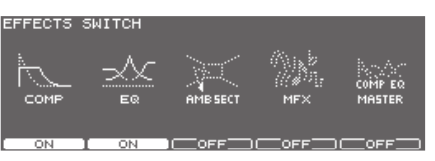

**2. Press the function buttons to turn the following on/off.**

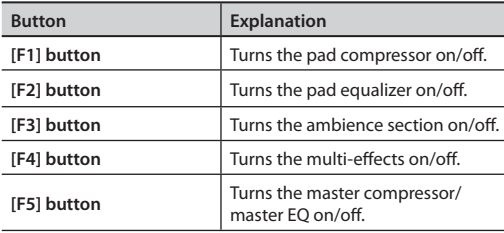

### **3. Press the [KIT] button to return to the DRUM KIT screen.**

The on/off status of each effect is shown in the DRUM KIT screen.

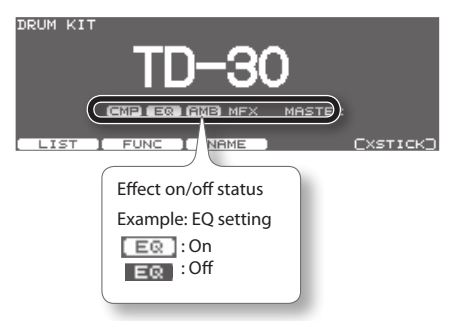

## <span id="page-67-0"></span>**Adjusting Volume Change and Tone (PAD COMPRESSOR/PAD EQ)**

Here's how to adjust the volume change (pad compressor) and tone (pad equalizer) for each pad.

### **1. Press the [COMP/EQ] button.**

The [COMP/EQ] button will light.

**2. Select the pad that you want to edit.**

Strike the desired pad, or use the TRIG SELECT buttons to select it.

**3. Use the [F2] (COMP), [F3] (EQ), or cursor buttons to select the parameter.**

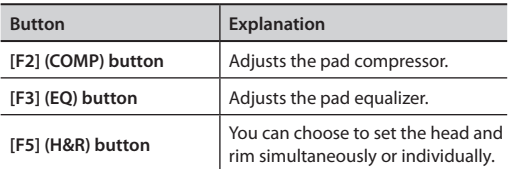

- **4. Use the [–] [+] buttons or the dial to adjust the setting.**
	- \* The sound may be distorted in a certain setting.
- **5. Press the [F1] or [F4] buttons to turn each effect on/off.**

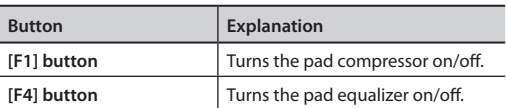

**7. Press the [KIT] button to return to the DRUM KIT screen.**

### **Adjusting the Volume Change (COMP)**

A compressor adjusts the envelope (changes in the volume over time) and changes the character of the sound in response to playing dynamics.

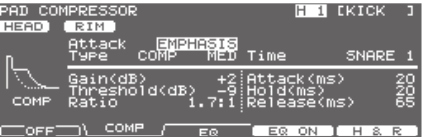

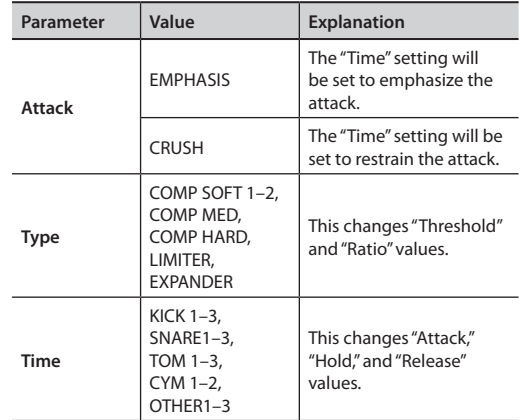

For more detailed setting, adjust the parameters below.

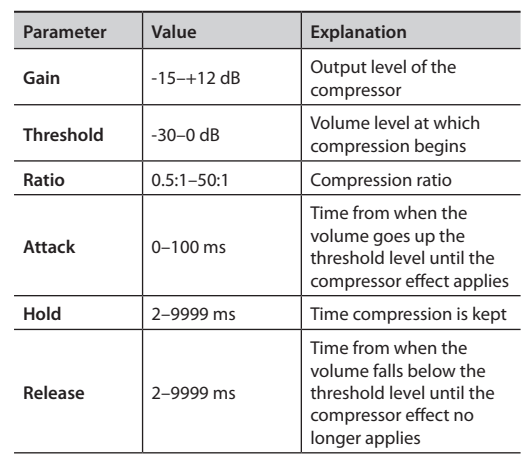

### **About Threshold and Ratio**

As shown in the diagram below, these parameters determine how the volume is to be compressed.

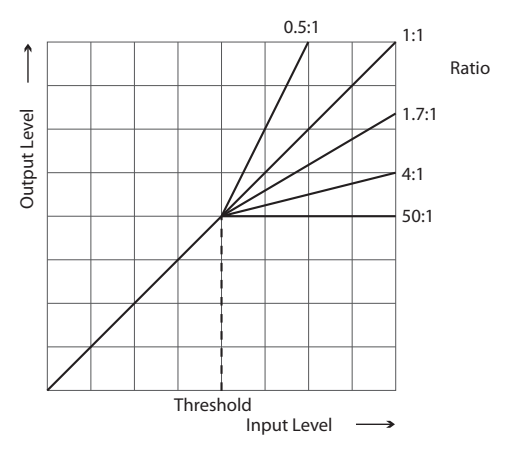

## **Adjusting the Tone (EQ)**

You can use the three-band graphic equalizer (LOW/MID/ HIGH) to adjust individual sounds.

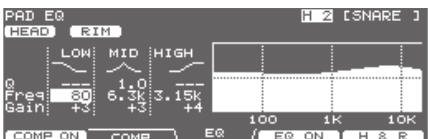

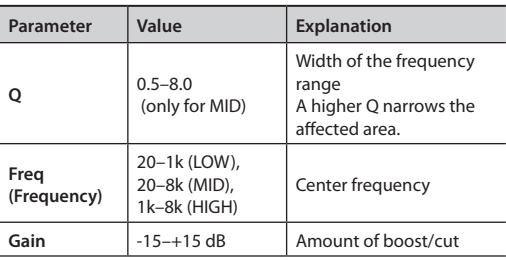

## <span id="page-68-0"></span>**Simulating the Acoustics of a Performing Location (AMBIENCE SECTION)**

Here you can modify the actual acoustics of the space in which you're playing the drums.

A wide variety of parameters to work with include, overhead mic and room mic positioning, wall material, "type" of room, reverb etc.

#### **1. Press the [AMBIENCE] button.**

[AMBIENCE] button will light, and the AMBIENCE SECTION screen will appear.

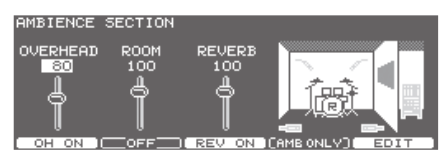

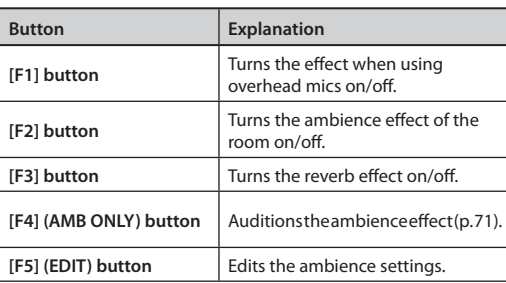

## **Editing the Ambience (EDIT)**

Here's how to edit the ambience settings.

**1. In the AMBIENCE SECTION screen, press the [F5] (EDIT) button.**

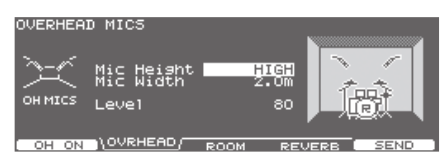

**2. Use the [F2]–[F5] buttons and cursor buttons to select the desired parameter.**

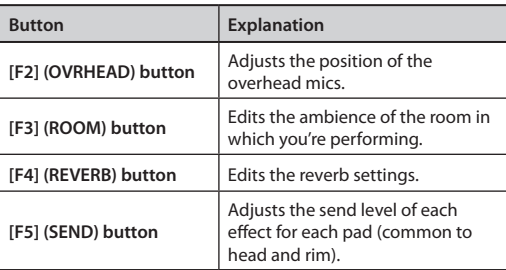

### **3. Use the [–] [+] buttons or dial to edit the values.**

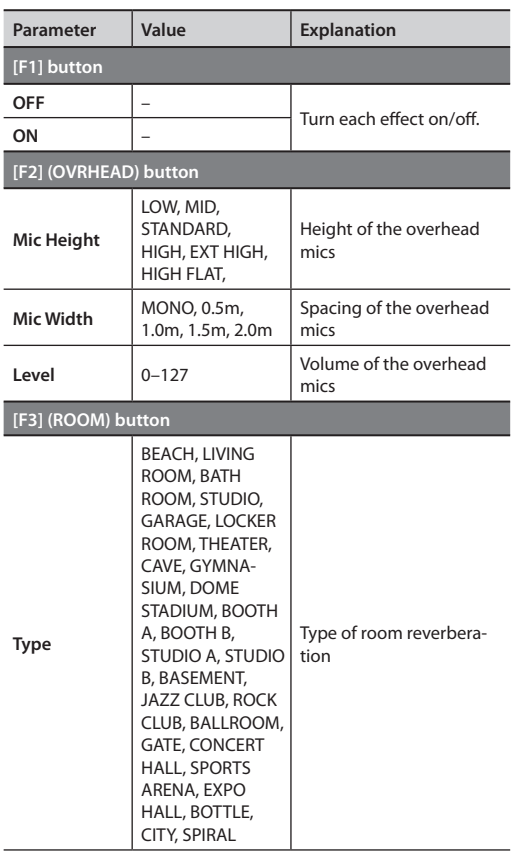

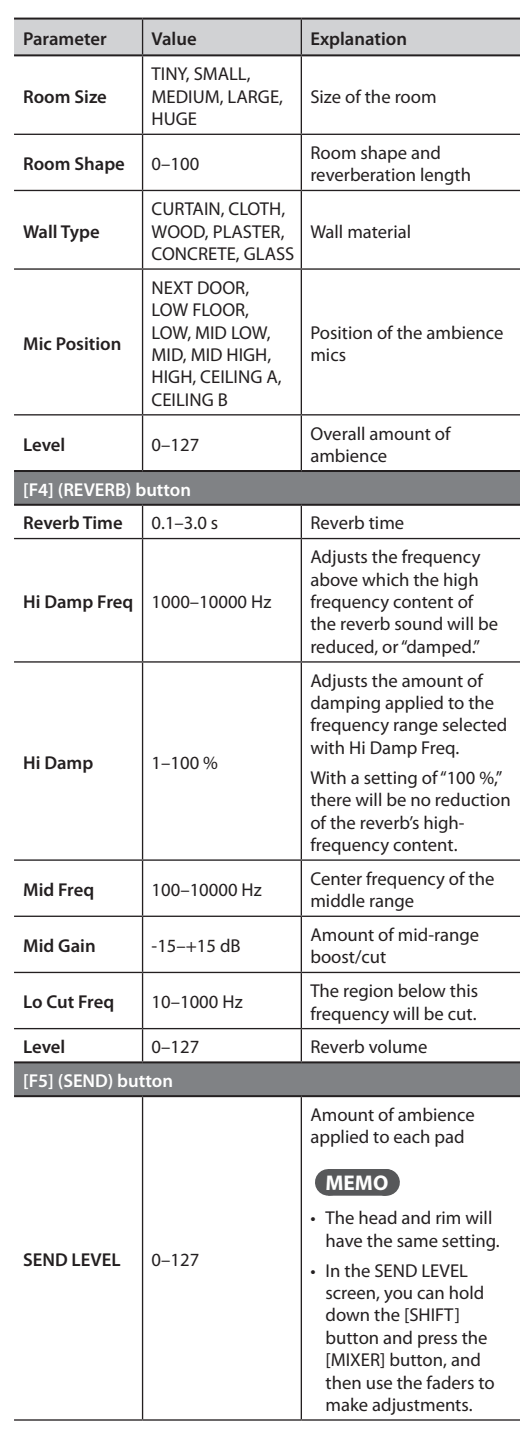

**4. Press the [KIT] button to return to the DRUM KIT screen.**

### **Turning ambience on/off**

Here's how to turn the various ambience effects on/off.

#### **1. Press the [AMBIENCE] button.**

The [AMBIENCE] button will light, and the AMBIENCE SECTION screen will appear.

**2. Press the [F1]–[F3] buttons to turn each effect on/off.**

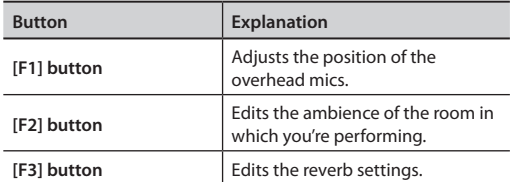

#### **MEMO**

The settings of the ambience section can be turned on/off together [\(p. 67](#page-66-0)).

### <span id="page-70-1"></span>**Auditioning the Ambience Effect (AMB ONLY)**

In the AMBIENCE SECTION screen, pressing the [F4] (AMB ONLY) button will cause only the sound processed by ambience to be output from the MASTER OUT jacks and the PHONES jack. This is a convenient way to audition the effect while you're editing.

You can also audition the ambience effect from an editing screen (OVERHEAD MICS, ROOM, REVERB screens) by holding down the [SHIFT] button and pressing the [F4] button.

This function will be cancelled automatically when you access a different screen.

## <span id="page-70-0"></span>**Applying Effects to the Sound (MULTI EFFECTS)**

Here you can apply various effects, such as adding depth and spaciousness to the sound or shifting the pitch.

The TD-30 provides the following 21 types of effect.

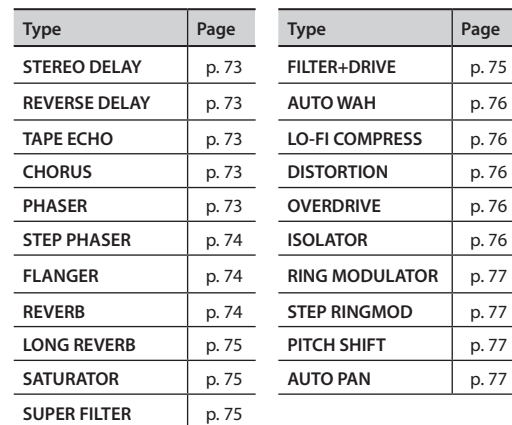

### **Editing the Multi-Effect**

#### **1. Press the [MULTI EFFECTS] button.**

[MULTI EFFECTS] button will light, and the MULTI EFFECTS screen will appear.

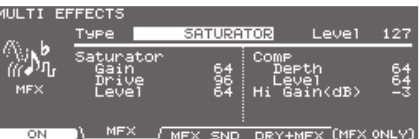

**2. Use the [F2]–[F4] buttons and the cursor buttons to select a parameter.**

Overview

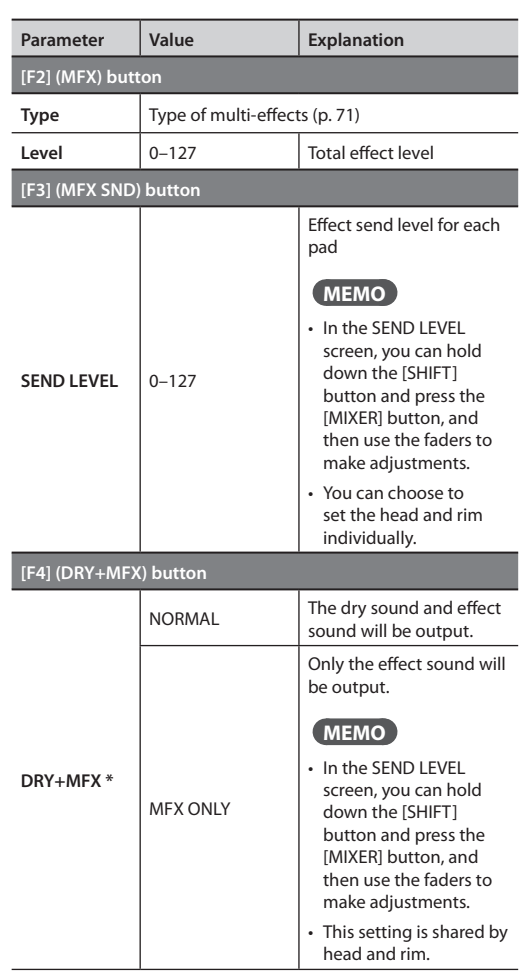

**3. Use the [–] [+] buttons or the dial to adjust the setting.**

\* The DRY+MFX setting applies only to the output from the MASTER OUT jacks and the PHONES jack.

### **Turning the multi-effects on/off**

- **1. Press the [MULTI EFFECTS] button.** The [MULTI EFFECTS] button will light.
- **2. Press the [F1] button to turn multi-effects on/off.** You can also turn this setting on/off in the EFFECTS SWITCH screen ([p. 67](#page-66-0)).

### **Auditioning the Multi-Effects (MFX ONLY)**

In the MULTI EFFECTS screen, pressing the [F5] (MFX ONLY) button will cause the MASTER OUT jacks and PHONES jack to output only the sound with multi-effects applied. This is a convenient way to audition the effect while you edit the settings.

In the MFX SEND LEVEL screen and MULTI EFFECTS DRY+MFX screen, you can hold down the [SHIFT] button and press the [F4] button to audition the sound of the multi-effect.

This will be cancelled automatically when you access a different screen.

### **Multi-Effects Parameters**

### **About note values**

**note:**

Some effect parameters (such as Rate or Delay Time) can be set by using note values.

Whenever the "BPM Sync" parameter is set to "ON," settings can be made in terms of a note value, so when the effect is applied, it will be synchronized to the tempo.

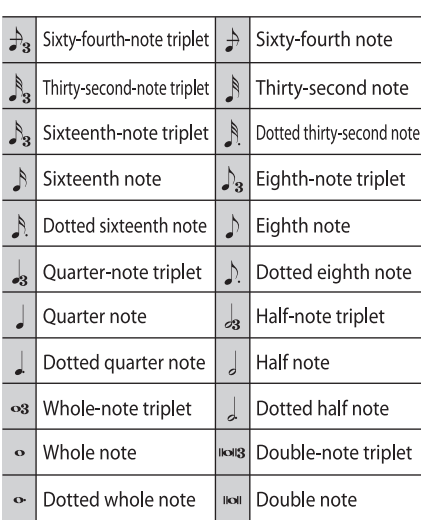

When "BPM Sync" is set to "OFF," a numerical value can be set for the relevant items.

\* If you set the delay time as a note value, slowing down the tempo will not change the delay time beyond a certain length. There is an upper limit for the delay time so if it is set as a note value and you slow down the tempo until this upper limit is reached, the delay time cannot change any further. This upper limit is the maximum value that can be specified when setting the delay time as a numerical value.
## **STEREO DELAY**

This is a stereo delay.

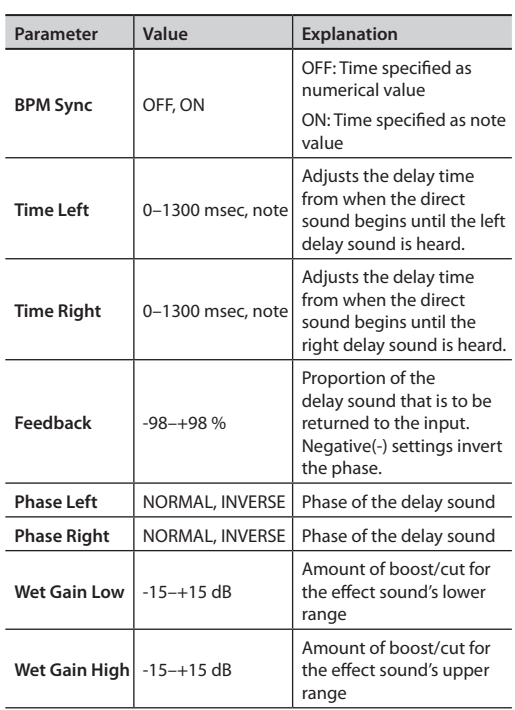

## **REVERSE DELAY**

This is a reverse delay that adds a reversed sound of the input sound as a delayed sound. A chorus is connected immediately after the reverse delay.

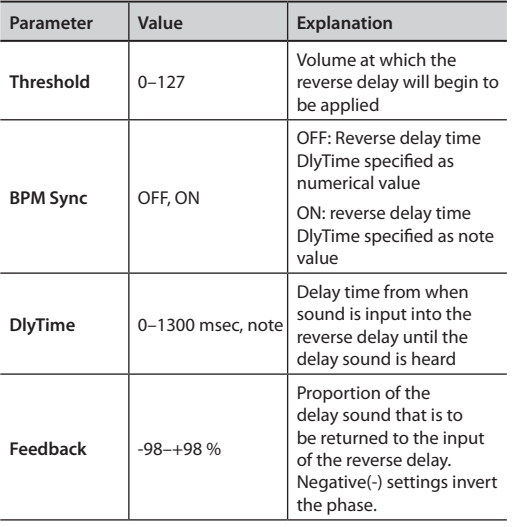

## **TAPE ECHO**

Simulates a tape-type echo unit of the past.

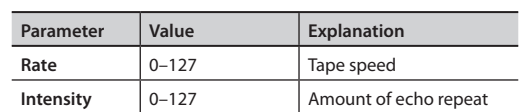

## **CHORUS**

............. This is a stereo chorus. A filter is provided so that you can adjust the timbre of the chorus sound.

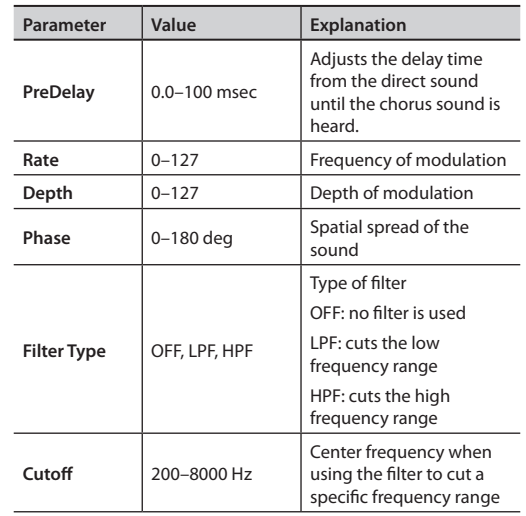

## **PHASER**

A phase-shifted sound is added to the original sound and modulated.

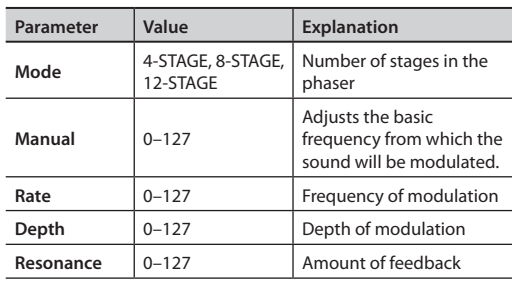

## **STEP PHASER**

 $\bullet$ This is a stereo phaser. The phaser effect will be varied gradually.

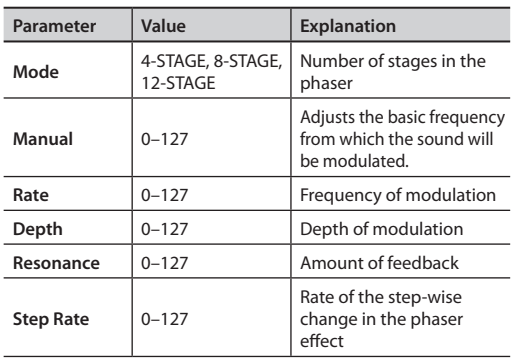

## **FLANGER**

This is a stereo flanger. (The LFO has the same phase for left and right.) It produces a metallic resonance that rises and falls like a jet airplane taking off or landing.

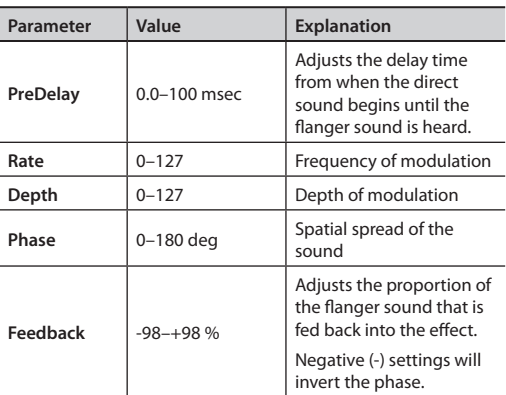

## **REVERB**

Adds reverberation to the direct sound, simulating an acoustic space.

. . . . . . . . .

 $\frac{1}{2}$ 

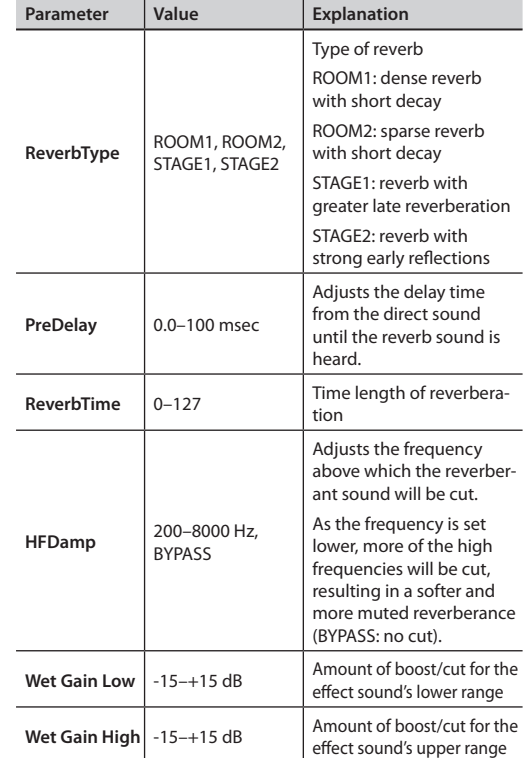

## **LONG REVERB**

This is a very rich sounding reverb with a choice of Character.

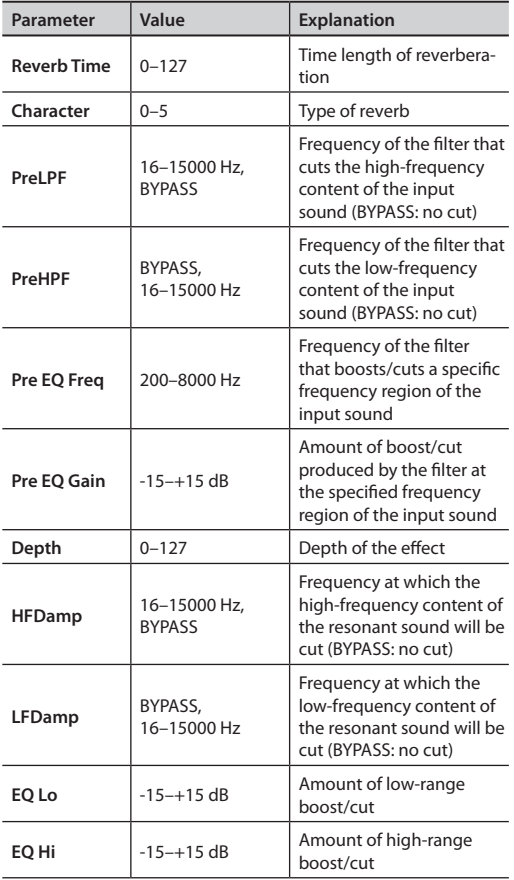

## **SATURATOR**

A saturator which distorts the sound is connected in parallel with a compressor, producing a rougher tonal character and boosting the loudness. This also cuts the low-frequency region of the input audio.

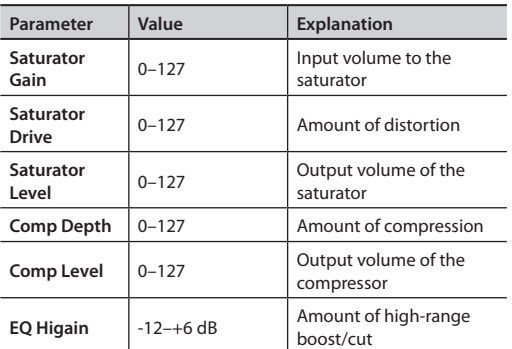

## **SUPER FILTER**

This is a filter with an extremely sharp slope. The cutoff frequency can be varied cyclically.

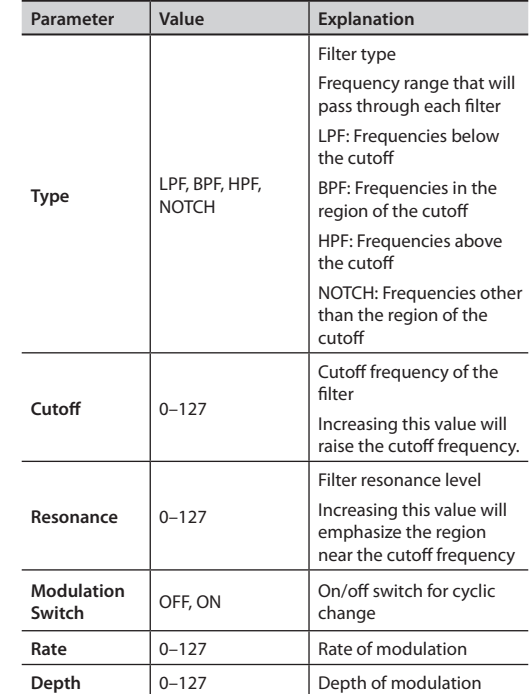

## **FILTER+DRIVE**

This is a low-pass filter equipped with overdrive. It cuts the upper range and adds distortion.

. . . . . . . . . . . . . . . .

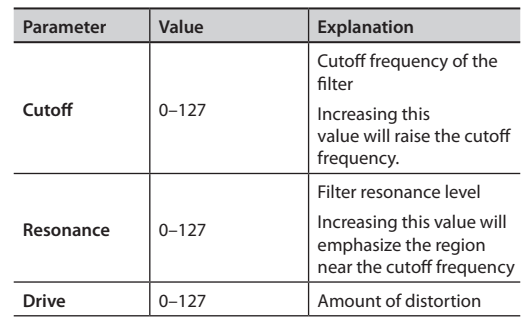

## **AUTO WAH**

Cyclically controls a filter to create cyclic change in timbre.

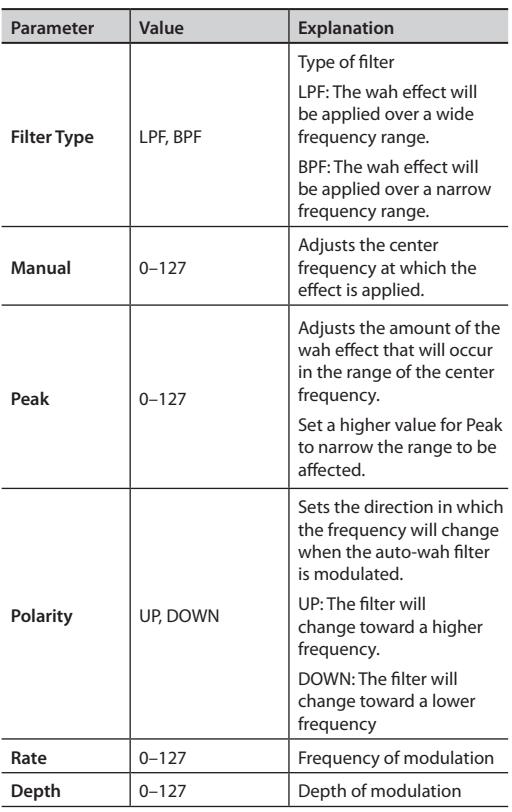

## **LO-FI COMPRESS**

This is an effect that intentionally degrades the sound quality for creative purposes.

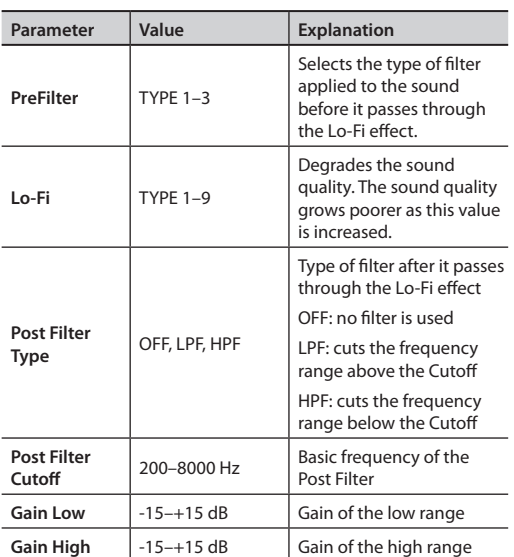

### **76**

## **DISTORTION**

Intensely distorts the sound. The tone quality of the distorted sound is adjusted with a filter.

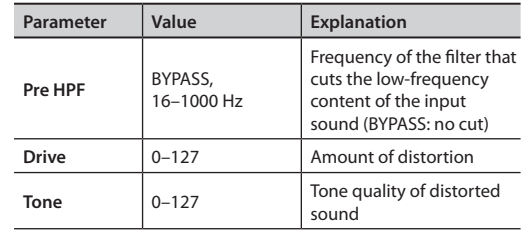

## **OVERDRIVE**

Mildly distorts the sound. The tone quality of the distorted sound is adjusted with a filter.

. . . . . . . . . .

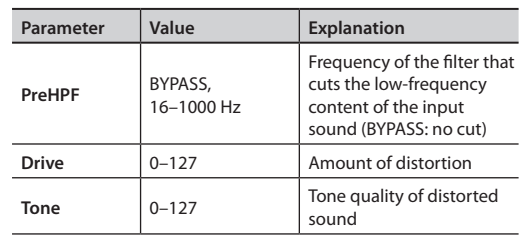

## **ISOLATOR**

This is an equalizer which cuts the volume greatly, allowing you to add a special effect to the sound by cutting the volume in varying ranges.

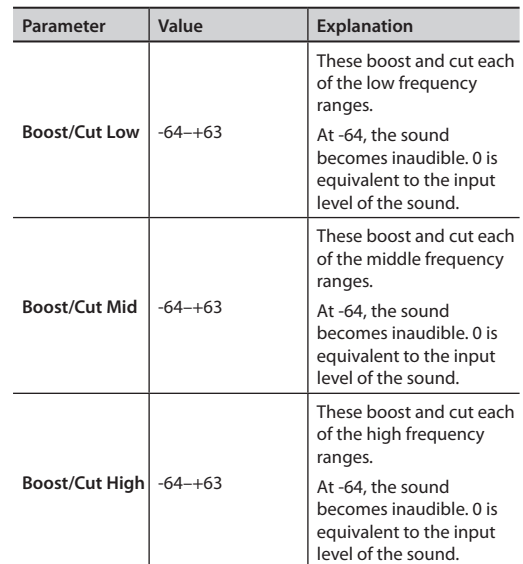

## **RING MODULATOR**

This is an effect that applies amplitude modulation (AM) to the input signal, producing bell-like sounds. You can also change the modulation frequency in response to changes in the volume of the sound sent into the effect.

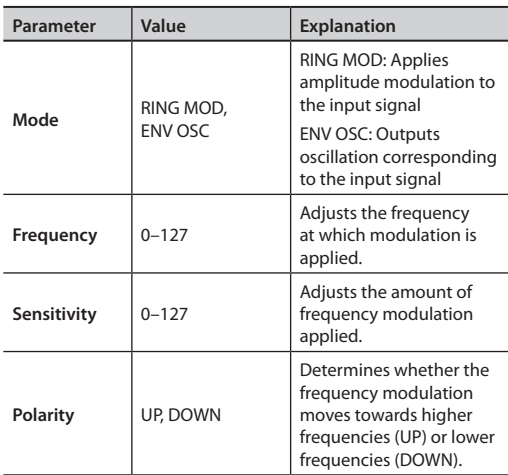

## **STEP RINGMOD**

This is a ring modulator that uses a 8-step sequence to vary the frequency at which modulation is applied.

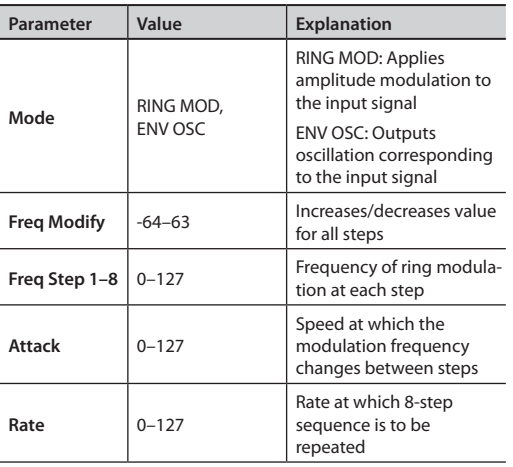

## **PITCH SHIFT**

**AUTO PAN**

Shifts the pitch of the original sound. This pitch shift can add two pitch shifted sounds to the original sound.

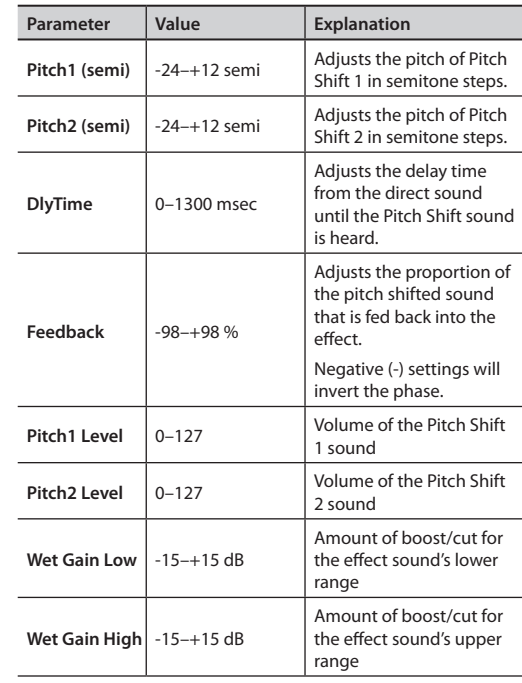

Cyclically modulates the stereo location of the sound.

Rate  $\vert$  0–127 **Frequency of the change Depth**  $\begin{bmatrix} 0-127 \end{bmatrix}$  Depth to which the effect

is applied

**Parameter Value Explanation**

Overview

## **Adjusting the Overall Sound (MASTER COMPRESSOR/ MASTER EQ)**

You can make settings for the stereo compressor/limiter (master comp) and four-band parametric equalizer (master EQ) that are applied to the final stage of the master output.

\* The master comp and EQ effect is applied to the sound that is sent from the MASTER OUT jacks, the DIGITAL OUT jack, and the PHONES jack. The master comp and EQ effect is not applied to the DIRECT OUT jacks.

## **Using the master comp**

- When used as a compressor, this allows you to raise the overall loudness of the drums by compressing brief peaks in the sound. This lets the sound project better, without being buried in the mix by the other instruments.
- When used as a comp-limiter, this lets you increase the recording level while limiting the maximum input to the recording device.
- If you're using a small monitor amp, you can use this effect as a limiter so that the peaks of the drum sound are limited, making the sound less likely to distort.

## **Using the master EQ**

- This lets you adjust the tonal character by boosting or cutting each of the four bands (LOW/MID1/MID2/ HIGH).
- You can also use this to make compensations in the tone when using the master comp.

## **Editing the Master Comp/Master EQ Settings**

**1. Press the [MASTER COMP] button.** The [MASTER COMP] button will light.

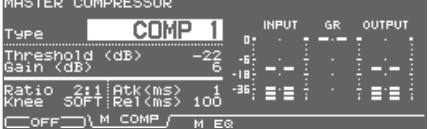

**2. Use the [F2], [F3], or cursor buttons to select the parameter.**

**3. Use the [–] [+] buttons or the dial to adjust the setting.**

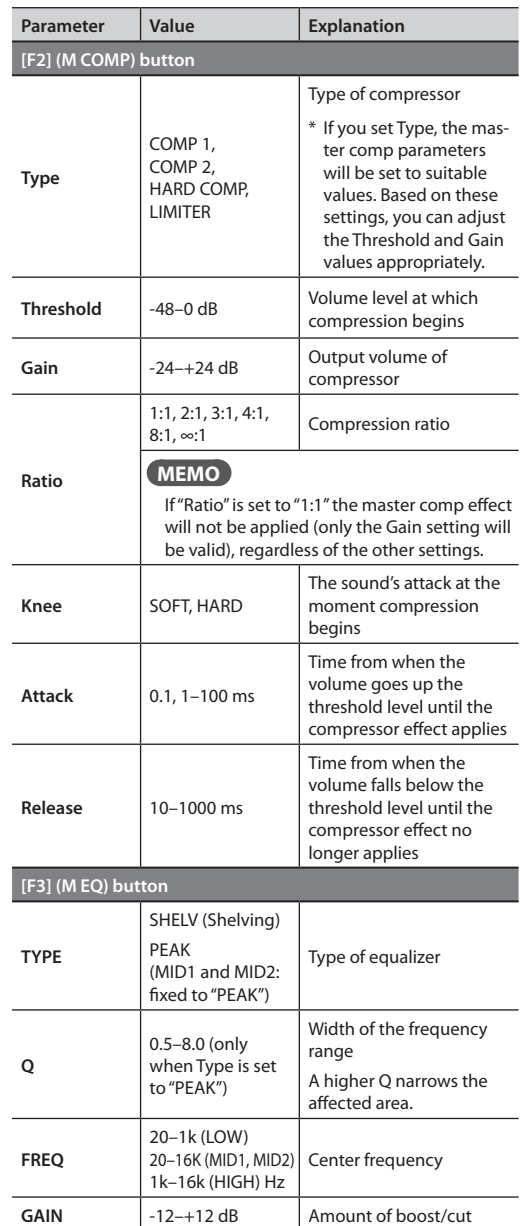

\* The sound may be distorted in a certain setting.

### **MEMO**

You can choose whether the master compressor/ equalizer settings will be independent for each kit, or be shared for all kits [\(p. 120](#page-119-0)).

## **Meters shown in the MASTER COMPRESSOR screen**

In the MASTER COMPRESSOR screen, the "input meter," the "gain reduction meter," and the "output meter" are displayed.

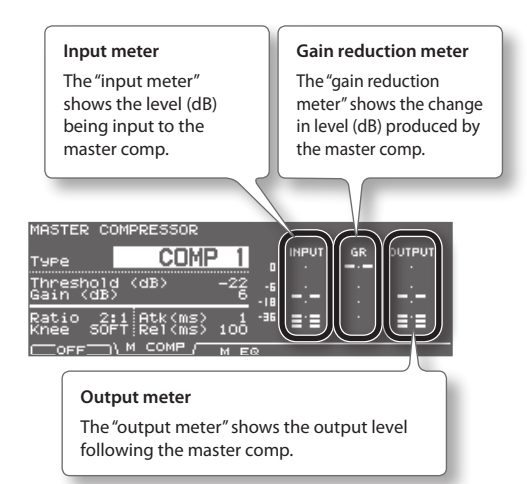

Adjust the master comp's "Gain" so that the output meter does not exceed 0 dB (i.e., so that it does not clip).

- \* The Threshold upper limit (0 dB) corresponds to the -6 dB volume level of the input meter.
- \* The output meter shows only the level of the output signal from the MASTER OUT jacks.

## **Turning the Master Comp/ Master EQ On/Off**

- **1. Press the [MASTER COMP] button.** The [MASTER COMP] button will light.
- **2. Press the [F1] button to turn the master comp/ master EQ on/off.**

You can also turn this setting on/off in the EFFECTS SWITCH screen [\(p. 67\)](#page-66-0).

## **Copying Effect Settings**

Here's how a drum kit's ambience section settings or multi-effect settings can be copied to another drum kit in a single operation. You can also copy from a drum kit that's in preset memory or on a USB flash drive.

If you're copying from user memory, you can exchange the copy-source and copy-destination settings.

### **NOTE**

When you execute the copy, the contents of the copy-destination will be overwritten. If you want to keep those settings, back them up to a USB flash drive before you continue ([p. 108\)](#page-107-0).

#### **1. Hold down the [SHIFT] button and press the [USB MEM] button.**

The [USB MEM] button will light, and the COPY A screen will appear.

**2.** Press the [F5] (A▶B▶C) button to access the **COPY B screen.**

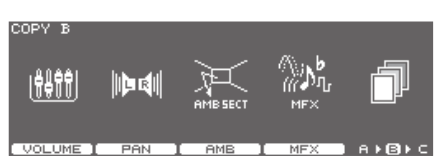

**3. Use the [F3] (AMB) or [F4] (MFX) button to select the effect setting that you want to copy.**

(Example: When [F4] (MFX) is selected)

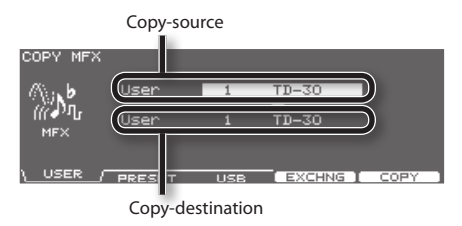

### **4. Use the [F1]–[F3] buttons to select the copysource.**

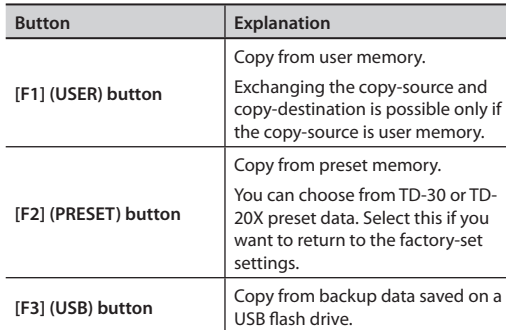

Overview

## **Effects**

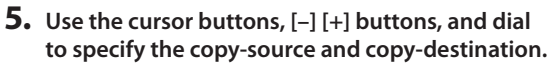

If you selected [F2] (PRESET) in step 4, specify whether you're copying from TD-30 or from TD-20X.

If you selected [F3] (USB) in step 4, select the copy-source backup number.

### **6. Press the [F4] (EXCHNG) or [F5] (COPY) button.**

A confirmation message will appear.

(Example: Copying settings from a USB flash drive)

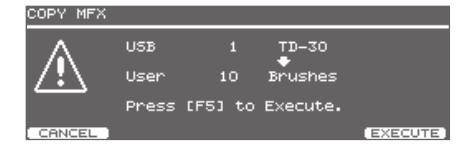

If you selected [F1] (USER) in step 4, you can exchange the copy-source and copy-destination by pressing the [F4] (EXCHNG) button.

Press the [F5] (COPY) button to execute the copy. If you decide to cancel the copy or exchange, press the [F1] (CANCEL) button.

### **7. Press the [F5] (EXECUTE) button.**

The effect setting will be copied.

### **MEMO**

- The "**SEND LEVEL**" [\(p. 70](#page-69-0)) is included in the ambience settings copied by this operation. Similarly, the "SEND LEVEL" ([p. 72\)](#page-71-0) is also included in the multi-effect settings copied by this operation.
- The comp/EQ settings for each pad can be copied as described in ["Copying an Instrument" \(p. 63\).](#page-62-0)

<span id="page-80-0"></span>Tempo

Here you can make settings for the tempo and click.

## **Specifying the Tempo**

### **1. Press the [TEMPO] button.**

The [TEMPO] button will light, and the TEMPO screen will appear.

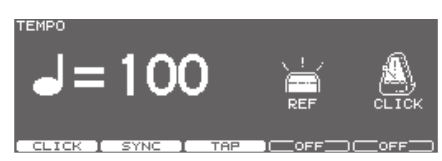

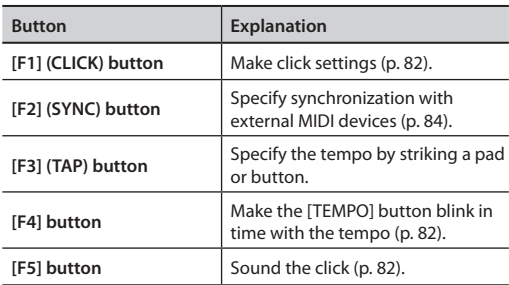

**2. Use the [–] [+] buttons or the dial to select the tempo.**

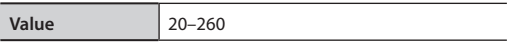

**4. Press the [EXIT] button to return to the DRUM KIT screen.**

## **Setting the Tempo by Hitting a Pad (TAP)**

You can set the tempo by hitting a pad or the [PREVIEW] button two or more times at quarter-note intervals of the desired tempo.

### **1. Press the [TEMPO] button.**

The [TEMPO] button will light, and the TEMPO screen will appear.

### **2. Press the [F3] (TAP) button.**

The TAP TEMPO screen will appear.

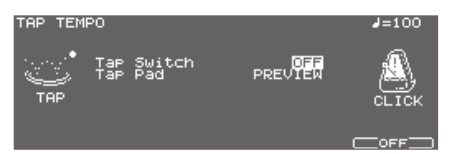

- **3. Press the cursor [ ] button to move the cursor to Tap Switch.**
- **4. Use the [–] [+] buttons or the dial to set to "ON."**
- **5. Press the cursor [ ] button to move the cursor to Tap Pad.**
- **6. Use the [–] [+] buttons or the dial to select the pad (or the [PREVIEW] button) to use for Tap Tempo function.**
- **7. Press the [EXIT] button to return to the TEMPO screen.**

When you strike the pad selected in step 6 (or the [PREVIEW] button) two or more times, the tempo will change to the corresponding interval.

## <span id="page-81-1"></span>**Viewing the Tempo as a Blinking Button**

You can make the [TEMPO] button blink in time with the tempo.

### **1. Press the [TEMPO] button.**

The [TEMPO] button will light, and the TEMPO screen will appear.

**2. Press the [F4] button to turn the [TEMPO] button flashing (ON) or going off (OFF).**

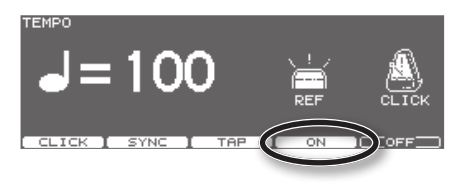

**3. Press the [EXIT] button to return to the DRUM KIT screen.**

## <span id="page-81-0"></span>**Sounding a Click**

**1. Press the [TEMPO] button.**

The [TEMPO] button will light, and the TEMPO screen will appear.

**2. Each time you press the [F5] button, the setting will alternate between sounding the click (ON) and not sounding it (OFF).**

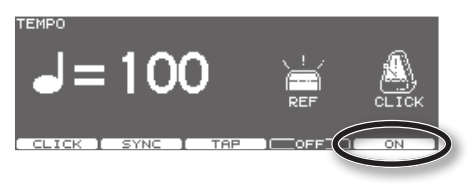

**3. Press the [EXIT] button to return to the DRUM KIT screen.**

### **MEMO**

You can also turn the click on/off by holding down the [SHIFT] button and pressing the [TEMPO] button.

## <span id="page-81-2"></span>**Making Click Settings (CLICK)**

### **1. Press the [TEMPO] button.**

The [TEMPO] button will light, and the TEMPO screen will appear.

### **2. Press the [F1] (CLICK) button.**

The CLICK SETTINGS screen will appear.

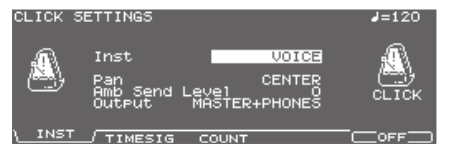

- **3. Use the [F1]–[F3] buttons to select the parameter you want to set.**
- **4. Use the cursor buttons to select the parameter.**
- **5. Use the [–] [+] buttons or the dial to make settings.**

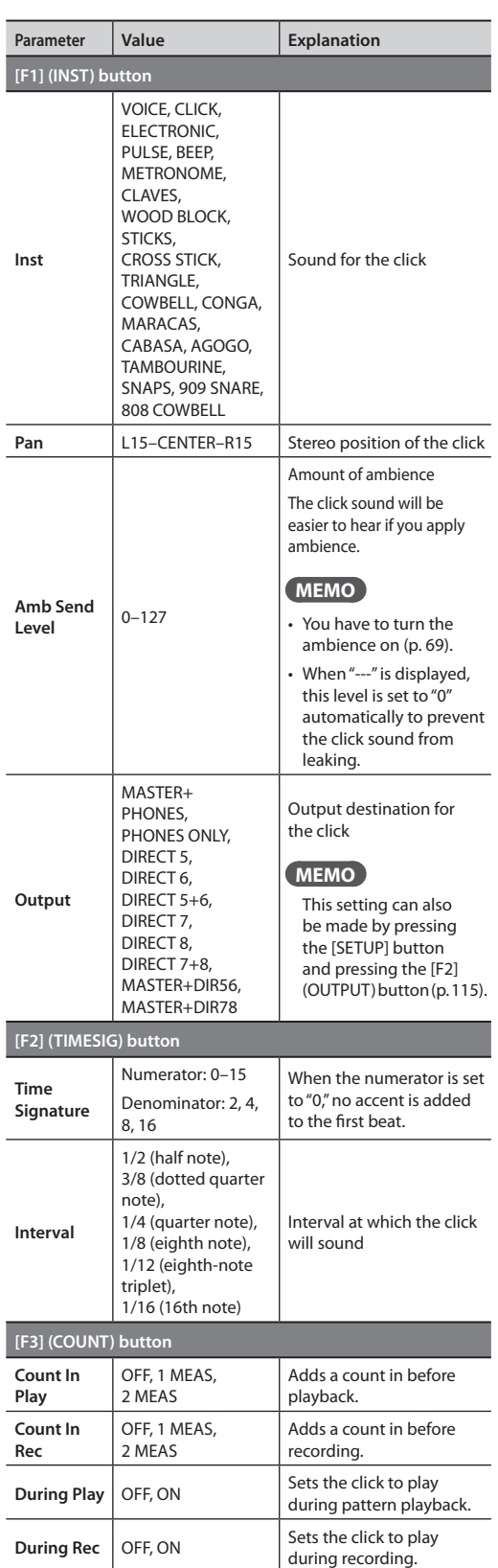

### **MEMO**

To adjust the click level, move the GROUP FADERS [CLICK] fader (p. 28).

**6. Press the [EXIT] button to return to the TEMPO screen.**

Overview

## <span id="page-83-0"></span>**Synchronizing with an External MIDI Device (SYNC)**

This section discusses the settings that allow an external MIDI sequencer and the TD-30's sequencer to be synchronized.

The device that is playing back is called the "master" and the device that is synchronizing to the playback is called the "slave."

### **1. Press the [TEMPO] button.**

The [TEMPO] button will light, and the TEMPO screen will appear.

### **2. Press the [F2] (SYNC) button.**

The TEMPO SYNC screen will appear.

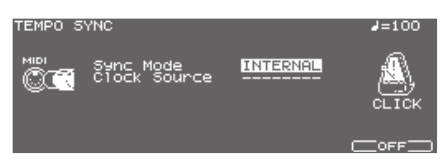

### **3. Use the [–] [+] buttons or the dial to make settings.**

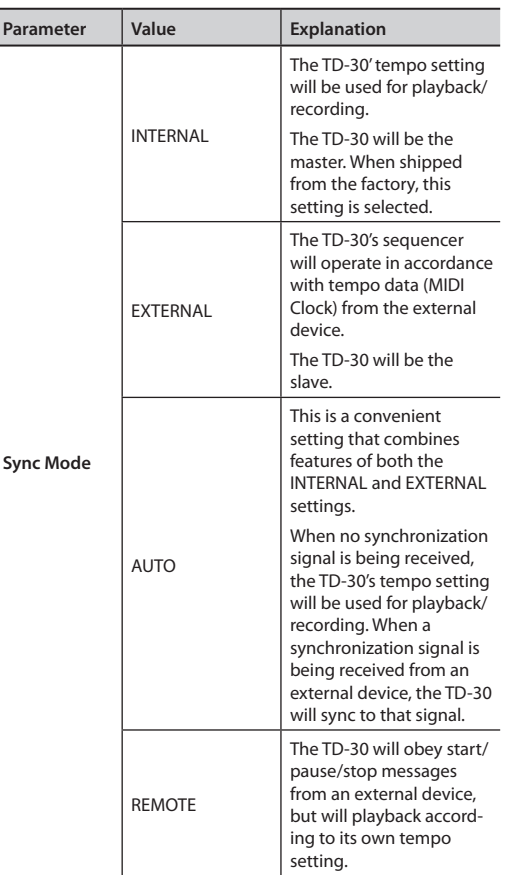

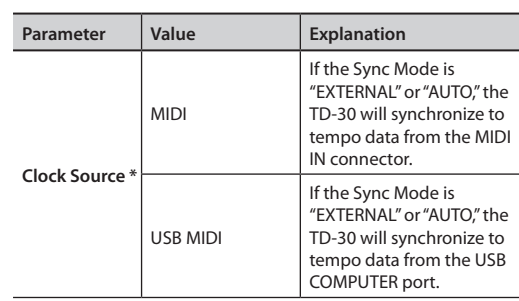

\* If the Sync Mode is "INTERNAL," this is shown as "---".

**4. Press the [EXIT] button to return to the TEMPO screen.**

## **Synchronizing the TD-30 with the playback of an external MIDI sequencer**

In this case, the TD-30 will be the slave and the external MIDI sequencer will be the master.

- **1. Connect the TD-30 to your external MIDI sequencer [\(p. 141\)](#page-140-0).**
- **2. Set the Sync Mode to "EXTERNAL."**

### **3. Set the Clock Source.**

If you've connected your external MIDI sequencer to the MIDI connector, choose "MIDI." If you've connected it to the USB COMPUTER port, choose "USB."

### **4. Play back your external sequencer.**

Synchronized playback will begin.

# Song Player

## **Audio files that can be played**

The song player lets you play back audio files (WAV, MP3) saved on a USB flash drive.

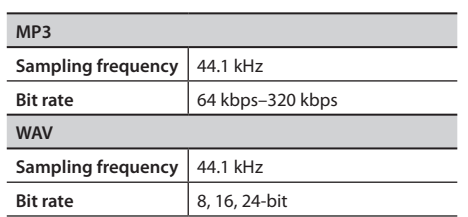

## **When saving files to a USB flash drive**

Save the audio files in the root directory (the top level) of your USB flash drive.

- \* File names containing 19 or more characters or containing double-byte characters (such as Japanese) will not be displayed correctly.
- \* The TD-30 can recognize up to 100 audio files. Keep the number of audio files saved on the USB flash drive to 100 or fewer.
- \* Make sure that each file is no larger than 2 GB.
- \* File names containing multi-byte characters are not supported.

## <span id="page-84-0"></span>**Connecting USB Flash Drive**

- \* Carefully insert the USB flash drives all the way in until it is firmly in place.
- \* Use USB flash drive sold by Roland. We cannot guarantee operation if other USB flash drive is used.
- **1. Connect your USB flash drive to the USB MEMORY port.**

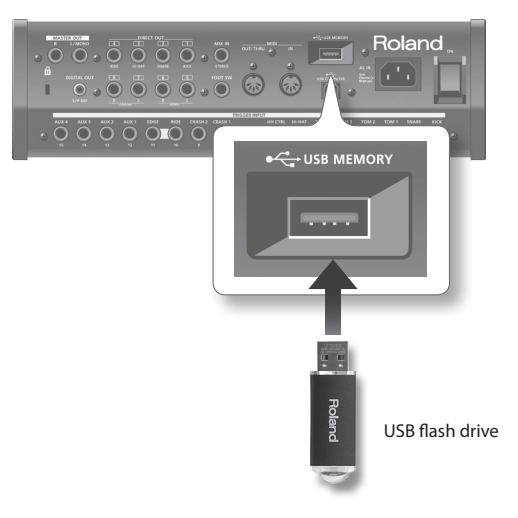

## <span id="page-85-0"></span>**Playing an Audio File**

Here's how to play back audio files from your USB flash drive.

\* On-board patterns will not function while an audio file is playing.

### **MEMO**

- You can also use a footswitch or pad to start playback [\(p. 117](#page-116-0)).
- Patterns cannot be played while an audio file is playing. However when using the Pad Pattern function (p. 60), it is possible to play patterns only if their Play Type is "TAP."
- **1. Connect your USB flash drive to the TD-30's USB memory port [\(p. 85\)](#page-84-0).**

### **2. Press the [USB/PTN] button.**

The [USB/PTN] button will light.

**3. Press the [F1] (USB PTN) button to access the USB SONG screen.**

Audio file name

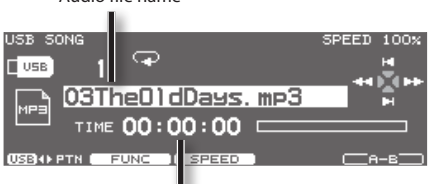

Current playback location in the audio file

### **4. Use the [–] [+] buttons or the dial to select the audio file that you want to play.**

### **5. Press the [PLAY] button.**

The [PLAY] button will light, and the audio file will start playing.

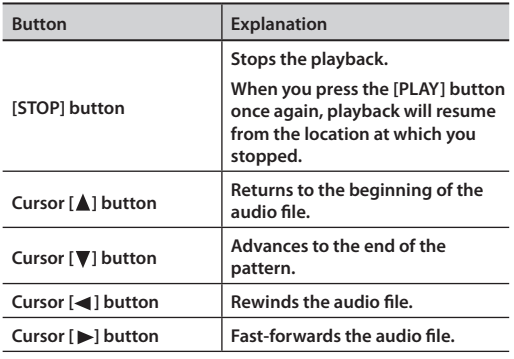

## **Selecting an Audio File from a List (LIST)**

Here's how to select an audio file from a list.

**1. In the USB SONG screen, hold down the [SHIFT] button and press the [F1] (USB PTN) button.**

The USB SONG LIST screen will appear.

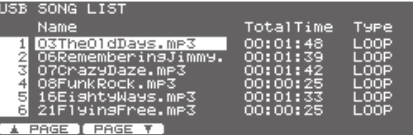

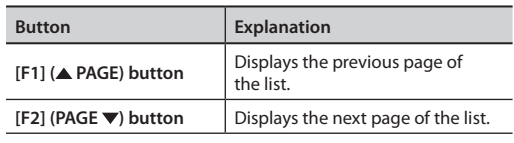

### **MEMO**

While an audio file is being loaded, the Total Time is shown as "--:--:--".

- **2. Use the dial, the [–] [+] buttons, or the cursor [ ] [ ] buttons to select the desired audio file.**
- **3. Press the [EXIT] button to return to the USB SONG screen.**

## **Playback Settings (FUNC)**

Here's how you can determine the way in which audio files will play back, and how to adjust the playback volume.

**1. In the USB SONG screen [\(p. 86\)](#page-85-0), press the [F2] (FUNC) button.**

The USB SONG INFO/FUNC screen will appear.

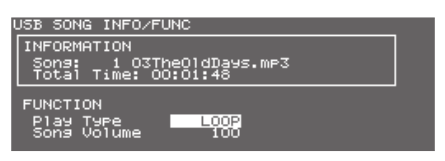

- **2. Use the cursor [ ] [ ] buttons to select the desired parameter.**
- **3. Use the [–] [+] buttons or the dial to set the parameter.**

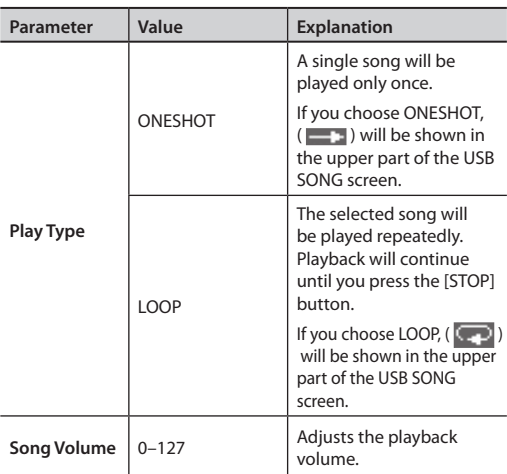

**4. When you've finished making settings, press the [USB/PTN] button to return to the USB SONG screen.**

## **Changing the Playback Speed (SPEED)**

Here's how to change the audio file playback speed.

**1. In the USB SONG screen ([p. 86](#page-85-0)), press the [F3] (SPEED) button.**

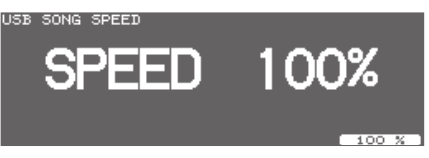

**2. Use the [–] [+] buttons or the dial to set the parameter.**

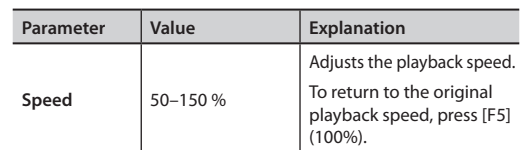

- **3. When you've finished making settings, press the [EXIT] button.**
	- \* Settings that produce an extreme change in the playback speed may lower the audio quality.

You can make a specific region of the audio file play back

## **Repeatedly Playing a Specific Region (A-B)**

Region to repeat **A (start time) B (end time)** Time

**1. Play back the audio file ([p. 86\)](#page-85-0).**

repeatedly (AB Repeat).

- **2. At the time location where you want to start repeating (A), press the [F5] (A-B) button.**
- **3. At the time location where you want to stop repeating (B), press the [F5] (A-B) button once again.**

The  $"$   $\Theta$   $"$  icon will appear in the USB SONG screen, and the region between "A" and "B" will play repeatedly. To stop AB Repeat, press the [F5] (A-B) button once again. Appendice:

## **Viewing Information About the Audio File**

Here's how to view information about the audio file.

### **1. In the USB SONG screen ([p. 86](#page-85-0)), press the [F2] (FUNC) button.**

The USB SONG INFO/FUNC screen will appear, showing information about the audio file.

Name of the audio file

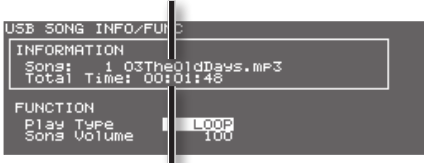

Length of the audio file

**2. Press the [USB/PTN] to return to the USB SONG screen.**

The TD-30's sequencer organizes music into six "parts." The Drum Kit part is used to record/play back what is played on the pads. In addition, there are also backing parts (melody, bass, backing 1, backing 2) and a percussion part.

The collective performance of these six parts is called a "pattern."

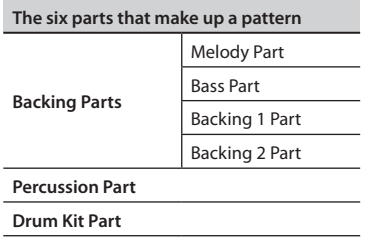

### **Preset patterns (Pattern 1–100)**

Settings in Preset patterns cannot be modified. These patterns are provided for use in practicing or live performances. You cannot erase nor make changes in the performance data of a Preset pattern. Recording to them is also not allowed.

#### **MEMO**

If you want to change, edit, or record any Preset pattern settings, copy them to a user pattern ([p. 102](#page-101-0)).

### **User patterns (Pattern 101–200)**

These are patterns for you to use as you wish. You can record directly from the pads or an external MIDI keyboard in real time ([p. 99\)](#page-98-0). User pattern settings are saved automatically.

## **Basic Operation**

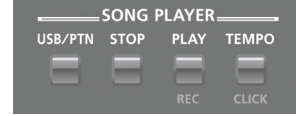

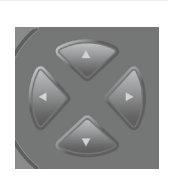

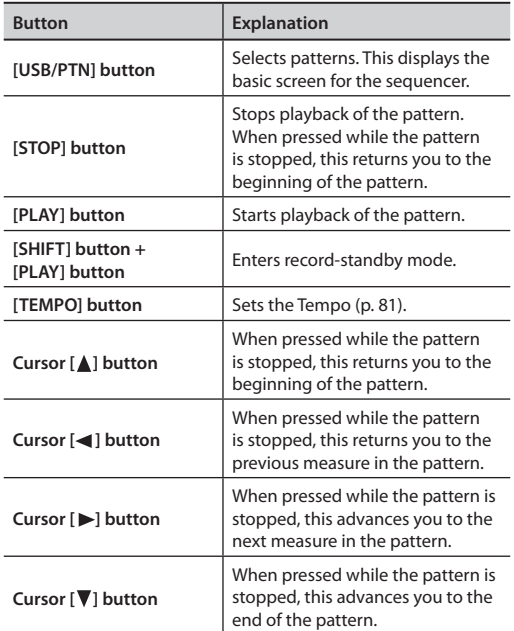

\* The cursor buttons cannot be used while the pattern is played back.

## <span id="page-89-0"></span>**Choosing a Pattern**

- **1. Press the [USB/PTN] button.** [USB/PTN] button will light.
- **2. Press the [F1] (USB PTN) button to access the PATTERN screen.**

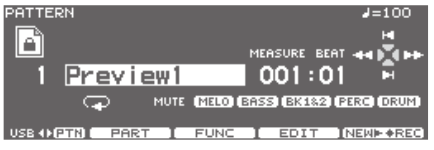

**3. Use the [–] [+] buttons or the dial to select the pattern.**

## **About the PATTERN screen**

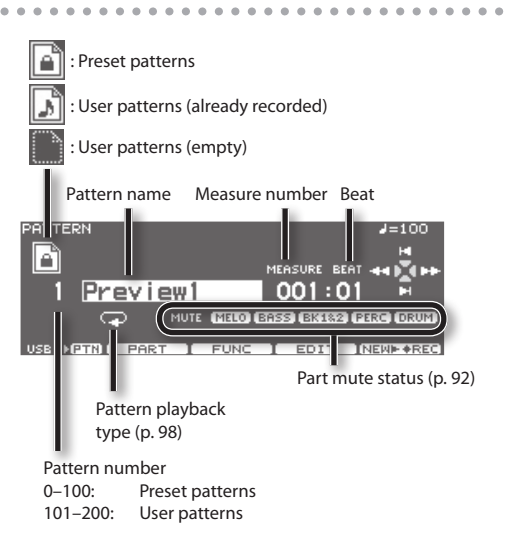

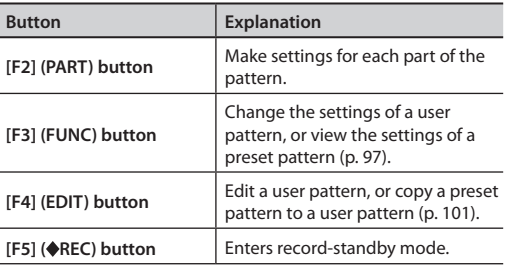

#### **MEMO**

Pressing the [F5] (NEW  $\blacktriangleright$  REC) button when a preset pattern is selected will enter record-standby mode with the lowest-numbered empty pattern.

## **Selecting a Pattern from the List**

Here you can select patterns from a list of pattern names. Pattern number, pattern name, beat, measure length, pattern playback type, and tempo are displayed.

**1. In the PATTERN screen, hold down the [SHIFT] button and press the [F1] (USB PTN) button.**

The PATTERN LIST screen will appear.

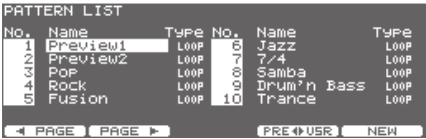

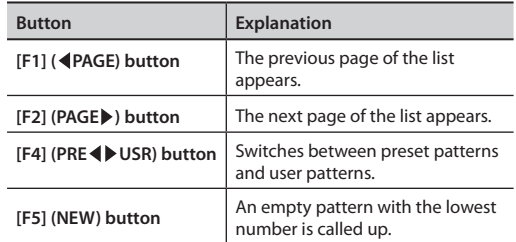

- **2. Use the dial, the [–] [+], or cursor buttons to select the pattern.**
- **3. Press the [EXIT] button to return to the PATTERN screen.**

## **Playing Back a Pattern**

- \* You can't play back audio files while a pattern is playing back.
- \* If you use the Pad Pattern function (p. 60) while playing a pattern whose Play Type (p. 98) is "LOOP" or "ONESHOT," only patterns whose Play Type is "TAP" can be played by the Pad Pattern function.
- **1. Select the pattern that you want to playback ([p.](#page-89-0) [90](#page-89-0)).**

### **2. Press the [PLAY] button.**

The [PLAY] button will light, and playback of the pattern begins.

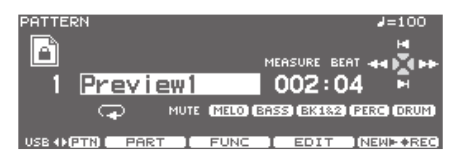

**3. Press the [STOP] button to stop playback of the pattern.**

The [PLAY] button goes off, and returns to the beginning of the measure played at that moment.

#### **4. Press the [STOP] button once again to return to beginning of the pattern.**

#### **MEMO**

For details on the tempo settings for playing a pattern, refer to ["Tempo" \(p. 81\)](#page-80-0).

## <span id="page-90-0"></span>**Making Settings for Each Part (PART)**

If you want to change the settings for each part of a pattern (mainly for a user pattern), access the PATTERN PART screen as follows.

#### **1. In the PATTERN screen [\(p. 90](#page-89-0)), press the [F2] (PART) button.**

PATTERN PART screen will appear.

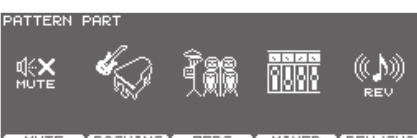

**CMIXER REVZ MUTE IBACKING PER0** 

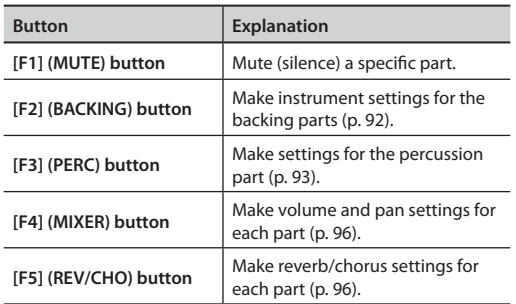

\* If a preset pattern is selected, you won't be able to change any settings other than [F1] (MUTE). Unavailable editing icons are shown as " $\blacksquare$ "

## <span id="page-91-0"></span>**Muting a Specific Part (MUTE)**

You can mute specific parts in patterns.

**1. In the PATTERN PART screen ([p. 91](#page-90-0)), press the [F1] (MUTE) button.**

PART MUTE screen will appear.

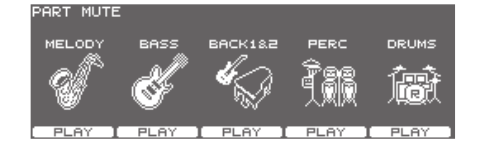

**2. Press the [F1]–[F5] buttons to turn each part muted or played.**

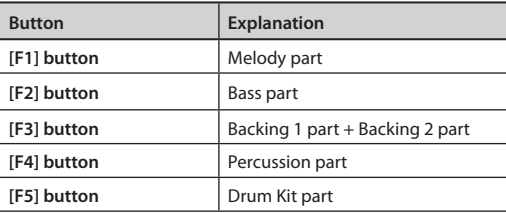

**3. Press the [EXIT] button to return to the PATTERN PART screen.**

#### **MEMO**

You can check the part mute status in the PATTERN screen.

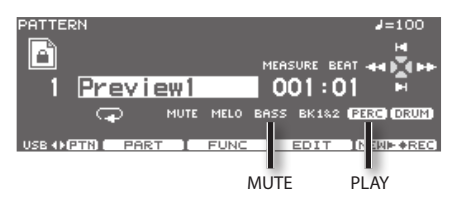

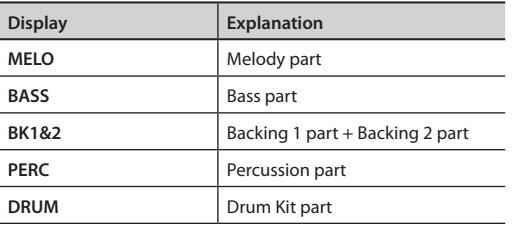

## <span id="page-91-1"></span>**Specifying the Instruments for the Backing Parts (BACKING)**

Here's how to select the instruments to be used by backing parts (Melody Part, Bass Part, Backing 1 Part, and Backing 2 Part), and make settings for the Key Shift (change pitch in semitone steps).

**1. In the PATTERN PART screen [\(p. 91\)](#page-90-0), press the [F2] (BACKING) button.**

The part setting screen will appear.

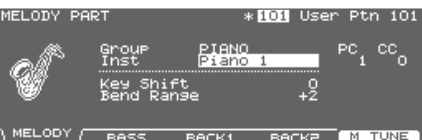

**2. Press the [F1]–[F4] buttons to select the part you wish to set.**

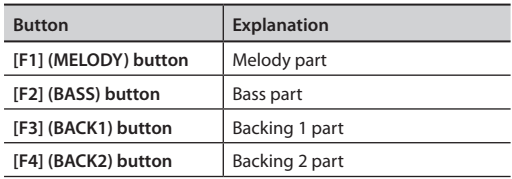

- **3. Use the cursor [ ] [ ] buttons to select the parameter.**
- **4. Use the [–] [+] buttons or the dial to make settings.**

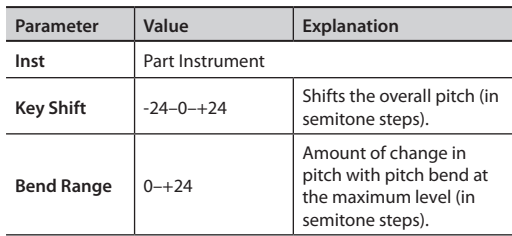

**5. Press the [EXIT] button to return to the PATTERN PART screen.**

### **Tuning Settings for the Backing Parts (Master Tuning)** . . . . . . .

Here you can adjust the overall tuning for the backing parts.

**1. In the PATTERN PART screen [\(p. 91\)](#page-90-0), press the [F2] (BACKING) button.**

### **2. Press the [F5] (M TUNE) button.**

The MASTER TUNE screen will appear.

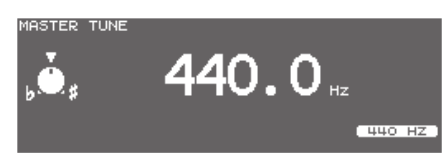

**3. Use the [–] [+] buttons or the dial to make setting.**

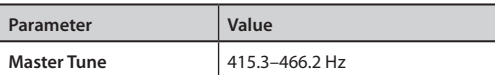

You can set this to 440.0 Hz by pressing the [F5] (440 Hz) button.

**4. Press the [EXIT] button twice to return to the PATTERN PART screen.**

## <span id="page-92-0"></span>**Percussion Part Settings (PERC)**

An assembled group of different percussion instruments is called a "percussion set." Since each note number has been assigned a different percussion instrument, a multiple number of instruments can be played at one time.

## **Choosing a percussion set**

**1. In the PATTERN PART screen ([p. 91](#page-90-0)), press the [F3] (PERC) button.**

The PERCUSSION PART screen will appear.

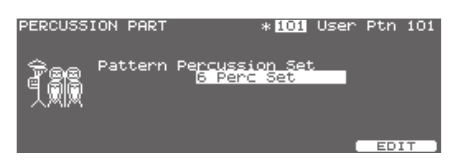

**2. Use the [–] [+] buttons or the dial to select the percussion set.**

## **About the Percussion Sets**

The TD-30 features eight percussion sets.

You can select which percussion set is to be used in each pattern in the PERCUSSION PART screen.

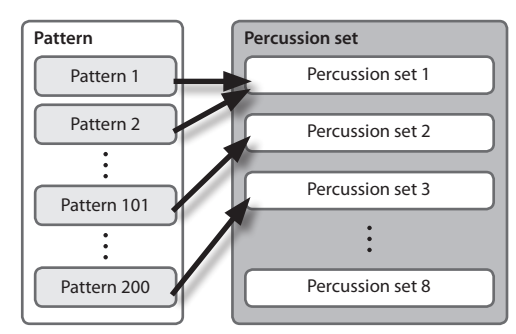

Changing a percussion set's instrument settings simultaneously changes the percussion instruments in patterns using the same percussion sets.

#### **MEMO**

The preset patterns use percussion sets 1–5. If you change the percussion set settings, it is recommended that you first copy the percussion set you want to change to percussion set 6 or other percussion set, then change the settings in the copy.

## <span id="page-93-0"></span>**Percussion set settings**

**1. In the PATTERN PART screen ([p. 91](#page-90-0)), press the [F5] (EDIT) button.**

PERCUSSION SET EDIT screen will appear.

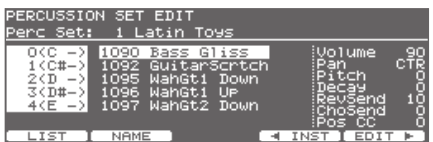

- **2. Make settings of the percussion set.**
- **3. When finished, press the [EXIT] button to return to the PERCUSSION PART screen.**

### **Selecting a percussion instrument**

Select an instrument for each note number.

- **1. In the PERCUSSION SET EDIT screen, press the [F4] ( INST) button.**
- **2. Use the cursor [ ] [ ] buttons to select the note number.**

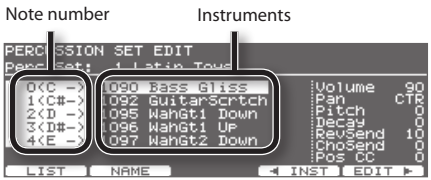

**3. Use the [–] [+] buttons or the dial to select the instrument.**

### **MEMO**

You can listen the sound of instrument by pressing the [PREVIEW] button.

### **Selecting a percussion instrument from the list (LIST)**

Here you can select from the list of all available instruments.

- **1. In the PERCUSSION SET EDIT screen, press the [F4] ( INST) button.**
- **2. Use the cursor [ ] [ ] buttons to select the note number.**

**3. Press the [F1] (LIST) button.**

The PERCUSSION SET INST LIST screen will appear.

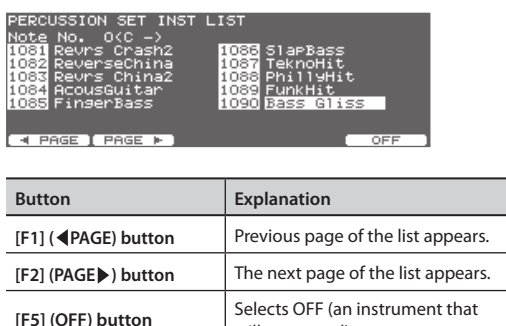

will not sound)

- **4. Use the dial, the [–] [+], or cursor buttons to select the instrument.**
- **5. Press the [EXIT] button to return to the PERCUSSION SET EDIT screen.**

## **Settings the volume and pan for each percussion instrument (EDIT)**

Set the volume, pan, pitch, decay, etc. for each percussion instrument.

- **1. In the PERCUSSION SET EDIT screen, press the [F5] (EDIT ) button.**
- **2. Use the cursor buttons to select the parameter.**
- **3. Use the [–] [+] buttons or the dial to make settings.**

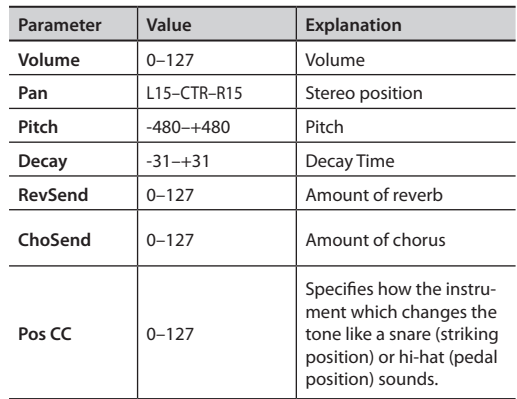

\* Reverb and chorus settings are shared with the backing part ([p. 96\)](#page-95-1).

### **Naming a percussion set (NAME)**

The percussion set can be named (up to 12 characters).

**1. In the PERCUSSION SET EDIT screen [\(p. 94\)](#page-93-0), press the [F2] (NAME) button.**

The PERCUSSION SET NAME screen will appear.

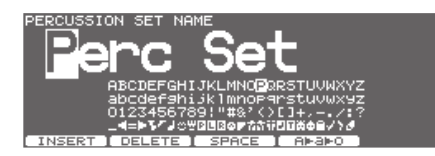

### **2. Edit the name.**

For details on how to edit a name, refer to "Assigning a Name" (p. 29).

**3. Press the [EXIT] button to return to the PERCUSSION SET EDIT screen.**

## **Copying a percussion set**

You can copy a percussion set from preset memory or from a USB flash drive.

For user memory, you can rearrange the data by exchanging the copy-source and copy-destination percussion sets.

### **NOTE**

When you execute the copy, the contents of the copy-destination will be overwritten. If you want to keep those settings, back them up to a USB flash drive before you continue [\(p. 108](#page-107-0)).

**1. Hold down the [SHIFT] button and press the [USB MEM] button.**

[USB MEM] button will light, and the COPY A screen will appear.

**2. Press the [F5] (A <sup>B</sup> C) button twice to access the COPY C screen.**

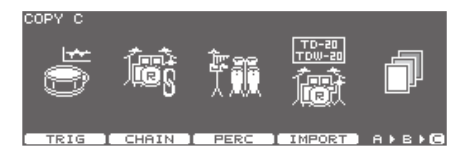

**3. Press the [F3] (PERC) button.**

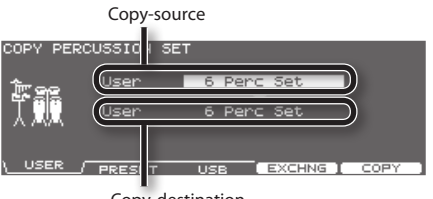

Copy-destination

**4. Use the [F1]–[F3] buttons to select the copysource.**

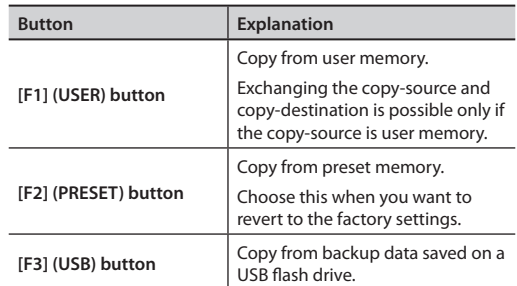

**5. Use the cursor buttons, [–] [+] buttons, and dial to specify the copy-source and copy-destination.** If you selected [F3] (USB) in step 4, select the copy-source backup number.

### **6. Press the [F4] (EXCHNG) or [F5] (COPY) button.**

A confirmation message will appear.

(Example: Copying settings from a USB flash drive)

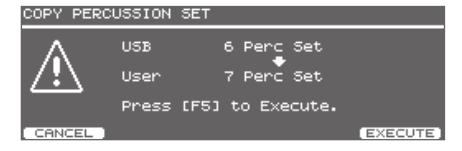

If you selected [F1] (USER) in step 3, you can exchange the copy-source and copy-destination by pressing the [F4] (EXCHNG) button.

Press the [F5] (COPY) button to execute the copy.

If you decide to cancel the copy or exchange, press the [F1] (CANCEL) button.

### **7. Press the [F5] (EXECUTE) button.**

The percussion set will copied.

## <span id="page-95-0"></span>**Setting the Volume and Pan of Each Part (MIXER)**

Set the volume and pan for each part.

### **MEMO**

To adjust volume/pan settings for each percussion instrument in the PERCUSSION SET EDIT screen.

**1. In the PATTERN PART screen ([p. 91](#page-90-0)), press the [F4] (MIXER) button.**

The PART VOLUME, PART PAN, PART REVERB SEND LEVEL, or PART CHORUS SEND LEVEL screen will appear.

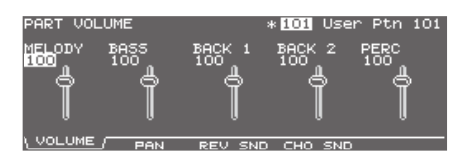

- **2. Press the [F1]–[F4] buttons to select the parameter.**
- **3. Use the cursor [ ] [ ] buttons to select the part you wish to set.**
- **4. Use the dial, the [–] [+], or cursor [ ] [ ] buttons to make settings.**

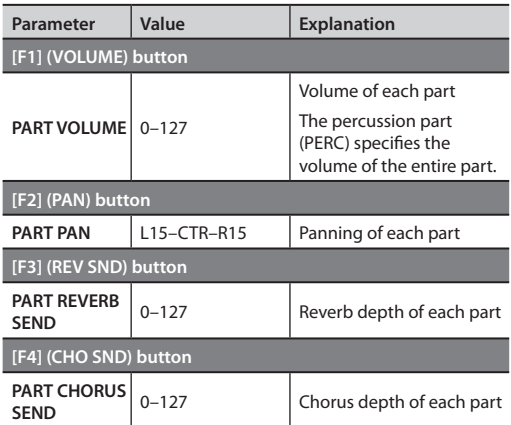

**5. Press the [EXIT] button to return to the PATTERN PART screen.**

## <span id="page-95-1"></span>**Applying Reverb/Chorus to Each Parts (REV/CHO)**

Set the amount of reverb and chorus for the backing parts [\(p. 92](#page-91-1)) and the percussion part [\(p. 93](#page-92-0)).

#### **MEMO**

Adjustments for each instrument of the percussion part can be made in the PERCUSSION SET EDIT screen.

#### **1. In the PATTERN PART screen [\(p. 91\)](#page-90-0), press the [F5] (REV/CHO) button.**

The REVERB/CHORUS screen will appear.

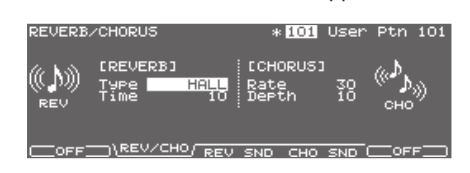

- **2. Press the [F2]–[F4] buttons to select the parameter.**
- **3. Use the cursor buttons to select the parameter.**
- **4. Use the [–] [+] buttons or the dial to make settings.**

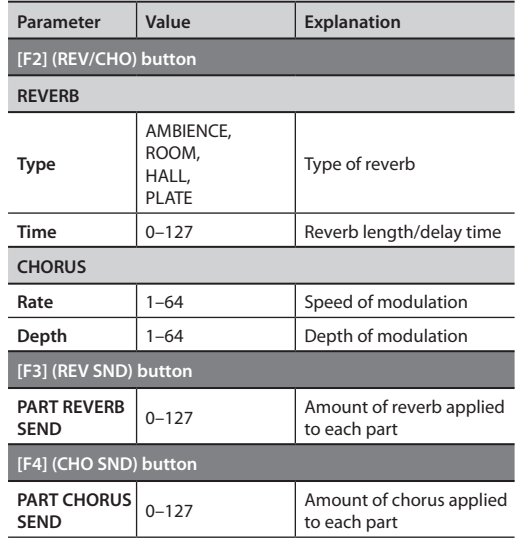

**5. Press the [F1] and/or [F5] buttons to turn the reverb/chorus ON or OFF.**

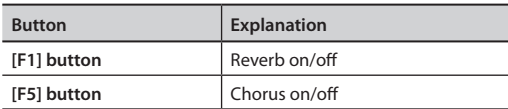

**6. Press the [EXIT] button to return to the PATTERN PART screen.**

## <span id="page-96-0"></span>**Making Settings for a User Pattern (FUNC)**

Set various settings for a user pattern.

\* If a preset pattern is selected, you won't be able to change. Unavailable editing icons are shown as  $\mathbb{T}$ .

## <span id="page-96-1"></span>**Specifying the Number of Measures, Time Signature, and Tempo (SETUP)**

- **1. In the PATTERN PART screen ([p. 91](#page-90-0)), press the [F3] (FUNC) button.**
- **2. Press the [F1] (SETUP) button.**

The PATTERN SETUP screen will appear.

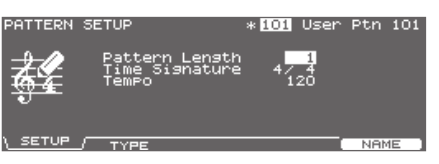

- **3. Use the cursor buttons to select the parameter.**
- **4. Use the [–] [+] buttons or the dial to make settings.**

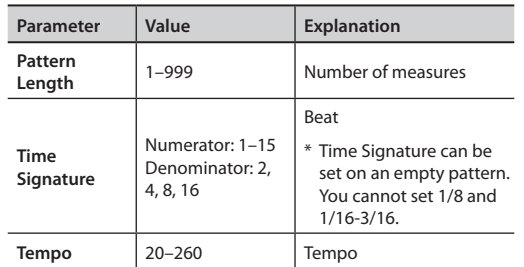

## <span id="page-97-0"></span>**Specifying the Playback Type (TYPE)**

**1. In the PATTERN PART screen ([p. 91](#page-90-0)), press the [F3] (FUNC) button.**

### **2. Press the [F2] (TYPE) button.**

The PATTERN TYPE screen will appear.

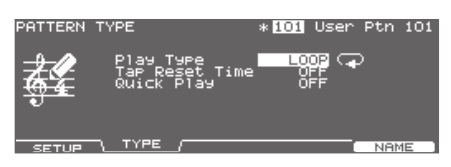

- **3. Use the cursor [ ] [ ] buttons to select the parameter.**
- **4. Use the [–] [+] buttons or the dial to make settings.**

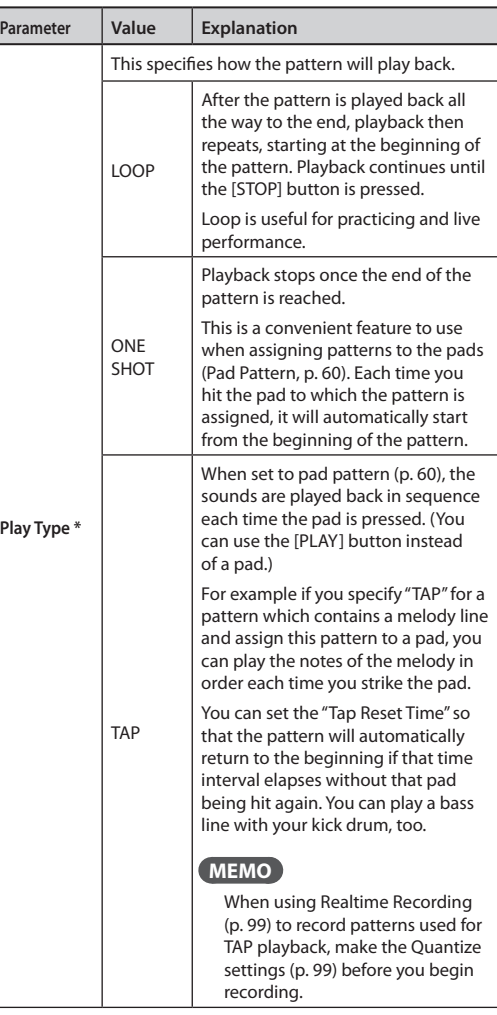

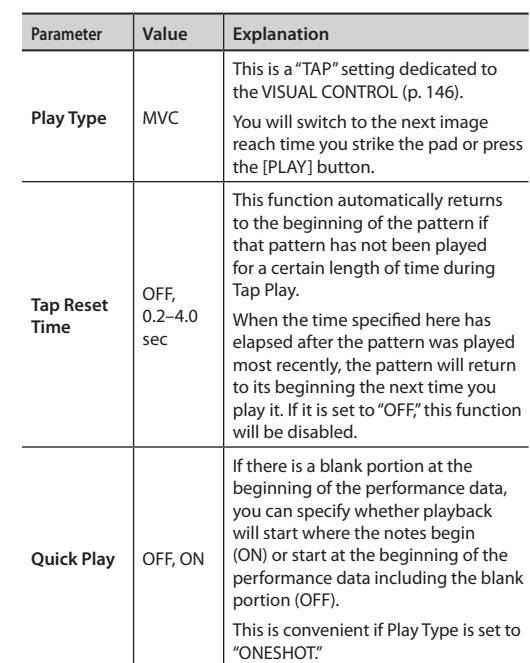

- \* If an empty pattern is selected, you can't set Play Type to "TAP" or "MVC." Specify the Play Type after recording.
- **5. Press the [EXIT] button to return to the PATTERN screen.**

#### **MEMO**

You can have the velocity of the pattern being played change according to the force with which the pad is tapped (Pad Pattern Velocity). Refer to p. 60.

## <span id="page-97-1"></span>**Naming a Pattern (NAME)**

Each pattern can be named (up to 12 characters).

**1. In the PATTERN PART screen [\(p. 91\)](#page-90-0), press the [F3] (FUNC) button.**

### **2. [F5] (NAME) button.**

The PATTERN NAME screen will appear.

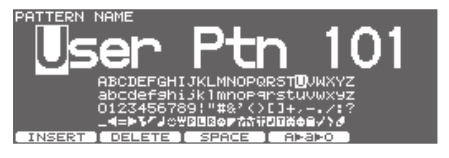

### **3. Edit the name.**

For details on how to edit a name, refer to "Assigning a Name" (p. 29).

**4. Press the [EXIT] button to return to the PATTERN screen.**

## <span id="page-98-0"></span>**Recording a Pattern**

What is played on the pads or on an external MIDI keyboard can be recorded (Realtime recording).

Your performance will be recorded exactly as you play it, including hi-hat control pedal movements and Positional Sensing.

\* Please keep in mind that even though there are 100 user patterns, the amount of memory available will be determined by how much data is recorded into TD-30.

### **MEMO**

- Storing performance data that describes every instance where the Hi-Hat Control Pedal is used, and that includes strike position detection rapidly consumes the User memory.
- You can check the state of memory usage. For more information, refer to ["Viewing the Remaining Memory](#page-124-0)  [and the Program Version \(INFO\)" \(p. 125\).](#page-124-0)

## **(1) Select the pattern to record**

**1. Access the PATTERN screen [\(p. 90](#page-89-0)).**

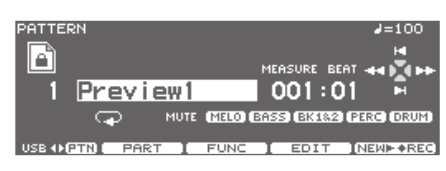

**2. Use the [–] [+] buttons or the dial to select a pattern.**

## **(2) Specify the time signature, number of measure, and tempo**

As described in ["Specifying the Number of Measures,](#page-96-1)  [Time Signature, and Tempo \(SETUP\)" \(p. 97\)](#page-96-1), specify the time signature, number of measures, and tempo of the pattern that you're going to record.

### **MEMO**

- If "REC Mode" ([p. 100\)](#page-99-0) is set to "Replace," it is not necessary to specify the "Pattern Length." Recording will continue until you press the [STOP] button, and the number of measures recorded will automatically become the "Pattern Length" setting.
- You can have a count sound (click) inserted before recording begins by setting "Count In Rec." For more information, refer to ["Making Click Settings \(CLICK\)"](#page-81-2)  [\(p. 82\)](#page-81-2).

## <span id="page-98-1"></span>**(3) Set the recording method**

### **1. In the PATTERN screen ([p. 91\)](#page-90-0), press the [F5] ( REC) button.**

The [PLAY] button will light, and the PATTERN REC STANDBY screen will appear.

The TD-30 will enter record-standby mode, and the click will begin sounding.

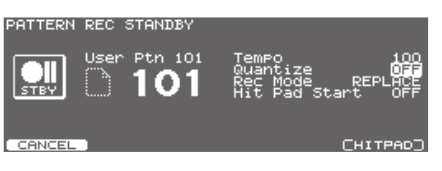

### **MEMO**

- If all the patterns have been used, pressing the [F5] (NEW) button will have no effect. Delete an unneeded pattern [\(p. 104](#page-103-0)) before you record.
- $\cdot$  If you press the [F5] (NEW $\blacktriangleright$ REC) button while a preset pattern is selected, the TD-30 will enter record-standby mode with the lowest-numbered empty pattern.
- **2. Use the cursor [ ] [ ] buttons to select the parameter.**
- **3. Use the [–] [+] buttons or the dial to make settings.**

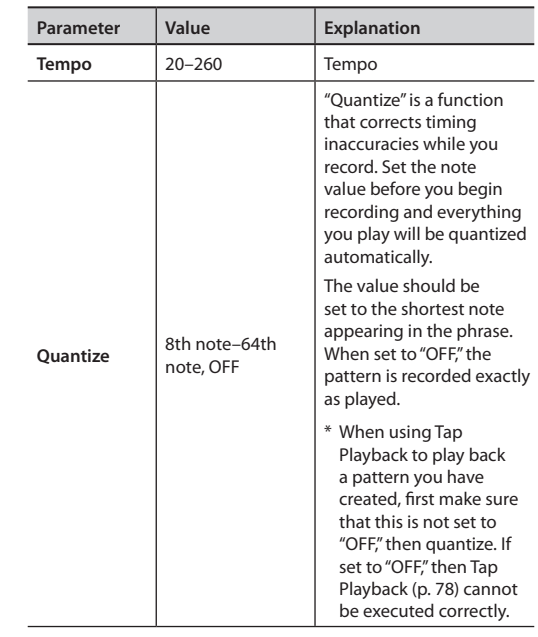

### **Pattern Sequencer**

<span id="page-99-0"></span>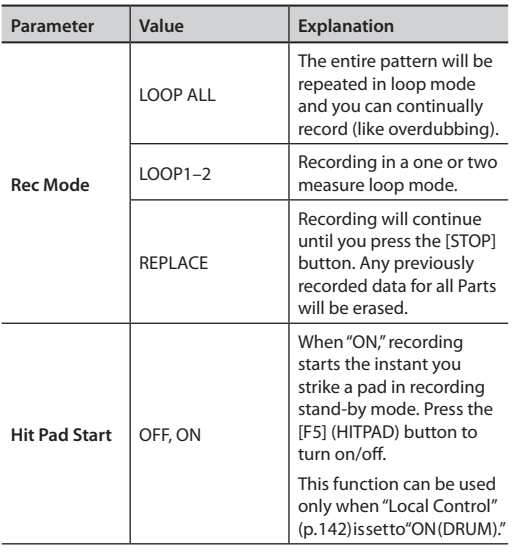

## **(4) Recording**

### **1. Press the [PLAY] button.**

The [PLAY] button stops flashing and remains lit, and the PATTERN RECORDING screen appears.

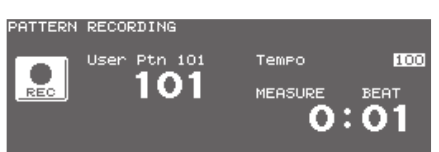

- **2. Play with pads or MIDI keyboards to record.** Recording will begin.
- **3. Press the [STOP] button to stop recording.** The [PLAY] button go off.

### **MEMO**

You can name the recorded pattern ([p. 98\)](#page-97-1).

## **Recording from an external MIDI device**

If you want to record from an external MIDI keyboard or other MIDI device, make the following settings before recording.

## **Select a MIDI channel**

Be sure that the transmit channel on your keyboard corresponds to the MIDI channel of the part you wish to record.

Each part has it's own MIDI channel. The factory preset channels are as follows:

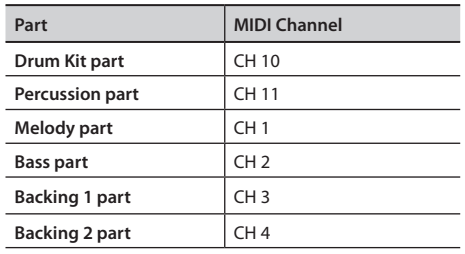

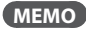

- •You can change the MIDI channel by pressing the [SETUP] button. For more information, refer to ["MIDI Channel Settings \(MIDI CH\)" \(p. 141\).](#page-140-1)
- •If you set "Local Control" to "ON (PERC)," you'll be able to use the pads to record the percussion part. For more information, refer t[o"MIDI Channel Settings for the Entire TD-30](#page-141-1)  [\(GLOBAL\)" \(p. 142\)](#page-141-1).

## **Part Setting**

Follow the procedures described in ["Making](#page-90-0)  [Settings for Each Part \(PART\)" \(p. 91\)](#page-90-0) to make settings of the parts.

## **Checking the Tones and Phrases During Recording (Rehearsal)**

The Rehearsal function temporarily suspends recording during the recording process, allowing you to rehearse and then quickly resume recording.

### **1. Start recording [\(p. 99](#page-98-0)).**

The recording icon  $\left( \begin{array}{c} \bullet \\ \bullet \end{array} \right)$  will appear.

**2. During recording, hold down the [SHIFT] button and press the [PLAY] button.**

The [PLAY] button flashes, and the rehearsal icon ( $\parallel$ appears.

Now, data from pads or keyboard cannot be recorded.

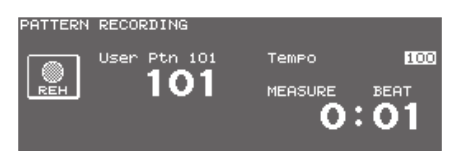

**3. Press the [PLAY] button to resume recording.** The [PLAY] button will light.

## <span id="page-100-0"></span>**Editing a Pattern (EDIT)**

When you want to edit a pattern, for example by copying a pattern or joining two patterns, access the PATTERN EDIT screen as follows.

**1. In the PATTERN screen [\(p. 90](#page-89-0)), press the [F4] (EDIT) button.**

The PATTERN EDIT screen will appear.

**PATTERN EDIT screen (Preset pattern)**

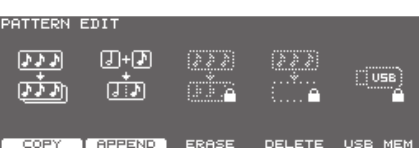

#### **PATTERN EDIT screen (User pattern)**

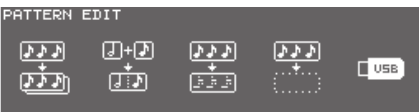

<u> COPY (APPEND (ERASE (DELETE (USB MEM)</u>

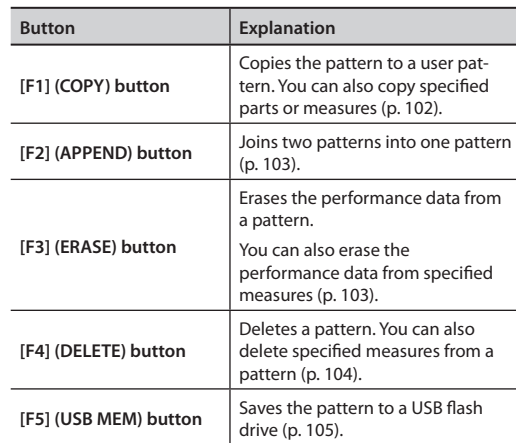

### **2. Press the [EXIT] button to return to the PATTERN screen.**

Expansior

## <span id="page-101-0"></span>**Copying a Pattern (COPY)**

Copy the pattern as is to the user patterns.

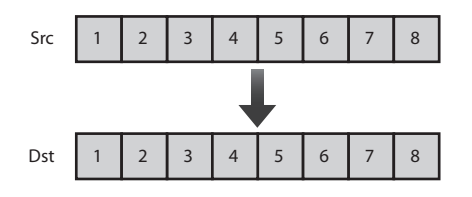

You can copy selected measures of a part or pattern. Unlike copying an entire pattern, settings such as instrument and part volume etc. will not be copied.

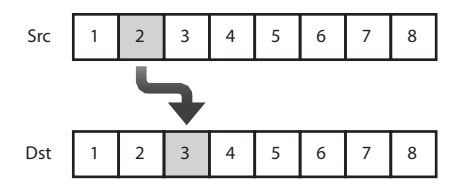

### **1. In the PATTERN EDIT screen ([p. 101](#page-100-0)), press the [F1] (COPY) button.**

The PATTERN COPY screen will appear.

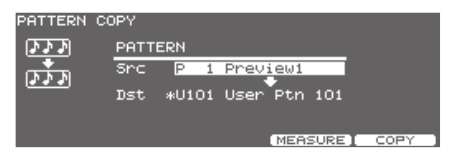

#### **2. When you want to copy selected measures or part, press the [F4] (MEASURE) button.**

The PATTERN COPY MEASURE screen will appear.

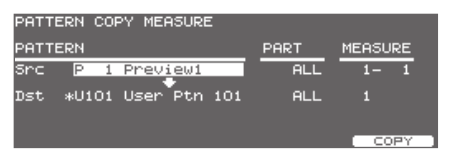

#### **3. Use the cursor buttons and the [–] [+] buttons or the dial to select the pattern, part, or measures that you want to copy.**

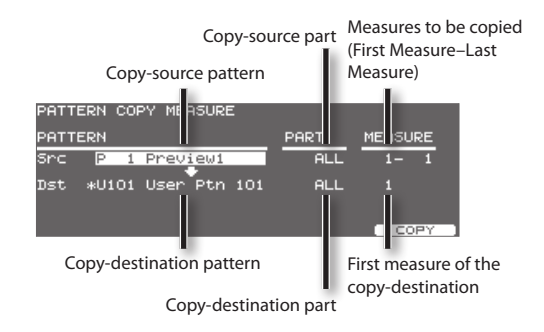

### **4. Press the [F5] (COPY) button.**

A confirmation message will appear.

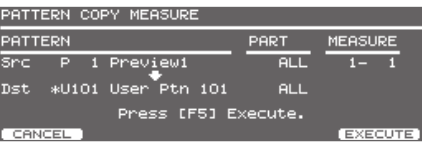

If you decide to cancel, press the [F1] (CANCEL) button.

### **5. Press the [F5] (EXECUTE) button.**

The pattern will copied.

### **MEMO**

- If the number of measures in the copy-source pattern and the copy-destination pattern differ, the number of measures in the copy-destination pattern may increase or decrease according to this difference.
- When "ALL" is specified in Src part, then only "ALL" may be specified in Dst Part. Additionally, if other than "ALL" is specified in Src part, then "ALL" cannot be specified in Dst Part.
- When copying between the drum kit part and the percussion part, or between the drum kit part and the backing parts, copy takes place in accord with the predetermined correspondence between note numbers and trigger inputs. Only note numbers assigned to trigger inputs will be copied. For more on note numbers and trigger inputs, refer to ["Note](#page-149-0)  [Number \(Factory Settings\)" \(p. 150\).](#page-149-0)

## <span id="page-102-0"></span>**Connecting Two Patterns (APPEND)**

This connects two patterns to create one pattern. The pattern specified as "Dst" will be first, and the pattern specified as "Src" will be connected to it. The new pattern will be created in "Dst."

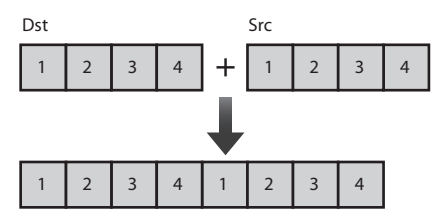

**1. In the PATTERN EDIT screen [\(p. 101\)](#page-100-0), press the [F2] (APPEND) button.**

The PATTERN APPEND screen will appear.

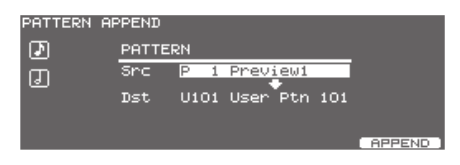

**2.** Use the cursor  $[\triangle] [\blacktriangledown]$  buttons, the  $[-]$   $[+]$ **buttons, or the dial to select the pattern that you want to append.**

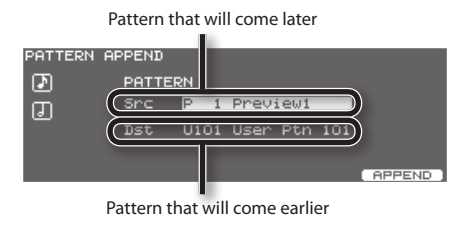

### **3. Press the [F5] (APPEND) button.**

A confirmation message will appear.

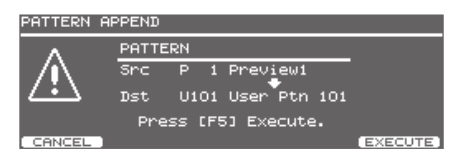

If you decide to cancel, press the [F1] (CANCEL) button.

#### **4. Press the [F5] (EXECUTE) button.**

The patterns will be appended.

## <span id="page-102-1"></span>**Erasing a Pattern (ERASE)**

This erases the pattern. Performance data is erased, while beat, measure length, and other settings are left intact.

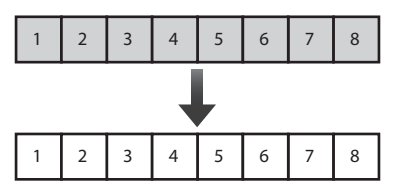

You can erase portions of the pattern, in measure units. The erased portions become blank measures.

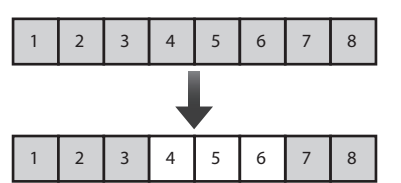

### **MEMO**

Although the data is erased, the pattern length is unchanged.

**1. In the PATTERN EDIT screen [\(p. 101](#page-100-0)), press the [F3] (ERASE) button.**

The PATTERN ERASE screen will appear.

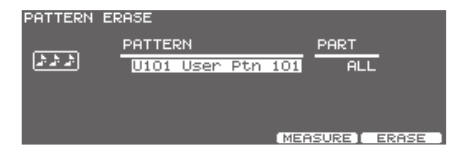

**2. When you want to erase selected measures or part, press the [F4] (MEASURE) button.**

The PATTERN ERASE MEASURE screen will appear.

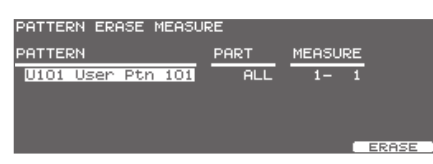

**3.** Use the cursor  $\left[\blacktriangleleft\right]$   $\left[\blacktriangleright\right]$  buttons, the  $\left[-\right]\left[+\right]$ **buttons, or the dial to select the pattern, part, or measures that you want to erase.**

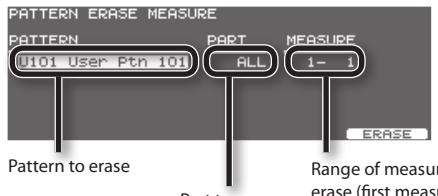

Part to erase

Range of measures to erase (first measure last measure)

### **Pattern Sequencer**

### **4. Press the [F5] (ERASE) button.**

A confirmation message will appear.

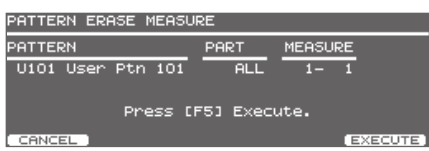

If you decide to cancel, press the [F1] (CANCEL) button.

### **5. Press the [F5] (EXECUTE) button.**

The pattern will be erased.

## <span id="page-103-0"></span>**Deleting a Pattern (DELETE)**

This deletes the pattern performance, beat, measure length, part, and all other settings, creating a empty pattern.

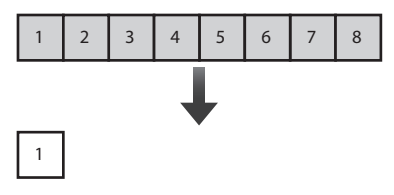

You can delete unneeded measures from the pattern, then connects the portions before and after the resulting gap.

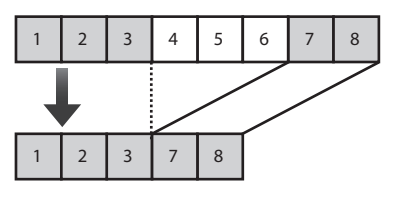

### **MEMO**

- The performance data following the deleted range is moved forward (and the performance data for that part is shortened).
- When all parts in the targeted range are specified, deletion results in the pattern itself becoming shorter.
- When all measures for all parts are deleted, the pattern itself is deleted, resulting in a pattern containing no performance data (an empty pattern). Settings, including beat and measure length, are restored to their initial values as well.

**1. In the PATTERN EDIT screen ([p. 101\)](#page-100-0), press the [F4] (DELETE) button.**

The PATTERN DELETE screen will appear.

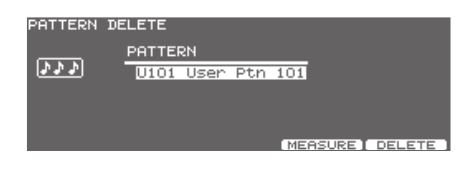

**2. When you want to delete selected measures, press the [F4] (MEASURE) button.**

The PATTERN DELETE MEASURE screen will appear.

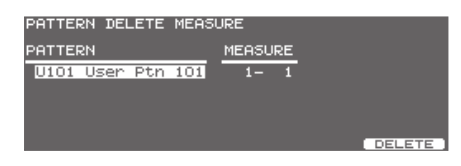

**3.** Use the cursor  $\left[\blacktriangleleft\right]$   $\left[\blacktriangleright\right]$  buttons, the  $\left[-\right]\left[\nparallel\right]$ **buttons or the dial to select the pattern and measures that you want to delete.**

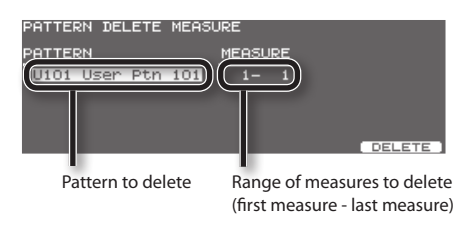

### **4. Press the [F5] (DELETE) button.**

A confirmation message will appear.

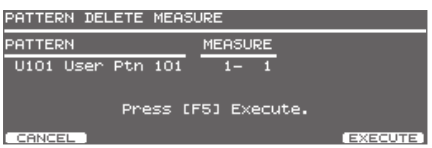

If you decide to cancel, press the [F1] (CANCEL) button.

### **5. Press the [F5] (EXECUTE) button.**

The pattern will be deleted.

## <span id="page-104-0"></span>**Saving a Pattern (USB MEM)**

You can use an optional USB flash drive to save pattern data.

User patterns can be saved or loaded individually. This provides a convenient way to handle just the patterns you need.

#### **PATTERN USB screen**

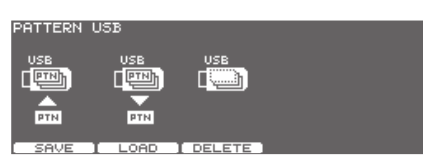

#### **MEMO**

• When you make a backup of the entire TD-30 on your USB flash drive ([p. 109](#page-108-0)), the 100 user patterns are saved together.

User patterns cannot be saved individually.

• You can check the state of memory usage on your USB flash drive ([p. 113\)](#page-112-0).

## **Saving Patterns on a USB Flash Drive (SAVE)**

Here's how to save your patterns on a USB flash drive (up to 999 patterns).

- **1. Connect your USB flash drive to the TD-30's USB MEMORY port [\(p. 85\)](#page-84-0).**
- **2. In the PATTERN EDIT screen [\(p. 101](#page-100-0)), press the [F5] (USB MEM) button.** The PATTERN USB screen will appear.

### **3. Press the [F1] (SAVE) button.**

The PATTERN SAVE screen will appear.

#### PATTERN SAVE **User** U101 User Ptn 101 **TEEN \*M** 1 (No Pattern) **USB**  $\frac{1}{\text{PTN}}$ Save Pattern to USB Memory. NEW 1 SAVE

- **4. Press the cursor [ ] button, and then use the [–] [+] buttons or the dial to select the pattern that you want to save.**
- **5. Press the cursor [ ] button, and then use the [–] [+] buttons or the dial to select the backup number in which you want to save the pattern.**

If you press the [F4] (NEW) button, the lowest number that does not contain a pattern will be selected.

**6. Press the [F5] (SAVE) button.**

A confirmation message will appear.

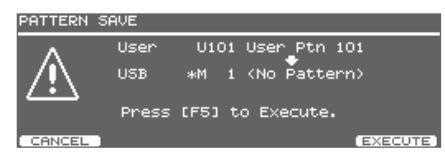

If you decide to cancel, press the [F1] (CANCEL) button.

**7. Press the [F5] (EXECUTE) button.** The pattern will be saved.

Expansior

## **Loading a Pattern from a USB Flash Drive (LOAD)**

Patterns saved on a USB flash drive can be loaded into the TD-30.

- **1. Connect your USB flash drive to the TD-30's USB MEMORY port [\(p. 85\)](#page-84-0).**
- **2. In the PATTERN EDIT screen ([p. 101](#page-100-0)), press the [F5] (USB MEM) button.**

The PATTERN USB screen will appear.

**3. Press the [F2] (LOAD) button.**

The PATTERN LOAD screen will appear.

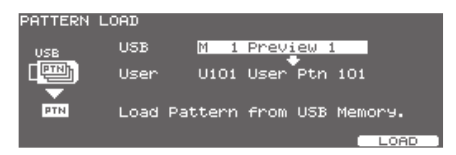

- **4. Press the cursor [ ] button, and then use the [–] [+] buttons or the dial to select the number of the pattern that you want to load.**
- **5. Press the [ ] button, and then use the [–] [+] buttons or the dial to select the loadingdestination for the pattern.**
- **6. Press the [F5] (LOAD) button.**

A confirmation message will appear.

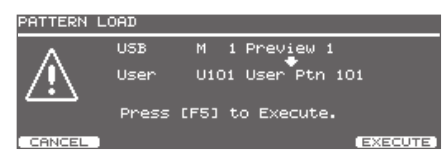

If you decide to cancel, press the [F1] (CANCEL) button.

### **7. Press the [F5] (EXECUTE) button.**

The pattern will be loaded.

## **Deleting a Pattern from a USB Flash Drive (DELETE)**

You can delete the unneeded pattern from a USB flash drive.

- **1. Connect your USB flash drive to the TD-30's USB MEMORY port ([p. 85](#page-84-0)).**
- **2. In the PATTERN EDIT screen ([p. 101\)](#page-100-0), press the [F5] (USB MEM) button.** The PATTERN USB screen will appear.
	-
- **3. Press the [F3] (DELETE) button.**

The PATTERN DELETE screen will appear.

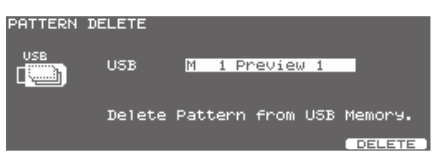

**4. Use the [–] [+] buttons or the dial to select the number of the pattern that you want to delete.**

### **5. Press the [F5] (DELETE) button.**

A confirmation message will appear.

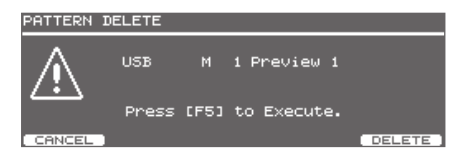

If you decide to cancel, press the [F1] (CANCEL) button.

**6. Press the [F5] (EXECUTE) button.**

The pattern will be deleted.

# Settings

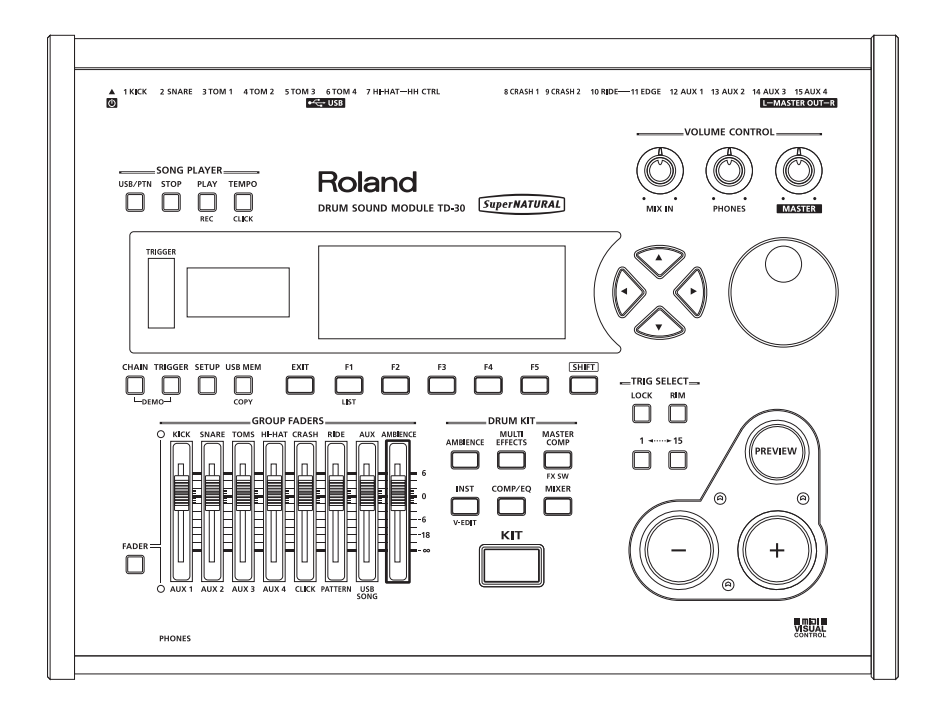

<span id="page-107-0"></span>The settings and kits in TD-30's user memory can be saved (backed up) to a USB flash drive, or loaded back into the TD-30.

- \* Carefully insert the USB flash drives all the way in until it is firmly in place.
- \* Use USB Flash Memory sold by Roland We cannot guarantee operation if other USB flash drive is used

### **MEMO**

- Save (back up) 99 sets of the settings in user memory.
- Separately from backups, you can individually save up to 999 kits and 999 patterns [\(p. 105](#page-104-0), [p. 112\)](#page-111-0).
- Load backup data from a USB flash drive into the TD-30, or copy specified settings such as drum kits or instruments into user memory.
- Drum kits that you backed-up on a USB flash drive can be played without loading them into the TD-30 (Kit selection, [p. 123\)](#page-122-0).

## **Data saved in USB flash drive**

The folders and data created on the USB flash drive are in the following structure.

#### **USB flash drive**

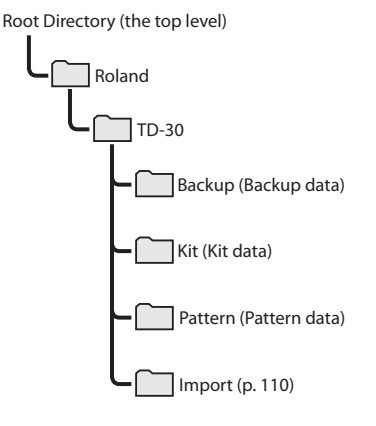

## **Backup file names**

- If you copy TD-30 data from your USB flash drive into your computer, the names shown on the TD-30 will differ from the file names shown on your computer. Be aware of this when managing TD-30 data on your computer, or exchanging data with another user.
	- \* Do not use your computer to rename the backup file. If you rename the file, the TD-30 might not be able to load it.

### **Backup data**

The first backup file will have the file name "TD30\_ Backup001.TD0."

The "TD30" at the beginning means that the file was saved by the TD-30. "Backup001" means that this is backup number 1. For backup number 99, this will be "Backup099."

### **Kit data**

The first backup file will have the file name "TD30\_ Kit001 TD0"

The "TD30" at the beginning means that the file was saved by the TD-30. "Kit001" means that this is backup number 1. For backup number 99, this will be "Kit099."

## **Pattern data**

The first backup file will have the file name "TD30\_ Pattern001.TD0."

The "TD30" at the beginning means that the file was saved by the TD-30. "Pattern001" means that this is backup number 1. For backup number 99, this will be "Pattern099."
## **Backing Up All Data to a USB Flash Drive (SAVE)**

Here's how to back up the entire contents of user memory (p. 16) to your USB flash drive (up to 99 sets).

### **1. Connect your USB flash drive to the TD-30's USB MEMORY port ([p. 85](#page-84-0)).**

### **2. Press the [USB MEM] button.**

The [USB MEM] button will light, and the USB MEMORY A screen will appear.

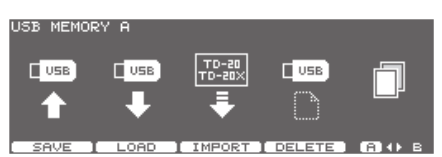

### **3. Press the [F1] (SAVE) button.**

The USB SAVE screen will appear.

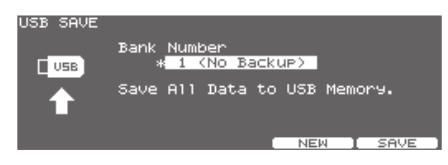

#### **4. Use the [–] [+] buttons or the dial to select the backup number in which you want to save your settings.**

Backup number that contain no data are indicated by a "\*" preceding the backup name.

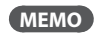

If you press the [F4] (NEW) button, the lowestnumbered backup number that contains no data will be selected.

### **5. Press the [F5] (SAVE) button.**

A confirmation message will appear.

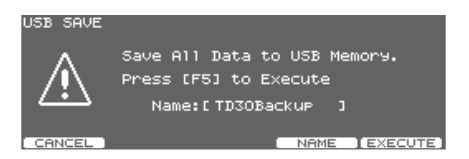

If you decide to cancel, press the [F1] (CANCEL) button.

#### **MEMO**

If you want to assign a name to the backup data, press the [F4] (NAME) button.

### **6. Press the [F5] (EXECUTE) button.**

Your data will be saved on the USB flash drive.

### **Naming your backup data (NAME)**

If you want to assign a name to the backup data, press the [F4] (NAME) button at the confirmation message in step 5.

The USB SAVE NAME screen will appear.

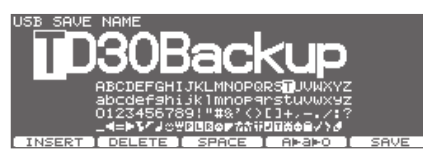

For details on how to assign a name, refer to "Assigning a Name" (p. 29).

The name you assign here is shown only on the TD-30.

Setup

Overview

## **Loading Backup Data from a USB Flash Drive (LOAD)**

Here's how to load backup data from a USB flash drive into the TD-30.

**1. Connect your USB flash drive to the TD-30's USB MEMORY port [\(p. 85\)](#page-84-0).**

### **2. Press the [USB MEM] button.**

The [USB MEM] button will light, and the USB MEMORY A screen will appear.

### **3. Press the [F2] (LOAD) button.**

The USB LOAD screen will appear.

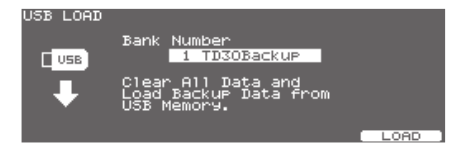

**4. Use the [–] [+] buttons or the dial to select the backup data that you want to load.**

### **5. Press the [F5] (LOAD) button.**

A confirmation message will appear.

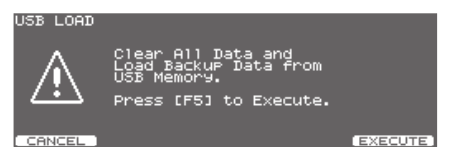

If you decide to cancel, press the [F1] (CANCEL) button.

### **6. Press the [F5] (EXECUTE) button.**

The data will be loaded from the USB flash drive.

### **MEMO**

- Drum kit and pad settings can also be copied individually from backup data that you've saved on a USB flash drive (p. 49, [p. 63\)](#page-62-0).
- You can audition the drum kits saved on a USB flash drive before loading data from the USB flash drive. For details, refer to ["Playing a Kit from the USB Flash](#page-122-0)  [Drive Without Loading It \(Kit Selection\) \(KIT SEL\)" \(p. 123\)](#page-122-0).

## **Importing Kit Data from TD-20/TD-20X Backup Data (IMPORT)**

Kit data can be imported from TD-20, TD-20X, or TDW-20 backup data.

Drum kits backed up by the TD-20 will be loaded into drum kits 1–50. Drum kits backed up by the TD-20X or TDW-20 will be loaded into drum kits 1–100.

#### **1. Find the backup data that you want to import, and copy it to your USB flash drive.**

Use your computer to copy the TD-20, TD-20X, or TDW-20 backup data to a USB flash drive.

Copy the backup in the Import folder of your USB flash drive.

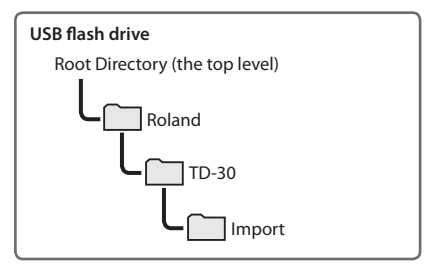

### **MEMO**

- Files saved by backing up on the TD-20 are named "TD20BK\*\*.TD0," and files saved by backing up on the TD-20X are named "TDW2BK\*\*.TD0."
- Pad pattern settings and multi-effect settings are not copied. Make these settings as necessary.
- **2. Connect your USB flash drive to the TD-30's USB MEMORY port ([p. 85](#page-84-0)).**

### **3. Press the [USB MEM] button.**

The [USB MEM] button will light, and the USB MEMORY A screen will appear.

### **4. Press the [F3] (IMPORT) button.**

The USB IMPORT screen will appear.

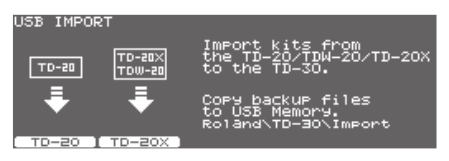

### **5. Press the [F1] (TD-20) button or the [F2] (TD-20X) button to specify the type of backup data.**

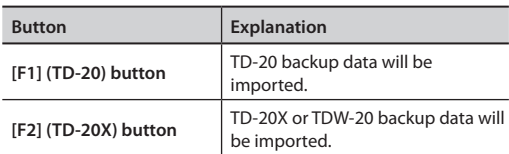

(Example: When [F1] (TD-20X) is selected)

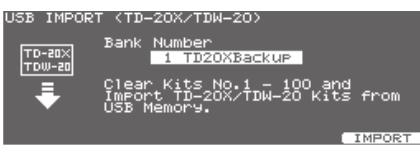

- **7. Use the [–] [+] buttons or the dial to select the backup data that you want to import.**
- **8. Press the [F5] (IMPORT) button.**

A confirmation message will appear.

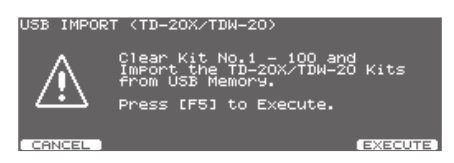

If you decide to cancel, press the [F1] (CANCEL) button.

### **9. Press the [F5] (EXECUTE) button.**

The kit data will be imported from the USB flash drive.

## **Deleting Backup Data from a USB Flash Drive (DELETE)**

You can delete the unneeded backup data from a USB flash drive.

**1. Connect your USB flash drive to the TD-30's USB MEMORY port [\(p. 85\)](#page-84-0).**

### **2. Press the [USB MEM] button.**

The [USB MEM] button will light, and the USB MEMORY A screen will appear.

### **3. Press the [F4] (DELETE) button.**

The USB DELETE screen will appear.

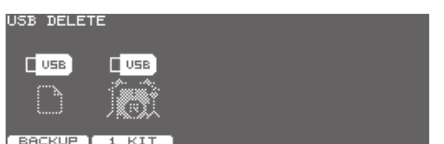

**4. Press the [F1] (BACKUP) button or the [F2] (1 KIT) button to specify the type of backup data.**

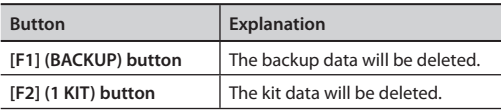

(Example: When [F1] (BACKUP) is selected)

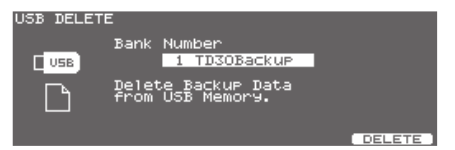

**6. Use the [–] [+] buttons or the dial to select the backup data that you want to delete.**

### **7. Press the [F5] (DELETE) button.**

A confirmation message will appear.

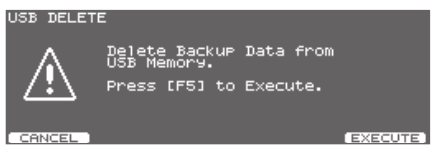

If you decide to cancel, press the [F1] (CANCEL) button.

### **8. Press the [F5] (EXECUTE) button.**

The data will be deleted from the USB flash drive.

## **Backing Up a Drum Kit to a USB Flash Drive (KITSAVE)**

Here's how you can save drum kit data to your USB flash drive (up to 999 kits).

**1. Connect your USB flash drive to the TD-30's USB MEMORY port [\(p. 85\)](#page-84-0).**

### **2. Press the [USB MEM] button.**

The [USB MEM] button will light, and the USB MEMORY A screen will appear.

### **3. Press the [F5] (A B) button.**

The USB MEMORY B screen will appear.

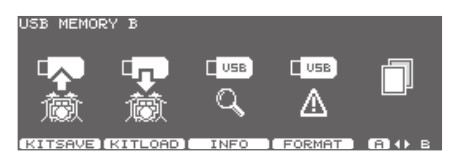

### **4. Press the [F1] (KITSAVE) button.**

The USB SAVE (1 KIT) screen will appear.

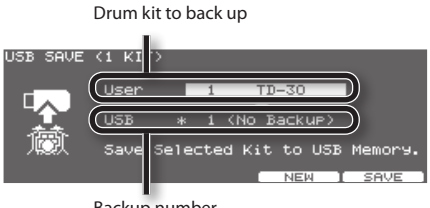

Backup number

**5. Use the cursor buttons and the [–] [+] buttons or the dial to select the drum kit that you want to back up and the backup number.**

If you press the [F4] (NEW) button, the lowest-numbered backup that contains no data will be selected.

### **6. Press the [F5] (SAVE) button.**

A confirmation message will appear.

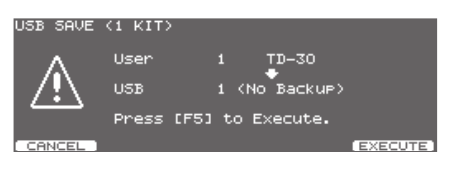

If you decide to cancel, press the [F1] (CANCEL) button.

### **7. Press the [F5] (EXECUTE) button.**

The data will be saved to USB memory.

## **Loading Kit Data from a USB Flash Drive (KITLOAD)**

Here's how kit data saved on a USB flash drive can be loaded into the TD-30.

- **1. Connect your USB flash drive to the TD-30's USB MEMORY port ([p. 85](#page-84-0)).**
- **2. Press the [USB MEM] button.**

The [USB MEM] button will light, and the USB MEMORY A screen will appear.

**3. Press the [F5] (A B) button.**

The USB MEMORY B screen will appear.

### **4. Press the [F2] (KITLOAD) button.**

The USB LOAD (1 KIT) screen will appear.

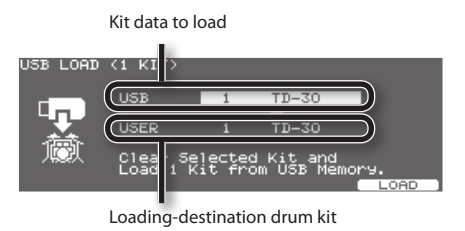

- **5. Use the cursor buttons and the [–] [+] buttons or the dial to select the kit data that you want to load, and the drum kit into which you want to load it.**
- **6. Press the [F5] (LOAD) button.**

A confirmation message will appear.

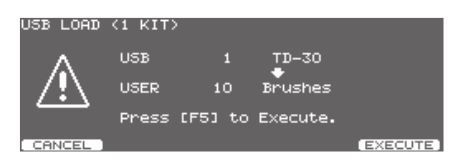

If you decide to cancel, press the [F1] (CANCEL) button.

### **7. Press the [F5] (EXECUTE) button.**

The kit data will be loaded from the USB flash drive.

# **Checking the State of a USB Flash Drive (INFO)**

Here's how to view information about the items on a USB flash drive, such as the number of items.

**1. Connect your USB flash drive to the TD-30's USB MEMORY port ([p. 85](#page-84-0)).**

### **2. Press the [USB MEM] button.**

The [USB MEM] button will light, and the USB MEMORY A screen will appear.

### **3. Press the [F5] (A B) button.**

The USB MEMORY B screen will appear.

### **4. Press the [F3] (INFO) button.**

The USB MEMORY INFORMATION screen will appear.

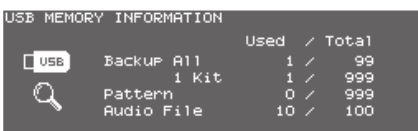

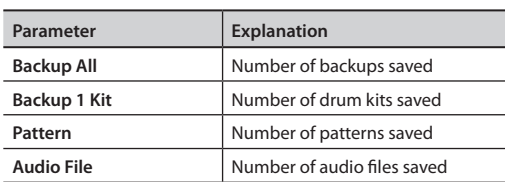

### **5. Press the [KIT] button to return to the DRUM KIT screen.**

The [USB MEM] button goes off.

### **MEMO**

For details on saving patterns, refer to ""Saving [Patterns on a USB Flash Drive \(SAVE\)" \(p. 105\).](#page-104-0)

## **Formatting a USB Flash Drive (FORMAT)**

Here's how to initialize (format) a USB flash drive.

### **NOTE**

When you execute this operation, all data saved on the USB flash drive will be lost. If the USB flash drive contains important data, back it up to your computer before you proceed with initialization.

**1. Connect your USB flash drive to the TD-30's USB MEMORY port [\(p. 85\)](#page-84-0).**

### **2. Press the [USB MEM] button.**

The [USB MEM] button will light, and the USB MEMORY A screen will appear.

### **3. Press the [F5] (A B) button.**

The USB MEMORY B screen will appear.

### **4. Press the [F4] (FORMAT) button.**

The USB FORMAT screen will appear.

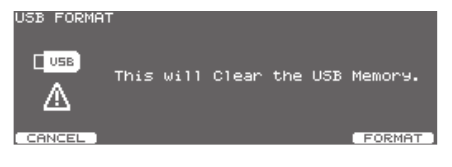

### **5. Press the [F5] (FORMAT) button.**

A confirmation message will appear.

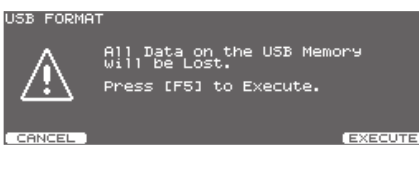

If you decide to cancel, press the [F1] (CANCEL) button.

### **6. Press the [F5] (EXECUTE) button.**

The format operation will be executed.

Expansior

<span id="page-113-0"></span>"Setup" refers to the settings that apply in common to the entire TD-30, such as output destination settings and footswitch assignments.

To make setup settings, access the SETUP screen as follows.

### **1. Press the [SETUP] button.**

The [SETUP] button will light, and the SETUP A screen will appear.

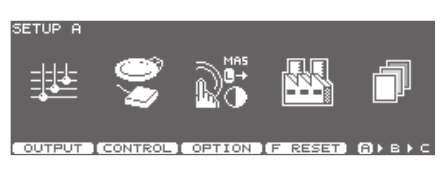

**2. Press [F5] (A <sup>B</sup> C) button to access the screen containing the item you want to set.**

#### **SETUP A screen**

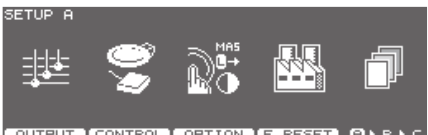

<u>outeur (control) compon (Fireset)</u> (3) 8)

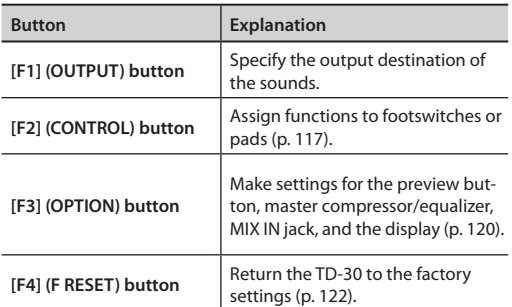

#### **SETUP B screen**

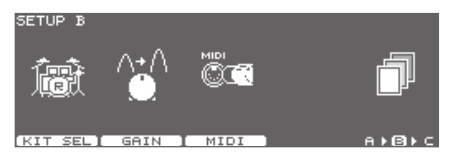

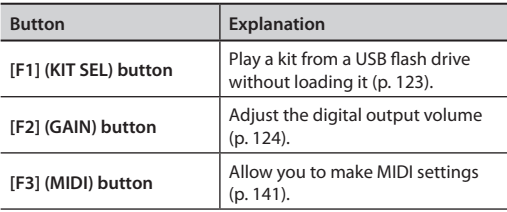

#### **SETUP B screen**

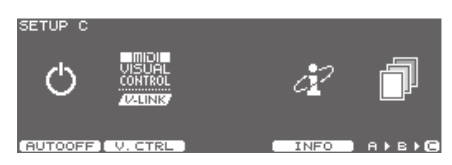

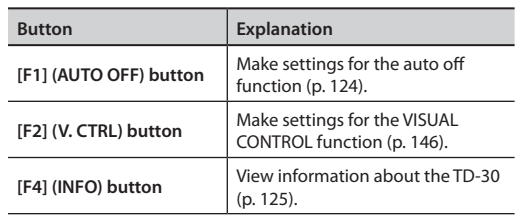

## **Output Assignments (OUTPUT)**

You can choose how the outputs will function from the MASTER OUT jacks and DIRECT OUT jacks.

All sounds are always output from the PHONES jack.

**1. In the SETUP A screen [\(p. 114\)](#page-113-0), press the [F1] (OUTPUT) button.**

The OUTPUT ASSIGN screen will appear.

#### **[F1] (MASTER) button**

Output assignments from each pad to the MASTER OUT jacks.

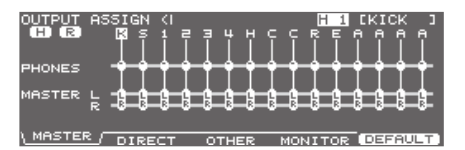

#### **[F2] (DIRECT) button**

Output assignments from each pad to the DIRECT OUT 1–8 jacks.

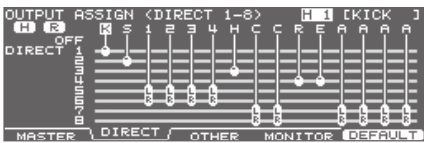

#### **[F3] (OTHER) button**

Output assignments from ambience and MFX etc. to the MASTER OUT jacks and DIRECT OUT 5–8 jacks.

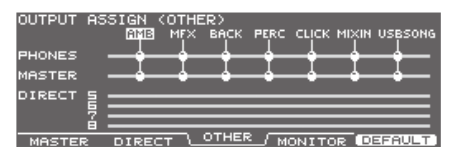

#### **[F4] (MONITOR) button**

This lets you check the output volume of each jack.

#### **MEMO**

The OUTPUT MONITOR screen can also be accessed by pressing the [KIT] button  $\rightarrow$  the [F2] (FUNC) button  $\rightarrow$  the [F5] (MONITOR) button (p. 48).

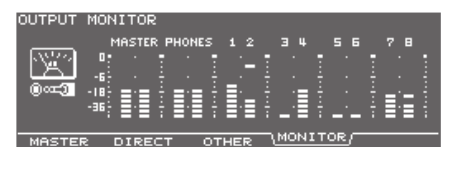

#### **[F5] (DEFAULT) button**

Pressing this button will return all displayed output assignments to their default settings ([p. 116](#page-115-0)).

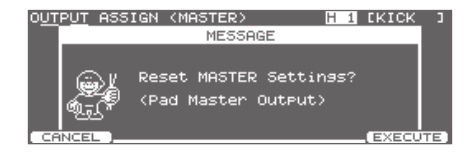

#### **2. Use the function buttons to select the assignments you want to make.**

#### **3. Use the cursor [ ] [ ] buttons to select the output assignment you want to change.**

In the screens accessed by the [F1](MASTER) or [F2] (DIRECT) buttons, you can also select an output by striking a pad or using the TRIG SELECT buttons.

#### **[F1] (MASTER), [F2] (DIRECT) screens**

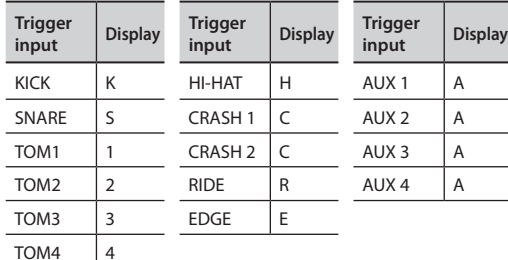

#### **[F3] (OTHER) screen**

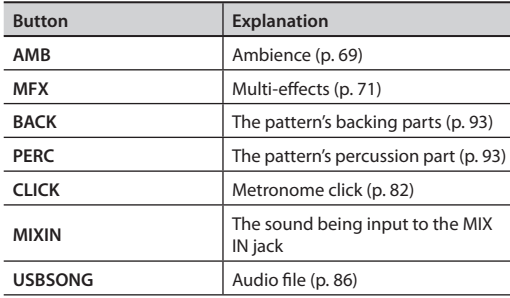

- **4.** Use the  $[-]$   $[+]$  buttons, the dial, or the cursor  $[\triangle]$ **[ ] buttons to select an output destination.**
- **5. Press the [EXIT] button to return to the SETUP screen.**

### <span id="page-115-0"></span>**Output Destination Setting Examples**

Here are some examples of output destination settings.

### **MEMO**

The MASTER OUT jacks and the DIRECT OUT 1–8 jacks are unbalanced.

### **Default settings**

. . . . . . . . As the chart below illustrates, the PHONES jack and the MASTER OUT jacks will output all sounds. Individual sounds are assigned to DIRECT OUT 1-8 jacks for individual sound control with a PA system.

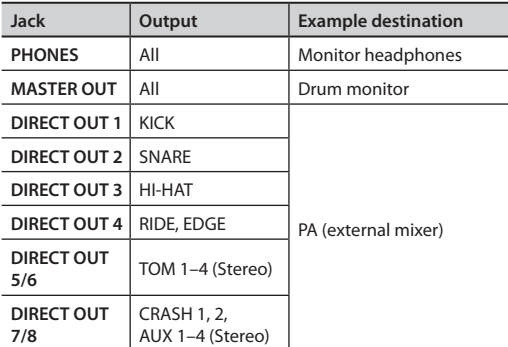

### **Sending the same audio for monitoring and PA**

With these settings, the same sound will be output from the PHONES jack, the MASTER OUT jacks, and the DIRECT OUT 7/8 jacks.

The sound being monitored by the performer will be the same as the sound sent to the PA system.

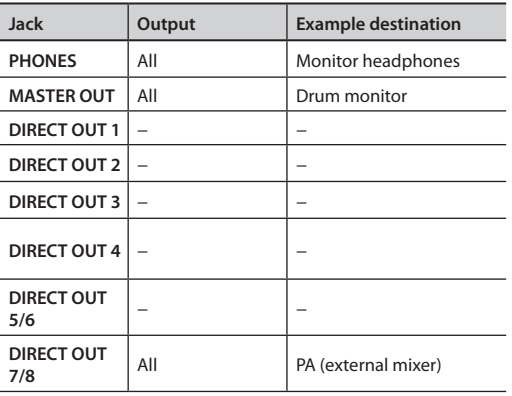

### **Sending Ambience and/or MFX separately** . . . . . . . . . . . . .

This chart shows how you can use the MASTER OUT jacks to output the Ambience and/or MFX (multi-effects). This allows the PA engineer to balance the effects with the individual sounds.

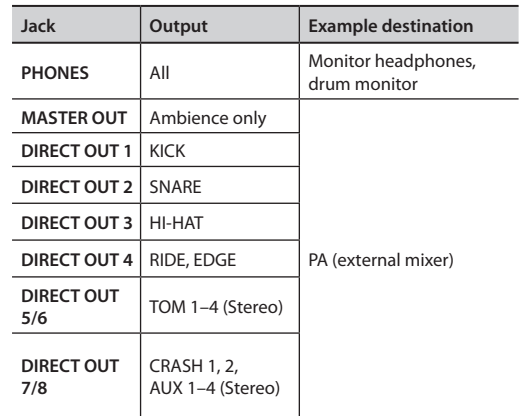

## <span id="page-116-0"></span>**Assigning a Function to a Footswitch or Pad (CONTROL)**

Here's how to assign a function to a footswitch or pad.

## **Assigning a Function to a Footswitch (FOOT SW)**

You can connect a footswitch (sold separately: FS-5U, FS-6) and assign it to perform a function such as switching drum kits or playing patterns.

### **Connecting an FS-5U**

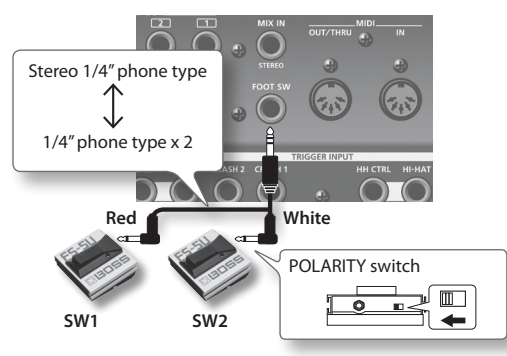

- \* If you use a mono cable to connect a single FS-5U, it will operate as SW 2.
- \* The FS-5L cannot be used.

### **Connecting an FS-6**

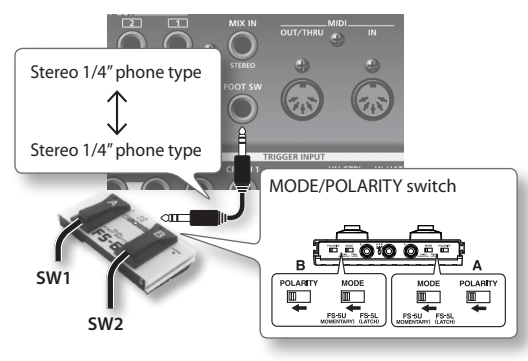

- **1. In the SETUP A screen ([p. 114](#page-113-0)), press the [F2] (CONTROL) button.**
- **2. Press the [F1] (FOOT SW) button.** The FOOT SWITCH screen will appear.

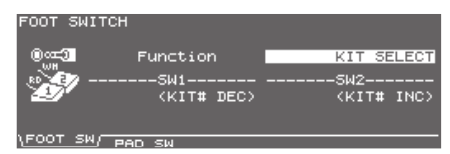

**3. Use the [–] [+] buttons or the dial to select the function for footswitches.**

When setting to "USER," use the cursor buttons to move the cursor to "SW1" or "SW2."

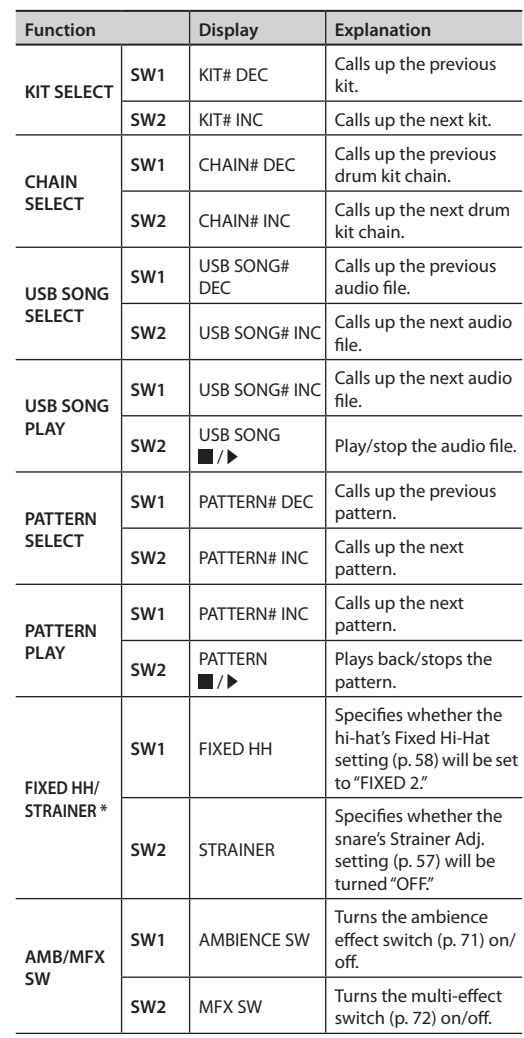

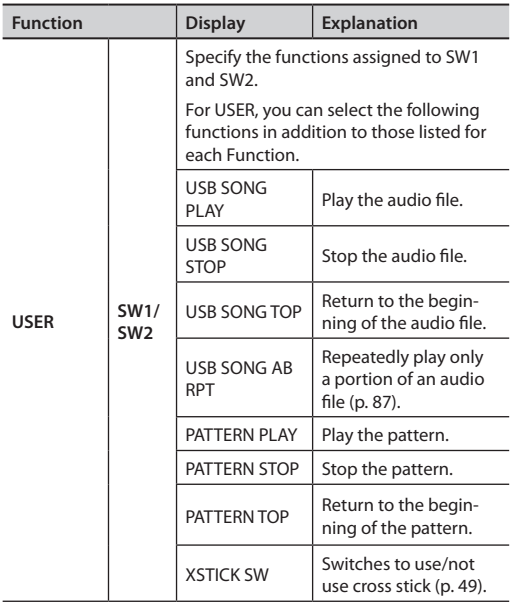

\* If this function is selected, the "FIX HH STRNR" icon is shown in the DRUM KIT screen.

#### **MEMO**

When using footswitches to switch kits in a Drum Kit Chain (p. 51), "Function" should be set to "KIT SELECT," and you need to press the [CHAIN] button, so its indicator is lit. (The Drum Kit Chain settings need to be made beforehand.)

**4. Press the [EXIT] button to return to the SETUP screen.**

## **Assigning a Function to a Pad (PAD SW)**

A pad connected to a TRIGGER INPUT 14/AUX 3 or 15/ AUX 4 jack can be used to switch drum kit patterns.

- **1. In the SETUP A screen [\(p. 114\)](#page-113-0), press the [F2] (CONTROL) button.**
- **2. Press the [F2] (PAD SW) button.**

The PAD SWITCH screen will appear.

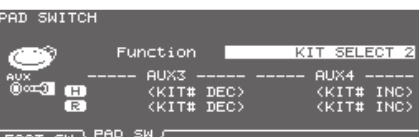

**3. Use the [–] [+] buttons or the dial to select the function.**

When setting to "USER," use the cursor buttons to move the cursor to "AUX3" and "AUX4" and select the functions for the heads and rims.

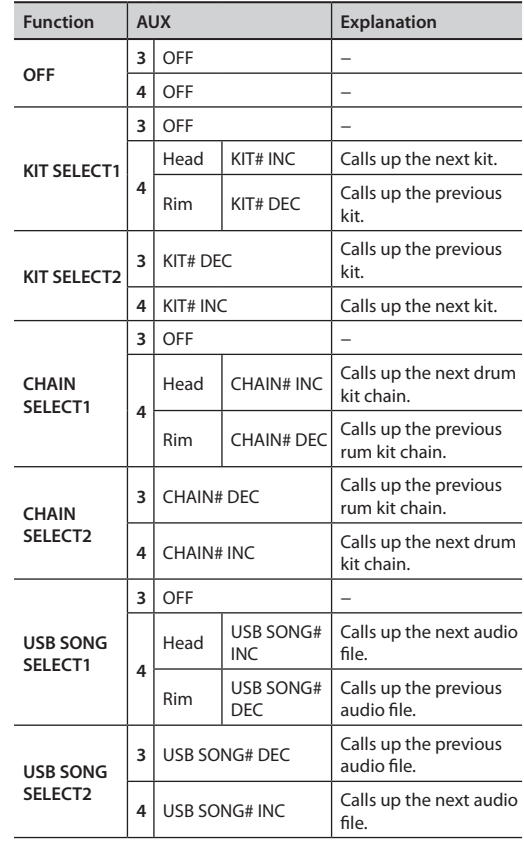

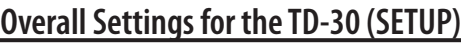

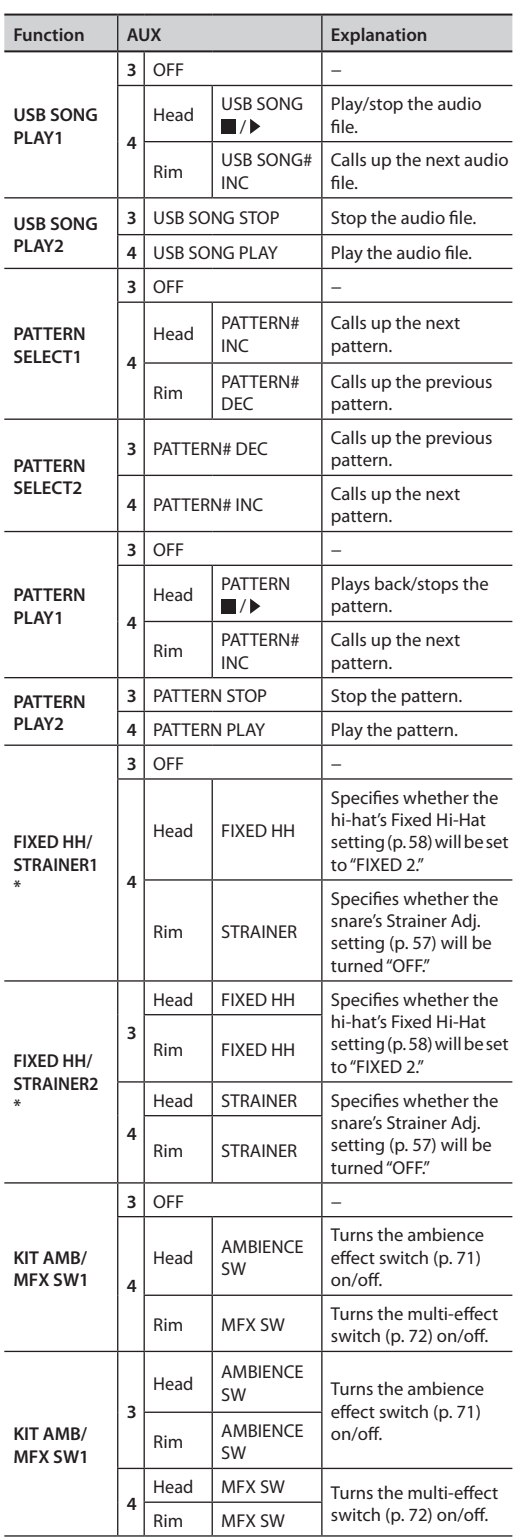

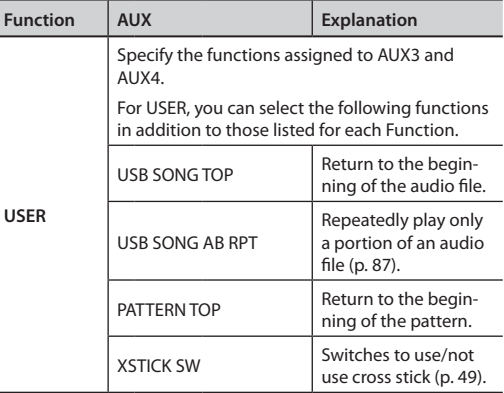

\* If this function is selected, the "FIX HH STRNR" icon is shown in the DRUM KIT screen.

### **MEMO**

- If you don't want sound from the pad used as a pad switch, press the [MIXER] button and then press the [F1] (VOLUME) button, and set the volume level for AUX3 and/or AUX4 to "0" [\(p. 65\)](#page-64-0). Or press the [INST] button and select "OFF" for AUX3 and/or AUX4 ([p. 54\)](#page-53-0).
- When using pad switches to switch kits in a drum kit chain (p. 51), FUNCTION should be set to "KIT SELECT 1" or "KIT SELECT 2," and you need to press the [CHAIN] button, so its indicator is lit. (The drum kit chain settings need to be made beforehand.)

## <span id="page-119-0"></span>**Other Settings (OPTION)**

Here you can make settings for the preview button, the master compressor/equalizer, MIX IN jack, and the display.

### **Specifying the Preview Velocity (PREVIEW)**

Here, the [PREVIEW] button velocity can be set.

- **1. In the SETUP A screen ([p. 114](#page-113-0)), press the [F3] (OPTION) button.**
- **2. Press the [F1] (PREVIEW) button.**

The PREVIEW screen will appear.

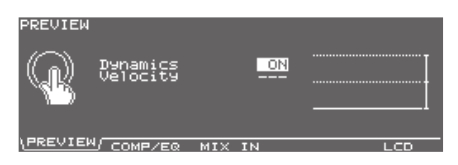

The graph in the right side of the screen is a "velocity monitor" that shows the force (velocity) of your strike.

- **3. Use the cursor [ ] [ ] buttons to select the parameter.**
- **4. Use the [–] [+] buttons or the dial to make settings.**

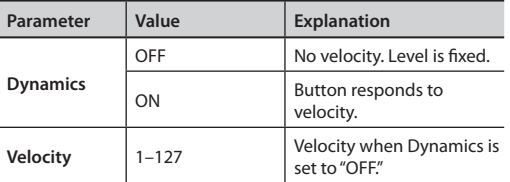

**5. Press the [EXIT] button to return to the SETUP screen.**

## **Making the Master Comp/EQ Settings Identical for All Kits (COMP/EQ)**

You can specify which is used for the master comp/EQ ([p. 78\)](#page-77-0), individual settings for each drum kit or common settings to all kits.

- **1. In the SETUP A screen [\(p. 114\)](#page-113-0), press the [F3] (OPTION) button.**
- **2. Press the [F2] (COMP/EQ) button.**

The MASTER COMP/EQ MODE screen will appear.

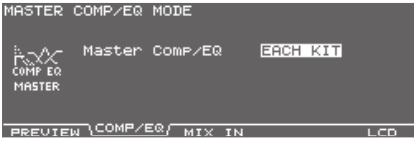

**3. Use the [–] [+] buttons or the dial to make settings.**

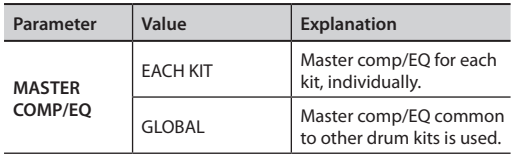

When this is set to "GLOBAL," "GLOBAL" appears on the icon at the left part of the master comp/EQ setting screen.

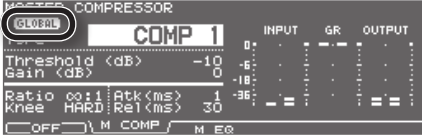

## **Using the MIX IN Jacks as Two Monaural Inputs (MIX IN)**

The MIX IN jack can handle mono or stereo signal. If it occurs that the audio signal going to the MIX IN jack has a click on the left side, and the backing track on the right side, you can use this function to merge the signals.

### **1. In the SETUP A screen [\(p. 114\)](#page-113-0), press the [F3] (OPTION) button.**

### **2. Press the [F3] (MIX IN) button.**

The MIX IN SETTING screen will appear.

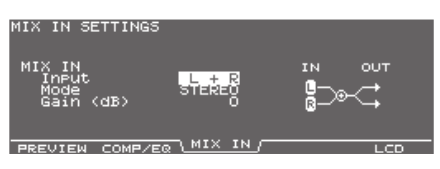

- **3. Use the cursor [ ] [ ] buttons to select the parameter.**
- **4. Use the [–] [+] buttons or the dial to make settings.**

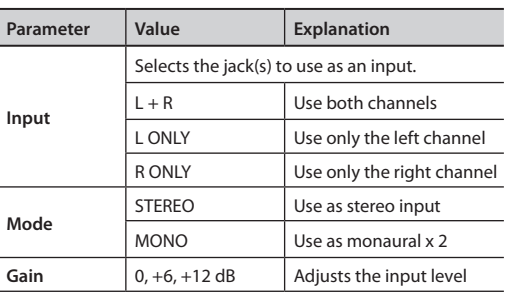

**5. Press the [EXIT] button to return to the SETUP screen.**

## **Adjusting the Display Contrast (LCD)**

The display contrast is strongly influenced by the location of the TD-30 and the lighting of the room it's in. Adjust this parameter when needed.

**1. In the SETUP A screen ([p. 114](#page-113-0)), press the [F3] (OPTION) button.**

### **2. Press the [F5] (LCD) button.**

The LCD CONTRAST screen will appear.

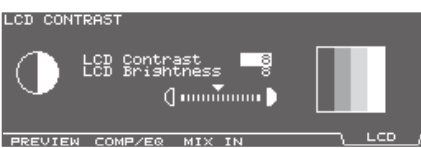

### **3. Use the [–] [+] buttons or the dial to adjust.**

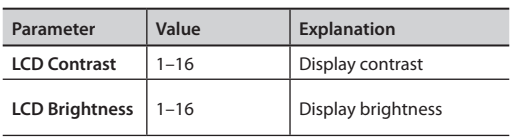

### **MEMO**

The LCD Contrast can also be adjusted by holding down the [KIT] button and turning the dial.

## <span id="page-121-0"></span>**Restoring the Factory Settings (F RESET)**

This restores the TD-30 to the original factory settings (Factory reset).

### **NOTE**

When you execute this operation, all data and settings in the TD-30 will be lost. Before you proceed, you should save any important data and settings to your USB flash drive [\(p. 108](#page-107-0)).

### **1. In the SETUP A screen ([p. 114](#page-113-0)), press the [F4] (F RESET) button.**

The FACTORY RESET screen will appear.

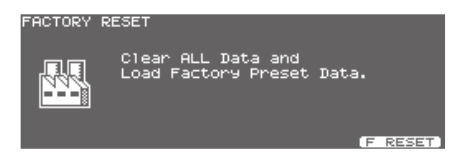

### **2. Press the [F5] (F RESET) button.**

A confirmation message will appear.

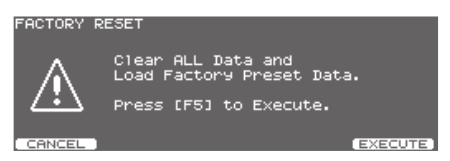

If you decide to cancel the factory reset, press the [F1] (CANCEL) button.

### **3. Press the [F5] (EXECUTE) button.**

The factory reset will be executed.

When the factory reset has been completed, a screen like the following will appear.

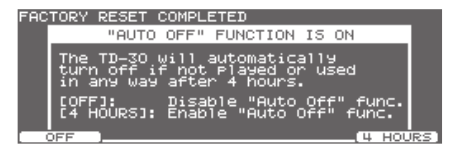

### **4. Specify whether you want to enable or disable the auto off function [\(p. 124\)](#page-123-1).**

When you make settings for the auto off function, a screen like the following will appear.

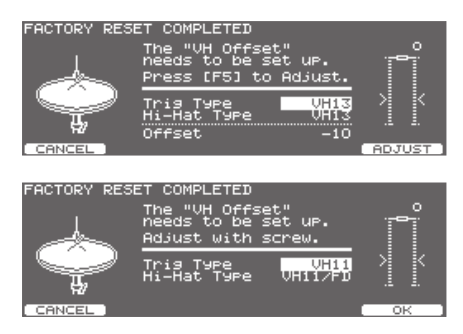

- **5. Use the [–] [+] buttons or dial to select the Trigger Type [\(p. 126\)](#page-125-0).**
- **6. As described in screen, adjust the offset.**

### **MEMO**

The offset adjustment is necessary in order to correctly detect open/close and pedal movements.

## <span id="page-122-0"></span>**Playing a Kit from the USB Flash Drive Without Loading It (Kit Selection) (KIT SEL)**

A TD-30 or TD-20X preset drum kit or any kit saved on a USB flash drive can be played without loading it. This function is called "Kit selection." It's an easy way to "audition" kits before loading them into the internal memory.

If desired, you can also copy the drum kit from the USB flash drive to a drum kit in user memory.

\* In this mode kits can not be edited and the pad pattern function [\(p. 60](#page-59-0)) will not work.

If you want to use a drum kit from a USB flash drive, connect the USB flash drive to the TD-30 before you continue.

**1. In the SETUP B screen ([p. 114](#page-113-0)), press the [F1] (KIT SEL) button.**

The KIT SELECTION screen will appear.

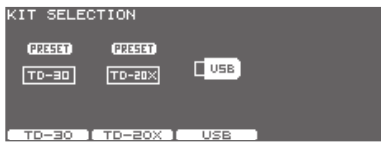

**2. Use the [F1]–[F3] buttons to select the location of the desired drum kit.**

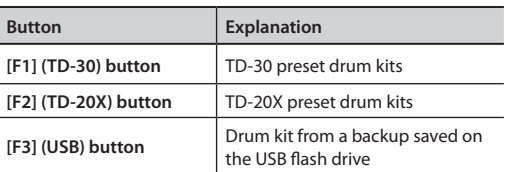

**3. Use the function buttons, cursor buttons, [–] [+] buttons, and dial to select the desired drum kit.**

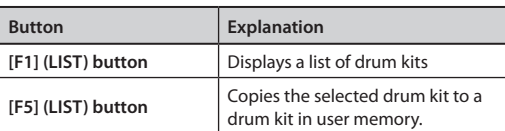

If you selected [F3] (USB) in step 2

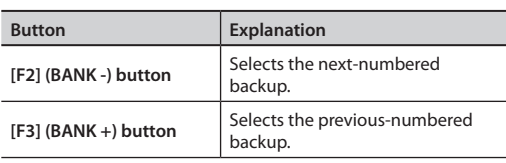

### **4. Play the drum kit.**

Now you can play the drum kit that shows in the screen. This function is cancelled if you exit the KIT SELECTION screen.

### **Copying the Drum Kit Chosen in Kit Selection**

Here's how to copy the drum kit you chose in KIT SELECTION.

**1. Select a drum kit as described in steps 1–3 of ["Playing a Kit from the USB Flash Drive Without](#page-122-0)  [Loading It \(Kit Selection\) \(KIT SEL\)" \(p. 123\)](#page-122-0).**

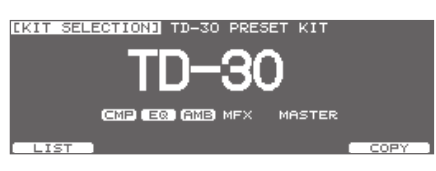

- **2. Press the [F5] (COPY) button.**
- **3. Use the [–] [+] buttons or dial to select the copydestination drum kit.**

### **4. Press the [F5] (COPY) button.**

A confirmation message will appear.

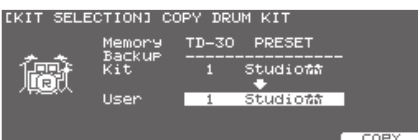

If you decide to cancel, press the [F1] (CANCEL) button.

### **5. Press the [F5] (EXECUTE) button.**

The drum kit will copied.

When copying has been completed, Kit Selection will be cancelled, and the DRUM KIT screen will appear with the copied drum kit selected.

## <span id="page-123-0"></span>**Digital Audio Level (GAIN)**

Here's how to adjust the volume for the DIGITAL OUT jack and the USB COMPUTER port (USB Audio).

**1. In the SETUP B screen [\(p. 114\)](#page-113-0), press the [F2] (GAIN) button.**

The DIGITAL IN/OUT GAIN screen will appear.

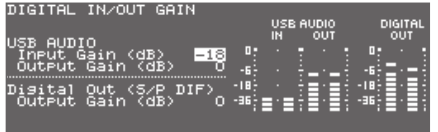

**2. Use the [–] [+] buttons or the dial to edit the parameters.**

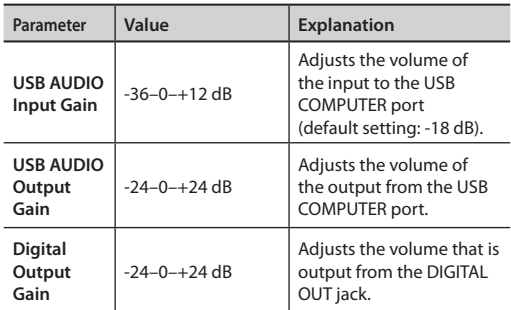

**3. Press the [EXIT] button to return to the SETUP B screen.**

## <span id="page-123-1"></span>**Auto Off Function (AUTOOFF)**

The TD-30 has an "Auto off" function that automatically turns the TD-30 off if 4 hours have elapsed without any pad being played or any operation performed.

To cancel this function, proceed as follows to set the auto off function to the "OFF" setting.

#### **1. In the SETUP C screen ([p. 114](#page-113-0)), press the [F1] (AUTOOFF) button.**

The AUTO OFF SETTING screen will appear.

AUTO OFF SETTING Auto Off 4 HOURS ረካ automatically<br>Played or used : TD−30<br>n off

**2. Use the [–] [+] buttons or the dial to set the auto off setting.**

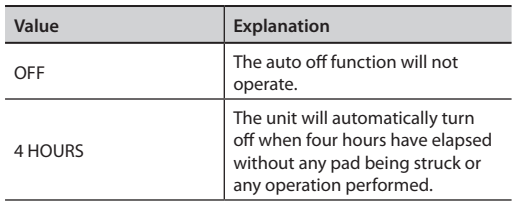

### **3. Press the [EXIT] button to return to the SETUP screen.**

\* If you need to turn off the power completely, first turn off the [ON] switch, then unplug the power cord from the "Power Supply" (p. 6).

### **MEMO**

If the auto-off function is set to "4 HOURS," the message "WARNING: AUTO OFF, The TD-30 will turn off in 30 min." will appear 30 minutes before turning the TD-30 off.

## <span id="page-124-0"></span>**Viewing the Remaining Memory and the Program Version (INFO)**

Here's how to check the remaining amount of internal memory, or verify the program version.

- **1. In the SETUP C screen [\(p. 114\)](#page-113-0), press the [F4] (INFO) button.**
- **2. Use the function buttons to display the status you want to see.**

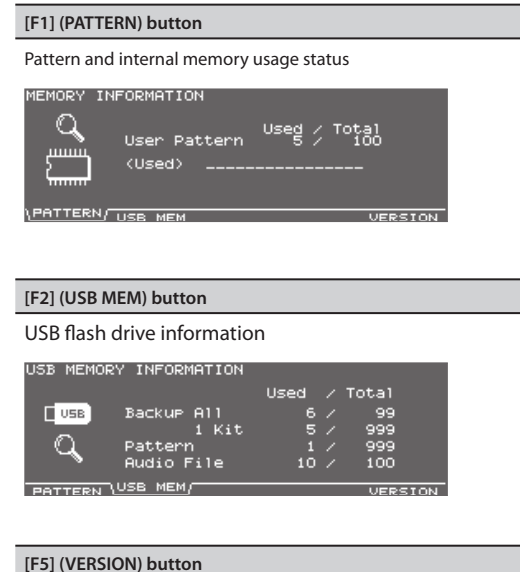

TD-30's internal program version

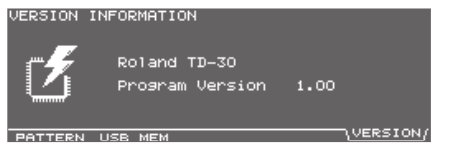

Here's how to make trigger settings to ensure that the trigger signals from the pads and pedals are appropriately conveyed to the sound generator section.

If you specify the model (type) of pad that is connected to each trigger input jack, the settings suitable for each pad will be made. To specify the pad type, use the [TRIGGER] button [F1] (BANK).

If you want to make additional fine adjustments for each pad to further adjust the sensitivity etc., you can use the [F2] (SENS) or [F5] (ADVANCE) button to do so.

## <span id="page-125-0"></span>**Selecting the Pad Type (BANK)**

To ensure that the signals from the pads can be processed appropriately by the TD-30, you must specify the type of pad you're using (the trigger type) for each trigger input.

### **Trigger type**

A trigger type is a group of trigger settings with values optimally adjusted for a particular pad.

In order to make the most suitable settings for the pad connected to each trigger input, specify the model (type) of the pad that is connected.

Only when factors unrelated to the selection of the proper trigger type prevent you from getting good results in performance should you fine-tune the individual parameters for the pad you are using.

### **Trigger bank**

Trigger banks allow you to store the 15 trigger settings as a single unit of information. The large number at the left edge of the above display is the trigger bank number. Move the cursor to this area to select the trigger bank.

### **1. Press the [TRIGGER] button.**

The [TRIGGER] button will light.

### **2. Press the [F1] (BANK) button.**

The TRIGGER BANK screen will appear.

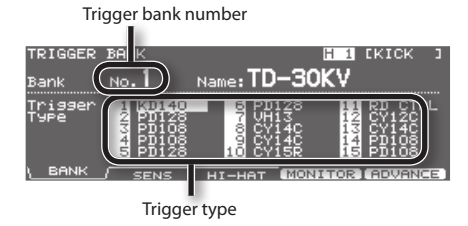

- **3. Press the cursor [ ] button to move the cursor to the trigger bank number.**
- **4. Use the [–] [+] buttons or the dial to select the trigger bank.**
- **5. Press the cursor [ ] button to move the cursor to a trigger type.**
- **6. Select the pad for which you want to make settings.**

Strike the pad, or use the TRIG SELECT buttons to select it.

You can also use the cursor buttons to select the pad.

**7. Use the [–] [+] buttons or the dial to select the trigger type.**

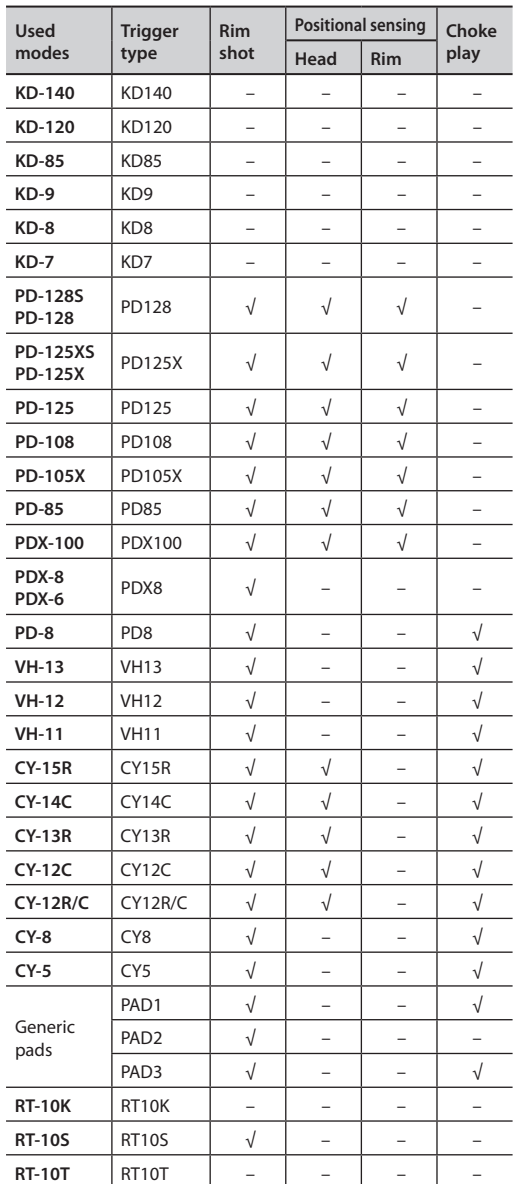

**MEMO**

When you select the trigger type, the trigger parameters (except the crosstalk cancel parameters) are automatically set to the most efficient values for each pad. Make settings for the parameter as needed.

\* When 3Way Trigger [\(p. 136](#page-135-0)) is set to "ON," "RD CTRL" is displayed for the trigger type for trigger input 11 EDGE. It cannot be changed.

### **Trigger Inputs and Playing Methods Corresponding Chart**

\* Use a dual-trigger type pad.

### **Rim shot/Cross stick**

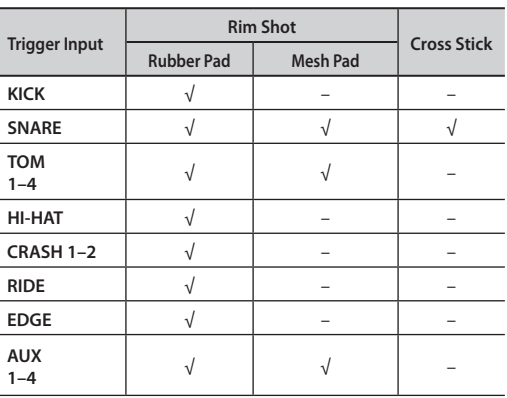

### **Positional sensing/Rim shot nuance**

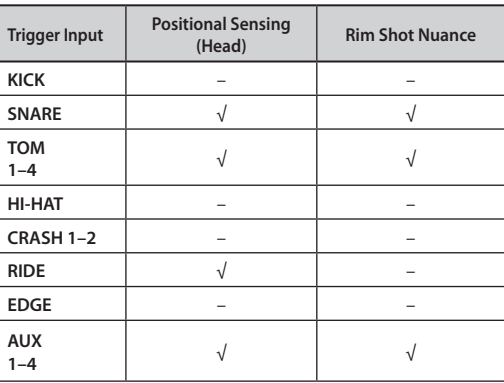

### **MEMO**

- Brush sweep can be used only SNARE.
- Each playing method can be used with the instruments corresponding to it.

## **Pad Sensitivity Settings (SENS)**

When you set the Trigger Type ([p. 126](#page-125-0)), the following settings (basic trigger parameters) are automatically changed to values that are appropriate for each pad; this means that you will not normally need to change these settings.

Adjust the following parameters if you want to make settings in more detail, or if you're using acoustic drum triggers.

### **1. Press the [TRIGGER] button.**

[TRIGGER] button will light.

**2. Press the [F2] (SENS) button.**

The TRIGGER SENSITIVITY screen will appear.

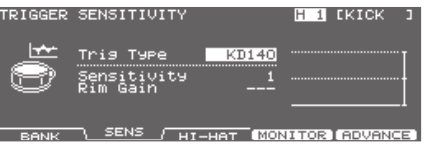

The graph in the right side of the screen is a "velocity monitor" that shows the force (velocity) of your strike.

- **3. Use the cursor [ ] [ ] buttons to select the parameter.**
- **4. Select the pad that you want to edit.** Strike the desired pad, or use the TRIG SELECT buttons to select it.

The edit screen for the selected pad will appear.

- **5. Use the [–] [+] buttons or the dial to adjust the setting.**
- **6. When you're finished, press the [KIT] button to return to the DRUM KIT screen.**

## **Adjusting the Pad Sensitivity (Sensitivity)**

You can adjust the sensitivity of the pads to accommodate your personal playing style.

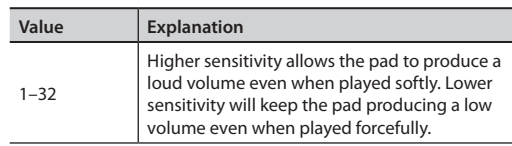

## **Adjusting the Rim/Edge Dynamic Response (Rim Gain)**

You can adjust the relation between your playing velocity (force) on the rim/edge and the resulting volume level.

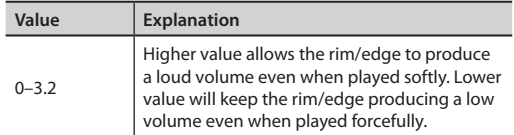

## **Hi-Hat Settings (HI-HAT)**

**1. Press the [TRIGGER] button.**

The [TRIGGER] button will light.

### **2. Press the [F3] (HI-HAT) button.**

The TRIGGER HI-HAT screen will appear.

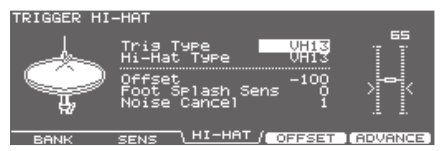

**3.** Use the cursor [▲] [▼] buttons to select the **parameter.**

When you specify the Trigger Type [\(p. 126\)](#page-125-0), the Hi-Hat Type parameter will be set automatically. The parameters available for editing will depend on the Trigger Type setting.

- **4. Use the [–] [+] buttons or the dial to adjust the setting.**
- **5. When you're finished, press the [KIT] button to return to the DRUM KIT screen.**

## **Settings for the VH-13/VH-12**

Set Trigger Type to "VH13" (or "VH12") [\(p. 126](#page-125-0)).

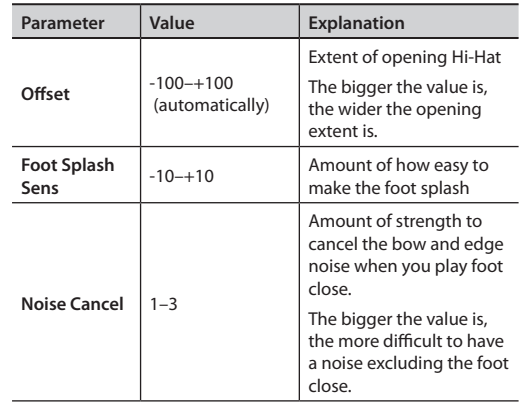

### **Adjusting the offset of VH-13/VH-12 automatically**

If you're using the VH-13/VH-12 V-hi-hat, execute the offset automatically adjustment from the TD-30 after making connections.

This adjustment is required in order to correctly detect open, close, and pedal operations.

- **1. Set the hi-hat's Trigger Type to "VH13" (or "VH12") [\(p. 126\)](#page-125-0).**
- **2. In the TRIGGER HI-HAT screen, [F4] (OFFSET) button.**

The VH OFFSET ADJUSTMENT screen will appear.

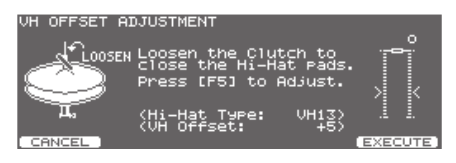

- **3. Loosen the clutch screw of the top hi-hat and let it sit on the bottom hi-hat.**
	- \* Do NOT touch the hi-hats or the pedal.

#### **4. Press the [F5] (EXECUTE) button.**

The [TRIGGER] button flashes, and the offset parameter is set automatically.

When finished, the [TRIGGER] button stops flashing and remains lit, and the TRIGGER HI-HAT screen appears.

#### **MEMO**

You can also perform this operation by holding down the [KIT] button and pressing the [TRIGGER] button.

## **Settings for the VH-11**

Set Trigger Type to "VH11" ([p. 126\)](#page-125-0).

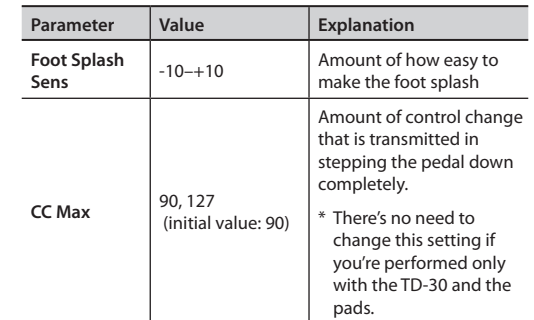

### **Adjusting the offset of VH-11**

If you're using the VH-11 V-hi-hat, execute the offset adjustment from the TD-30 after making connections.

This adjustment is required in order to correctly detect open, close, and pedal operations.

- **1. Connect the VH-11 and TD-30.**
- **2. After making the hi-hat settings, release your foot from the pedal, and while keeping your foot off the pedal, turn on the TD-30.**
- **3. Loosen the clutch screw and let the hi-hat rest naturally on the motion sensor unit.**
- **4. Press the [TRIGGER] button.**
- **5. Press the [F1] (BANK) button.** The [TRIGGER] button will light, TRIGGER BANK screen will appear.

### **6. Press the [F3] (HI-HAT) button.**

The TRIGGER HI-HAT screen will appear.

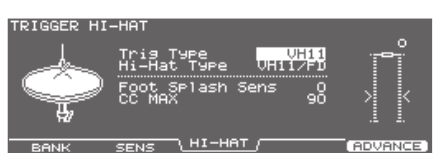

**7. Set the Trigger Type for hi-hat to "VH11" ([p. 126](#page-125-0)).**

Overview

**8. While reading the meter displayed on the right side of the TD-30's screen, adjust the offset with the VH-11's offset adjustment screw.**

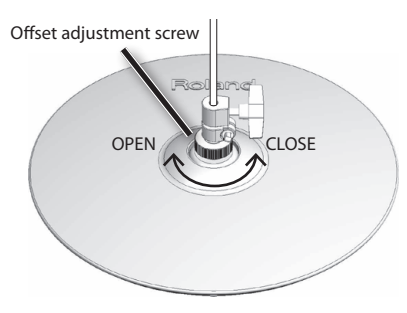

Adjust the offset so that the **a** appear in the meter.

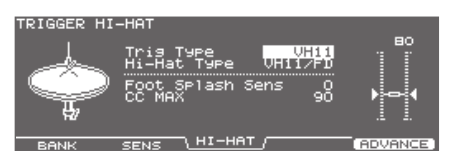

### **MEMO**

For detailed descriptions regarding the VH-11, instructions on connections, and other information, refer to the VH-11 Owner's Manual.

### **Settings for the FD-8**

Set Trigger Type to "CY5" ([p. 126\)](#page-125-0).

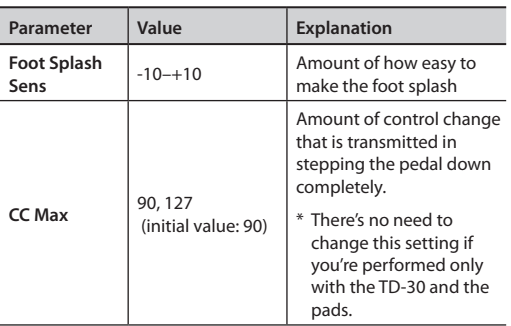

## **Viewing Trigger Information for Each Pad (MONITOR)**

You can view realtime information that shows the force (velocity) with which each pad is struck, how far the hi-hat is open, and the strike position on the snare, ride cymbal, toms, and AUX.

#### **MEMO**

Performance data received from the drum kit part of the pattern that's playing and performance data received from the MIDI IN connector is also shown.

#### **1. In the TRIGGER BANK screen ([p. 126\)](#page-125-0), press the [F4] (MONITOR) button.**

The TRIGGER MONITOR screen will appear.

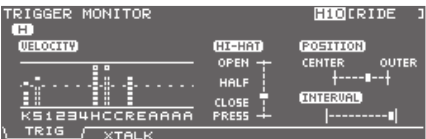

If [F4](MONITOR) is not shown, press the [F1](BANK) button to access the TRIGGER BANK screen.

### **2. Strike the pads.**

The meter indications in the screen will move in realtime, allowing you to view the following information.

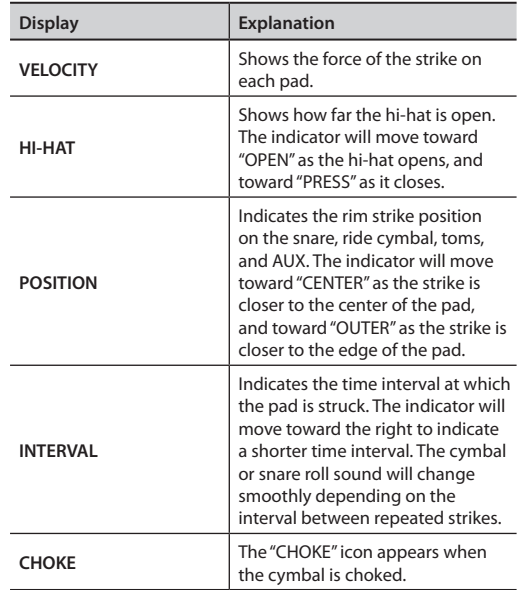

**3. Press the [EXIT] button to return to the TRIGGER BANK screen.**

## **Eliminate Crosstalk Between Pads (Crosstalk Cancellation) (XTALK)**

If two pads are attached to the same stand, the vibration from one struck pad may cause the other pad to sound without your intention. This is called "crosstalk." Crosstalk cancellation is a setting that prevents this type of crosstalk.

\* When the TD-30 is shipped from the factory, it is set for optimal operation with the separately sold drum stand (MDS-25 or MDS-12V), so you will not normally need to change the settings.

You'll need to make crosstalk cancellation settings in the following cases.

- When using a pad configuration not found in the trigger bank settings [\(p. 126](#page-125-0))
- When using a drum stand other than the separately sold drum stand (MDS-25 or MDS-12V)
- When using a drum trigger (separately sold)
- \* Sound from an acoustic drum or from a monitor speaker may cause a pad to be triggered. In this case, crosstalk cancellation settings will not solve the problem.

Set up your system in a location where it is less likely to be affected by sound; for example, try moving the pad away from the speaker, or positioning the pad at an angle.

### **Tips for positioning the pads**

You can prevent crosstalk by positioning the pads in a way that minimizes their susceptibility to an external source of vibration.

Before you adjust the crosstalk cancellation settings, please note the following points when setting up your system.

- •Don't place pads in contact with each other.
- •If attaching two pads to the same stand, increase the distance between them.
- •Firmly tighten the knobs that fasten the pad to ensure that the pad is securely attached to the stand.

### **Example setup: Crash 1 is triggered when you strike the Tom 1 pad**

**1. In the TRIGGER MONITOR screen, press the [F2] (XTALK) button.**

The TRIGGER XTALK MONITOR screen will appear.

Crosstalk cancellation settings

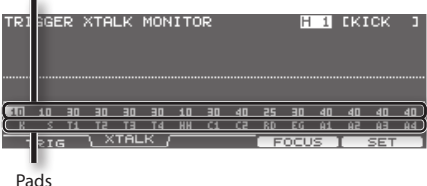

### **2. Strike the tom 1 (T1) pad.**

The crosstalk detection status is shown in the TRIGGER XTALK MONITOR screen.

The illustration below indicates that tom 2 (T2) and crash 1 (C1) detected vibration when tom 1 (T1) was struck.

 $A''\triangle''$  symbol is shown for pads that are experiencing crosstalk.

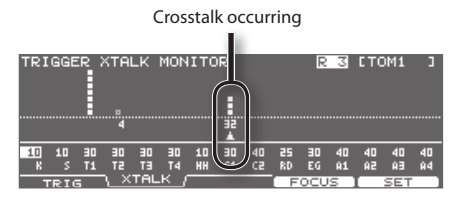

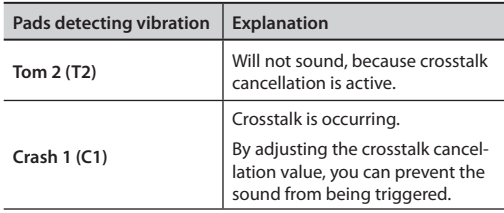

### **3. Press the [F4] (FOCUS) button to move the cursor to C1.**

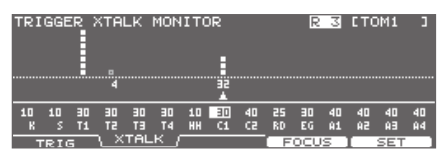

If crosstalk is occurring for multiple pads, each press of the [F4] (FOCUS) button will move the cursor to another pad that is experiencing crosstalk.

### **4. Press the [F5] (SET) button.**

The value is automatically set to "32," which is the minimum value that can cancel triggering for crash 1.

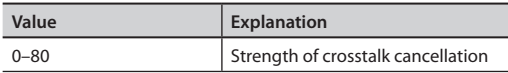

\* The value will not exceed 40 when you set crosstalk cancellation automatically. If you need to set this value above 40, use the  $[-]$   $[+]$  buttons or the dial to edit the value.

#### **5. Repeat steps 3 and 4 to make crosstalk cancellation settings.**

#### **MEMO**

You can also use the cursor  $[\blacktriangleleft] [\blacktriangleright]$  buttons,  $[-]$   $[+]$ buttons, or the dial to make crosstalk cancellation settings manually.

**6. Press the [EXIT] button to return to the TRIGGER BANK screen.**

## **Advanced Trigger Parameters (ADVANCE)**

The following parameters are automatically set to the most efficient values for each pad when you select the Trigger Type [\(p. 126](#page-125-0)), and don't require adjustment, except if you experience any of the problems that are discussed in the explanation of each parameter.

### **1. Press the [TRIGGER] button.**

The [TRIGGER] button will light.

### **2. Press the [F5] (ADVANCE) button.**

If [F5] (ADVANCE) is not shown, press the [F1] (BANK) button once to access the TRIGGER BANK screen.

**3. Use the [F1]–[F4] buttons to select the setting that you want to make.**

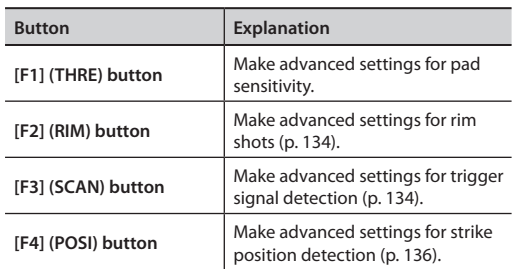

**4.** Use the cursor [△] [▼] buttons to select the **parameter.**

### **5. Select the pad that you want to edit.**

Strike the desired pad, or use the TRIG SELECT buttons to select it.

You can also use the cursor buttons to select the pad. The edit screen for the selected pad will appear.

- **6. Use the [–] [+] buttons or the dial to adjust the setting.**
- **7. When you're finished, press the [KIT] button to return to the DRUM KIT screen.**

## **Making Advanced Settings for a Pad (THRE)**

.<br>ANCED IHRESHOLD H 1 EKICK Tris T9P6  $KD140$ LINEAR<br>LINEAR

The graph in the right side of the screen is a "velocity monitor" that shows the force (velocity) of your strike.

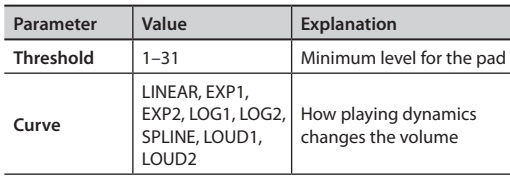

### **Adjusting the Pad's Minimum Sensitivity (Threshold)**

This setting allows a trigger signal to be received only when the pad is above a determined force level (velocity). This can be used to prevent a pad from sounding because of vibrations from other pads.

In the following example, B will sound but A and C will not sound.

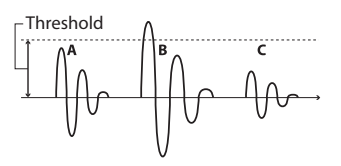

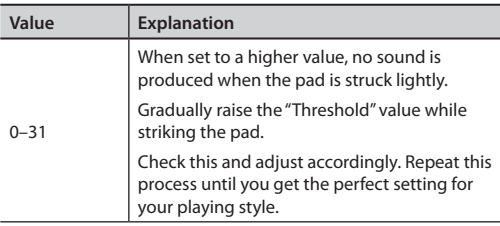

### **Specifying How Volume Responds to Velocity (Curve)**

Adjust this curve until the response feels as natural as possible.

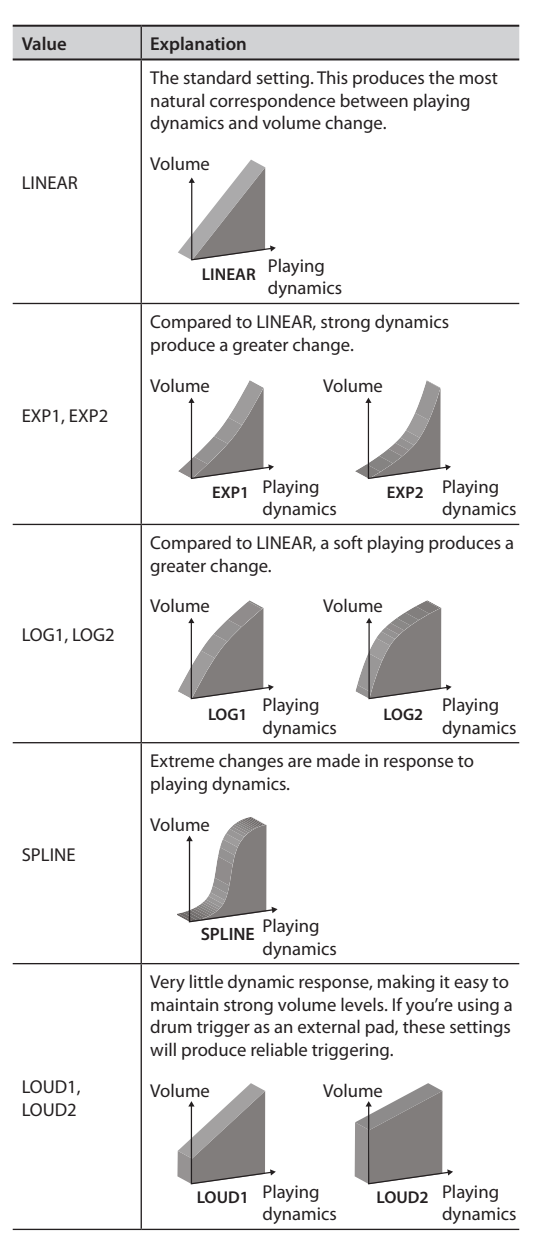

## <span id="page-133-0"></span>**Making Advanced Settings for Rim Shots (RIM)**

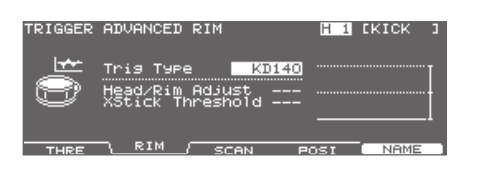

The graph in the right side of the screen is a "velocity monitor" that shows the force (velocity) of your strike.

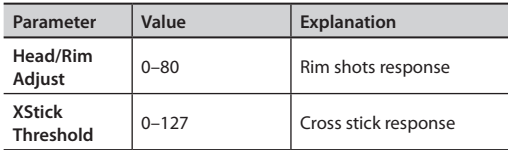

### **Head shots and rim shots response (Head/Rim Adjust)**

If you're using a V-pad such as the PD-128, you can adjust how easily head shots and rim shots can be played.

If the rim shot sound is heard when you play a head shot, or if a head shot sound is heard when you play a rim shot, make small changes to the Head/Rim Adjust values while you continue trying out the results. Extreme changes to the values will cause the wrong sound to be heard when you strike the pad, for example producing the rim shot sound when you play a head shot.

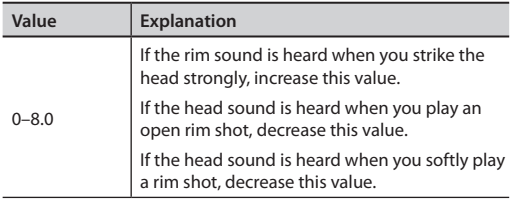

### **Cross stick threshold (XStick Threshold)**

When using a V-pad such as the PD-128, you can adjust the force at which you'll switch between the cross stick sound and the open rim shot sound.

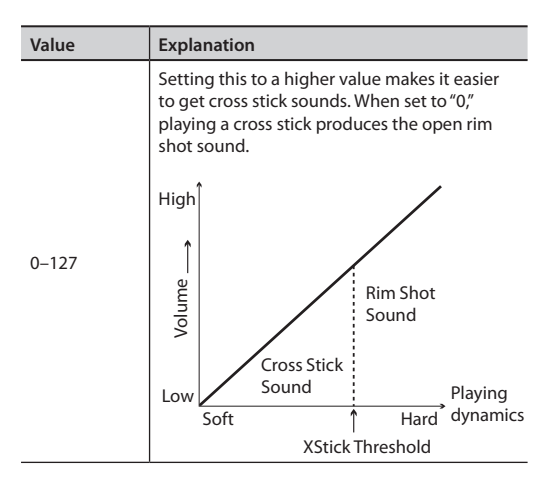

Increasing the value excessively may cause the cross stick to sound as well when the open rim shot is played.

## <span id="page-133-1"></span>**Making Advanced Settings for Trigger Signal Detection (SCAN)**

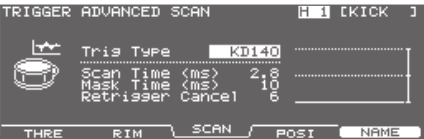

The graph in the right side of the screen is a "velocity monitor" that shows the force (velocity) of your strike.

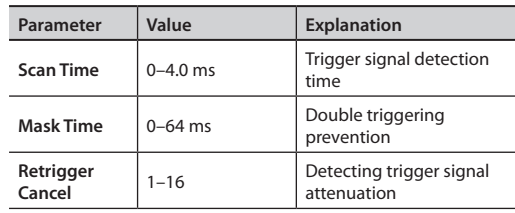

### **Trigger signal detection time (Scan Time)**

Since the rise time of the trigger signal waveform may differ slightly depending on the characteristics of each pad or acoustic drum trigger (drum pickup), you may notice that identical hits (velocity) may produce sound at different volumes. If this occurs, you can adjust the "Scan Time" so that your way of playing can be detected more precisely.

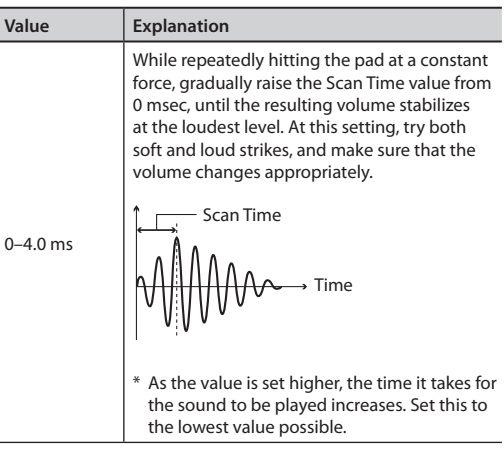

### **Double triggering prevention (Mask Time)**

When playing a kick trigger the beater can bounce back and hit the head a second time immediately after the intended note—with acoustic drums sometimes the beater stays against the head—this causes a single hit to "double trigger" (two sounds instead of one). The Mask Time setting helps to prevent this. Once a pad has been hit, any additional trigger signals occurring within the specified "Mask Time" (0–64 msec) will be ignored.

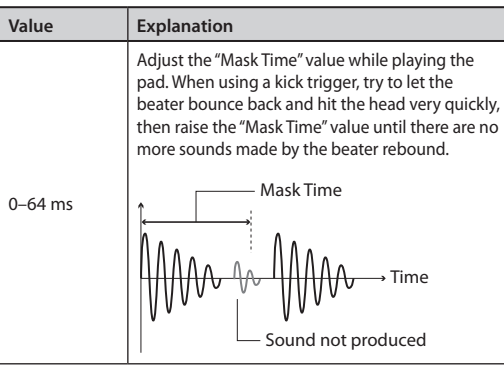

### **MEMO**

If two or more sounds are being produced when you strike the head just once, then adjust Retrig Cancel.

### **Detecting trigger signal attenuation (Retrigger Cancel)**

Important if you are using acoustic drum triggers. Such triggers can produce altered waveforms, which may also cause inadvertent sounding at Point A in the following figure (Retrigger).

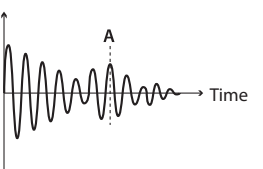

**MEMO**

This occurs in particular at the decaying edge of the waveform. Retrigger Cancel detects such distortion in and prevents retriggering from occurring.

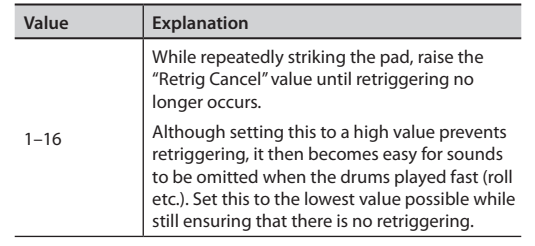

Although setting this to a high value prevents

that there is no retriggering.

Overview

## <span id="page-135-1"></span>**Making Advanced Settings for Strike Position Detection (POSI)**

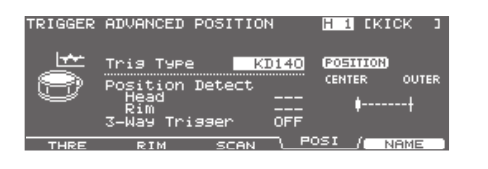

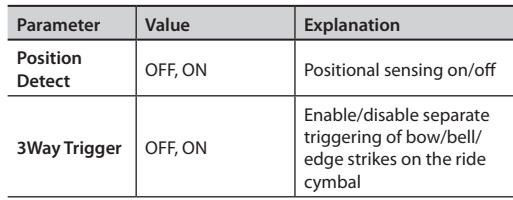

### **Strike Position Detection On/Off (Position Detect)**

For the pads listed below, strike position detection can be turned on/off.

If you turn strike position detection on, you'll be able to produce tonal change by varying the strike position on the head or by changing the nuance of your rim shots.

### **Pads that can detect the strike position**

- 2 SNARE (head/rim)
- 3–6 TOM 1–4 (rim)
- 10 RIDE (bow)
- 12–15 AUX 1–4 (head/rim)
- \* If you select a "Trig Type" that does not support strike position, the value is shown as "---" and cannot be edited.

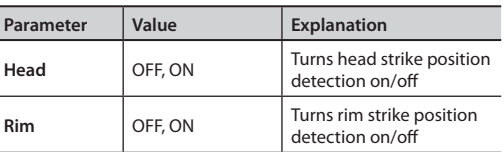

### <span id="page-135-0"></span>**Settings for Separate Triggering of Ride Strikes (3Way Trigger)**

When using the CY-15R or CY-12R/C for the RIDE, you can three way triggering (bow, bell, and edge shot) performance are possible.

Connect as shown in p. 37, set 3Way Trigger to "ON."

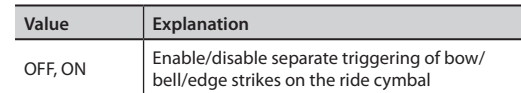

### **Playing bow, bell, and edge (3Way Trigger)**

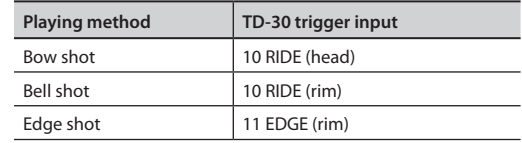

\* When "3Way Trigger" is set to "ON," head-side tone for the trigger input 11 EDGE cannot be sounded.

\* When "3Way Trigger" is set to "ON," "RD CTRL" is displayed for the trigger type for trigger input 11 EDGE. It cannot be changed [\(p. 126](#page-125-0)).

## **Naming a Trigger Bank (NAME)**

Each trigger bank can be named (up to 12 characters).

- **1. Select the trigger bank number you want to name in the TRIGGER BANK screen ([p. 126](#page-125-0)).**
- **2. Press the [F5] (ADVANCE) button.** The TRIGGER ADVANCED screen will appear.

### **3. Press the [F5] (NAME) button.**

The TRIG BANK NAME screen will appear.

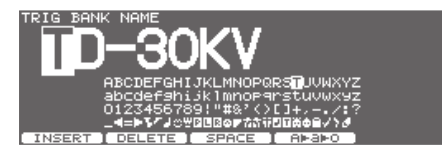

### **4. Edit the name.**

For details on how to edit a name, refer to "Assigning a Name" (p. 29).

**5. Press the [EXIT] button to return to the TRIGGER ADVANCED screen.**

## **Copying a Trigger Bank**

You can copy a trigger bank from preset memory or from a USB flash drive.

For user memory, you can rearrange the data by exchanging the copy-source and copy-destination trigger banks.

### **NOTE**

When you execute the copy, the contents of the copy-destination will be overwritten. If you want to keep those settings, back them up to a USB flash drive before you continue [\("Backing Up the Settings" \(p. 108\)](#page-107-0)).

**1. Hold down the [SHIFT] button and press the [USB MEM] button.**

[USB MEM] button will light, and the COPY A screen will appear.

**2. Press the [F5] (A <sup>B</sup> C) button twice to access the COPY C screen.**

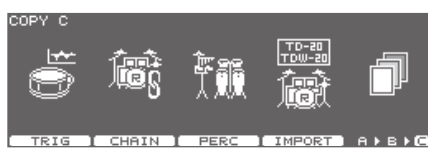

### **3. Press the [F1] (TRIG) button.**

The COPY TRIGGER BANK screen will appear.

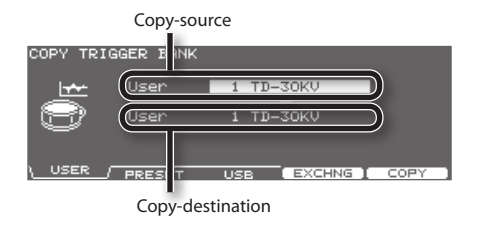

**4. Use the [F1]–[F3] buttons to select the copysource.**

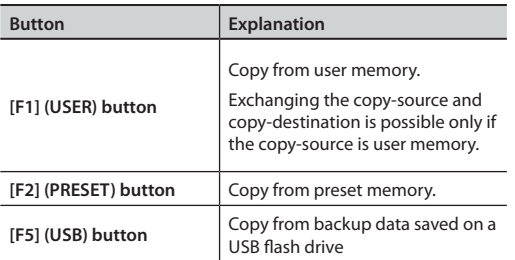

**5. Use the cursor buttons, [–] [+] buttons, and dial to specify the copy-source and copy-destination.** If you selected [F3] (USB) in step 4, select the copy-source backup number.

### **6. Press the [F4] (EXCHNG) or [F5] (COPY) button.**

A confirmation message will appear.

(Example: Copying a trigger bank from a USB flash drive)

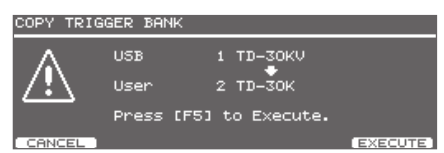

If you selected [F1] (USER) in step 4, you can exchange the copy-source and copy-destination by pressing the [F4] (EXCHNG) button.

Press the [F5] (COPY) button to execute the copy.

If you decide to cancel the copy or exchange, press the [F1] (CANCEL) button.

### **7. Press the [F5] (EXECUTE) button.**

The trigger bank will be copied.

## **MEMO**

# Expansion

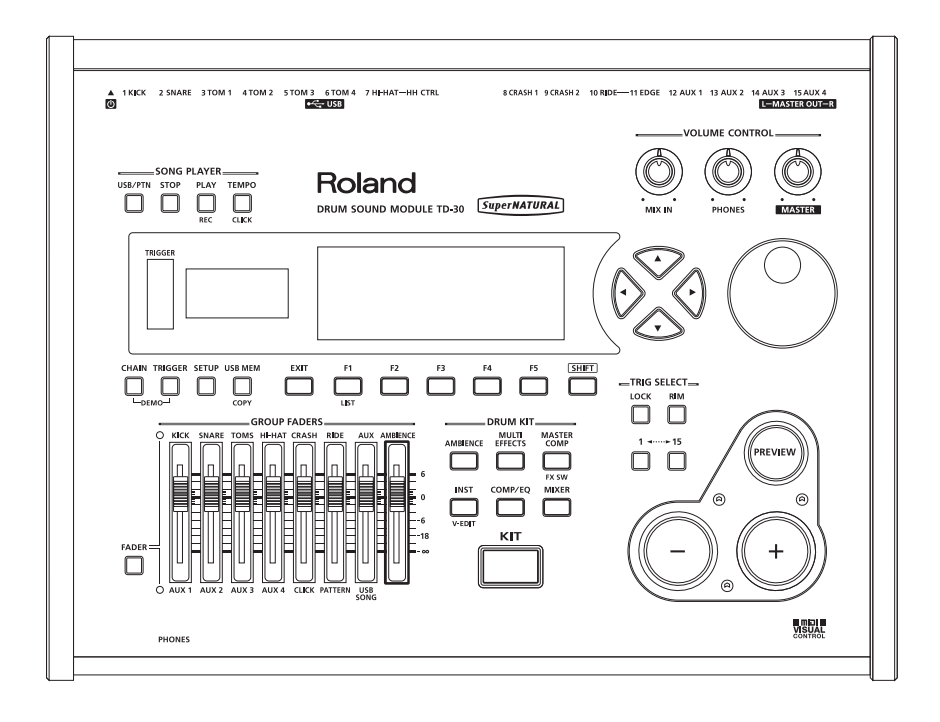

If you connect a commercially available USB cable from the TD-30's rear panel USB COMPUTER port to a USB port on your computer, you'll be able to do the following things.

- Sound played from your computer can be heard via the TD-30.
- Use your DAW software to record performance data (Audio/MIDI data) from the TD-30.

### **MEMO**

- USB COMPUTER port outputs the same audio signal as is output from the MASTER OUT jacks.
- The sounds played by your computer will be output from only the TD-30's MASTER OUT jacks and PHONES jack.
- For details on adjusting the volume of USB audio, refer to "Digital Audio Level (GAIN)" [\(p. 124](#page-123-0)).
- For details on the TD-30's MIDI-related settings, refer to ["MIDI Settings" \(p. 141\).](#page-140-0)
- In order to use the USB functionality, you must first install the USB driver.

## **Installing the USB Driver**

Before you can use the USB functionality, you must install the USB driver.

### **1. Install the USB driver in your computer.**

The USB driver can be found in the included CD-ROM.

The most recent version of the USB driver can be downloaded from the Roland website.

Roland website:

#### **http://www.roland.com/**

The driver installation procedure will depend on the system you're using. Please carefully read the "Readme" file on the CD-ROM.

## **Connecting the TD-30 to the Computer**

**1. Use a commercially available USB cable to connect the TD-30 to your computer.**

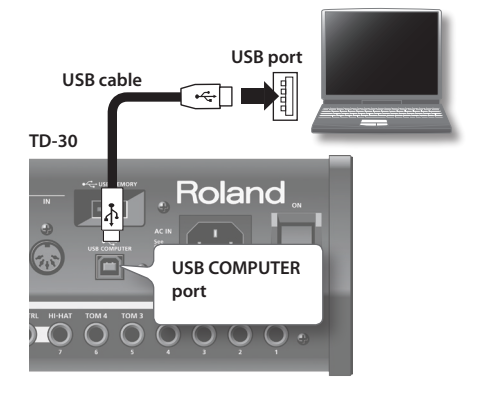

Refer to the Roland website for system requirements. Roland website:

**http://www.roland.com/**

### **NOTE**

- Depending on the type of computer you're using, this may not operate correctly.
- For details on supported operating systems, refer to the Roland website.
- To avoid the risk of malfunction and/or speaker damage, always make sure to turn the volume all the way down and turn off the power on all equipment before you make any connections.
- A USB cable is not included. If you need to obtain one, ask the dealer where you purchased the TD-30. If you're using DAW software, start up your system in the following order.
	- 1. Connect the TD-30 to your computer.
	- 2. Turn on the TD-30.
	- 3. Start up the DAW software on your computer.
	- \* Do not turn the TD-30 on/off while your DAW software is running.

## <span id="page-140-0"></span>**About MIDI**

MIDI (Musical Instrument Digital Interface) is a standard specification that allows musical data to be transferred between electronic musical instruments and computers. If a MIDI cable is connected between devices equipped with MIDI connectors, you'll be able to play multiple devices from a single MIDI keyboard, perform ensembles using multiple MIDI instruments, program the settings to change automatically as the song progresses, and more.

## **About MIDI Connectors**

The TD-30 is equipped with the following two types of MIDI connectors, each of which has the following role.

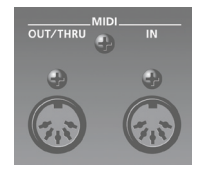

### **MIDI IN connector**

This connector receives MIDI messages that are sent from an external MIDI device. When the TD-30 receives MIDI messages, it can respond by playing notes, switching sounds, etc.

### **MIDI OUT/THRU connector**

This connector transmits MIDI messages to an external MIDI device. Use it when you want to control an external MIDI device.

If the "Soft Thru" setting [\(p. 142](#page-141-0)) is turned "ON," this connector will operate as a MIDI THRU connector.

Messages received at the MIDI IN connector will be retransmitted without change from this connector to an external MIDI device. Use this when you want multiple MIDI devices to receive the same stream of messages.

## <span id="page-140-1"></span>**MIDI Channel Settings (MIDI CH)**

For each part, you can specify the channel on which the TD-30 will receive and transmit MIDI messages.

- **1. In the SETUP B screen [\(p. 114\)](#page-113-0), press the [F3] (MIDI) button.**
- **2. Press the [F1] (MIDI CH) button.**

The MIDI CHANNEL screen will appear.

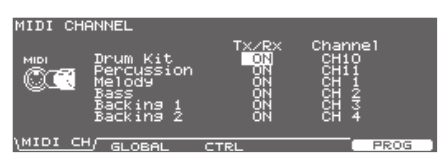

- **3. Use the cursor [ ] [ ] buttons to select the part you wish to set.**
- **4. Use the cursor [ ] [ ] buttons to select the parameter.**
- **5. Use the [–] [+] buttons or the dial to make settings.**

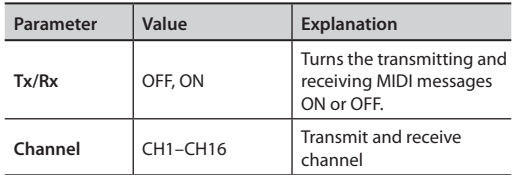

### **MEMO**

- Drum kit part and percussion part can be overlaid and set to "CH10." When a duplicate note number is received, the instrument assigned to the drum kit part (the pad instrument) sounds.
- Other parts and MIDI channels cannot be overlaid.
- **6. Press the [KIT] button to return to the DRUM KIT screen.**

Expansion

## **MIDI Channel Settings for the Entire TD-30 (GLOBAL)**

Here you can make overall MIDI settings for the entire TD-30.

- **1. In the SETUP B screen [\(p. 114\)](#page-113-0), press the [F3] (MIDI) button.**
- **2. Press the [F2] (GLOBAL) button.**

The MIDI GLOBAL screen will appear.

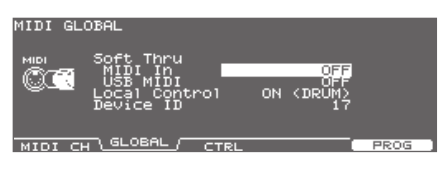

- **3. Use the cursor [ ] [ ] buttons to select the parameter.**
- **4. Use the [–] [+] buttons or the dial to make settings.**
- **5. Press the [KIT] button to return to the DRUM KIT screen.**

## <span id="page-141-0"></span>**Using the TD-30 as a USB MIDI Interface (Soft Thru)**

If the TD-30 is connected to your computer, the MIDI device connected to the TD-30's MIDI connectors can send and receive performance data to and from the computer.

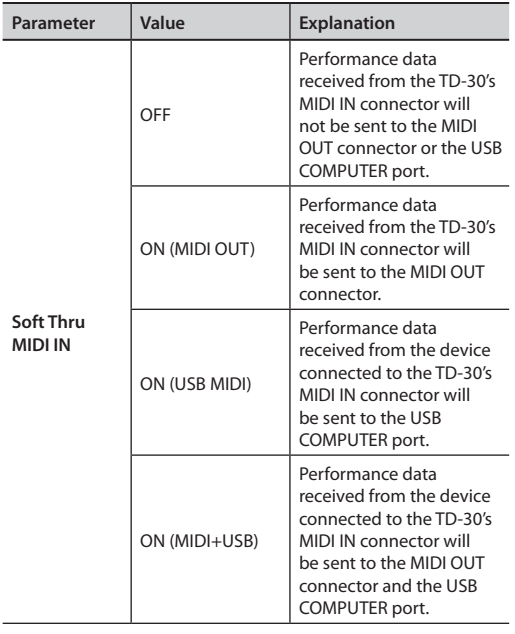

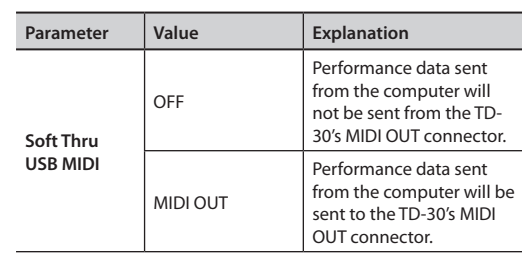

## **Recording the Pad Performance on an External Sequencer (Local Control)**

The Local Control setting is used when recording your pad performance into a sequencer.

When recording on an external sequencer, set your external sequencer to the "MIDI thru" state (so that data received at MIDI IN will be re-transmitted from MIDI OUT without change), and turn the TD-30's Local Control "OFF."

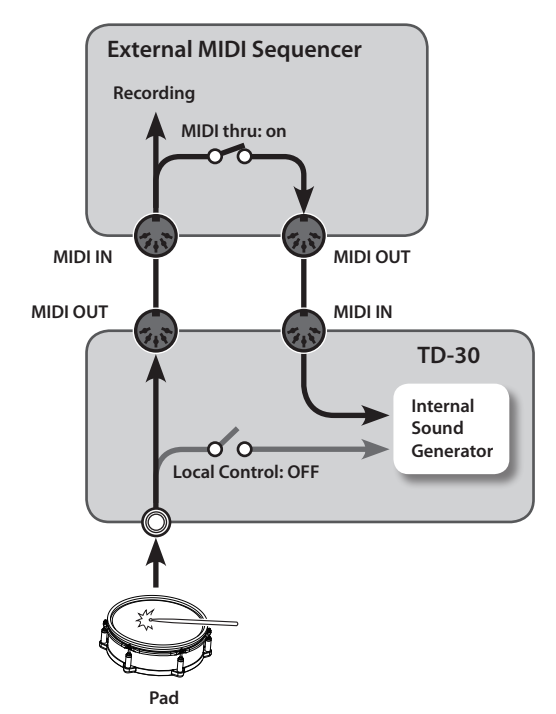

\* When "Local Control" is set to "ON (DRUM)" or "ON (PERC)," the sound does not change if you switch drum kits because drum kits cannot be played with pads.

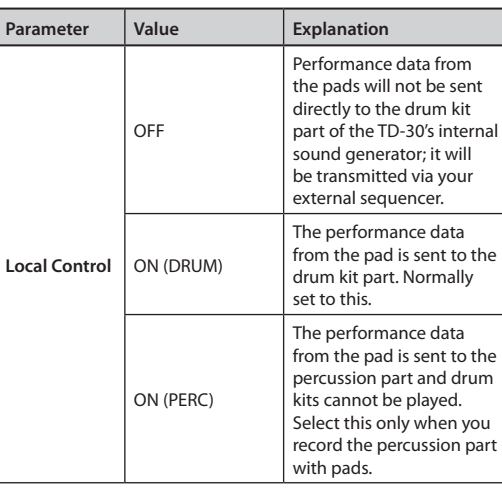

\* If Local Control is "ON (PERC)," you won't be able to play the drum kit from the pads, so the sound will not change even if you switch kits.

## **Setting the Device ID**

The setting described here is necessary only when you wish to transmit separate data to two or more TD-30 units at the same time. Do not change this setting in any other case. (At the factory settings, the device ID is set to "17.")

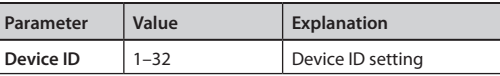

## **MIDI Message Settings for Detailed Performance Expression (CTRL)**

Here you can specify the MIDI messages that will be transmitted and received according to the position of your strikes on the pad and the depth to which you press the hi-hat.

- **1. In the SETUP B screen [\(p. 114\)](#page-113-0), press the [F3] (MIDI) button.**
- **2. Press the [F3] (CTRL) button.** The MIDI CONTROL screen will appear.

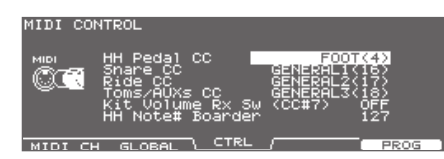

- **3. Use the cursor [ ] [ ] buttons to select the parameter.**
- **4. Use the [–] [+] buttons or the dial to make settings.**

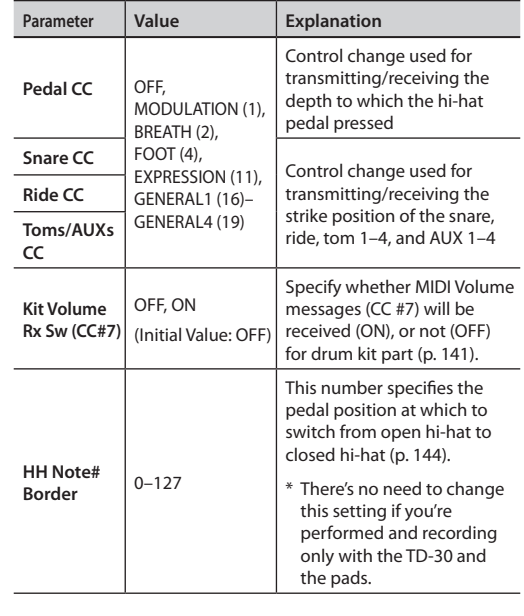

### **MEMO**

When a control change is set to be more than one parameter, an asterisk (\*) appears at the right of the unavailable parameter.

**5. Press the [KIT] button to return to the DRUM KIT screen.**

### <span id="page-143-0"></span>**Specifying the HH Note# Border**

The note number transmitted when you strike the hi-hat will change depending on the amount of pressure on the hi-hat pedal.

At the factory default value (127), the closed hi-hat note number will be transmitted only if the hi-hat pad is played with the pedal completely depressed. If you want this note number to be transmitted when the pedal is slightly raised, set this to a value such as 90.

\*If you change the hi-hat note number border setting, the actual hi-hat performance may not match the playback of the recorded pattern.

## **Specifying the Drum Kits Recalled by Program Changes (PROG)**

Each drum kit/percussion set has its own program change number.

**1. In the SETUP B screen ([p. 114](#page-113-0)), press the [F3] (MIDI) button.**

### **2. Press the [F5] (PROG) button.**

The MIDI PROGRAM CHANGE (DRUM KIT) or MIDI PROGRAM CHANGE (PERC SET) screen will appear.

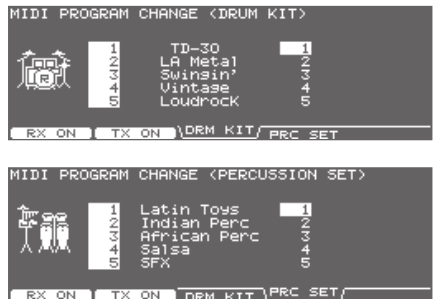

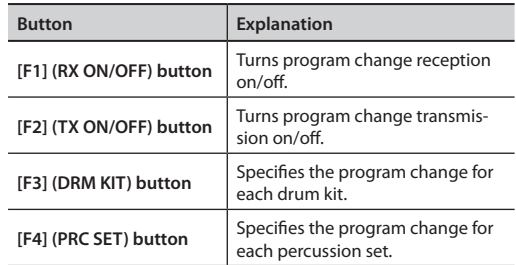

- **3. Press the [F3] or [F4] button to select the function.**
- **4. Use the cursor [ ] [ ] buttons to select the drum kit or percussion set you wish to set.**
- **5. Use the [–] [+] buttons or the dial to make settings.**

The drum kits/percussion sets will switch when a Program Change message is received from an external MIDI device.

When you switch TD-30's drum kits/percussion sets, the Program Change number set here is transmitted.

**6. Press the [KIT] button to return to the DRUM KIT screen.**
# Appendices

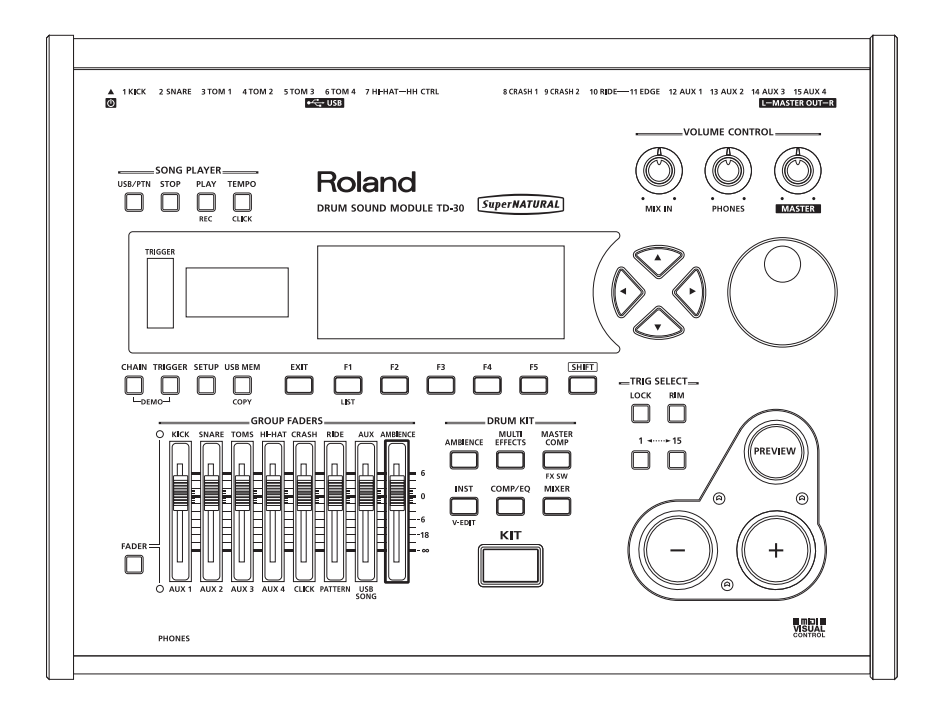

## <span id="page-145-0"></span>**Controlling Images from the TD-30 (VISUAL CONTROL)**

Visual Control is a function that lets you control images in synchronization with your performance via the MIDI output or the USB computer connection.

This only works with products that support MIDI Visual Control or V-LINK.

#### **What is the MIDI Visual Control? VISUAL**

MIDI Visual Control is an internationally-used recommended practice that was added to the MIDI specification so that visual expression could be linked with musical performance. Video equipment that is compatible with MIDI Visual Control can be connected to electronic musical instruments via MIDI in order to control video equipment in tandem with a performance.

### What is the V-LINK? **W-LINK**

V-LINK is a function that allows music and images to be performed together. By using MIDI to connect two or more V-LINK compatible devices, you can easily enjoy a wide range of visual effects that are linked to the expressive elements of a music performance.

### **Example connection**

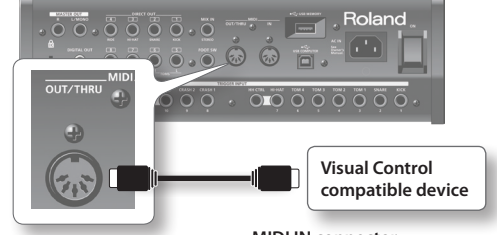

**MIDI OUT/THRU connector**

**MIDI IN connector**

### **Turning VISUAL CONTROL On/Off**

### **1. In the SETUP C screen ([p. 114](#page-113-0)), press the [F2] (V. CTRL) button.**

The VISUAL CONTROL screen will appear.

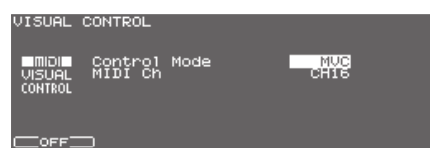

### **2. Press the [F1] button to turn VISUAL CONTROL on/off.**

If Visual Control is on, the DRUM KIT screen will show the VISUAL CONTROL icon.

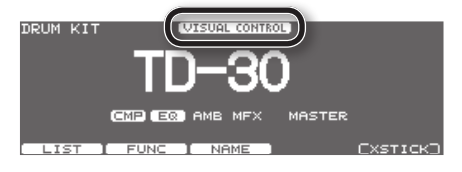

### **MEMO**

The Visual Control function will always be off when you turn on the TD-30.

### **Making VISUAL CONTROL Settings**

**1. In the SETUP C screen ([p. 114](#page-113-0)), press the [F2] (V. CTRL) button.**

The VISUAL CONTROL screen will appear.

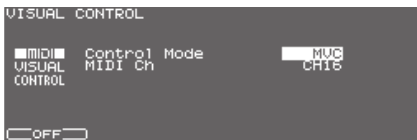

**2. Use the [–] [+] buttons or the dial to set the parameters.**

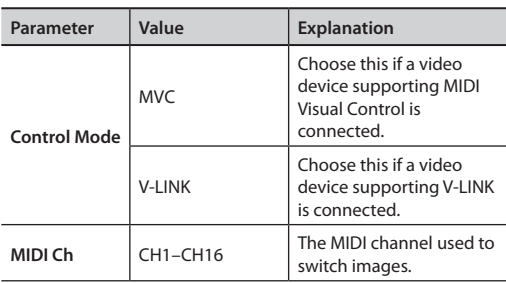

**3. Press the [EXIT] button to return to the SETUP C screen.**

### **Using the Pad Pattern function to control images**

When playing pads to trigger patterns on the TD-30 (Pad pattern function, [p. 60\)](#page-59-0), note number messages in the pattern can be assigned to control images on an external device that supports Visual Control.

Preset patterns 99 and 100 already have the following note numbers assigned so they are already prepared for using Visual Control to control images.

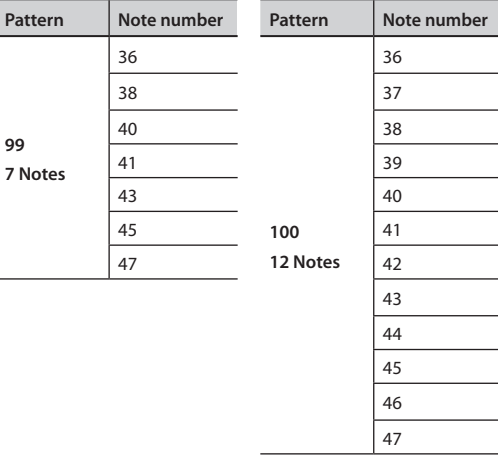

### **MEMO**

- "Backing parts" refer to the parts of a pattern other than the drum kit part and the percussion part ([p. 92\)](#page-91-0).
- Set the pattern's Play Type to "MVC" [\(p. 98](#page-97-0)).
- The performance data from the sequencer's backing parts is transmitted on the MIDI Ch.

## **Troubleshooting**

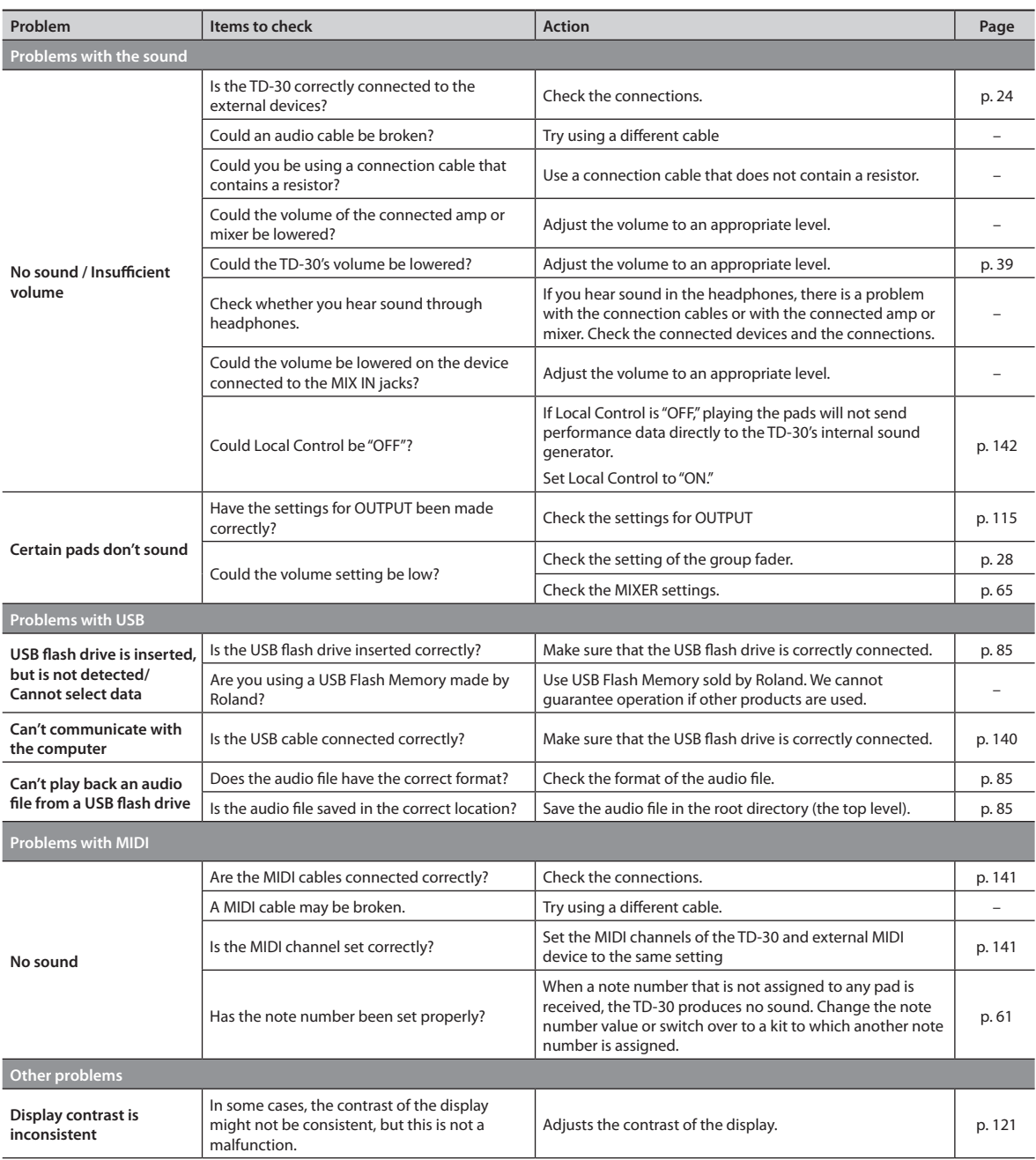

<span id="page-148-0"></span>This section lists the messages (error messages) that the TD-30 produces and explains the meaning of each message, giving you the appropriate action to take

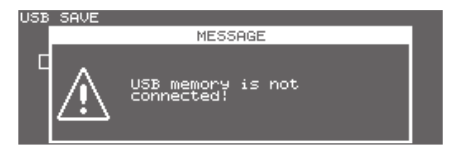

When an indication of "ACCEPT" is shown above the [F5] button as in the figure, pressing that button will close the message window.

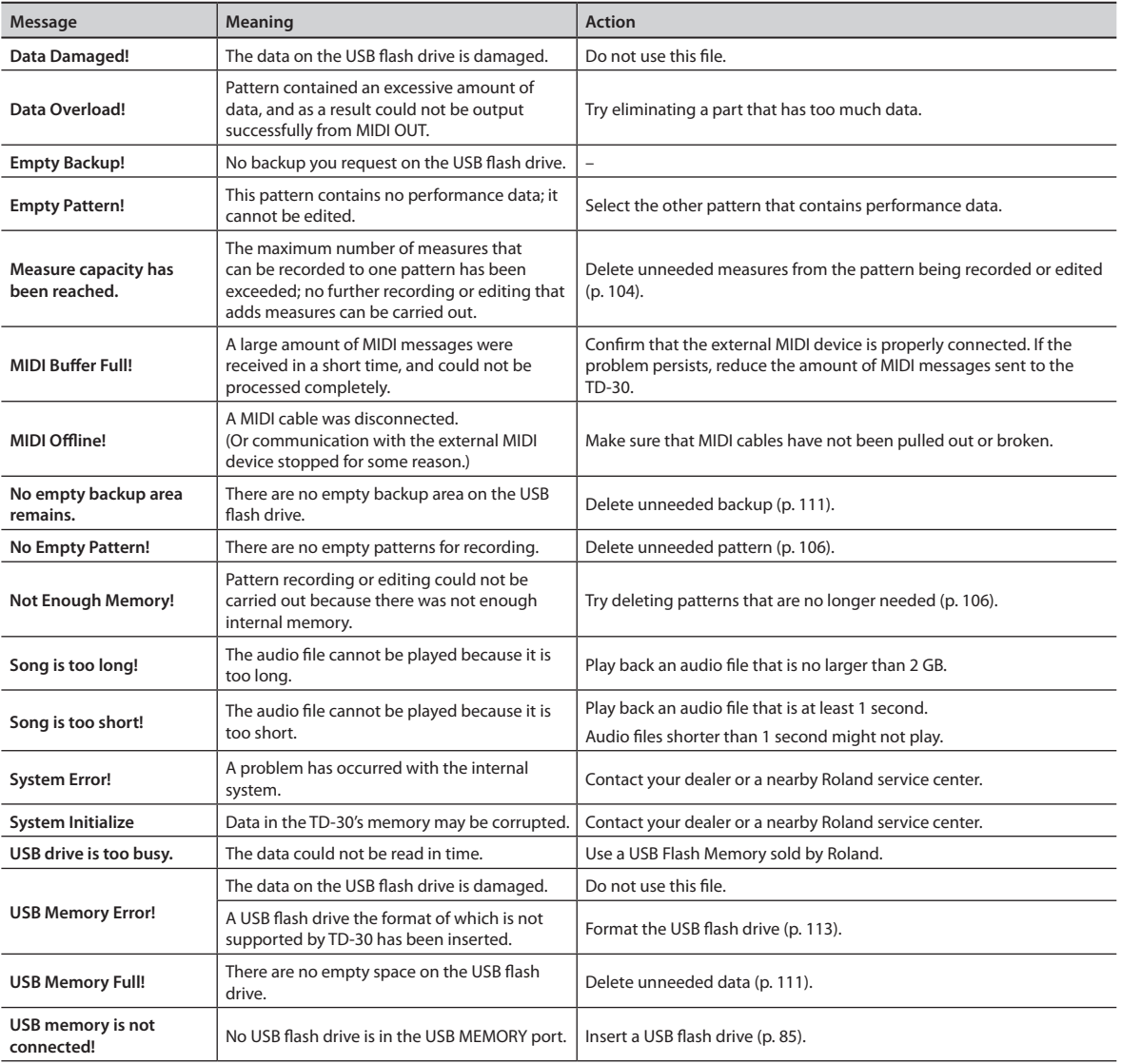

. . . . . . . .

### <span id="page-149-0"></span>**Drum kit 1–100**

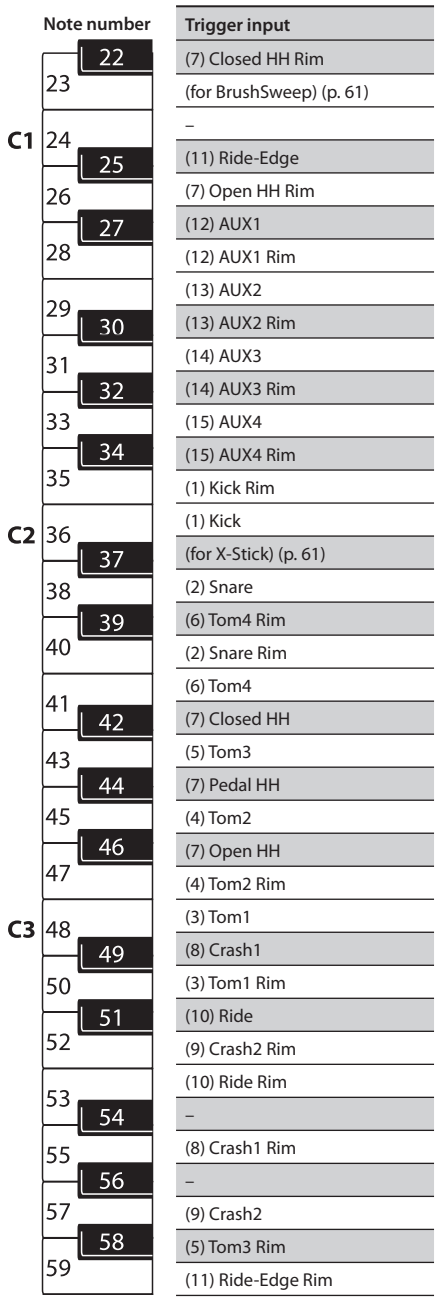

### **Roland TD-30: Drum Sound Module**

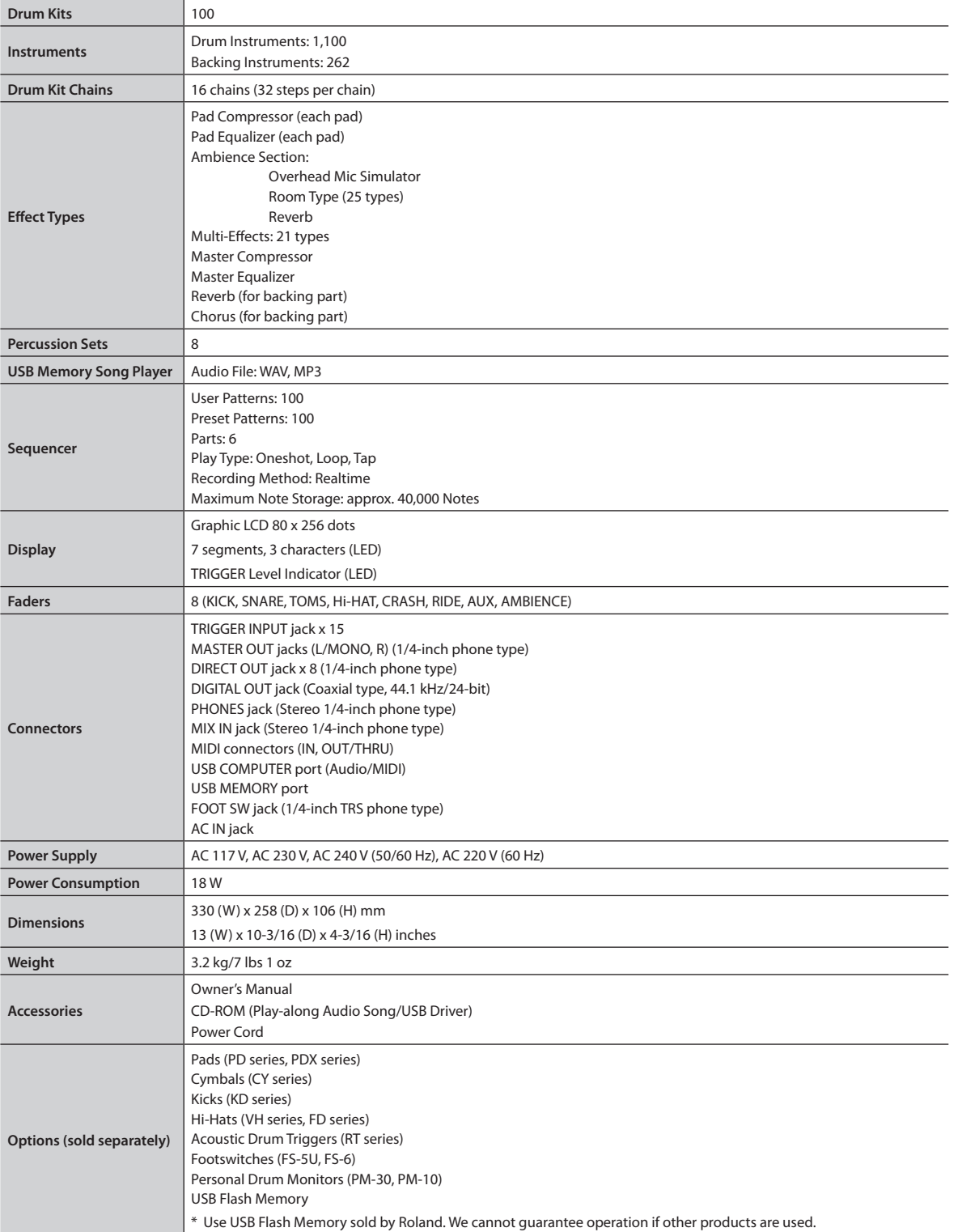

\* 962a In the interest of product improvement, the specifications and/or appearance of this unit are subject to change without prior notice.

## Block Diagram

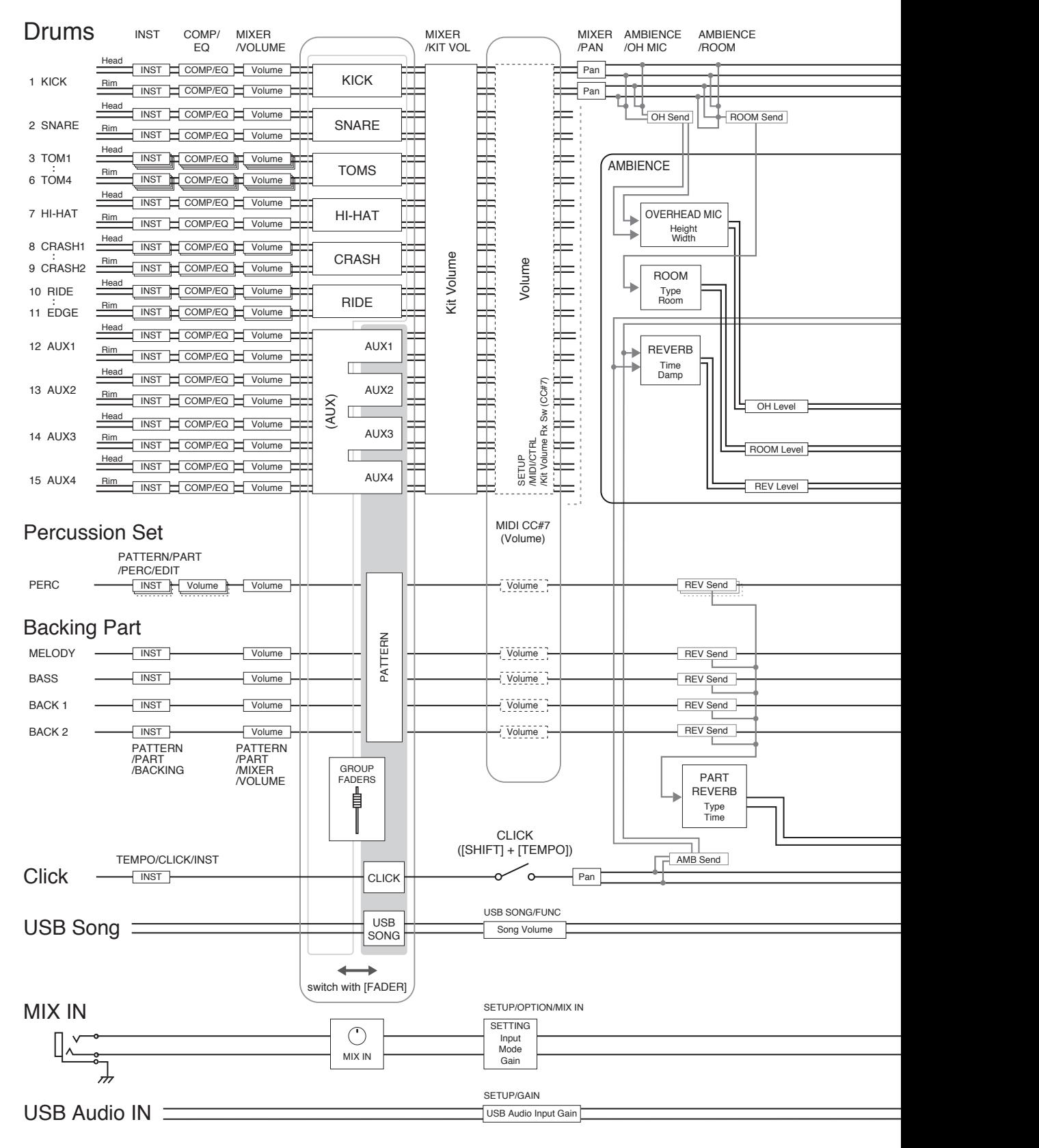

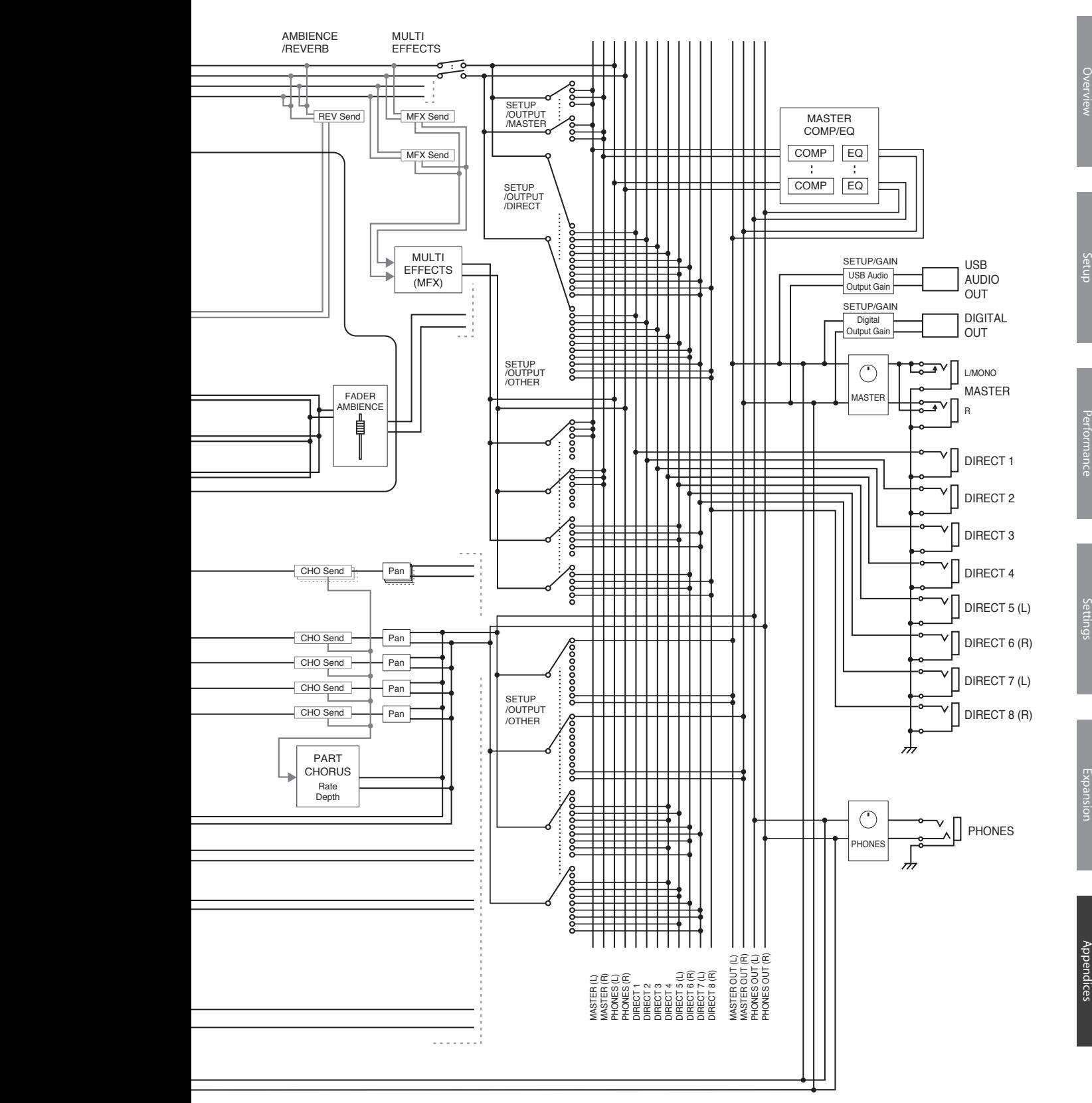

## Index

#### **Symbols**

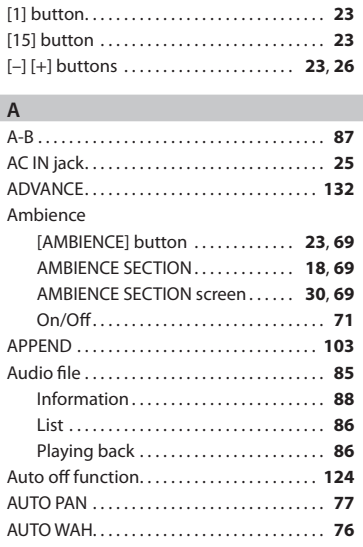

### **B**

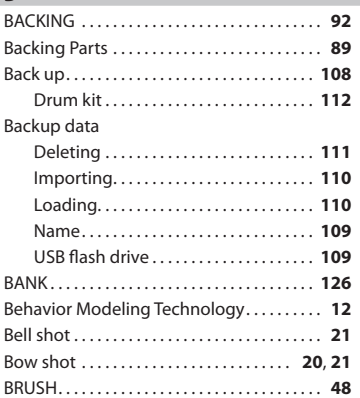

### **C**

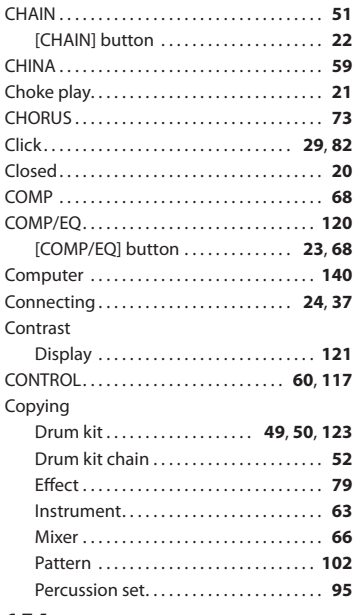

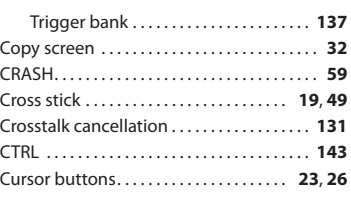

### **D**

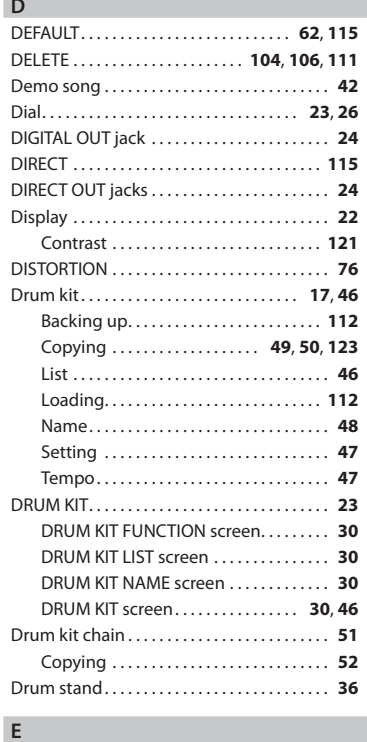

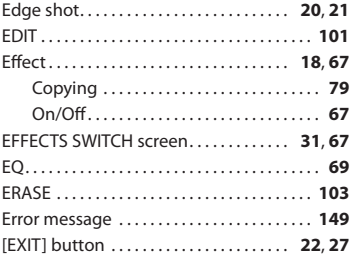

### **F**

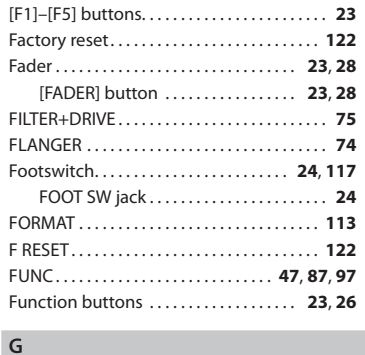

GAIN. . **[124](#page-123-0)**

### Gate time. . **[62](#page-61-0)** GLOBAL. . **[142](#page-141-1)** GROUP FADERS. . . **[23](#page-22-0)**, **[28](#page-27-0) H**

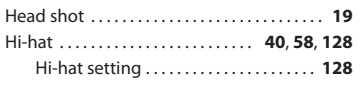

### **I**

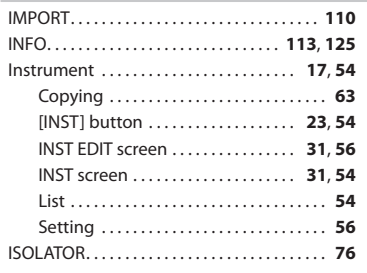

### **K**

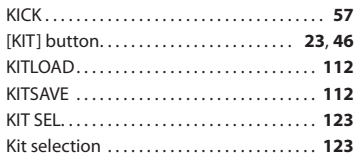

#### **L** LCD. . . . . . . . . . . . . . . . . . . . . . . . . . . . . . . . . . . . **[121](#page-120-1)** List Audio file. . **[86](#page-85-0)** Drum kit. . **[46](#page-45-0)** Instrument. . **[54](#page-53-0)** Pattern. . **[90](#page-89-0)** LOAD. . **[106](#page-105-1)**, **[110](#page-109-0)** Local Control. . **[142](#page-141-1)** [LOCK] button. . **[23](#page-22-0)** LO-FI COMPRESS. . **[76](#page-75-0)** LONG REVERB. . **[75](#page-74-0)**

### **M**

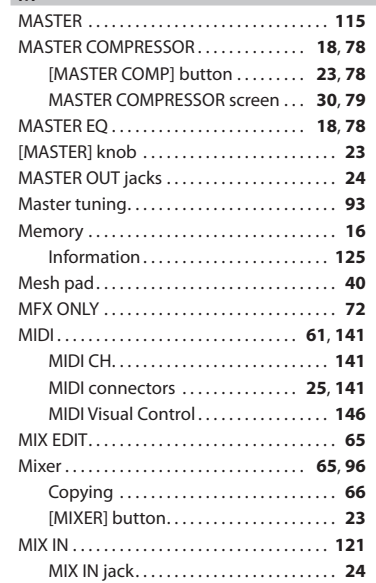

### **Index**

Overview

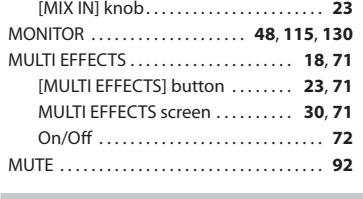

### **N**

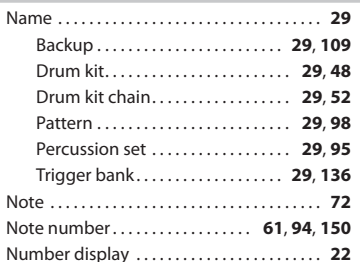

#### **O**

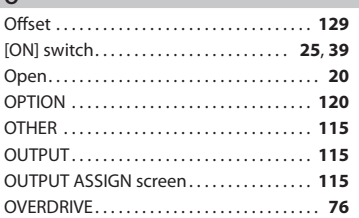

### **P**

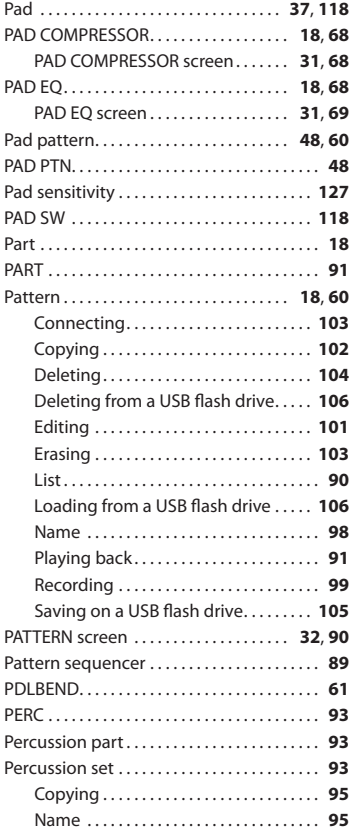

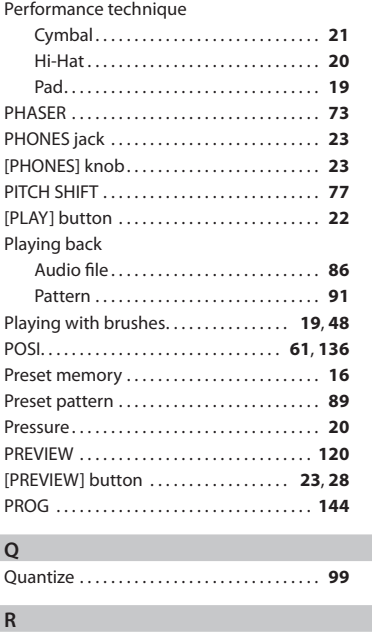

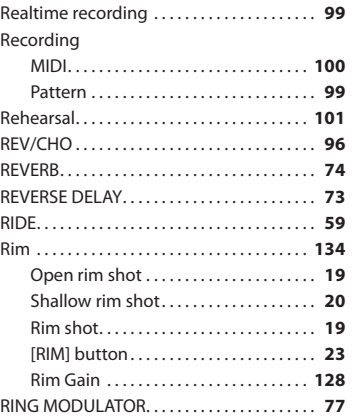

#### $\epsilon$

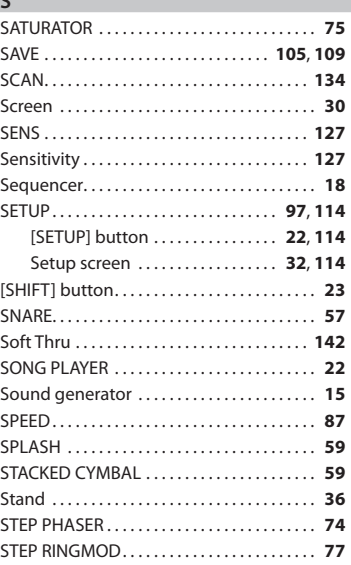

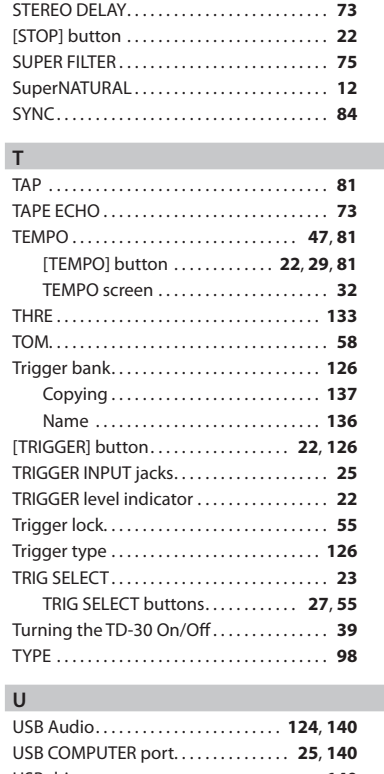

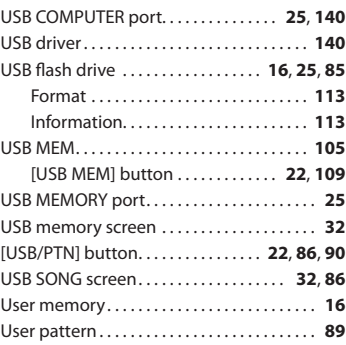

#### **V** V-EDIT. . **[56](#page-55-0)** VISUAL CONTROL. . **[146](#page-145-0)** V-LINK. . **[146](#page-145-0)** VOLUME. . **[47](#page-46-0)** VOLUME CONTROL. . **[23](#page-22-0)**

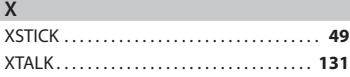

### **MEMO**

#### **Information**

### **AFRICA**

**EGYPT Al Fanny Trading Office**<br>9, EBN Hagar Al Askalany Street,<br>ARD E1 Golf, Heliopolis, Cairo 11341, EGYPT TEL: (022)-417-1828

REUNION MARCEL FO-YAM Sarl MANCEL PO-TAM Saft<br>25 Rue Jules Hermann,<br>Chaudron - BP79 97 491<br>Ste Clotilde Cedex, **REUNION ISLAND** TEL: (0262) 218-429

**SOUTH AFRICA T.O.M.S. Sound & Music (Pty)Ltd.**<br>2 ASTRON ROAD DENVER<br>JOHANNESBURG ZA 2195, SOUTH AFRICA TEL: (011) 417 3400

Paul Bothner(PTY) Itd. Paul Boumer (PTT) Ltd.<br>Royal Cape Park, Unit 24 Londonderry Road, Ottery 7800<br>Cape Town, SOUTH AFRICA TEL: (021) 799 4900

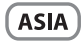

CHINA **Roland Shanghai Electronics** Co.,Ltd.<br>5F. No.1500 Pingliang Road Shanghai 200090, CHINA<br>TEL: (021) 5580-0800

**Roland Shanghai Electronics** Co., Ltd. (BEIJING OFFICE)<br>3F, Soluxe Fortune Building 63 West Dawang Road, Chaoyang District, Beijing, CHINA<br>TEL: (010) 5960-2565

**HONG KONG Tom Lee Music** 11/F Silvercord Tower 1 30 Canton Rd Tsimshatsui, Kowloon. HONG KONG<br>TEL: 852-2737-7688

**Parsons Music Ltd.** 8th Floor, Railway Plaza, 39<br>Chatham Road South, T.S.T. Chathain Road South, I<br>Kowloon, HONG KONG<br>TEL: 852-2333-1863

**INDIA** Rivera Digitec (India) Pvt. Ltd. Arriver Manuel Andra Mahalaxmi<br>
411, Nirman Kendra Mahalaxmi<br>
Flats Compound Off. Dr. Edwin<br>
Moses Road, Mumbai-400011,<br>
INDIA<br>
TEL: (022) 2493 9051

**INDONESIA** 

PT. Citra Intirama Ruko Garden Shopping Arcade Unit 8 CR, Podomoro City<br>J.Letjend. S.Parman Kav.28 Jakarta Barat 11470, INDONESIA TEL: (021) 5698-5519/5520

**KOREA Cosmos Corporation** Losmos Corporation<br>1461-9, Seocho-Dong,<br>Seocho Ku, Seoul, KOREA<br>TEL: (02) 3486-8855

MALAYSIA/ **SINGAPORE** Roland Asia Pacific Sdn. Bhd. 45-1, Block C2, Jalan PJU 1/39. 45-1, block Cz, Jalan FJO 1759,<br>Dataran Prima, 47301 Petaling<br>Jaya, Selangor, MALAYSIA<br>TEL: (03) 7805-3263

**PHILIPPINES** G.A. Yupangco & Co. Inc. 339 Gil J. Puvat Avenue 559 Girl, Puyat Avenue<br>Makati, Metro Manila 1200,<br>PHILIPPINES<br>TEL: (02) 899 9801 When you need repair service, call your nearest Roland Service Center or authorized Roland distributor in your country as shown below.

**TAIWAN ROLAND TAIWAN ENTERPRISE** 

 $CO<sub>1</sub>$  LTD. **CO., LTD.**<br>9F-5, No. 112 Chung Shan<br>North Road Sec. 2 Taipei 104,<br>TAIWAN R.O.C.<br>TEL: (02) 2561 3339

**THAILAND** Theera Music Co., Ltd. Theera Music Co., Ltd.<br>100-108 Soi Verng Nakornkasem,<br>New Road,Sumpantawong,<br>Bangkok 10100, THAILAND TFI - (02) 224-8821

**VIFT NAM VIET THUONG CORPORATION 886 CACH MANG THANG TAM ST** 360 CACH MANG THANG I.<br>DIST.3, HO CHI MINH CITY,<br>VIET NAM<br>TEL: (08) 9316540

### **OCEANIA**

**AUSTRALIA/ NEW ZEALAND Roland Corporation Australia Pty., Ltd.**<br>38 Campbell Avenue Dee Why West. NSW 2099, AUSTRALIA

For Australia For Australia<br>TEL: (02) 9982 8266<br>For New Zealand<br>TEL: (09) 3098 715

#### **CENTRAL/LATIN AMERICA**

**ARGENTINA Instrumentos Musicales S.A.** Av.Santa Fe 2055 (1123) Buenos Aires, ARGENTINA<br>TEL: (011) 4508–2700

**BARBADOS** A&B Music Supplies LTD<br>12 Webster Industrial Park Wildev. St.Michael. BARBADOS TEL: (246) 430-1100

**BRAZIL Roland Brasil Ltda.** Rua San Jose, 211<br>Parque Industrial San Jose Cotia - Sao Paulo - SP, BRAZIL TEL: (011) 4615 5666

**CHILE** Comercial Fancy II S.A. Rut.: 96.919.420-1<br>Nataniel Cox #739, 4th Floor Santiago - Centro, CHILE TEL: (02) 688-9540

COLOMBIA Centro Musical I tda Centro Musical Etua.<br>Cra 43 B No 25 A 41 Bododega 9<br>Medellin, COLOMBIA TEL: (574) 3812529

**COSTA RICA JUAN Bansbach Instrumentos** Musicales<br>
Ave.1. Calle 11, Apartado 10237,<br>
San Jose, COSTA RICA TEL: 258-0211

**CURACAO** Zeelandia Music Center Inc. Declarian maste center me<br>Orionweg 30<br>Curacao, Netherland Antilles TEL: (305) 5926866

**DOMINICAN REPUBLIC** Instrumentos Fernando Giraldez Calle Proyecto Central No.3<br>Ens.La Esperilla<br>Santo Domingo, **DOMINICAN REPUBLIC** TEL: (809) 683 0305

**ECUADOR** Mas Musika<br>Rumichaca 822 y Zaruma Guavaguil - ECUADOR TEL: (593-4) 2302364

**EL SALVADOR OMNI MUSIC ОМІЧІ МОЗІС**<br>75 Avenida Norte y Final Alameda<br>Juan Pablo II,<br>Edificio No.4010 San Salvador, EL SALVADOR TEL: 262-0788

**GUATEMALA** Casa Instrumental<br>Calzada Roosevelt 34-01, zona 11<br>Ciudad de Guatemala, GUATEMALA TEL: (502) 599-2888

**HONDURAS Almacen Pajaro Azul S.A. de C.V.**<br>BO.Paz Barahona<br>3 Ave.11 Calle S.O s Ave. 11 Calle 3.0<br>San Pedro Sula, HONDURAS<br>TEL: (504) 553-2029

**MARTINIOUE Musique & Son<br>Z.I.**Les Mangle 97232 Le Lamentin. MARTINIOUF EW.L TEL: 596 596 426860

**Gigamusic SARL**<br>10 Rte De La Fo**l**ie 97200 Fort De France MARTINIOUE EWL TEL: 596 596 715222

**MEXICO** Casa Veerkamp, s.a. de c.v.<br>Av. Toluca No. 323, Col. Olivar<br>de los Padres 01780 Mexico D.F., MEXICO TEL: (55) 5668-6699

**NICARAGUA Bansbach Instrumentos Musicales Nicaragua** Musicales Micaragua<br>Altamira D'Este Calle Principal<br>de la Farmacia 5ta.Avenida<br>1 Cuadra al Lago.#503 Managua, NICARAGUA<br>TEL: (505) 277-2557

PANAMA **SUPRO MUNDIAL, S.A. SUPRO MONDIAL, S.A.**<br>Boulevard Andrews, Albrook,<br>Panama City, REP. DE PANAMA TEL: 315-0101

PARAGUAY **Distribuidora De Instrumentos** Musicales<br>J.E. Olear y ESQ. Manduvira Asuncion PARAGUAY TEL: (595) 21 492147

**PERU Audionet**<br>Distribuciones Musicales SAC Juan Fanning 530 Miraflores Lima - PERU<br>TEL: (511) 4461388

**TRINIDAD AMR Ltd**<br>Ground F**l**oor Maritime Plaza Barataria TRINIDAD W.I.<br>TEL: (868) 638 6385

**URUGUAY** Todo Musica S.A. Francisco Acuna de Figueroa 1771 C.P.: 11.800<br>Montevideo, URUGUAY<br>TEL: (02) 924-2335

**VENEZUELA Instrumentos Musicales** Allegro, C.A. #7 zona Industrial de Turumo Eona Maustrial ac TEL: (212) 244-1122

**EUROPE** 

**BELGIUM/FRANCE/** HOLLAND/ **LUXEMBOURG** Roland Central Europe N.V.<br>Houtstraat 3, B-2260, Oevel (Westerlo) BELGIUM

TEL: (014) 575811 **CROATIA** ART-CENTAR Degenova 3.<br>HR - 10000 Zagreb, CROATIA TEL: (1) 466 8493

**CZECH REP. CZECH REPUBLIC DISTRIBUTOR** s.r.o<br>Voctárova 247/16 180.00 Praha 8. CZECH REP.

TEL: (2) 830 20270 **DENMARK Foland Scandinavia A/S<br>Skagerrakvej 7 Postbox 880<br>DK-2100 Copenhagen,** DENMARK

TEL: 3916 6200 **FINI AND Roland Scandinavia As, Filial** Finland . ..........<br>Vanha Nurmiiarventie 62 vanna ivorrinjarvende o<br>01670 Vantaa, FINLAND<br>TEL: (0) 9 68 24 020

**GERMANY/AUSTRIA CENTRATION** Musikinstrumente HmhH **Musikinstrumente HmbH.**<br>Oststrasse 96, 22844 Norderstedt,<br>GERMANY TEL: (040) 52 60090

**GREECE/CYPRUS** STOLLAS S.A. Music Sound Light 155, New National Road Patras 26442 GREECE TEL: 2610 435400

**HUNGARY Roland East Europe Ltd.**<br>2045. Törökbálint, FSD Park 3. ép., HUNGARY  $TEI + (23) 511011$ 

**IRELAND Roland Ireland E2 Calmount Park Calmount** Ez Cannount Park, Ca<br>Avenue, Dublin 12,<br>Republic of IRELAND

TFI: (01) 4294444 **ITAIY** Roland Italy S. p. A. .<br>Viale delle Industrie 8 viale delle industrie 6,<br>20020 Arese, Milano, ITALY<br>TEL: (02) 937-78300

**NORWAY Roland Scandinavia Avd Kontor Norge<br>Lilleakerveien 2 Postboks 95<br>Lilleaker N-0216 Oslo,** NORWAY TEL: 2273 0074

**POLAND** ROLAND POLSKA SP, Z O.O. ul. Kty Grodziskie 16B<br>03-289 Warszawa, POLAND TFI: (022) 678 9512

**PORTUGAL** Roland Systems Group EMEA, S.L. **Branch Office Porto** Edifício Tower Plaza Rotunda Eng. Edgar Cardoso Rotunda Eng. Eugar Cardos<br>23, 9ºG<br>4400-676 Vila Nova de Gaia, PORTUGAL<br>TEL: (+351) 22 608 00 60

**ROMANIA FRSTINES** Piata Libertatii 1,<br>535500 Gheorgheni, ROMANIA TEL: (266) 364 609

**RUSSIA** Roland Music LLC<br>Dorozhnaya ul.3, korp.6<br>117 545 Moscow, RUSSIA TEL: (495) 981-4967

**SERRIA** Music AP Ltd. Sutjeska br. 5 XS - 24413 Palic,<br>SERBIA<br>TEL: (024) 539 395

**SLOVAKIA DAN Acoustic s.r.o.**<br>Povazská 18. SK - 940.01 Nové Zámky ان باد - 940<br>SLOVAKIA<br>TEL: (035) 6424 330

**SPAIN** Roland Systems Group EMEA, S.L. Paseo García Faria, 33-35 1850 Gardia 1818, 55<br>08005 Barcelona, SPAIN<br>TEL: 93 493 91 00

**SWEDEN Roland Scandinavia A/S SWEDISH SALES OFFICE** Mårbackagatan 31, 4 tr.<br>SE-123 43 Farsta, SWEDEN TEL: (0) 8 683 04 30

**SWITZERLAND** Roland (Switzerland) AG Landstrasse 5. Postfach. CH-4452 Itingen, SWITZERLAND<br>TEL: (061) 975-9987

**UKRAINE** EURHYTHMICS Ltd.<br>P.O.Box: 37-a.<br>Nedecey Str. 30 UA - 89600 Mukachevo, UKRAINE TEL: (03131) 414-40

**UNITED KINGDOM Roland (U.K.) Ltd.**<br> **Roland (U.K.) Ltd.**<br>
Atlantic Close, SWANSEA SA7 9FJ,<br>
UNITED KINGDOM TEL: (01792) 702701

#### **MIDDLE EAST**

**RAHRAIN Moon Stores** No.1231&1249 Rumaytha No.1231&1249 humayu<br>Building Road 3931,<br>Manama 339, BAHRAIN TEL: 17 813 942

**IRAN** MOCO INC. Jadeh Makhsous Karai (K-9). Jauen Makrisous Karaj (K-9)<br>Nakhe Zarin Ave.<br>Jalal Street, Reza Alley No.4 Tehran 1389716791. IRAN TEL: (021)-44545370-5

**ISRAFI** Halilit P. Greenspoon & Sons Ltd. 8 Retzif Ha'alia Hashnia St Tel-Aviv-Yafo ISRAEL<br>TEL: (03) 6823666

**JORDAN** MUSIC HOUSE CO. LTD. **FREDDY FOR MUSIC** P.O. Box 922846<br>Amman 11192, JORDAN TEL: (06) 5692696

**KUWAIT** EASA HUSAIN AL YOUSIFI & SONS CO.<br>Al-Yousifi Service Center P.O.Box 126 (Safat) 13002.

KUWAIT<br>TEL: 00 965 802929 **LEBANON Chahine S.A.L.**<br>George Zeidan St., Chahine Bldg., Achrafieh, PO Box: 16-5857 Beirut, LEBANON<br>TEL: (01) 20-1441

OMAN

**TALENTZ CENTRE L.L.C.**<br>Malatan House No.1<br>Al Noor Street, Ruwi SUITANATE OF OMAN TEL: 2478 3443

QATAR AL FMADITRADING & CONTRACTING CO. P.O. Box 62, Doha, QATAR T.O. DOX 02, DO

**SAUDI ARABIA** aDawliah Universal Electronics APL

AFL<br>Behind Pizza Inn **Denniu rizza inii**<br>Prince Turkey Street<br>aDawliah Building, PO BOX 2154 PO BOX 2154,<br>Alkhobar 31952,<br>SAUDI ARABIA TEL: (03) 8643601

**SYRIA** \_\_\_\_\_\_\_<br>Technical Light & Sound Center PO Box 13520 Bldg No.49<br>PO Box 13520 Bldg No.49<br>Khaled Abn Alwalid St.<br>Damascus, SYRIA<br>TEL: (011) 223-5384

**TURKEY** ZUHAL DIS TICARET A.S. Galip Dede Cad. No.33<br>Beyoglu, Istanbul, TURKEY<br>TEL: (0212) 249 85 10

U.A.E. Zak Electronics & Musical **Example: University of Marshall**<br> **Instruments Co. L.L.C.**<br> **Zabeel Road, Al Sherooq Bldg.,**<br> **No. 14, Ground Floor, Dubai, UAF** TEL: (04) 3360715

### **(NORTH AMERICA)**

CANADA Roland Canada Ltd. (Head Office)<br>5480 Parkwood Way Richmond B.<br>C., V6V 2M4, CANADA TFI: (604) 270 6626

**Roland Canada Ltd.** (Toronto Office) 170 Admiral Boulevard<br>Mississauga On L5T 2N6, CANADA TEL: (905) 362 9707

**U.S.A. Roland Corporation U.S.** 5100 S. Eastern Avenue<br>Los Angeles, CA 90040-2938, U.S.A TEL: (323) 890 3700

As of Feb. 1, 2011 (ROLAND)

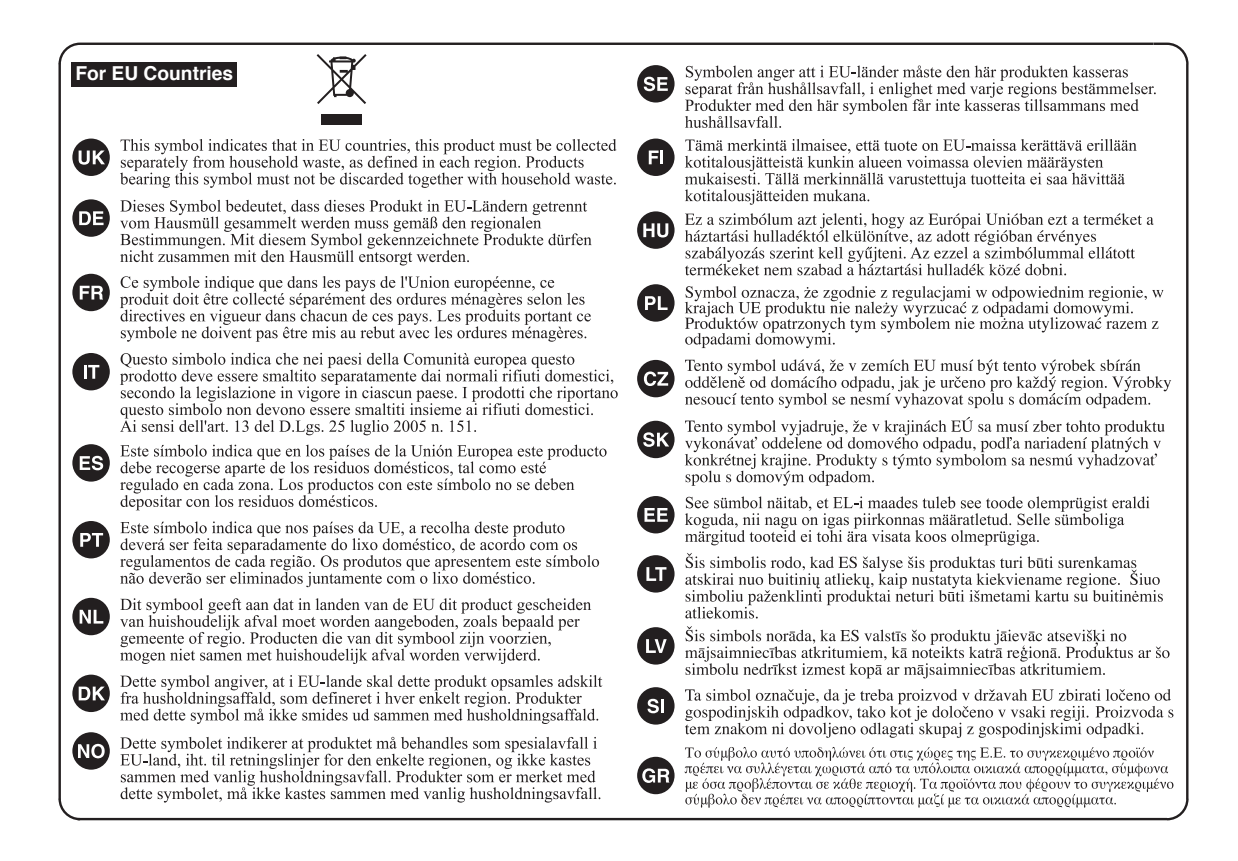

**For China**

### 有关产品中所含有害物质的说明

本资料就本公司产品中所含的特定有害物质及其安全性予以说明。 本资料适用于2007年3月1日以后本公司所制造的产品。

### 环保使用期限

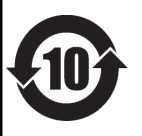

此标志适用于在中国国内销售的电子信息产品,表示环保使用期限的年数。所谓环保使用期限是指在自制造日起的规 定期限内,产品中所含的有害物质不致引起环境污染,不会对人身、财产造成严重的不良影响。 环保使用期限仅在遵照产品使用说明书, 正确使用产品的条件下才有效。 不当的使用, 将会导致有害物质泄漏的危险。

### 产品中有毒有害物质或元素的名称及含量

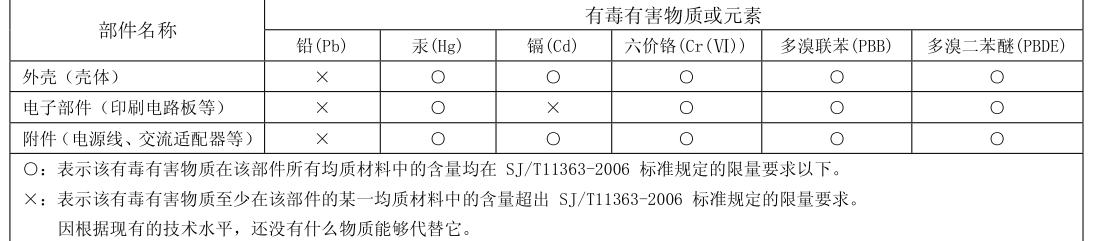

**For EU Countries**

This product complies with the requirements of EMCD 2004/108/EC and LVD 2006/95/EC.

**For the USA**

### **FEDERAL COMMUNICATIONS COMMISSION RADIO FREQUENCY INTERFERENCE STATEMENT**

This equipment has been tested and found to comply with the limits for a Class B digital device, pursuant to Part 15 of the FCC Rules. These limits are designed to provide reasonable protection against harmful interference in a residential installation. This equipment generates, uses, and can radiate radio frequency energy and, if not installed and used in accordance with the instructions, may cause harmful interference to radio communications. However, there is no guarantee that interference will not occur in a particular installation. If this equipment does cause harmful interference to radio or television reception, which can be determined by turning the equipment off and on, the user is encouraged to try to correct the interference by one or more of the following measures:

- Reorient or relocate the receiving antenna.
- Increase the separation between the equipment and receiver.
- Connect the equipment into an outlet on a circuit different from that to which the receiver is connected.
- Consult the dealer or an experienced radio/TV technician for help.

This device complies with Part 15 of the FCC Rules. Operation is subject to the following two conditions: (1) this device may not cause harmful interference, and (2) this device must accept any interference received, including interference that may cause undesired operation.

This equipment requires shielded interface cables in order to meet FCC class B limit. Any unauthorized changes or modifications not expressly approved by the party responsible for compliance could void the user's

authority to operate the equipment.

**For Canada**

### **NOTICE**

This Class B digital apparatus meets all requirements of the Canadian Interference-Causing Equipment Regulations.

### **AVIS**

Cet appareil numérique de la classe B respecte toutes les exigences du Règlement sur le matériel brouilleur du Canada.

**For C.A. US (Proposition 65)**

### **WARNING**

This product contains chemicals known to cause cancer, birth defects and other reproductive harm, including lead.

**For the USA**

### **DECLARATION OF CONFORMITY Compliance Information Statement**

Model Name : TD-30 Type of Equipment : Drum Sound Module Responsible Party : Roland Corporation U.S. Address : 5100 S. Eastern Avenue Los Angeles, CA 90040-2938 Telephone : (323) 890-3700

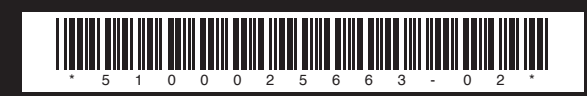

## Roland